# Dell Precision<sup>™</sup> T5400 Benutzerhandbuch

**Modell DCTA**

## **Anmerkungen, Hinweise und Vorsichtshinweise**

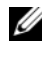

**ZA ANMERKUNG:** Eine ANMERKUNG macht auf wichtige Informationen aufmerksam, die die Arbeit mit dem Computer erleichtern.

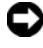

**HINWEIS:** Ein HINWEIS warnt vor möglichen Beschädigungen der Hardware oder vor Datenverlust und zeigt auf, wie derartige Probleme vermieden werden können.

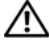

**VORSICHT: Durch VORSICHT werden Sie auf Gefahrenquellen hingewiesen, die materielle Schäden, Verletzungen oder sogar den Tod von Personen zur Folge haben können.**

#### **Irrtümer und technische Änderungen vorbehalten. © 2007 Dell Inc. Alle Rechte vorbehalten.**

\_\_\_\_\_\_\_\_\_\_\_\_\_\_\_\_\_\_\_\_

Die Vervielfältigung oder Wiedergabe in jeglicher Weise ohne schriftliche Genehmigung von Dell Inc. sind strengstens untersagt.

In diesem Text verwendete Marken: *Dell*, das *DELL*-Logo, *Dell Precision* und *Dell OpenManage* sind Marken von Dell Inc.; *Intel*, *Speedstep* und *Xeon* sind eingetragene Marken von Intel Corporation; *Microsoft*, *Windows*, und *Windows Vista* sind entweder Marken oder eingetragene Marken von Microsoft Corporation in den USA und/oder in anderen Ländern.

Alle anderen in diesem Dokument genannten Marken und Handelsbezeichnungen sind Eigentum der jeweiligen Hersteller und Firmen. Dell Inc. verzichtet auf alle Besitzrechte an Marken und Handelsbezeichnungen, die nicht Eigentum von Dell sind.

**Modell DCTA**

**August 2007 Teilenr. NX046 Rev. A00**

# **Inhalt**

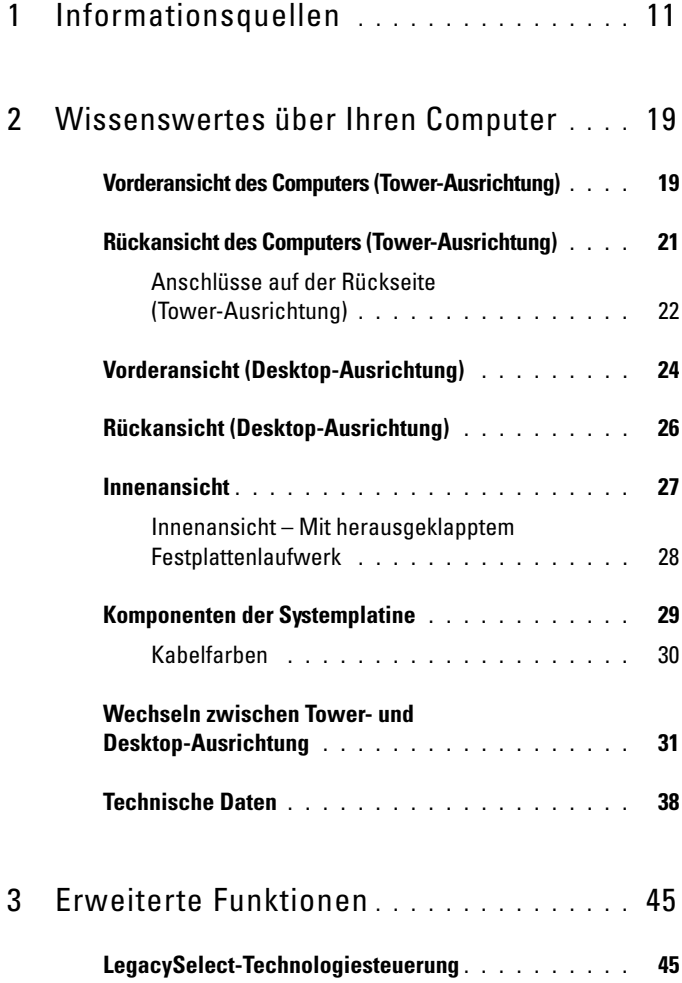

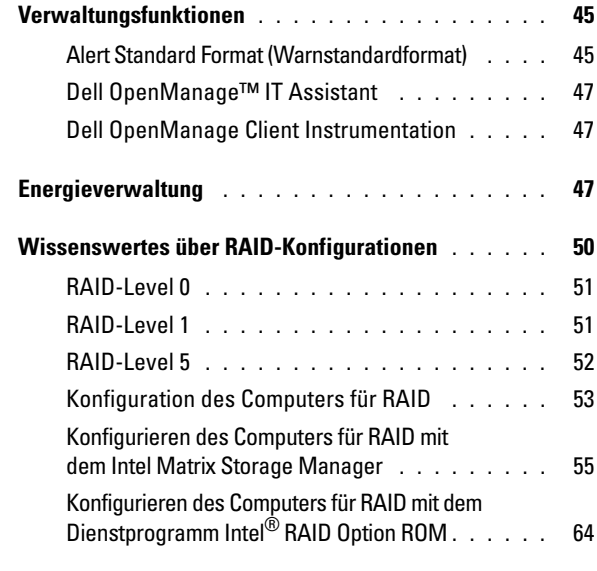

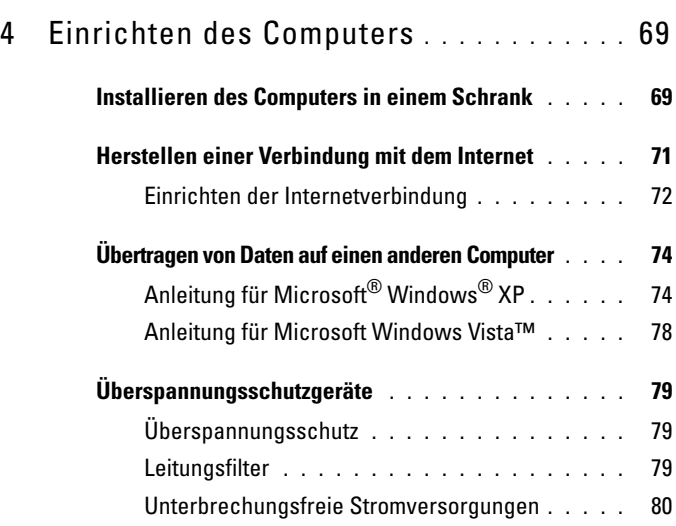

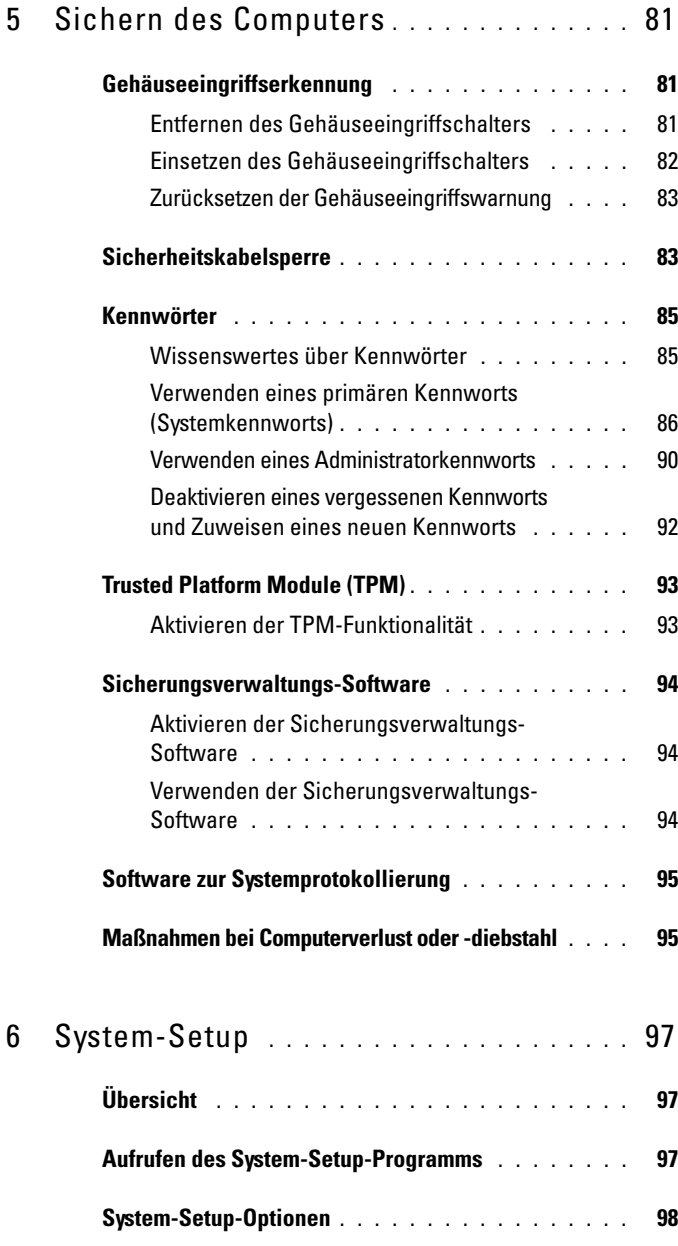

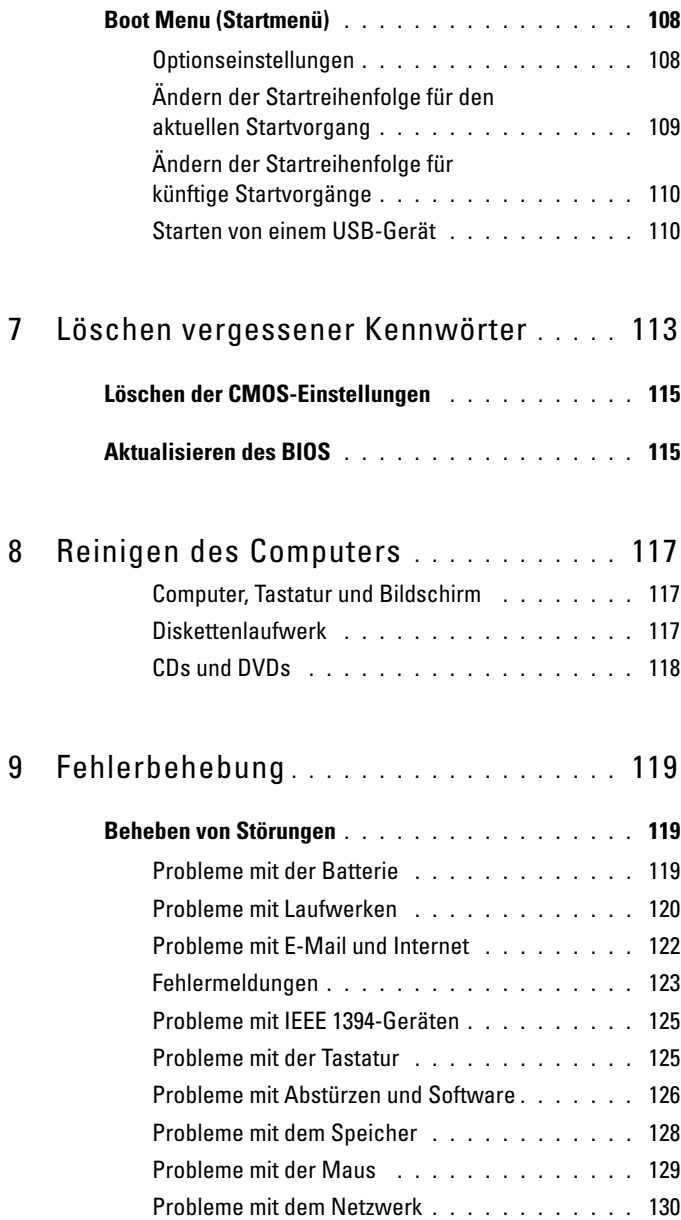

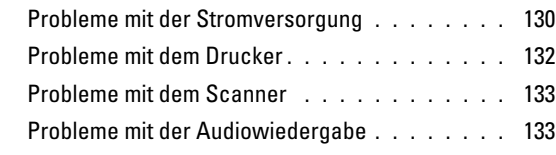

## 10 [Hilfsmittel zur Fehlerbehebung](#page-134-0) **. . . . . . .** 135

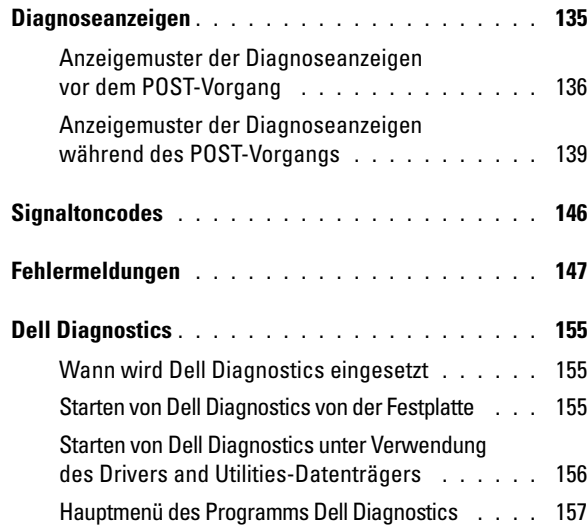

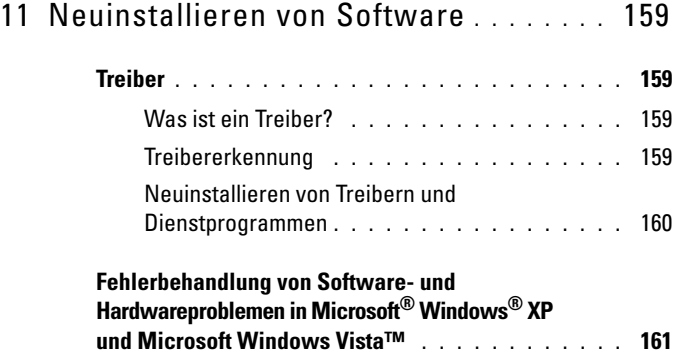

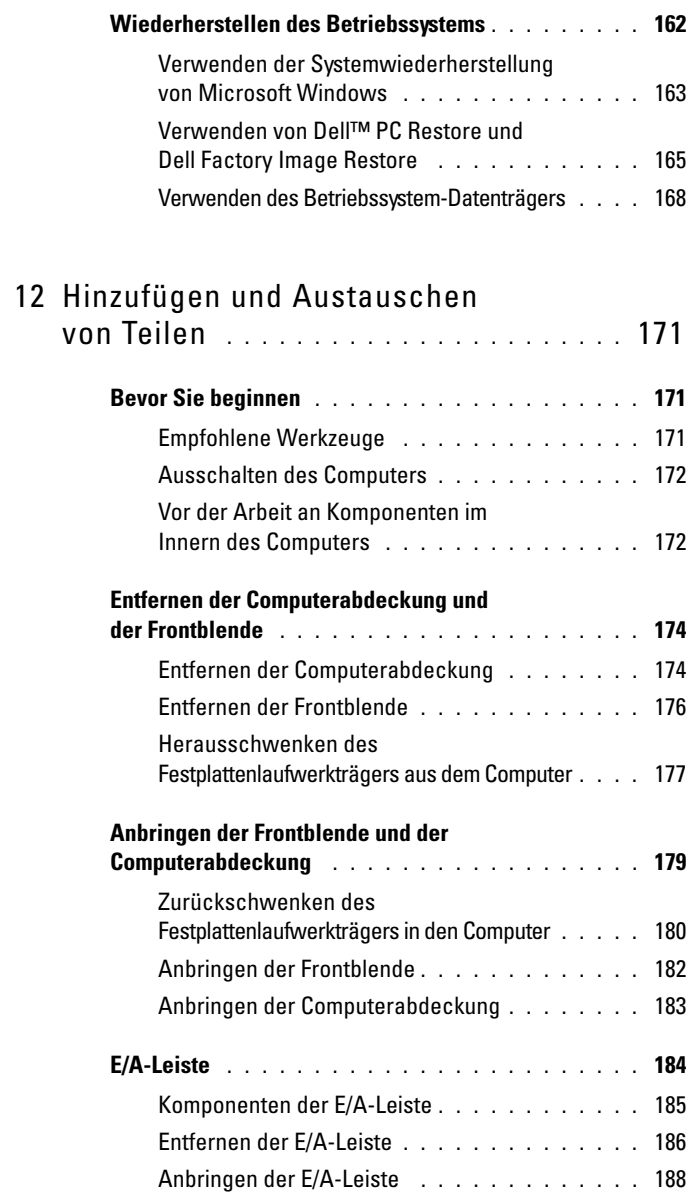

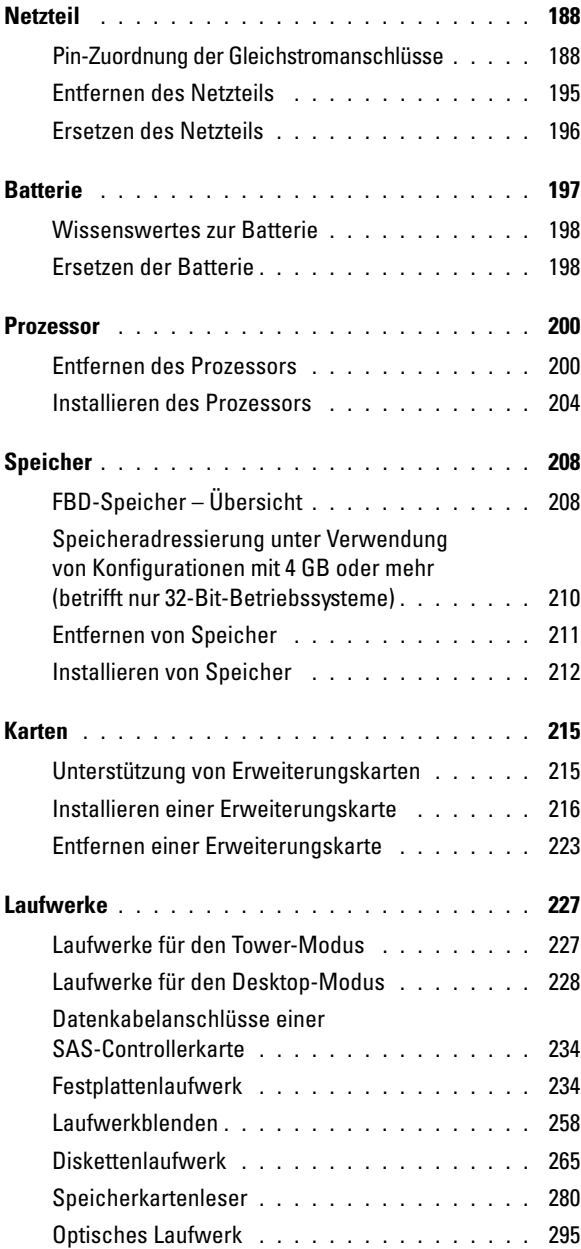

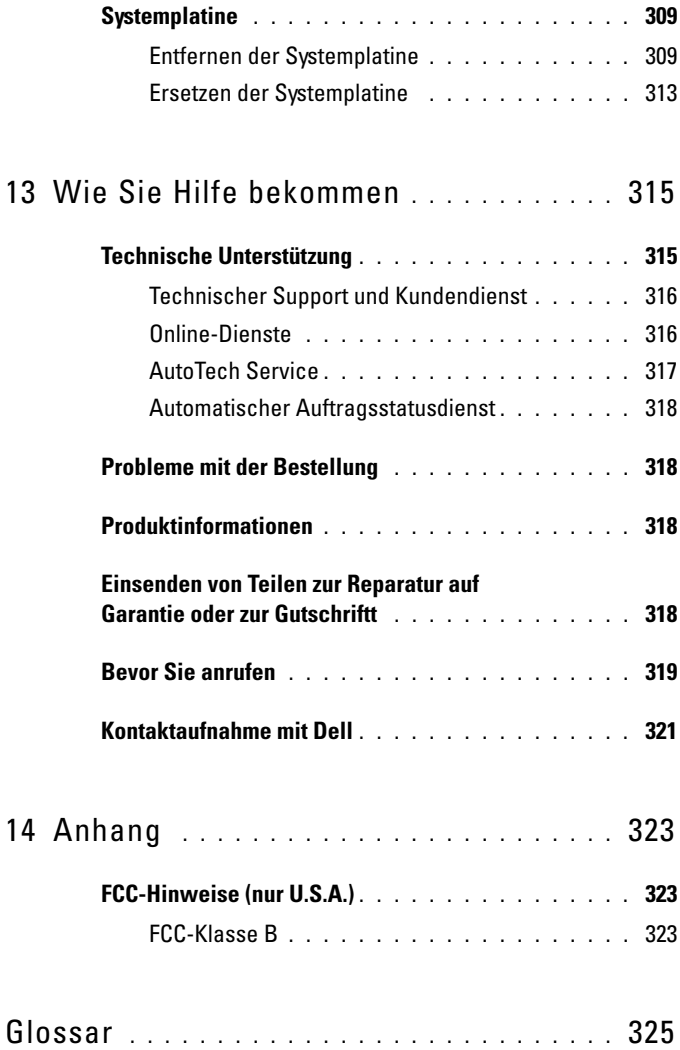

# <span id="page-10-0"></span>**Informationsquellen**

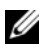

**ANMERKUNG:** Einige Funktionen und Medien sind optional und möglicherweise nicht im Lieferumfang Ihres Computers enthalten. Einige Funktionen und Medien sind möglicherweise in bestimmten Ländern nicht verfügbar.

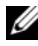

**ANMERKUNG:** Im Lieferumfang des Computers kann weiteres, hier nicht behandeltes Informationsmaterial enthalten sein.

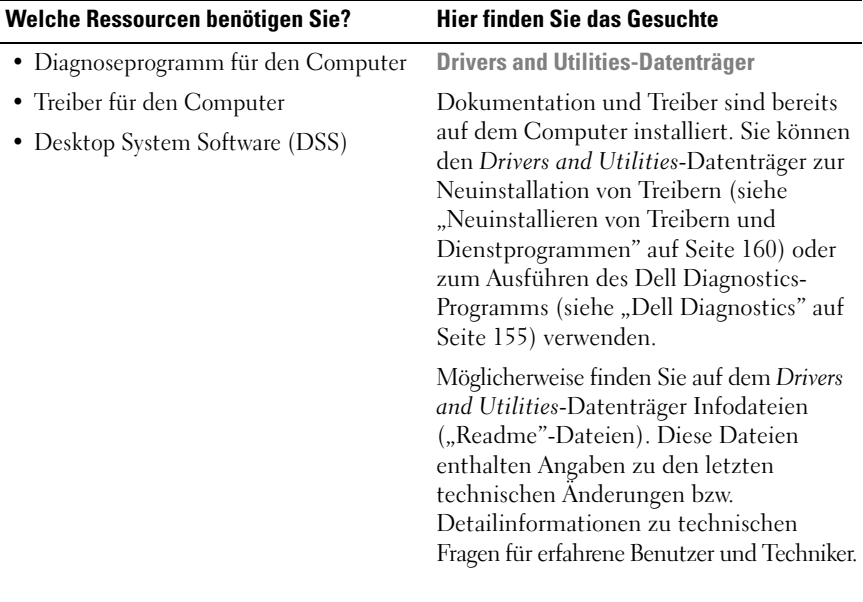

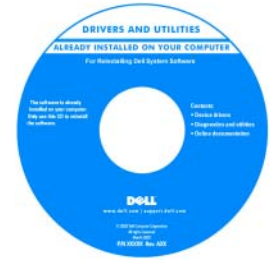

**ANMERKUNG:** Treiber- und Dokumentationsaktualisierungen finden Sie unter **support.dell.com**.

#### **Welche Ressourcen benötigen Sie? Hier finden Sie das Gesuchte**

- Anleitungen zum Einrichten des Computers
- Anleitungen zur Pflege und Wartung des Computers
- Grundlegende Informationen zur Behebung von Störungen
- Anleitung zum Ausführen von Dell Diagnostics
- Anleitung zum Einrichten eines Druckers
- Anleitung zum Öffnen des Computers

**Schnellreferenzhandbuch**

**ANMERKUNG:** Dieses Dokument ist optional und möglicherweise nicht im Lieferumfang Ihres Computers enthalten.

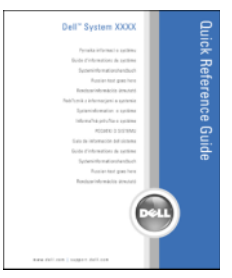

#### **ANMERKUNG:** Das Dokument ist unter **support.dell.com** im PDF-Format verfügbar.

- Garantieinformationen
- Verkaufs- und Lieferbedingungen (nur für die USA)
- Sicherheitshinweise
- Betriebsbestimmungen
- Hinweise zur Ergonomie
- Endbenutzer-Lizenzvereinbarung

**Dell™ Produktinformationshandbuch**

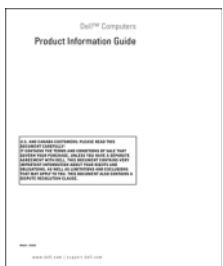

<span id="page-13-0"></span>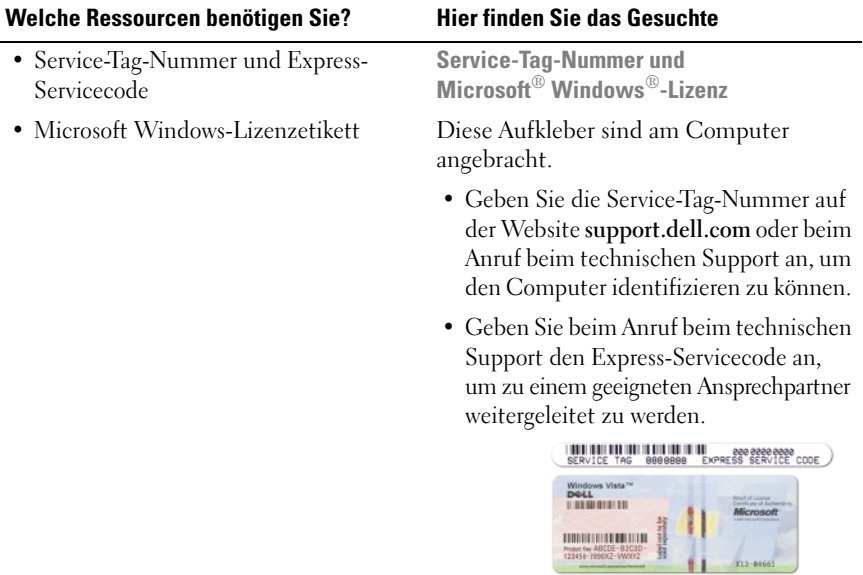

**ANMERKUNG:** Das neu entworfene Microsoft Windows-Lizenzetikett ist mit einem zusätzlichen lochähnlichen Sicherheitsmerkmal ausgestattet, das davon abhalten soll, das Etikett zu entfernen.

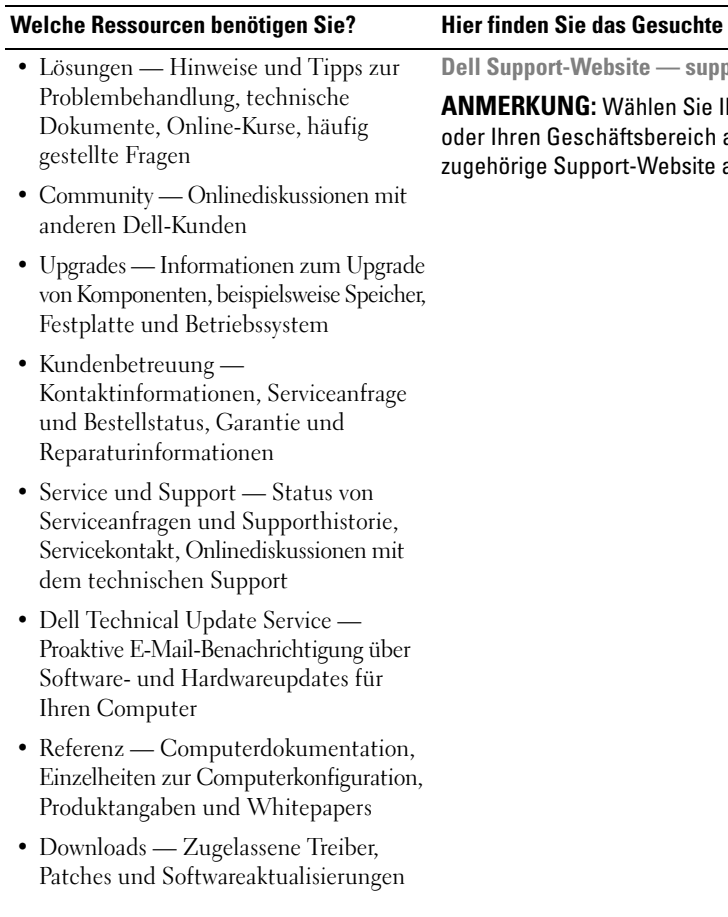

**Dell Support-Website — support.dell.com**

**NG:** Wählen Sie Ihre Region eschäftsbereich aus, um die **Support-Website anzuzeigen.** 

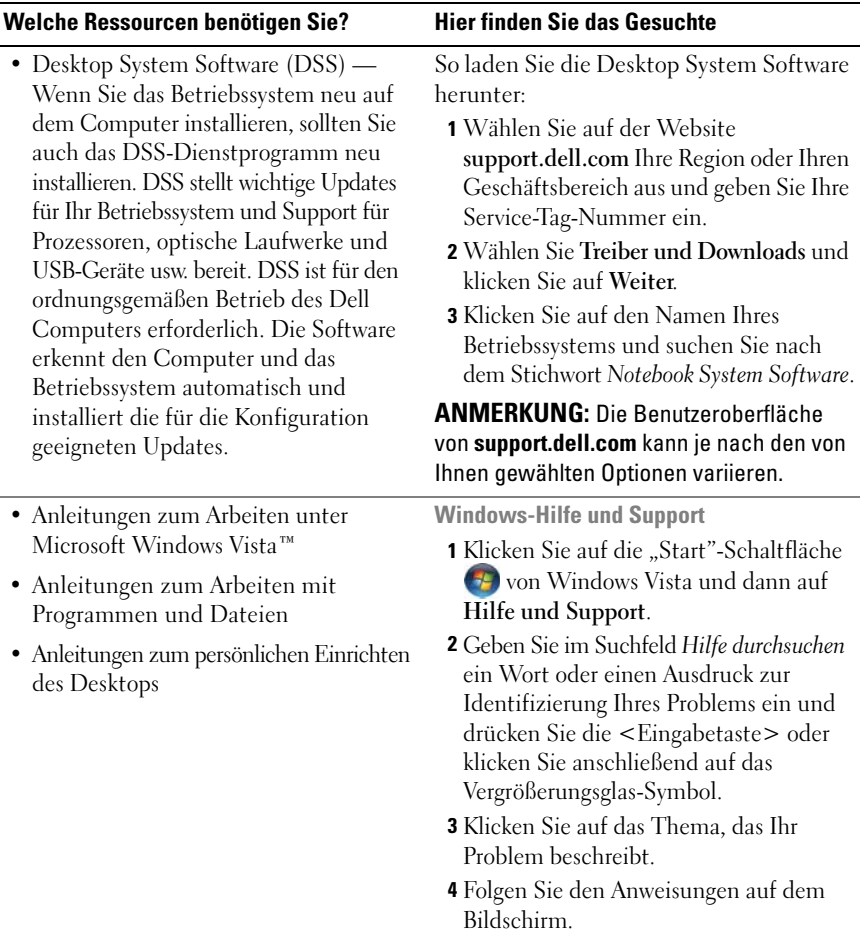

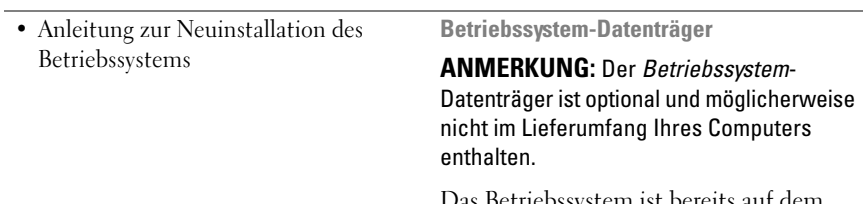

**Welche Ressourcen benötigen Sie? Hier finden Sie das Gesuchte**

Das Betriebssystem ist bereits auf dem Computer installiert. Um das Betriebssystem neu zu installieren, verwenden Sie den *Betriebssystem*-Datenträger (siehe "Neuinstallieren von Windows XP oder [Windows Vista" auf Seite 169](#page-168-0)).

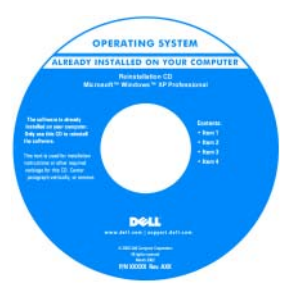

Nachdem Sie das Betriebssystem Ihres Computers neu installiert haben, verwenden Sie den optionalen *Drivers and Utilities*-Datenträger, um auch die Treiber für die mit Ihrem Computer ausgelieferten Geräte neu zu installieren.

Das Etikett mit dem Product Key des [Betriebssystems finden Sie am Computer.](#page-13-0)

**ANMERKUNG:** Die Farbe des Datenträgers richtet sich nach dem von Ihnen bestellten Betriebssystem.

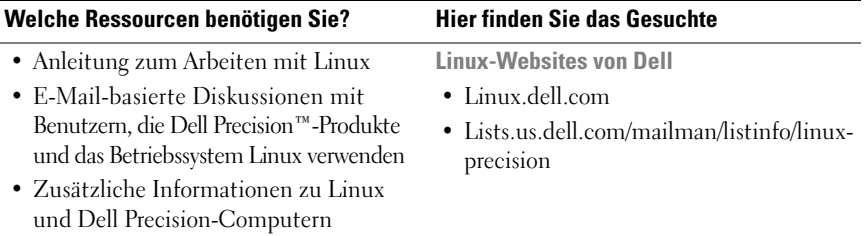

# <span id="page-18-0"></span>**Wissenswertes über Ihren Computer**

## <span id="page-18-1"></span>**Vorderansicht des Computers (Tower-Ausrichtung)**

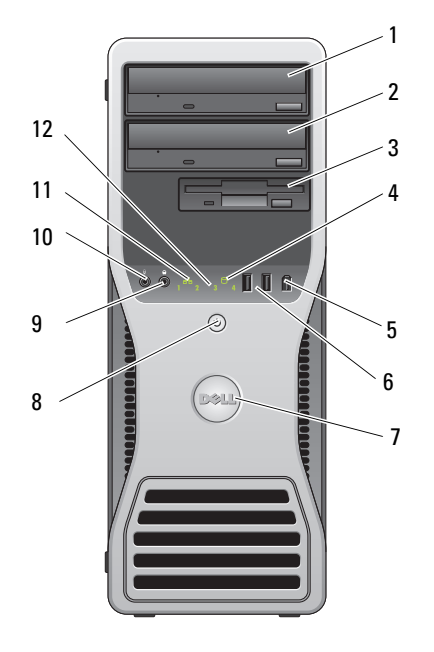

- 1 Oberer 5,25-Zoll-Laufwerkschacht Verwenden Sie diesen Laufwerkschacht für ein optisches Laufwerk.
- 2 Unterer 5,25-Zoll-Laufwerkschacht
- 

Verwenden Sie diesen Laufwerkschacht für ein optionales optisches Laufwerk.

3 FlexBay Verwenden Sie diesen Laufwerkschacht für ein optionales drittes Festplattenlaufwerk (SATA oder SAS), ein Diskettenlaufwerk oder einen Speicherkartenleser.

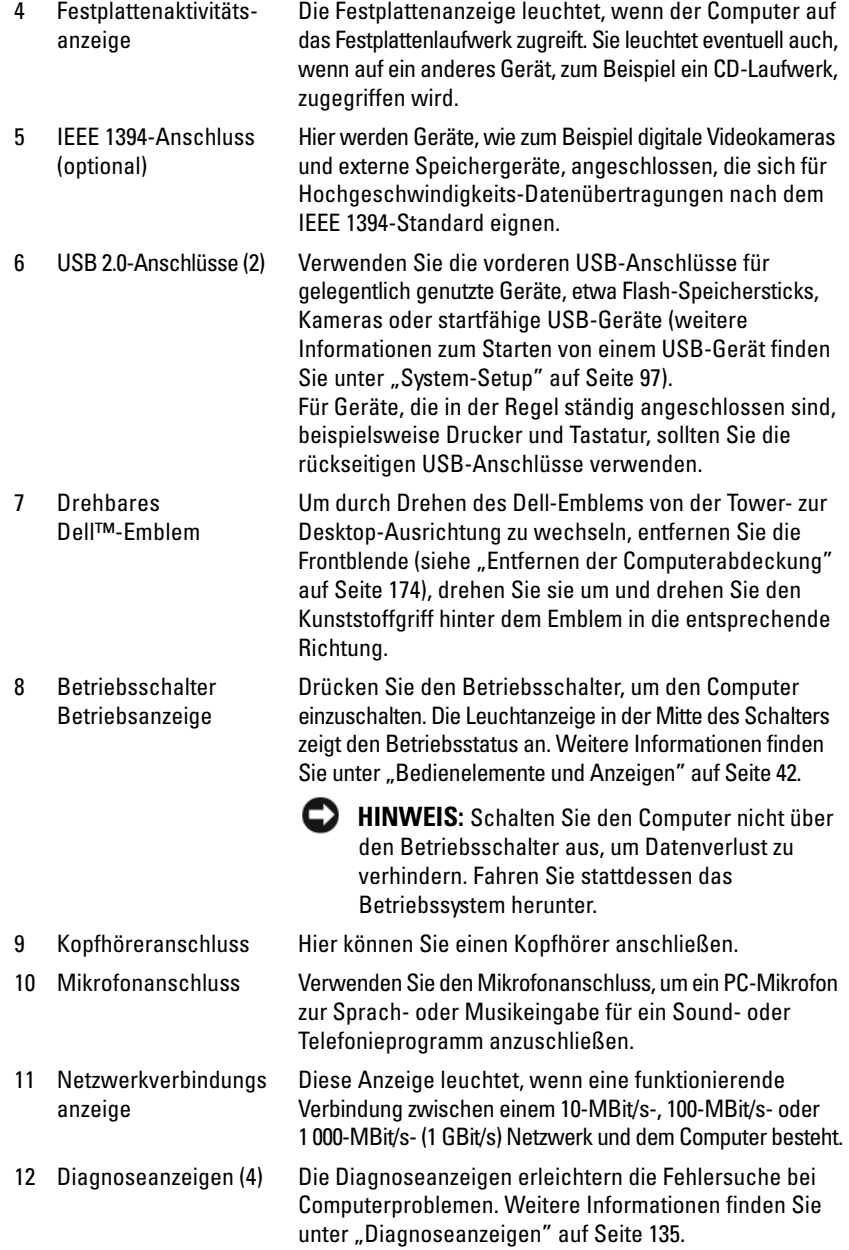

## <span id="page-20-0"></span>**Rückansicht des Computers (Tower-Ausrichtung)**

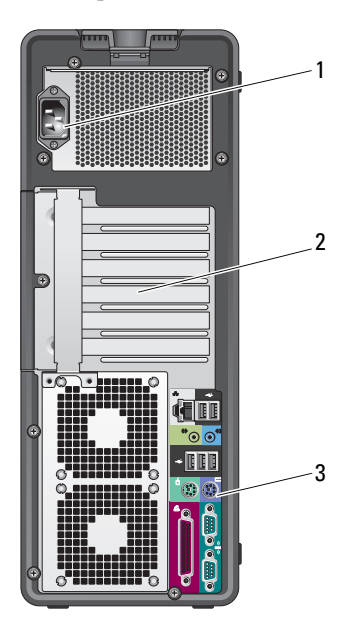

1 Netzanschluss Schließen Sie hier das Stromkabel an.

2 Kartensteckplätze Zugang zu den Steckplätzen für installierte PCI-Karten oder PCI Express-Karten.

Die mittleren vier Steckplätze unterstützen Karten voller Baulänge. Der obere und der untere Steckplatz (ein PCI Express-x8-Steckplatz, verdrahtet als x4, und ein PCI-X-Steckplatz) unterstützen Karten halber Baulänge.

3 Anschlüsse auf der Rückseite Verbinden Sie USB-Geräte, Audiogeräte und sonstige Geräte mit dem entsprechenden Anschluss (Weitere Informationen hierzu finden Sie unter ["Anschlüsse auf der Rückseite \(Tower-](#page-21-0)[Ausrichtung\)" auf Seite 22](#page-21-0)).

**VORSICHT: Vergewissern Sie sich, dass die Lüftungsschlitze des Systems nicht blockiert sind. Ihre Blockade würde zu ernsthaften Problemen mit einer Überhitzung des Systems führen.**

### <span id="page-21-0"></span>**Anschlüsse auf der Rückseite (Tower-Ausrichtung)**

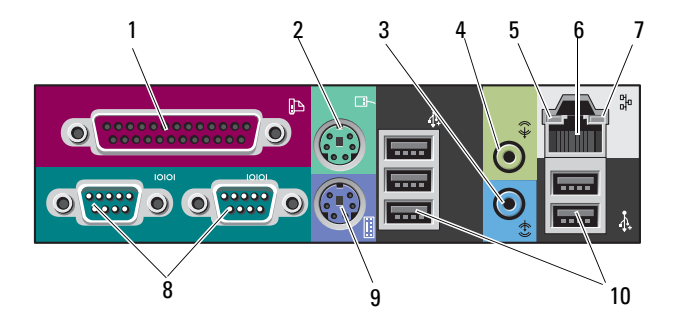

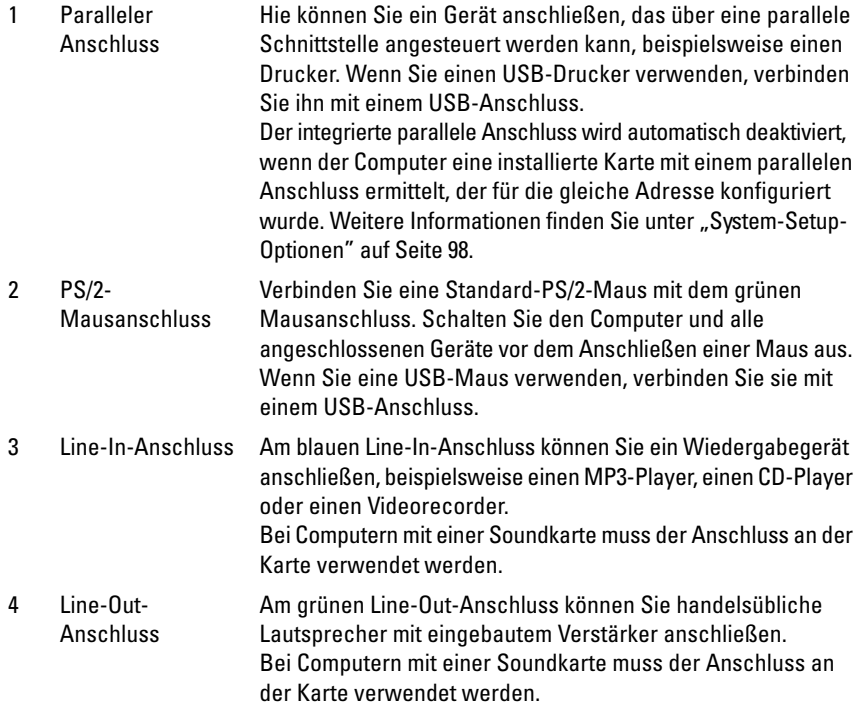

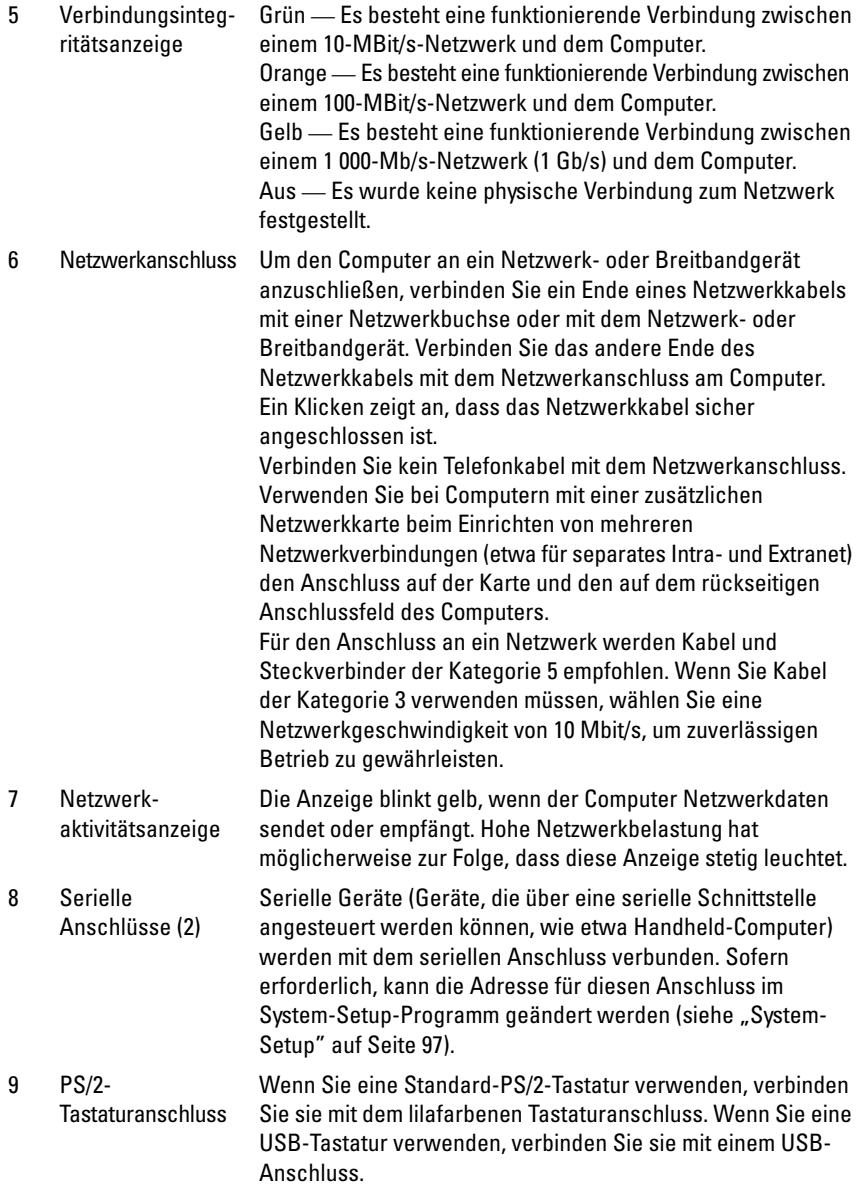

10 USB-2.0- Anschlüsse (5) Verbinden Sie Geräte, die Sie nur gelegentlich nutzen, beispielsweise Flash-Speichersticks, Kameras oder startfähige USB-Geräte, möglichst mit den vorderen USB-Anschlüssen. Für Geräte, die in der Regel ständig angeschlossen sind, beispielsweise Drucker und Tastaturen, sollten Sie die rückseitigen USB-Anschlüsse verwenden.

## <span id="page-23-0"></span>**Vorderansicht (Desktop-Ausrichtung)**

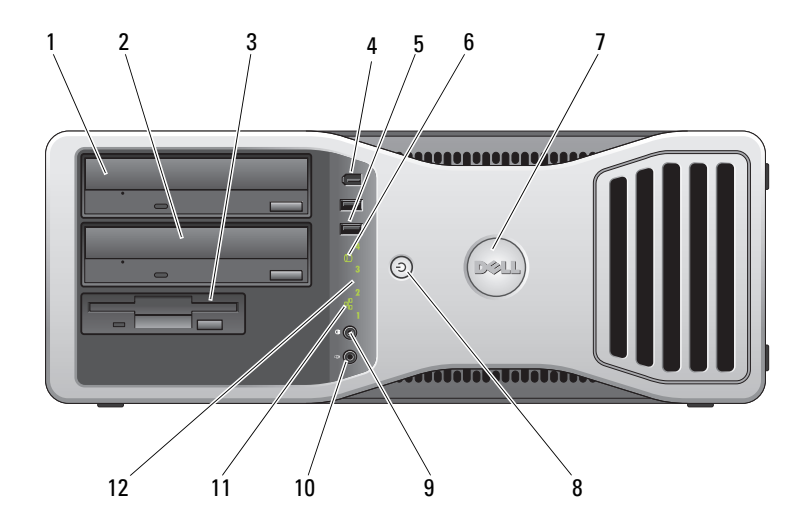

- 1 Oberer 5,25-Zoll-Laufwerkschacht Verwenden Sie diesen Laufwerkschacht für ein optisches Laufwerk.
- 2 Unterer 5,25-Zoll-Laufwerkschacht Verwenden Sie diesen Laufwerkschacht für ein optionales optisches Laufwerk oder ein SATA-Festplattenlaufwerk.
- 3 FlexBay Verwenden Sie diesen Laufwerkschacht für ein Diskettenlaufwerk oder einen Speicherkartenleser.
- 4 IEEE 1394- Anschluss (optional) Hier werden Geräte, wie zum Beispiel digitale Videokameras und externe Speichergeräte, angeschlossen, die sich für Hochgeschwindigkeits-Datenübertragungen nach dem IEEE 1394-Standard eignen.

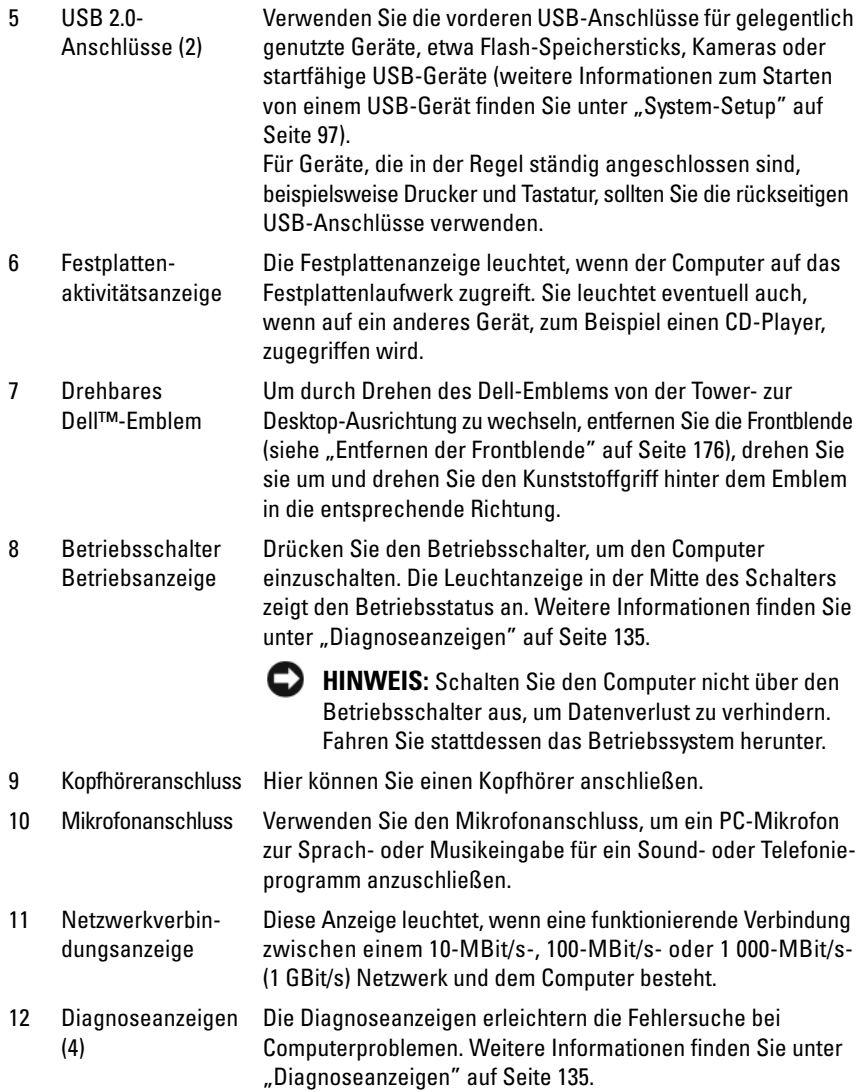

## <span id="page-25-0"></span>**Rückansicht (Desktop-Ausrichtung)**

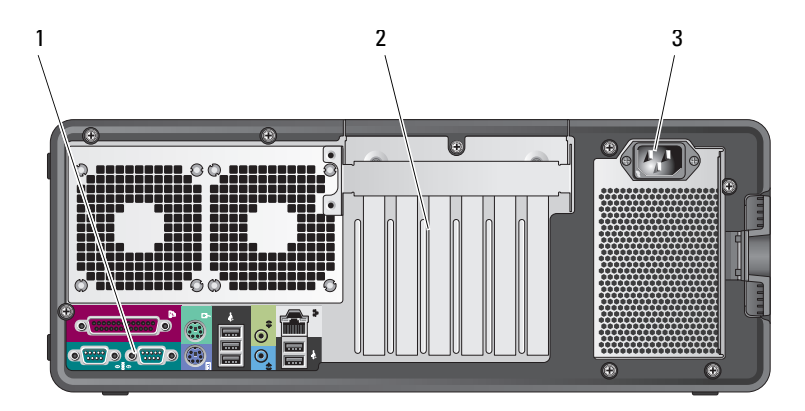

- 1 Anschlüsse auf der Rückseite Verbinden Sie serielle Geräte, USB-Geräte und sonstige Geräte mit dem entsprechenden Anschluss.
- 2 Kartensteckplätze Zugang zu den Steckplätzen für installierte PCI-Karten oder PCI Express-Karten. Die Steckplätze 2 bis 4 unterstützen Karten voller Baulänge:
	- Zwei PCI Express x16-Steckplätze
	- Ein PCI-Steckplatz

Die Steckplätze 1, 5 und 6 unterstützen Karten halber Baulänge:

- Zwei PCI-X-Steckplätze
- Ein PCI Express x8-Steckplatz
- 3 Netzanschluss Schließen Sie hier das Stromkabel an.

## <span id="page-26-0"></span>**Innenansicht**

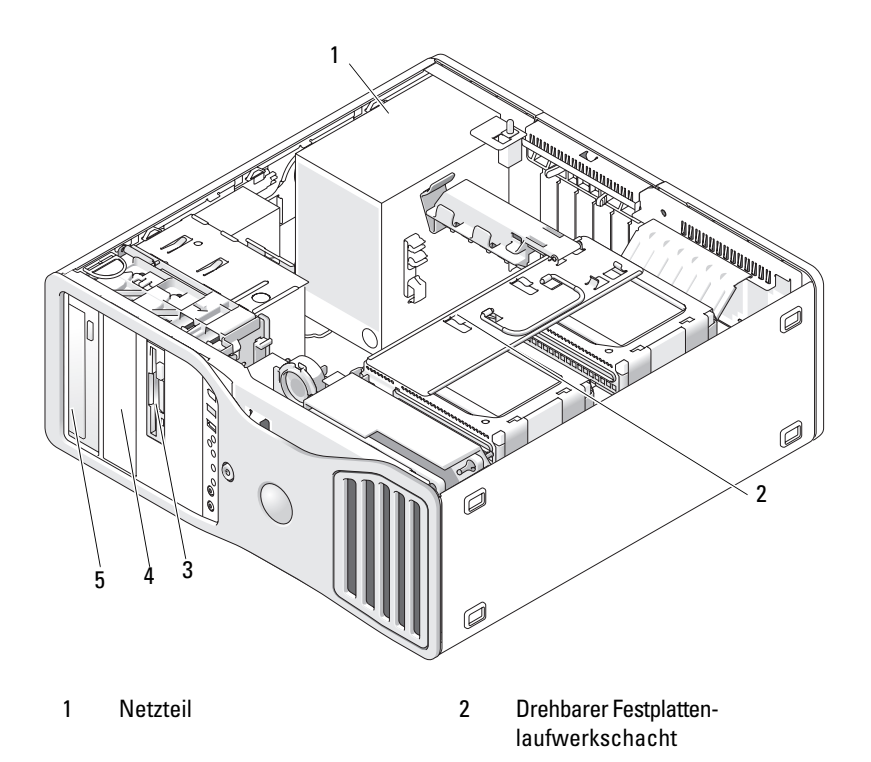

- 
- 5 Oberer 5,25-Zoll-Laufwerkschacht
- 3 FlexBay 4 Unterer 5,25-Zoll-Laufwerkschacht

## <span id="page-27-0"></span>**Innenansicht – Mit herausgeklapptem Festplattenlaufwerk**

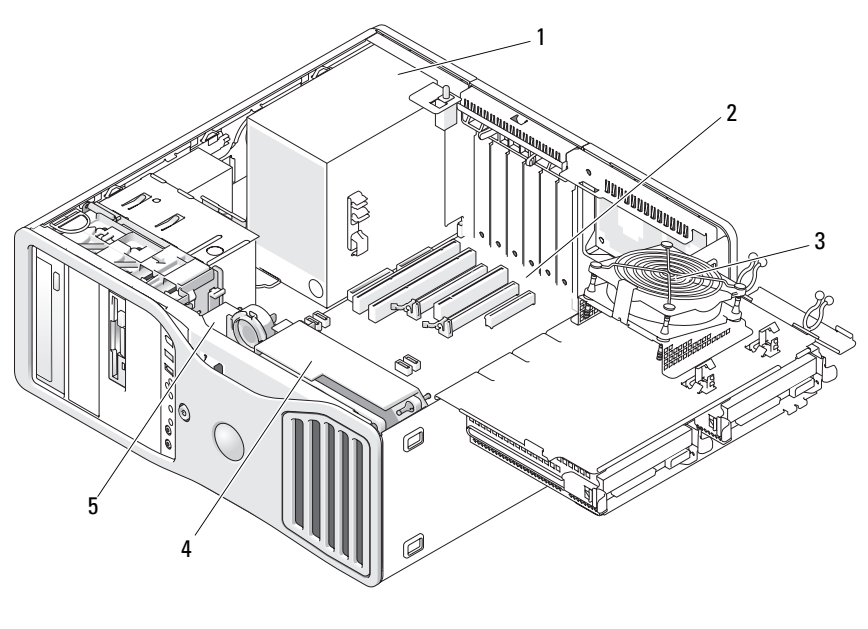

- 1 Netzteil 2 Systemplatine 3 Speicherlüfter
- 4 Vorderer Lüfter 5 Kartenlüfter
- 

## <span id="page-28-0"></span>**Komponenten der Systemplatine**

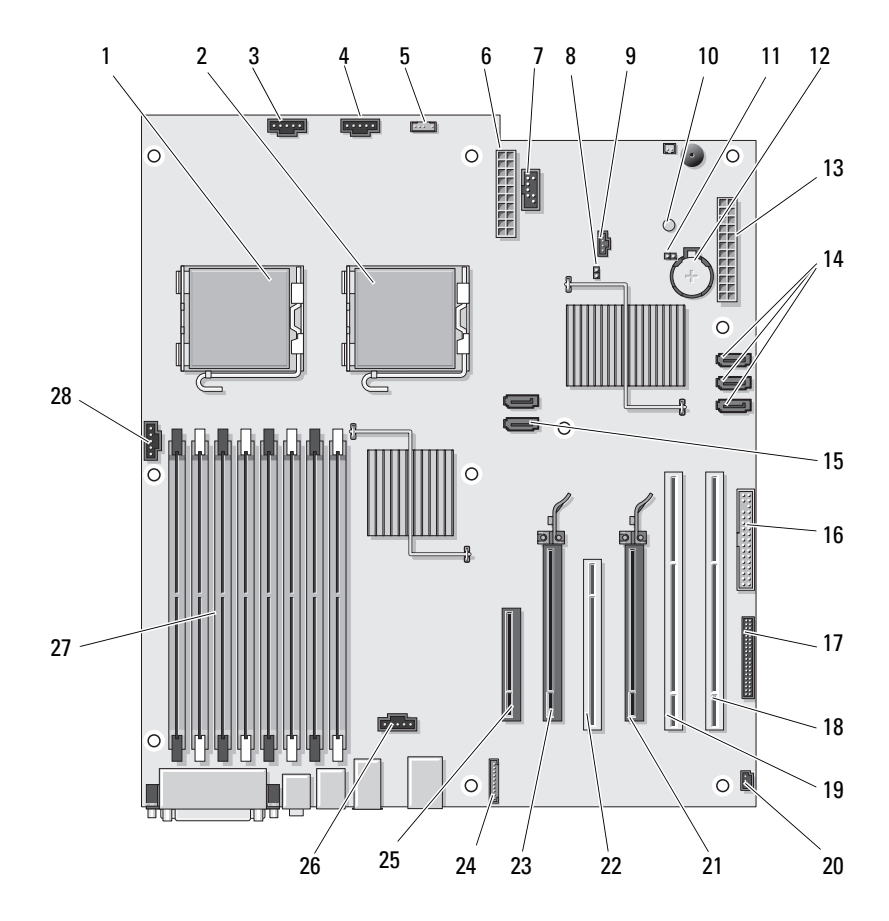

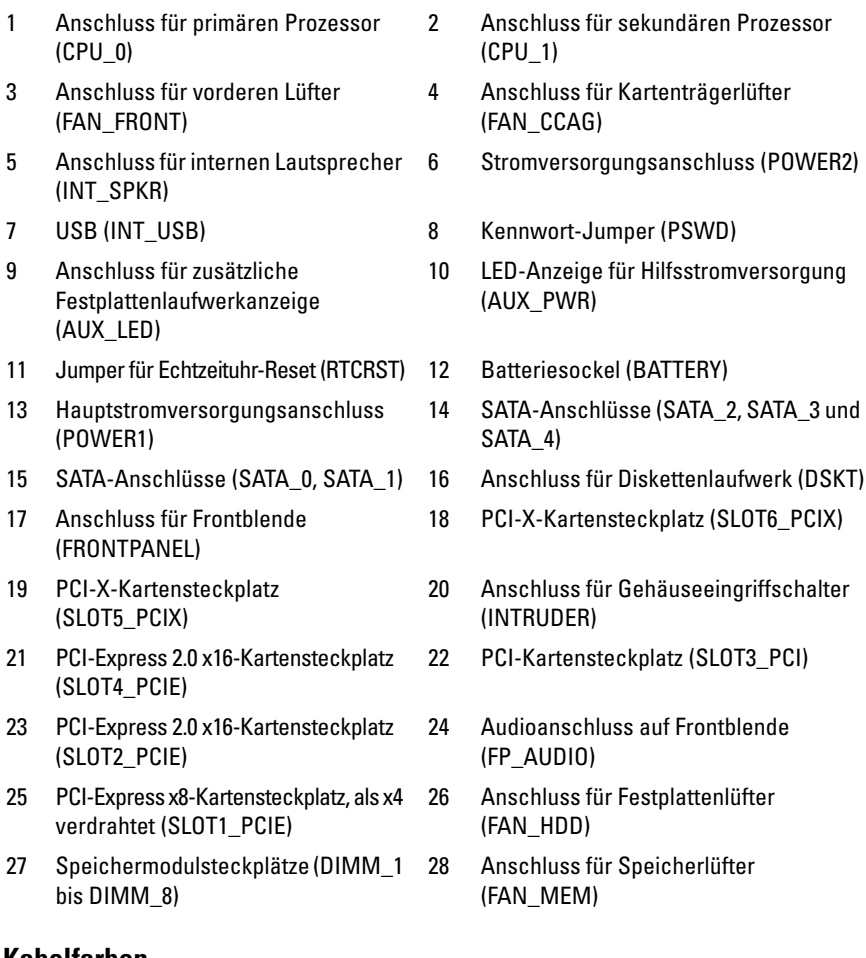

### <span id="page-29-0"></span>**Kabelfarben**

#### **Gerät Farbe**

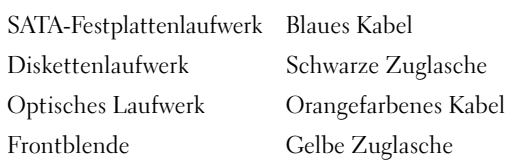

## <span id="page-30-0"></span>**Wechseln zwischen Tower- und Desktop-Ausrichtung**

**VORSICHT: Bevor Sie gemäß den in diesem Abschnitt beschriebenen Anleitungen verfahren, lesen Sie zunächst die Sicherheitshinweise im Produktinformationshandbuch.**

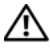

**VORSICHT: Um Stromschläge zu vermeiden, trennen Sie den Computer vor dem Entfernen der Abdeckung immer von der Stromsteckdose.**

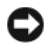

**HINWEIS:** Um Beschädigungen von Komponenten durch elektrostatische Entladungen zu vermeiden, müssen Sie die statische Elektrizität von Ihrem Körper ableiten, bevor Sie elektronische Komponenten im Computer berühren. Berühren Sie dazu eine unlackierte Metallfläche am Computergehäuse.

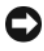

**HINWEIS:** Legen Sie Laufwerke nicht auf eine harte Fläche, da sie sonst beschädigt werden können. Legen Sie die Laufwerke stattdessen auf eine ausreichend gepolsterte Oberfläche, beispielsweise auf ein Schaumstoffkissen.

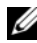

**ANMERKUNG:** Wenn Sie die Gehäuseausrichtung des Computers von der Desktop- in die Tower-Version bzw. umgekehrt ändern möchten, müssen Sie ein optionales, von Dell erhältliches Kit verwenden. Informationen zum Bestellen von Produkten bei Dell finden Sie im Abschnitt ["Produktinformationen" auf Seite 318](#page-317-4).

Mit einem optional von Dell erhältlichen Kit können Sie die Konfiguration Ihres Dell Precision-Computers ändern und zwischen Desktop- und Tower-Ausrichtung wechseln.

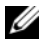

**ANMERKUNG:** Die Tower-Konfiguration unterstützt die Verwendung eines dritten SAS- oder SATA-Festplattenlaufwerks im FlexBay-Schacht. Die Desktop-Konfiguration unterstützt lediglich ein drittes SATA-Laufwerk.

#### **Tower-Ausrichtung**

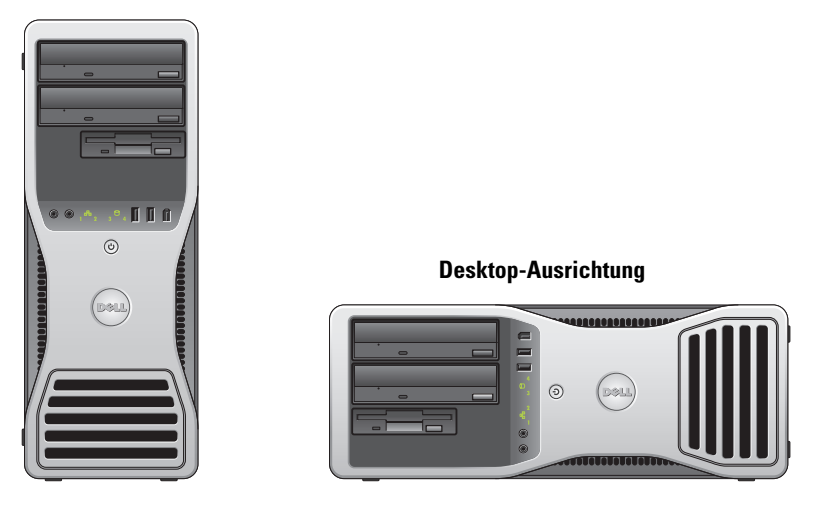

- **1** Folgen Sie den Anweisungen unter ["Bevor Sie beginnen" auf Seite 171](#page-170-3).
- 2 Entfernen Sie die Computerabdeckung (siehe "Entfernen der [Computerabdeckung" auf Seite 174\)](#page-173-2).
- **3** Beim Wechsel von einer Tower-Konfiguration zu einer Desktop-Konfiguration müssen Sie den Ersatzkartenhalter neben dem Kartenlüfter entfernen. Ziehen Sie dazu die Rückhalteklammer aus der umgebenden Metallhalterung und anschließend den Ersatzkartenhalter aus dem Gehäuse.

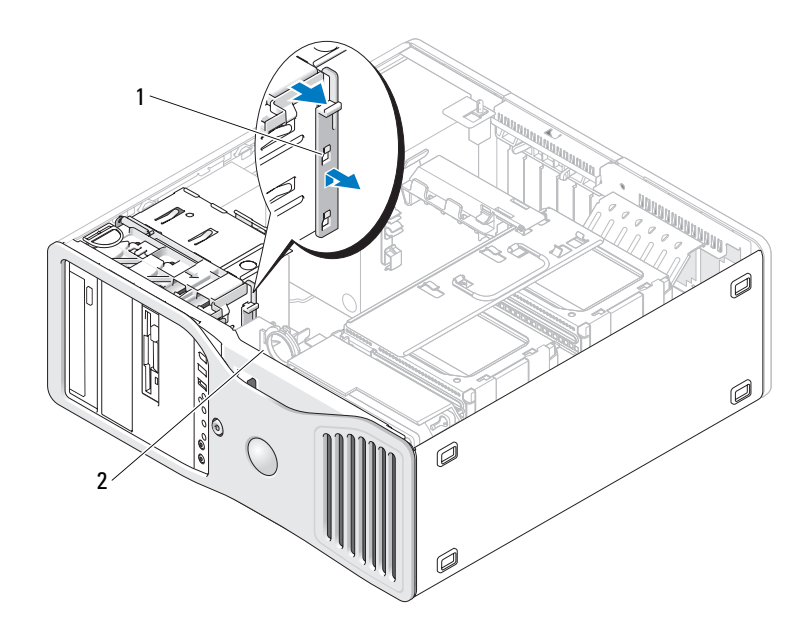

- 1 Ersatzkartenhalter 2 Kartenlüfter
- 4 Entfernen Sie die Laufwerkblende (siehe "Entfernen der Laufwerkblende" [auf Seite 258\)](#page-257-1).
- **5** Bereiten Sie die neue Laufwerkblende des Computers vor, indem Sie nach Bedarf Einsätze hinzufügen oder entfernen (siehe "Laufwerkblenden" auf [Seite 258\)](#page-257-2).

Wenn Ersatzschrauben an der alten Laufwerkblende angebracht sind, können Sie diese Schrauben entfernen und an der neuen Laufwerkblende befestigen.

**6** Wenn der Computer mit Metallabdeckungen ausgestattet ist (siehe "Wissenswertes über Metallabdeckungen bei manchen [Laufwerkskonfigurationen" auf Seite 229](#page-228-0)), entfernen Sie diese von den Laufwerkschächten für optische Laufwerke (bzw. vom FlexBay-Schacht, falls der Computer in der Tower-Ausrichtung konfiguriert ist).

#### **Desktop-Ausrichtung**

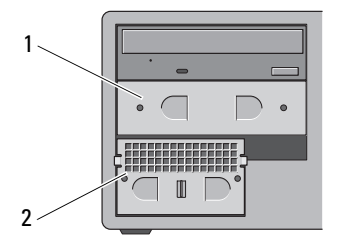

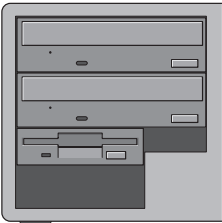

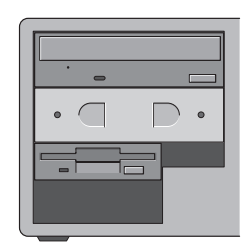

#### **Tower-Ausrichtung**

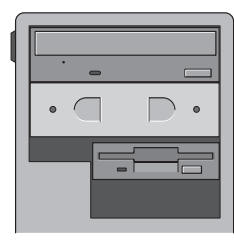

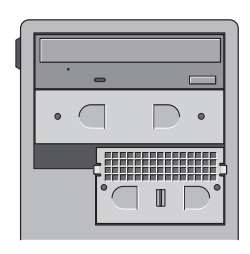

### 1 5,25-Zoll-Metallabdeckung 2 Gelochter Metalleinsatz

- **7** Wenn Metallabdeckungen am Computer angebracht sind, müssen Sie beim Wechsel von der Desktop- zur Tower-Ausrichtung (siehe "Wissenswertes [über Metallabdeckungen bei manchen Laufwerkskonfigurationen" auf](#page-228-0)  [Seite 229](#page-228-0)) den gelochten Metalleinsatz vom FlexBay-Schacht entfernen, wenn der Schacht leer oder mit einem optionalen dritten Festplattenlaufwerk bestückt ist:
	- **a** Ziehen Sie den Metalleinsatz nach vorn, bis seine Oberfläche bündig mit dem Gehäuse abschließt.
	- **b** Schwenken Sie dann die Unterkante des Einsatzes nach oben zu sich hin, so dass sich die unteren Schrauben aus dem Gehäuse lösen.
	- **c** Heben Sie den Einsatz aus dem Computer heraus, indem Sie die oberen Schrauben und die Metallzungen ebenfalls aus dem Gehäuse lösen.

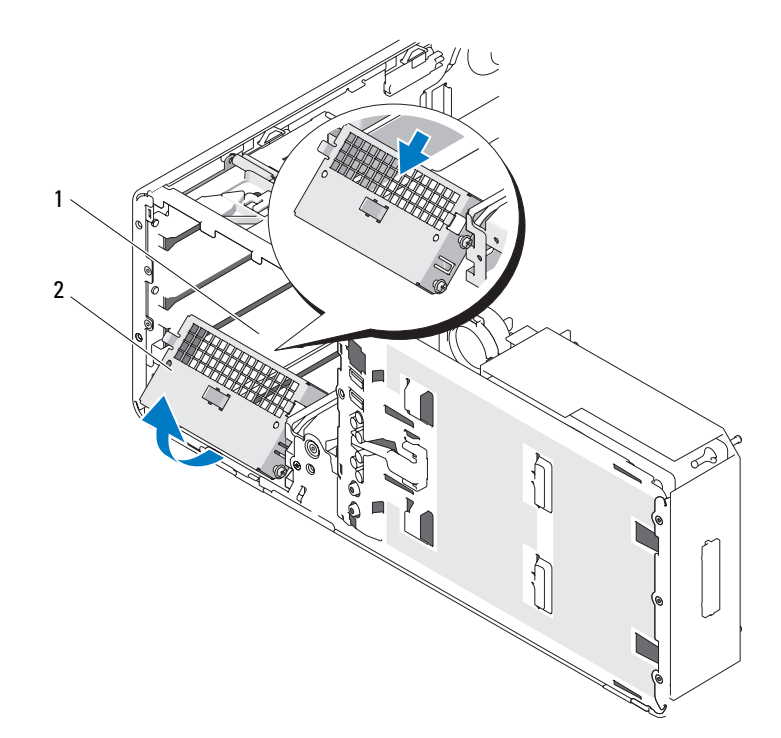

1 FlexBay 2 Gelochter Metalleinsatz

- **8** Entfernen Sie alle ggf. in den Schächten für optische Laufwerke installierten Laufwerke (siehe ["Optisches Laufwerk" auf Seite 295\)](#page-294-1).
- **9** Ist ein Laufwerk im FlexBay-Schacht installiert, entfernen Sie es (siehe "Karten" [auf Seite 215\)](#page-214-2).
- **10** Drehen Sie das Dell-Emblem, indem Sie den Kunststoffgriff auf der Rückseite der Frontblende in die gewünschte Position drehen.
- **11** Installieren Sie die optischen Laufwerke in der neuen Ausrichtung (siehe ["Optisches Laufwerk" auf Seite 295](#page-294-1)).
- **12** Wenn zuvor im Flexbay-Schacht ein Diskettenlaufwerk oder ein Speicherkartenleser eingesetzt war, installieren Sie das Gerät erneut in der neuen Ausrichtung (siehe ["Speicherkartenleser" auf Seite 280\)](#page-279-1).

**13** Wenn im 5,25-Zoll-Schacht zuvor ein Festplattenlaufwerk eingesetzt war, müssen Sie beim Wechsel von der Desktop- zur Tower-Ausrichtung das Festplattenlaufwerk aus dem Laufwerkträger entfernen und vier Schrauben in den vorderen vier Löchern an den Seiten des zugehörigen Laufwerks befestigen.

Wenn Sie von der Tower- zur Desktop-Ausrichtung wechseln und im FlexBay-Schacht zuvor ein Festplattenlaufwerk eingesetzt war, müssen Sie die vier Schrauben am Laufwerk entfernen und das Laufwerk im Laufwerkträger installieren (siehe ["Festplattenlaufwerk" auf Seite 234](#page-233-2)).

- **ANMERKUNG:** Laufwerkschrauben oder ein Laufwerkträger können von Dell erworben werden. Siehe ["Kontaktaufnahme mit Dell" auf Seite 321.](#page-320-1)
- **14** Wenn der Computer mit Metallabdeckungen ausgestattet ist (siehe "Wissenswertes über Metallabdeckungen bei manchen [Laufwerkskonfigurationen" auf Seite 229](#page-228-0)), bringen Sie die Metallabdeckungen über allen leeren Schächten für optische Laufwerke (bzw. bei einer Tower-Konfiguration über dem FlexBay-Schacht) an.
- **15** Wenn Sie von der Tower- zur Desktop-Ausrichtung wechseln und zuvor über dem Flexbay-Schacht ein gelochter Metalleinsatz angebracht war, installieren Sie diesen Einsatz erneut:
	- **a** Halten Sie den Metalleinsatz in angewinkelter Position und befestigen Sie dessen zwei Schrauben an dem Einschubrahmen, der entlang der Innenseite des Flexbay-Schachts verläuft.
	- **b** Schwenken Sie das untere Ende des gelochten Metalleinsatzes nach unten und befestigen Sie dessen untere beiden Schrauben am Einschubrahmen im offenen Bereich neben dem FlexBay-Schacht.
	- **c** Schieben Sie den gelochten Metalleinsatz hinein, bis er einrastet und seine Metallzungen bündig auf der Gehäuseoberfläche aufliegen.
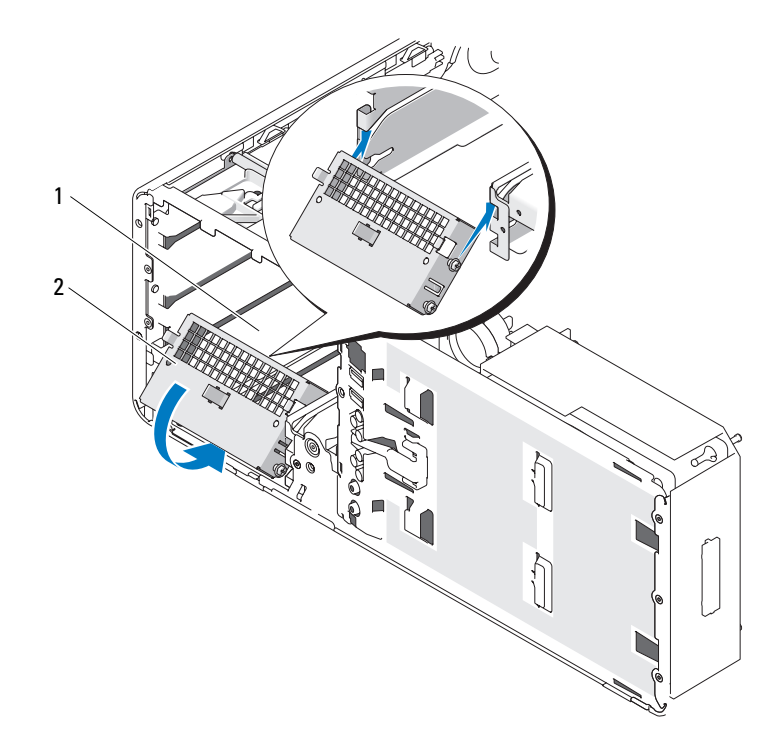

- 
- 1 FlexBay 2 Gelochter Metalleinsatz
- 16 Bringen Sie die neue Laufwerkblende an (siehe "Anbringen der [Laufwerkblende" auf Seite 263](#page-262-0)).
- **17** Bringen Sie die Computerabdeckung wieder an (siehe "Entfernen der [Computerabdeckung" auf Seite 174\)](#page-173-0).
- **18** Überprüfen Sie, ob der Computer einwandfrei arbeitet, indem Sie das Programm Dell Diagnostics ausführen (siehe ["Dell Diagnostics" auf Seite 155\)](#page-154-0).

### <span id="page-37-0"></span>**Technische Daten**

**ANMERKUNG:** Die angebotenen Konfigurationen können je nach Region variieren. Weitere Informationen zur Konfiguration Ihres Computers erhalten Sie, indem Sie auf **Start**→ **Hilfe und Support** klicken und die Option zum Anzeigen von Informationen über Ihren Computer auswählen.

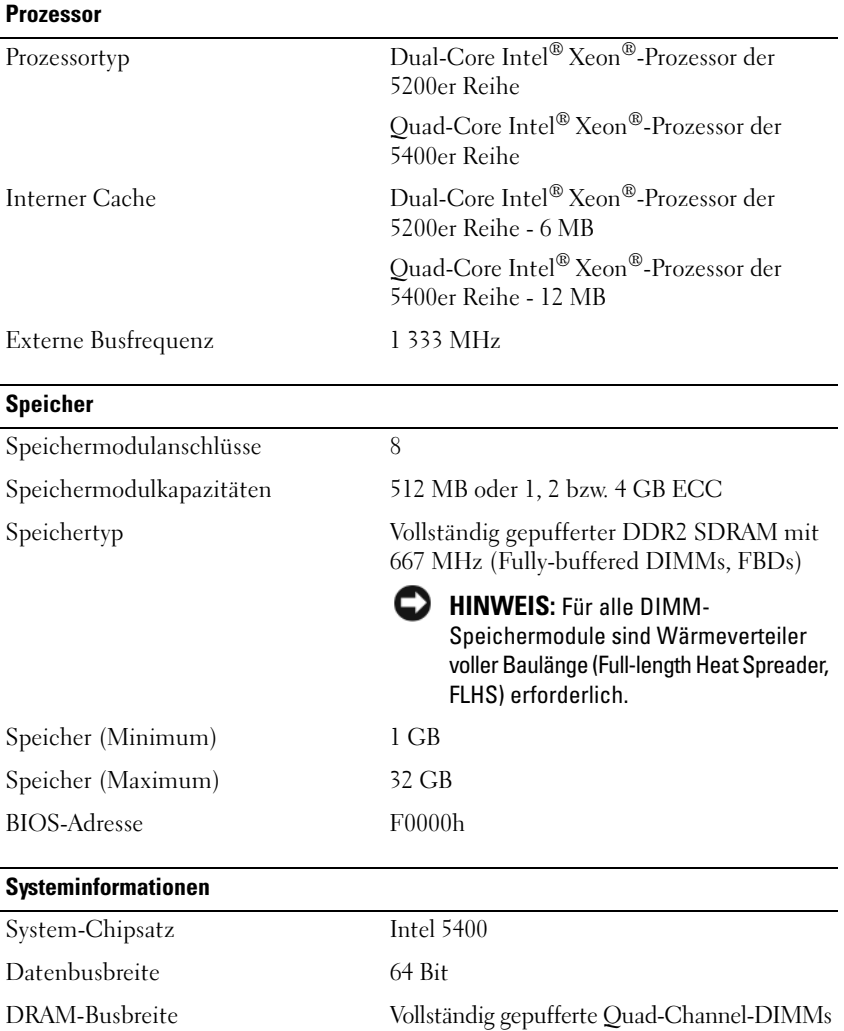

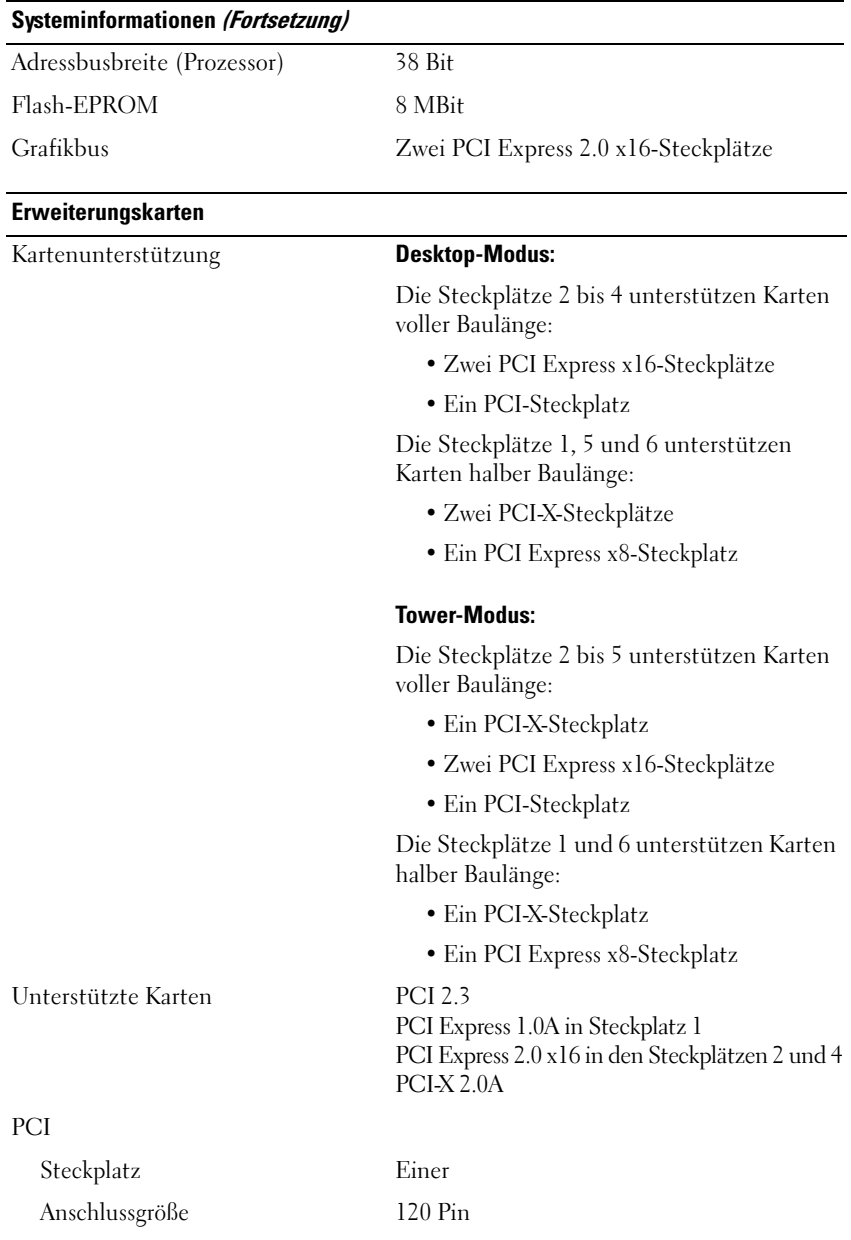

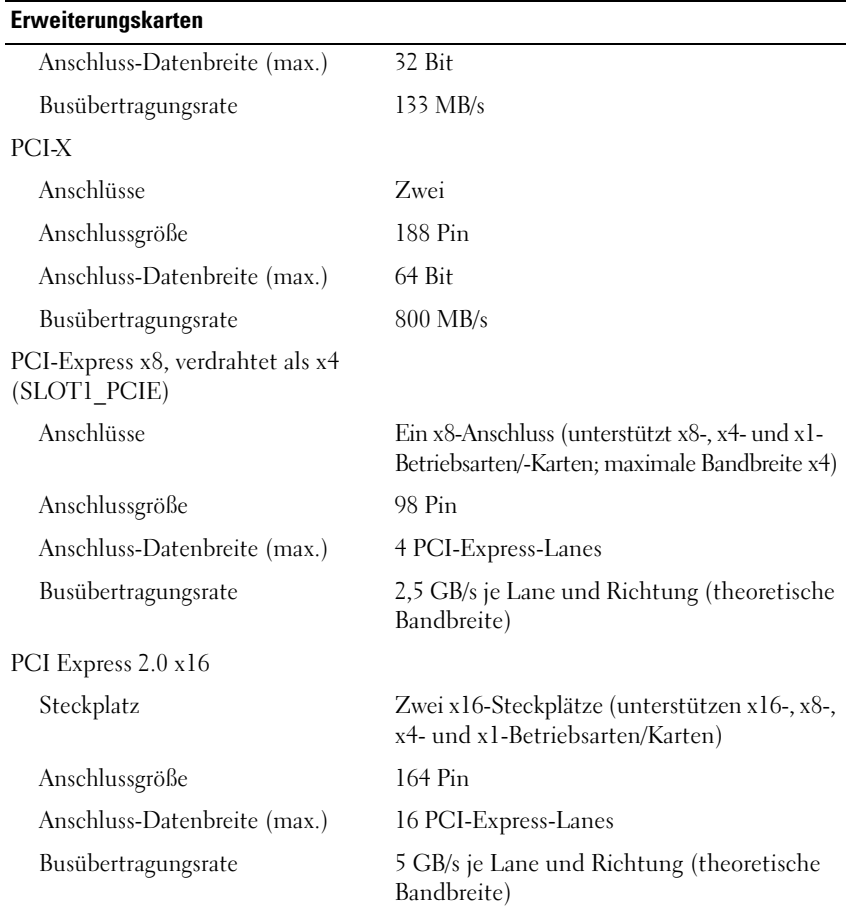

#### **Anschlüsse**

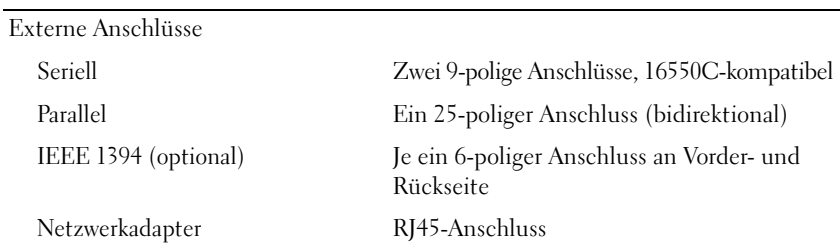

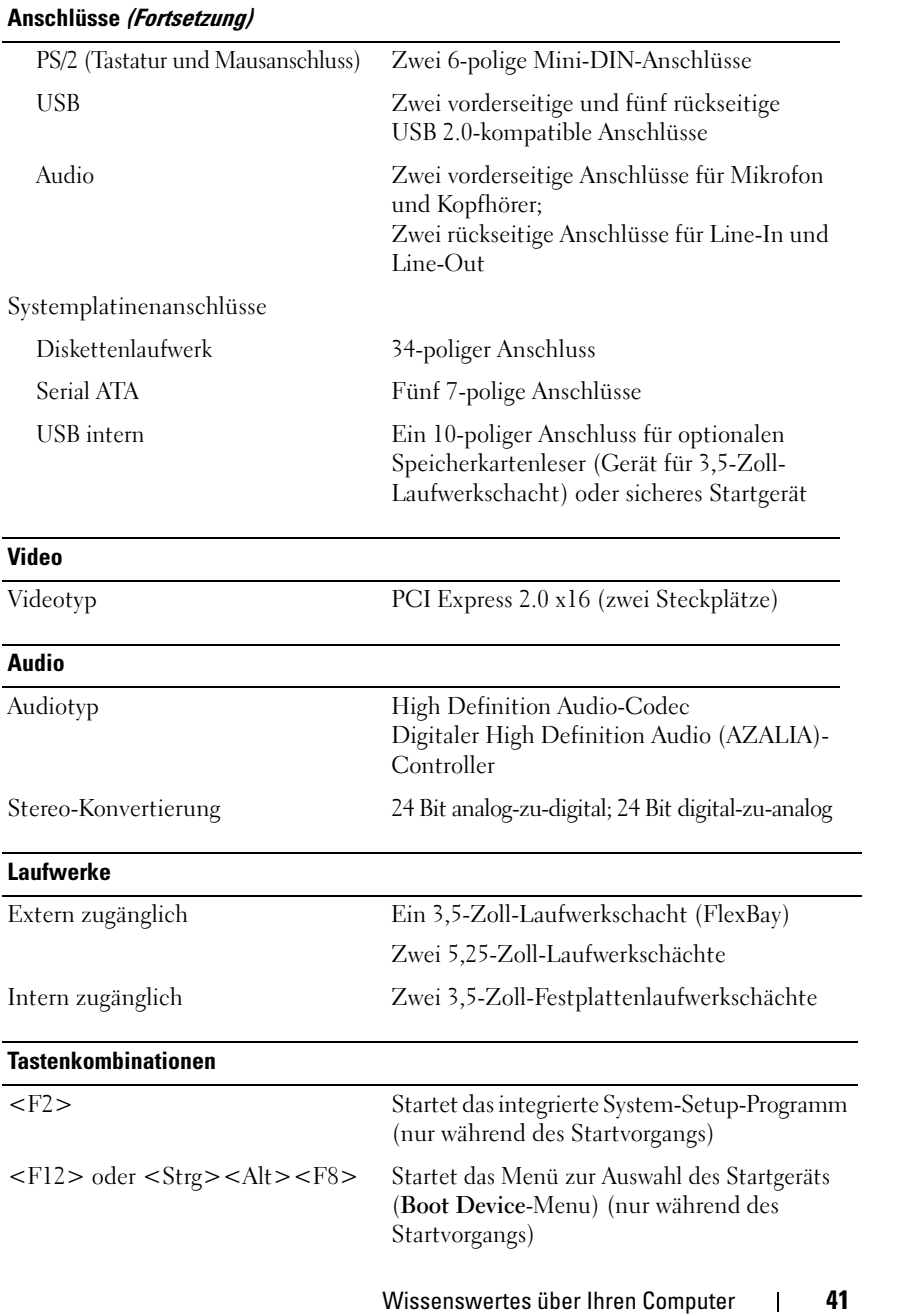

#### **Tastenkombinationen**

<Strg><Alt><F10>
Startet die Dienstprogrammpartition während des Computerstarts (falls installiert)

<F5> Führt die Onboard-Diagnosefunktionen aus

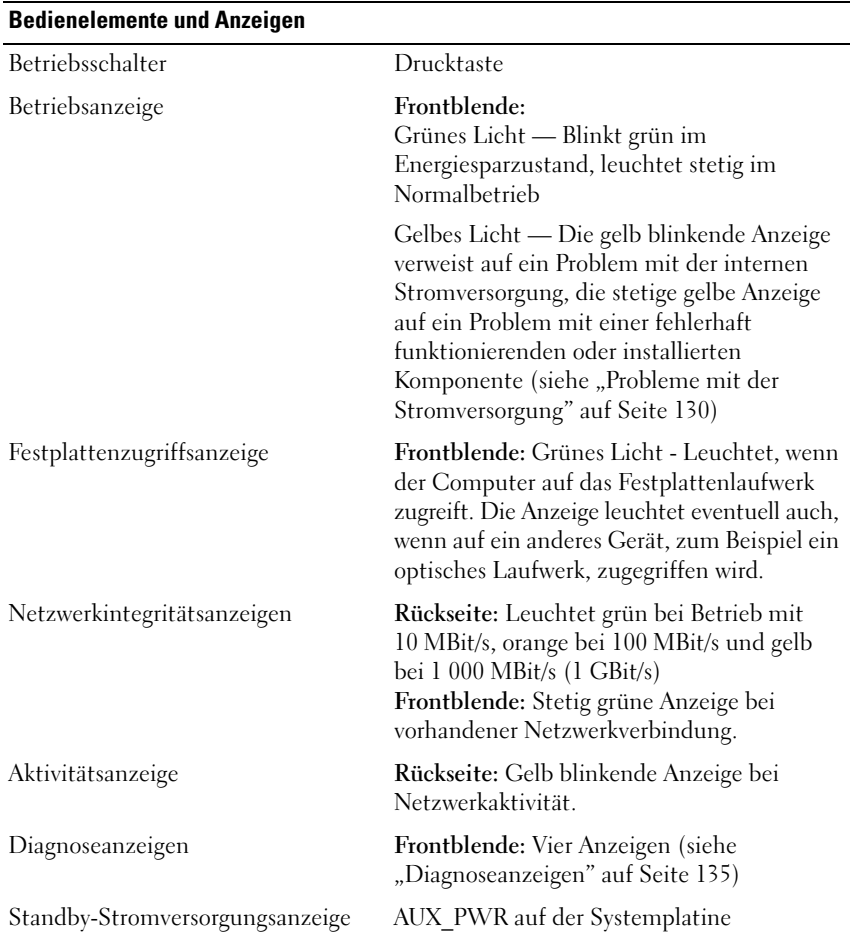

#### **Stromversorgung**

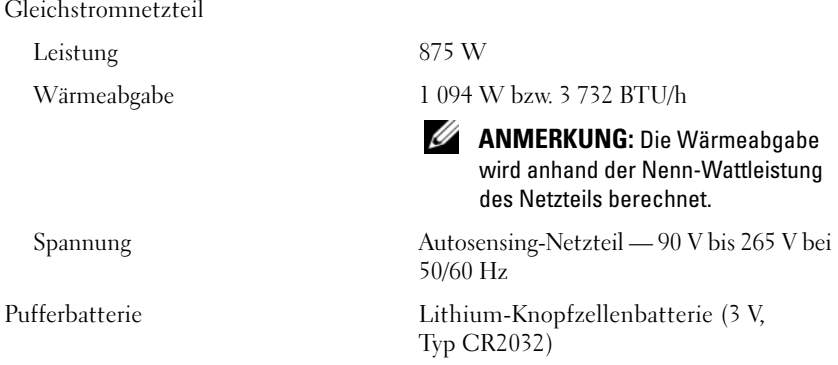

#### **Abmessungen**

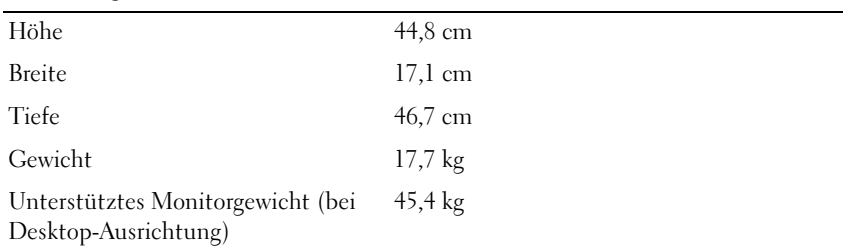

#### **Umgebungsbedingungen**

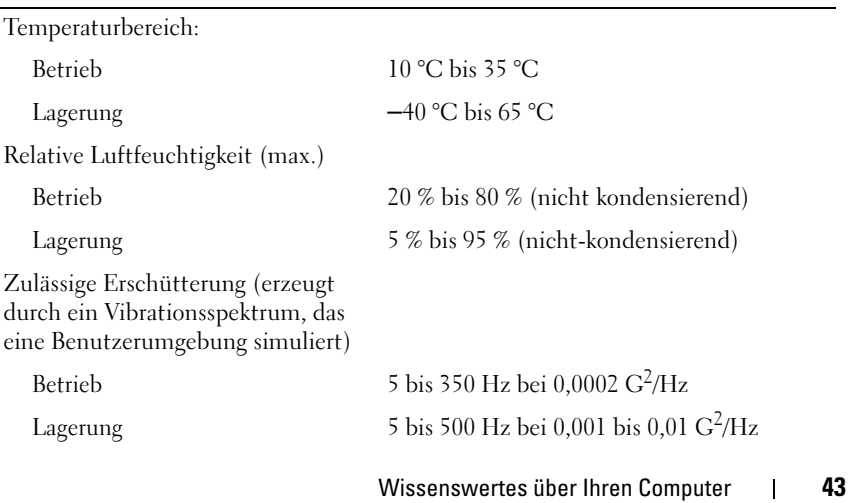

#### **Umgebungsbedingungen (Fortsetzung)**

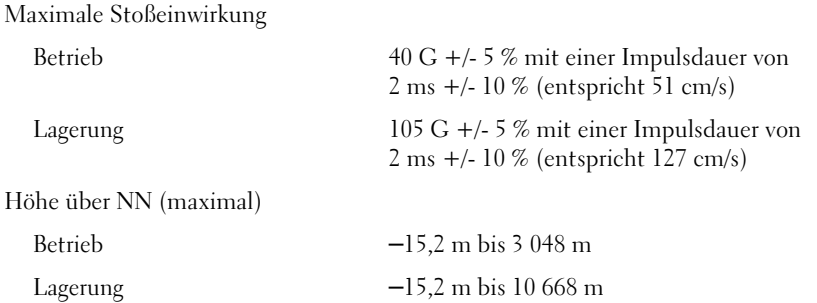

# **Erweiterte Funktionen**

## **LegacySelect-Technologiesteuerung**

Die LegacySelect-Technologiesteuerung ermöglicht Lösungen mit vollem und reduziertem Legacy-Umfang sowie ohne Legacy, basierend auf gemeinsamen Plattformen, Festplatten-Images und Helpdesk-Verfahren. Der Administrator kann die Steuerung über das System-Setup, den Dell OpenManage™ IT Assistant oder eine benutzerspezifische Dell-Werksintegration vornehmen.

Mit LegacySelect können Administratoren Anschlüsse und Mediengeräte elektronisch aktivieren oder deaktivieren, die über serielle und USB-Anschlüsse, einen parallelen Anschluss, PCI-Steckplätze, ein Diskettenlaufwerk und eine PS/2-Maus verfügen. Durch deaktivierte Anschlüsse und Mediengeräte werden Ressourcen verfügbar. Der Computer muss neu gestartet werden, damit die Änderungen wirksam werden.

## **Verwaltungsfunktionen**

### **Alert Standard Format (Warnstandardformat)**

ASF (Alert Standard Format [Warnstandardformat]) ist ein DMTF-Verwaltungsstandard, der die Warntechniken für Warnungen vor dem Laden des Betriebssystems oder bei nicht vorhandenem Betriebssystem spezifiziert. Der Standard ist so konzipiert, dass bei möglichen Sicherheits- und Fehlerbedingungen eine Warnung ausgegeben wird, wenn sich das Betriebssystem in einem Energiesparzustand befindet oder der Computer ausgeschaltet wurde. ASF wurde entwickelt, um frühere Warntechnologien bei nicht vorhandenem Betriebssystem zu ersetzen.

Der Computer unterstützt folgende ASF-Warnungen:

#### Warnung **Beschreibung**

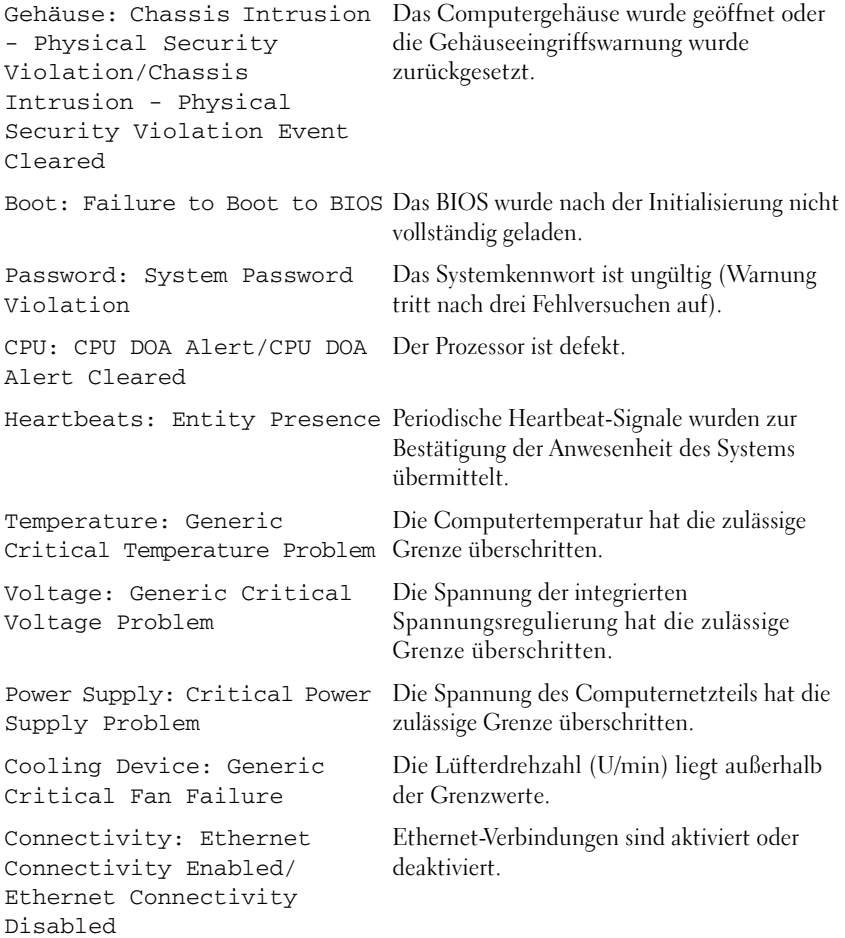

Weitere Informationen zur ASF-Implementierung von Dell finden Sie im *ASF User's Guide* (ASF-Benutzerhandbuch) und im *ASF Administrator's Guide* (ASF-Administratorenhandbuch) auf der Dell Support-Website **support.dell.com**.

### **Dell OpenManage™ IT Assistant**

Mithilfe von IT Assistant können Computer und weitere Geräte in einem Unternehmensnetzwerk konfiguriert, verwaltet und überwacht werden. IT Assistant verwaltet Systeme, Konfigurationen, Ereignisse (Warnungen) sowie Sicherheitsfunktionen bei Computern, die mit einem Verwaltungsprogramm gemäß Industriestandard ausgestattet sind. Dabei wird eine Instrumentierung nach SNMP-, DMI- und CIM-Industriestandard unterstützt.

Für den Computer ist Dell OpenManage Client Instrumentation erhältlich, das auf DMI und CIM basiert. Informationen zu IT Assistant finden Sie im *Dell OpenManage IT Assistant Benutzerhandbuch* auf der Dell Support-Website unter **support.dell.com**.

### **Dell OpenManage Client Instrumentation**

Dell OpenManage Client Instrumentation ist eine Software, mit deren Hilfe Remote-Verwaltungsprogramme wie IT Assistant folgende Aufgaben ausführen können:

- Zugriff auf Informationen über den Computer, z. B. Angaben zur Anzahl der installierten Prozessoren oder dem zurzeit ausgeführten Betriebssystem.
- Überwachen des Computerstatus, beispielsweise Überhitzungswarnungen von Temperatursensoren oder Warnungen bei einem Festplattenfehler von Speichergeräten.
- Ändern des Computerstatus, beispielssweise durch Aktualisieren des BIOS oder Herunterfahren des Computers im Fernzugriff.

Bei einem verwalteten Computer wurde Dell OpenManage Client Instrumentation in einem Netzwerk eingerichtet, das mit IT Assistant arbeitet. Informationen zu Dell OpenManage Client Instrumentation finden Sie im *Dell OpenManage Client Instrumentation Benutzerhandbuch* auf der Dell-Support-Website unter **support.dell.com**.

## <span id="page-46-0"></span>**Energieverwaltung**

Der Computer kann so eingestellt werden, dass er weniger Strom verbraucht, wenn mit ihm nicht gearbeitet wird. Sie steuern den Energieverbrauch über das Betriebssystem des Computers und über bestimmte Optionseinstellungen im System-Setup-Programm (siehe ["Energieverwaltung" auf Seite 47\)](#page-46-0). Diese Zeitspannen, in denen sich der Computer im Stromsparmodus befindet, bezeichnet man als Energiesparzustände.

**ANMERKUNG:** Alle Komponenten, die im Computer installiert sind, müssen die Funktionen des Ruhezustands und/oder des Standby- bzw. Energiesparmodus unterstützen. Außerdem müssen die entsprechenden Treiber geladen sein, damit der gewünschte Energiesparzustand aktiviert werden kann. Weitere Informationen über die Komponenten erhalten Sie in der jeweiligen Dokumentation des Herstellers.

• **Standby**. In diesem Energiesparzustand ist die Stromzufuhr für die meisten Komponenten verringert oder ausgeschaltet. Der Systemspeicher bleibt jedoch aktiviert.

**ANMERKUNG:** Der Ruhezustand wird nur auf Computern mit nicht mehr als 4 GB RAM unterstützt.

- **Ruhezustand**. Dieser Energiesparzustand senkt den Stromverbrauch auf ein Minimum, indem alle Daten im Systemspeicher auf die Festplatte geschrieben werden. Anschließend wird die Stromversorgung des Systems abgeschaltet. Wenn der Computer aus diesem Modus in den normalen Betriebsmodus zurückkehrt, wird er neu gestartet, und der Speicherinhalt wird wiederhergestellt. Der Normalbetrieb wird an der Stelle wieder aufgenommen, an der der Computer in den Ruhezustand übergegangen ist.
- **Abgeschaltet**. In diesem Energiesparzustand wird fast die gesamte Stromversorgung des Computers ausgeschaltet. Solange der Computer am Netzstrom angeschlossen bleibt, kann er automatisch oder im Fernzugriff gestartet werden. Mithilfe der Option **Auto Power On** (Autom. Einschalten) im System-Setup-Programm (siehe ["Energieverwaltung" auf Seite 47](#page-46-0)) lässt sich der Computer beispielsweise automatisch zu einer bestimmten Zeit einschalten. Der Netzwerkadministrator kann den Computer außerdem mit Hilfe eines Energieverwaltungsereignisses wie Remote-Wake-Up aus der Ferne starten.

In der folgenden Tabelle finden Sie eine Übersicht der Energiesparzustände und der Methoden, mit denen sich der Computer aus den einzelnen Zuständen reaktivieren lässt.

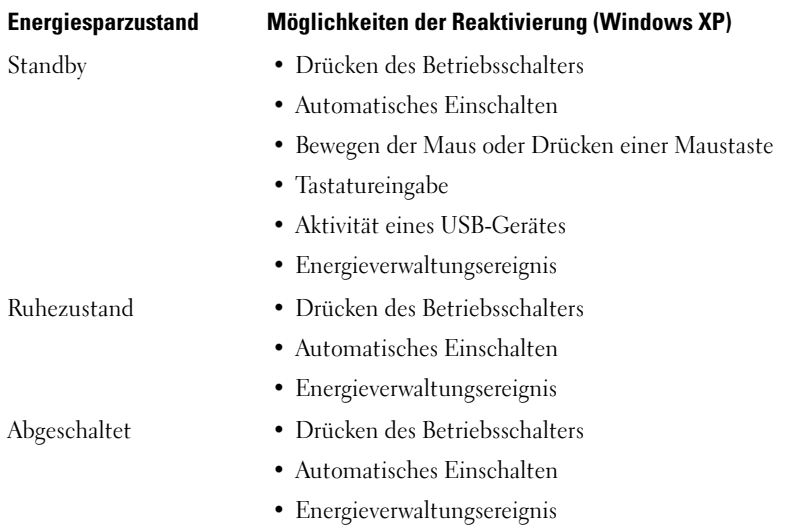

**ANMERKUNG:** Weitere Informationen zur Energieverwaltung finden Sie in der Dokumentation zum Betriebssystem.

## **Hyperthreading und Mehrfachkern-Technologie**

Hyperthreading ist eine Technologie von Intel, die die allgemeine Leistung des Computers verbessern kann. Dabei erscheint ein physischer Prozessor wie zwei logische Prozessoren, die bestimmte Aufgaben gleichzeitig ausführen können. Prozessoren mit Mehrfachkern-Technologie enthalten in einem Prozessorgehäuse zwei oder mehr physische Rechnereinheiten. Dieses Prinzip führt zu einer Steigerung der Rechenleistung und Multitasking-Fähigkeit. Intel hat diese Technologie in seinen Dual-Core- und Quad-Core-Prozessoren implementiert. Diese Prozessoren verfügen über jeweils zwei bzw. vier Recheneinheiten. Es wird empfohlen, Microsoft Windows XP mit Service Pack 1 (SP1) oder höher oder Windows Vista zu verwenden, da diese Betriebssysteme für die genannten Technologien optimiert wurden.

Während viele Programme von Hyperthreading und Mehrfachkern-Technologie profitieren können, wurden einige Programme möglicherweise nicht für diese Technologien optimiert und müssen zuerst mit einem vom Softwarehersteller erhältlichen Update aktualisiert werden. Wenden Sie sich an den Hersteller der Software, um Updates und Informationen zur Verwendung von Hyperthreading oder Mehrfachkern-Technologie in Verbindung mit Ihrer Software zu erhalten. Sie können herausfinden, ob Ihr Computer die Hyperthreading-Technologie unterstützt, indem Sie im System-Setup-Programm die entsprechende Hyperthreading-Option auf der Registerkarte "Performance" überprüfen (siehe ["System-Setup" auf Seite 97\)](#page-96-0).

### **Wissenswertes über RAID-Konfigurationen**

Dieser Abschnitt enthält eine Übersicht über die RAID-Konfigurationen, die Sie eventuell beim Kauf Ihres Computers ausgewählt haben. Von der Computerindustrie werden zahlreiche RAID-Konfigurationen für unterschiedliche Anwendungszwecke zur Verfügung gestellt. Ihr Dell Precision-Computer ermöglicht Konfigurationen für RAID-Level 0, RAID-Level 1 oder RAID-Level 5.

RAID-Level 0 ist die beste Option für Anwendungen, die eine hohe Leistung erfordern. RAID-Level 1 ist empfehlenswert für Anwender, die eine höhere Datenintegrität benötigen. Eine RAID-Level-5-Konfiguration ermöglicht sowohl Datenintegrität als auch höhere Zugriffsgeschwindigkeiten. Die RAID-Level-Ziffern stellen keine Hierarchie dar. Eine Konfiguration mit RAID-Level 5 ist nicht grundsätzlich besser oder schlechter als eine mit RAID-Level 0.

Der Intel-RAID-Controller Ihres Computers kann eine Konfiguration mit RAID-Level 0 nur mit zwei oder drei physikalischen Laufwerken einrichten. Wenn ein drittes Laufwerk vorhanden ist, kann dieses mithilfe des Intel RAID-Konfigurationsprogramms in eine RAID-Level-0-Konfiguration integriert werden. Wenn Sie über drei Laufwerke verfügen und zwei davon in eine RAID-Level-1-Konfiguration eingebunden sind, kann das dritte Laufwerk als Ersatzlaufwerk für die RAID-Konfiguration verwendet werden (siehe "Erstellen [eines Ersatzfestplattenlaufwerks" auf Seite 62](#page-61-0)). Ein RAID-Level-5-Array muss drei Laufwerke umfassen.

Alle Laufwerke müssen vom gleichen Typ sein; SAS- und SATA-Laufwerke lassen sich in einem RAID-Array nicht gemischt einsetzen. Die Laufwerke sollten außerdem die gleiche Kapazität aufweisen, um sicherzustellen, dass Laufwerke mit größerer Kapazität keinen nicht zugewiesenen (und daher nutzlosen) Speicherplatz enthalten.

### **RAID-Level 0**

Beim RAID-Level 0 wird eine "Data Striping" genannte Datenspeicherungstechnik verwendet, die hohe Zugriffsgeschwindigkeiten ermöglicht. Beim "Data Striping" werden die Daten in aufeinander folgenden Segmenten oder Streifen sequentiell auf die physikalischen Laufwerke geschrieben. Diese bilden zusammen ein großes virtuelles Laufwerk. Beim "Data Striping" können von einem der Laufwerke Daten gelesen werden, während das andere Laufwerk bereits den nächsten Block sucht und liest.

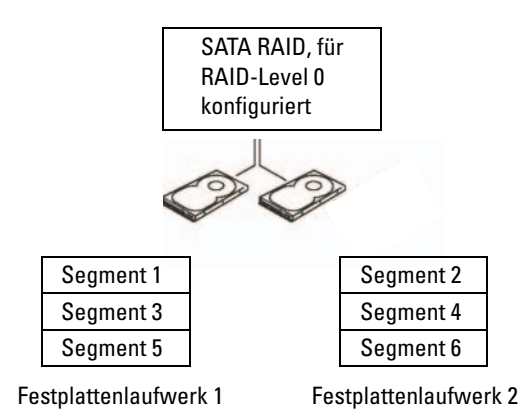

Ein weiterer Vorteil der Konfiguration mit RAID-Level 0 ist, dass die volle Kapazität der Laufwerke genutzt wird. Wenn Sie z. B. zwei Laufwerke mit je 120 GB installiert haben, können Sie insgesamt 240 GB zum Speichern von Daten nutzen.

**HINWEIS:** Da beim RAID-Level 0 keine Datenredundanz besteht, kann bei Ausfall eines Laufwerks auch nicht auf die Daten des anderen Laufwerks zugegriffen werden. Deshalb sollten Sie regelmäßige Datensicherungen durchführen, wenn Sie RAID-Level 0 verwenden.

#### **RAID-Level 1**

Beim RAID-Level 1 wird eine "Mirroring" genannte Speichertechnik mit Datenredundanz verwendet. Wenn Daten auf das primäre Laufwerk geschrieben werden, werden sie anschließend auf das andere Laufwerk dupliziert bzw. gespiegelt (mirrored). Beim RAID-Level 1 ist die Datenzugriffsgeschwindigkeit niedriger, aber die Daten werden redundant gespeichert.

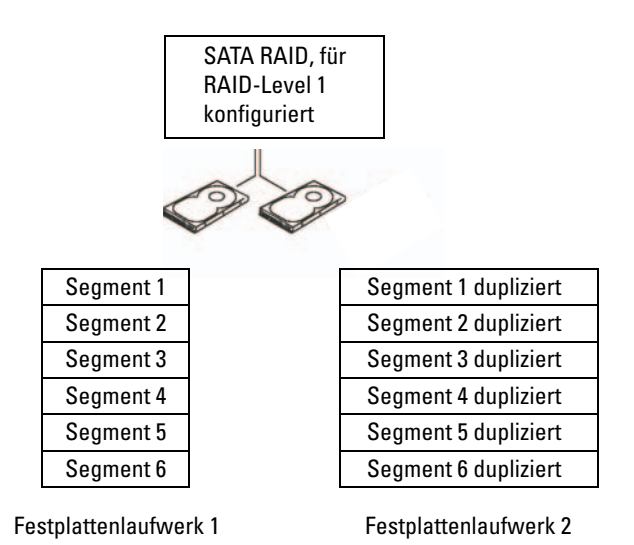

Falls eines der Laufwerke ausfällt, werden alle Lese- und Schreibzugriffe weiterhin auf dem anderen Laufwerk ausgeführt. Ein Ersatzlaufwerk kann dann mit den Daten des funktionierenden Laufwerks neu bespielt werden. Da die Daten doppelt auf beiden Laufwerken gespeichert werden, können mit zwei Laufwerken mit je 120 GB unter RAID-Level 1 nur insgesamt 120 GB Speicherplatz genutzt werden.

### **RAID-Level 5**

Beim RAID-Level 5 wird eine Datenparität genannte Datenbereitstellungstechnik verwendet. Beim Schreiben eines Datenblocks auf die RAID-Konfiguration wird dieser auf alle Laufwerke im RAID-Array bis auf eines verteilt. Auf dem verbleibenden Laufwerk werden Paritätsdaten gespeichert. Die Paritätsdaten enthalten Informationen, die es ermöglichen, bei Ausfall eines Laufwerks den gesamten verteilten Datenblock zu rekonstruieren.

Da die Paritätsdaten im Vergleich zur Größe der tatsächlich gespeicherten Daten relativ klein sind, kann das Äquivalent einer Festplatte als Paritätslaufwerk für eine beliebige Anzahl von Datenspeicherungs-Laufwerken dienen. Es werden jedoch nicht alle Paritätsdaten auf demselben Laufwerk gespeichert. Stattdessen fungieren beim Schreiben einzelner Datenblöcke auf die RAID-Konfiguration die verschiedenen Laufwerke abwechselnd als Datenspeicherungsoder Paritätslaufwerke.

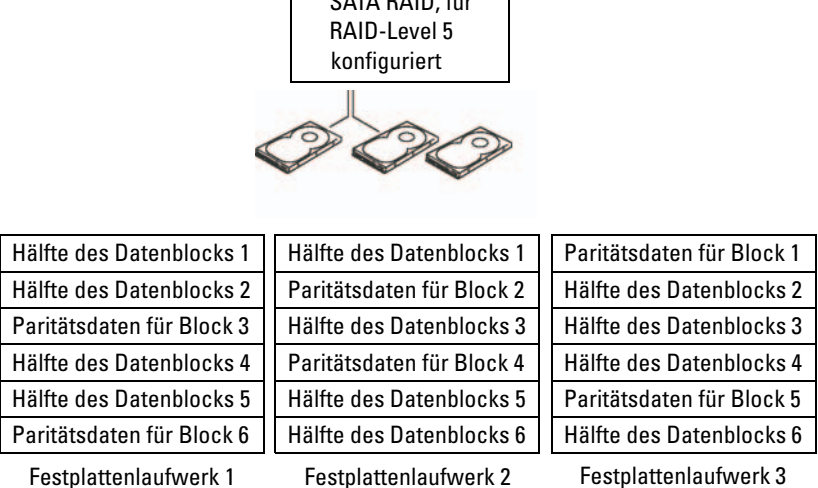

SATA RAID, für

Г

Da die Daten wie bei RAID 0 über die RAID-Konfiguration verteilt sind, ist ein schneller Zugriff auf die Daten möglich. Außerdem bieten die Paritätsdaten die Gewähr, dass bei Ausfall eines einzelnen Laufwerks dieses unter Verwendung der Paritätsdaten auf den anderen Laufwerken rekonstruiert werden kann. Eine RAID-Level-5-Konfiguration mit drei 120-GB-Laufwerken bietet 240 GB für die Datenspeicherung, da das Äquivalent eines Laufwerks für Paritätsdaten reserviert wird. Für eine Konfiguration mit RAID-Level 5 sind mindestens drei Laufwerke erforderlich.

### **Konfiguration des Computers für RAID**

Zu einem bestimmten Zeitpunkt wollen Sie den Computer möglicherweise für RAID konfigurieren, auch wenn Sie sich beim Erwerb nicht für eine RAID-Konfiguration entschieden haben. Um eine RAID-Konfiguration einzurichten, müssen mindestens zwei Festplatten im Computer installiert sein. Anleitungen zum Installieren eines Festplattenlaufwerks finden Sie unter ["Karten" auf Seite 215](#page-214-0).

Um einen RAID-Datenträger zu konfigurieren, verwenden Sie das Dienstprogramm Intel RAID Option ROM, *bevor* Sie das Betriebssystem auf dem Festplattenlaufwerk installieren. In jedem Fall müssen Sie den RAID-Modus für Ihren Computer aktivieren, bevor Sie eines der in diesem Dokument beschriebenen RAID-Konfigurationsverfahren ausführen.

#### <span id="page-53-0"></span>**Aktivieren des RAID-Modus für den Computer**

**ANMERKUNG:** Diese Anleitung setzt voraus, dass Sie bei der Bestellung Ihres Computer eine RAID-Konfiguration ausgewählt haben.

- **1** Rufen Sie das System-Setup-Programm auf (siehe ["System-Setup" auf Seite 97\)](#page-96-0).
- **2** Markieren Sie mit der <Nach-Oben-Taste> oder <Nach-Unten-Taste> die Option **Drives** (Laufwerke) und drücken Sie die <Eingabetaste>.
- **3** Markieren Sie mit der <Nach-Oben-Taste> oder <Nach-Unten-Taste> die Option **SATA Operation** (SATA-Betrieb) und drücken Sie die <Eingabetaste>.
- **4** Markieren Sie mit der <Nach-Links-Taste> oder <Nach-Rechts-Taste> je nach Präferenz die Option **RAID Autodetect /AHCI** (Automatische RAID-Erkennung /AHCI) oder die Option **RAID Autodetect/ATA** (Automatische RAID-Erkennung /ATA), drücken Sie die <Eingabetaste> und drücken Sie dann <Esc>.

Weitere Informationen zu den RAID-Optionen finden Sie unter ["System-](#page-97-0)[Setup-Optionen" auf Seite 98](#page-97-0).

**5** Markieren Sie mit der <Nach-Links-Taste> oder <Nach-Rechts-Taste> die Option **Save/Exit** (Speichern/Beenden) und drücken Sie die <Eingabetaste>, um das System-Setup-Programm zu beenden und den Startvorgang wieder aufzunehmen.

#### **Konfigurieren des Computers für RAID mit dem Intel Matrix Storage Manager**

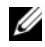

**ANMERKUNG:** Diese Anleitung setzt voraus, dass Sie bei der Bestellung Ihres Computer eine RAID-Konfiguration ausgewählt haben.

Wenn Sie bereits ein Festplattenlaufwerk mit installiertem Betriebssystem haben und ein zweites Festplattenlaufwerk hinzufügen und beide Laufwerke in einen RAID-Datenträger umkonfigurieren möchten, ohne dass es zu einem Verlust des Betriebssystems oder von Daten kommt, müssen Sie die Migrationsoption für eine Konfiguration mit RAID-Level 0 (siehe "Migrieren zu einer Konfiguration [mit RAID-Level 0" auf Seite 59\)](#page-58-0), eine Konfiguration mit RAID-Level 1 (siehe ["Migrieren zu einer Konfiguration mit RAID-Level 1" auf Seite 60](#page-59-0)) oder eine Konfiguration mit RAID-Level 5 (siehe "Migrieren zu einer Konfiguration mit [RAID-Level 5" auf Seite 61\)](#page-60-0) verwenden. Erstellen Sie einen neuen Datenträger nur, wenn folgende Bedingungen gegeben sind:

- Sie möchten in einem Computer mit bisher einer Festplatte (auf der das Betriebssystem installiert ist) zwei neue Festplatten installieren und diese beiden neuen Festplatten als RAID-Datenträger konfigurieren.
- Sie haben bereits zwei Festplatten als RAID-Datenträger konfiguriert, haben auf diesem jedoch noch freien Speicherplatz, den Sie als zweiten RAID-Datenträger konfigurieren möchten.

#### **Erstellen einer Konfiguration mit RAID-Level 0**

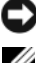

**HINWEIS:** Bei diesem Vorgang gehen alle Daten auf den RAID-Laufwerken verloren.

**ANMERKUNG:** Diese Anleitung setzt voraus, dass Sie bei der Bestellung Ihres Computer eine RAID-Konfiguration ausgewählt haben.

- **1** Aktivieren Sie den RAID-Modus für den Computer (siehe "Aktivieren des [RAID-Modus für den Computer" auf Seite 54](#page-53-0)).
- **2** Klicken Sie auf **Start** und dann auf **Programme**→ **Intel(R) Matrix Storage Manager**→ **Intel Matrix Storage Console**, um das Intel Storage-Dienstprogramm zu starten.

Wenn die Menüoption **Actions** (Aktionen) nicht angezeigt wird, müssen Sie den RAID-Modus für den Computer aktivieren (siehe "Aktivieren des [RAID-Modus für den Computer" auf Seite 54](#page-53-0)).

**3** Wählen Sie im Menü **Actions** (Aktionen) die Option **Create RAID Volume** (RAID-Datenträger einrichten). Der Assistent zum Erstellen eines RAID-Datenträgers wird gestartet. Klicken Sie anschließend auf **Next** (Weiter).

- **4** Klicken Sie auf der Seite **Select Volume Location** (Ort des Datenträgers auswählen) auf die erste Festplatte, die zum RAID-Datenträger mit Level 0 gehören soll, und dann auf den nach rechts weisenden Pfeil.
- **5** Klicken Sie auf die zweite Festplatte. Wenn Sie Ihrem RAID-Array eine dritte Festplatte hinzufügen möchten, klicken Sie auf den nach rechts weisenden Pfeil und dann auf das dritte Laufwerk. Anschließend sind drei Laufwerke im Fenster **Selected** (Ausgewählt) aufgelistet. Klicken Sie auf **Next** (Weiter).
- **6** Klicken Sie auf der Seite **Specify Volume Size** (Größe des Datenträgers festlegen) auf den gewünschten Wert unter **Volume Size** (Datenträgergröße) und dann auf **Next** (Weiter).
- **7** Klicken Sie auf **Finish** (Fertig stellen), um den Datenträger einzurichten, oder auf **Back** (Zurück), wenn Sie noch Änderungen vornehmen möchten.

#### **Erstellen einer Konfiguration mit RAID-Level 1**

**HINWEIS:** Bei diesem Vorgang gehen alle Daten auf den RAID-Laufwerken verloren.

- **ANMERKUNG:** Diese Anleitung setzt voraus, dass Sie bei der Bestellung Ihres Computer eine RAID-Konfiguration ausgewählt haben.
	- 1 Aktivieren Sie den RAID-Modus für den Computer (siehe "Aktivieren des [RAID-Modus für den Computer" auf Seite 54](#page-53-0)).
	- **2** Klicken Sie auf **Start** und dann auf **Programme**→ **Intel(R) Matrix Storage Manager**→ **Intel Matrix Storage Console**, um das Intel® Storage-Dienstprogramm zu starten.

Wenn die Menüoption **Actions** (Aktionen) nicht angezeigt wird, müssen Sie den RAID-Modus für den Computer aktivieren (siehe "Aktivieren des [RAID-Modus für den Computer" auf Seite 54](#page-53-0)).

- **3** Wählen Sie im Menü **Actions** (Aktionen) die Option **Create RAID Volume** (RAID-Datenträger einrichten). Der Assistent zum Erstellen eines RAID-Datenträgers wird gestartet.
- **4** Klicken Sie auf der ersten Seite auf **Next** (Weiter).
- **5** Bestätigen Sie den Namen des Datenträgers, wählen Sie **RAID 1** als RAID-Level aus und klicken Sie auf **Next** (Weiter).
- **6** Klicken Sie auf der Seite **Select Volume Location** (Ort des Datenträgers auswählen) auf die erste Festplatte, die zum RAID-Datenträger mit Level 1 gehören soll, und dann auf den nach rechts weisenden Pfeil. Klicken Sie auf eine zweite Festplatte. Anschließend sind zwei Festplattenlaufwerke im Fenster **Selected** (Ausgewählt) aufgelistet. Klicken Sie auf **Next** (Weiter).
- **7** Klicken Sie auf der Seite **Specify Volume Size** (Größe des Datenträgers festlegen) auf den gewünschten Wert unter **Volume Size** (Datenträgergröße) und dann auf **Next** (Weiter).
- **8** Klicken Sie auf **Finish** (Fertig stellen), um den Datenträger einzurichten, oder auf **Back** (Zurück), wenn Sie noch Änderungen vornehmen möchten.
- **9** Für das Anlegen einer Partition auf dem neuen RAID-Datenträger befolgen Sie die Anleitungen von Microsoft Windows.

#### **Erstellen einer Konfiguration mit RAID-Level 5**

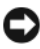

**HINWEIS:** Bei diesem Vorgang gehen alle Daten auf den RAID-Laufwerken verloren.

**ANMERKUNG:** Diese Anleitung setzt voraus, dass Sie bei der Bestellung Ihres Computer eine RAID-Konfiguration ausgewählt haben.

- 1 Aktivieren Sie den RAID-Modus für den Computer (siehe "Aktivieren des [RAID-Modus für den Computer" auf Seite 54](#page-53-0)).
- **2** Klicken Sie auf **Start** und dann auf **Programme**→ **Intel(R) Matrix Storage Manager**→ **Intel Matrix Storage Console**, um das Intel Storage-Dienstprogramm zu starten.
- **3** Wenn die Menüoption **Actions** (Aktionen) nicht angezeigt wird, müssen Sie den RAID-Modus für den Computer aktivieren (siehe "Aktivieren des [RAID-Modus für den Computer" auf Seite 54](#page-53-0)).
- **4** Wählen Sie im Menü **Actions** (Aktionen) die Option **Create RAID Volume** (RAID-Datenträger einrichten). Der Assistent zum Erstellen eines RAID-Datenträgers wird gestartet.
- **5** Klicken Sie auf der ersten Seite auf **Next** (Weiter).
- **6** Bestätigen Sie den Namen des Datenträgers, wählen Sie **RAID 5** als RAID-Level aus und klicken Sie auf **Next** (Weiter).
- **7** Klicken Sie auf der Seite **Select Volume Location** (Ort des Datenträgers auswählen) auf die erste Festplatte, die zum RAID-Datenträger mit Level 5 gehören soll, und dann auf den nach rechts weisenden Pfeil. Klicken Sie ebenso auf zwei oder drei weitere Festplatten. Anschließend sind drei bzw. vier Festplattenlaufwerke im Fenster **Selected** (Ausgewählt) aufgelistet. Klicken Sie auf **Next** (Weiter).
- **8** Klicken Sie auf der Seite **Specify Volume Size** (Größe des Datenträgers festlegen) auf den gewünschten Wert unter **Volume Size** (Datenträgergröße) und dann auf **Next** (Weiter).
- **9** Klicken Sie auf **Finish** (Fertig stellen), um den Datenträger einzurichten, oder auf **Back** (Zurück), wenn Sie noch Änderungen vornehmen möchten.
- **10** Für das Anlegen einer Partition auf dem neuen RAID-Datenträger befolgen Sie die Anleitungen von Microsoft Windows.

#### **Löschen eines RAID-Datenträgers**

- **HINWEIS:** Wenn Sie mit diesem Verfahren ein RAID-1-Array löschen, wird der logische Datenträger zwar gelöscht, aber auch in zwei Nicht-RAID-Festplattenlaufwerke mit je einer Partition aufgeteilt, wobei alle vorhandenen Datendateien intakt bleiben. Beim Löschen eines RAID-0- oder RAID-5-Datenträgers werden jedoch alle Daten auf dem Datenträger zerstört.
	- **1** Klicken Sie auf **Start** und dann auf **Programme**→ **Intel(R) Matrix Storage Manager**→ **Intel Matrix Storage Console**, um das Intel Storage-Dienstprogramm zu starten.
	- **2** Klicken Sie mit der rechten Maustaste auf das Symbol **Volume** (Datenträger) des zu löschenden RAID-Datenträgers und wählen Sie **Delete Volume** (Datenträger löschen).
	- **3** Klicken Sie auf der Seite **Delete RAID Volume Wizard** (Assistent zum Löschen eines RAID-Datenträgers) auf **Next** (Weiter).
	- **4** Markieren Sie im Feld **Available** (Verfügbar) den zu löschenden RAID-Datenträger, klicken Sie auf die Schaltfläche mit dem Pfeil nach rechts, um den markierten Datenträger in das Feld **Selected** (Ausgewählt) zu verschieben, und klicken Sie dann auf **Next** (Weiter).
	- **5** Klicken Sie auf **Finish** (Fertig stellen), um den Datenträger zu löschen.

#### **Wissenswertes über die Migration zu einer RAID-Konfiguration**

Migration ist nur unter bestimmten Bedingungen möglich. Sie muss von einer werkseitig installierten RAID-Konfiguration erfolgen, das System muss gemäß Bestellung für RAID konfiguriert sein und der Übergang muss zwischen bestimmten RAID-Konfigurationen erfolgen.

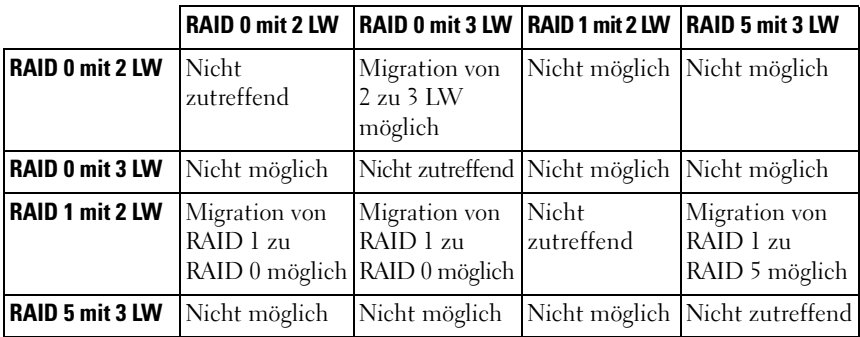

#### <span id="page-58-0"></span>**Migrieren zu einer Konfiguration mit RAID-Level 0**

- 1 Aktivieren Sie den RAID-Modus für den Computer (siehe "Aktivieren des [RAID-Modus für den Computer" auf Seite 54](#page-53-0)).
- **2** Klicken Sie auf **Start** und dann auf **Alle Programme**→ **Intel(R) Matrix Storage Manager**→ **Intel Matrix Storage Console**, um das Intel Storage-Dienstprogramm zu starten.

Wenn die Menüoption **Actions** (Aktionen) nicht angezeigt wird, müssen Sie den RAID-Modus für den Computer aktivieren (siehe "Aktivieren des [RAID-Modus für den Computer" auf Seite 54](#page-53-0)).

- **3** Wählen Sie im Menü **Actions** (Aktionen) die Option **Create RAID Volume From Existing Hard Drive** (RAID-Datenträger aus vorhandenem Festplattenlaufwerk einrichten). Der Migrationsassistent wird gestartet.
- **4** Klicken Sie auf der Seite des Migrationsassistenten auf **Next** (Weiter).
- **5** Geben Sie einen Namen für den RAID-Datenträger ein oder übernehmen Sie die Voreinstellung.
- **6** Wählen Sie im Listenfeld **RAID 0** als RAID-Level aus.

Wählen Sie als Stripe-Größe die voraussichtliche durchschnittliche Dateigröße, die Sie auf dem RAID-Datenträger speichern möchten. Wenn Sie diese nicht kennen, wählen Sie 128 KB.

**7** Wählen Sie die gewünschte Stripe-Größe aus dem Dropdown-Feld und klicken Sie auf **Next** (Weiter).

Wählen Sie das Festplattenlaufwerk aus, das als Datenquelle dienen soll. Es sollte das Laufwerk mit den Daten- oder Betriebssystemdateien sein, die auf dem RAID-Datenträger erhalten bleiben sollen.

- **8** Doppelklicken Sie auf der Seite **Select Source Hard Drive** (Quelllaufwerk wählen) auf das Festplattenlaufwerk, von dem migriert werden soll, und klicken Sie auf **Next** (Weiter).
- **9** Doppelklicken Sie auf der Seite **Select Member Hard Drive** (Weiteres Festplattenlaufwerk wählen) auf eines oder mehrere Festplattenlaufwerke, über die das Stripe-Array verteilt werden soll, und klicken Sie auf **Next** (Weiter).
- **10** Klicken Sie auf der Seite **Specify Volume Size** (Größe des Datenträgers festlegen) auf den gewünschten Wert unter **Volume Size** (Datenträgergröße) und dann auf **Next** (Weiter).
- **HINWEIS:** In [Schritt 11](#page-59-1) werden alle Daten auf den Festplatten des Stripe-Arrays gelöscht.
- <span id="page-59-1"></span>**11** Klicken Sie auf **Finish** (Fertigstellen), um mit der Migration zu beginnen, oder auf **Back** (Zurück), um Änderungen vorzunehmen. Sie können den Computer während des Migrationsvorgangs normal benutzen.

#### <span id="page-59-0"></span>**Migrieren zu einer Konfiguration mit RAID-Level 1**

- **1** Aktivieren Sie den RAID-Modus für den Computer (siehe "Aktivieren des [RAID-Modus für den Computer" auf Seite 54](#page-53-0)).
- **2** Klicken Sie auf **Start** und dann auf **Alle Programme**→ **Intel(R) Matrix Storage Manager**→ **Intel Matrix Storage Console**, um das Intel Storage-Dienstprogramm zu starten.

Wenn die Menüoption **Actions** (Aktionen) nicht angezeigt wird, müssen Sie den RAID-Modus für den Computer aktivieren (siehe ["Aktivieren des](#page-53-0)  [RAID-Modus für den Computer" auf Seite 54](#page-53-0)).

- **3** Klicken Sie im Menü **Actions** (Aktionen) auf die Option **Create RAID Volume From Existing Hard Drive** (RAID-Datenträger aus vorhandenem Festplattenlaufwerk einrichten). Der Migrationsassistent wird gestartet.
- **4** Klicken Sie auf der Seite des Migrationsassistenten auf **Next** (Weiter).
- **5** Geben Sie einen Namen für den RAID-Datenträger ein oder übernehmen Sie die Voreinstellung.
- **6** Wählen Sie im Listenfeld **RAID 1** als RAID-Level aus.

Wählen Sie das Festplattenlaufwerk aus, das als Datenquelle dienen soll. Es sollte das Laufwerk mit den Daten- oder Betriebssystemdateien sein, die auf dem RAID-Datenträger erhalten bleiben sollen.

- **7** Doppelklicken Sie auf der Seite **Select Source Hard Drive** (Quelllaufwerk wählen) auf das Festplattenlaufwerk, von dem migriert werden soll, und klicken Sie auf **Next** (Weiter).
- **8** Doppelklicken Sie auf der Seite **Select Member Hard Drive** (Weitere Festplattenlaufwerke wählen) auf das Laufwerk, das in der Konfiguration als Spiegel fungieren soll, und klicken Sie auf **Next** (Weiter).
- **9** Wählen Sie auf der Seite **Specify Volume Size** (Größe des Datenträgers festlegen) die gewünschte Datenträgergröße und klicken Sie auf **Next** (Weiter).

**HINWEIS:** In [Schritt 10](#page-60-1) werden alle Daten auf den weiteren Festplatten gelöscht.

<span id="page-60-1"></span>**10** Klicken Sie auf **Finish** (Fertigstellen), um mit der Migration zu beginnen, oder auf **Back** (Zurück), um Änderungen vorzunehmen. Sie können den Computer während des Migrationsvorgangs normal benutzen.

#### <span id="page-60-0"></span>**Migrieren zu einer Konfiguration mit RAID-Level 5**

- 1 Aktivieren Sie den RAID-Modus für den Computer (siehe "Aktivieren des [RAID-Modus für den Computer" auf Seite 54](#page-53-0)).
- **2** Klicken Sie auf **Start** und dann auf **Alle Programme**→ **Intel(R) Matrix Storage Manager**→ **Intel Matrix Storage Console**, um das Intel Storage-Dienstprogramm zu starten.

Wenn die Menüoption **Actions** (Aktionen) nicht angezeigt wird, müssen Sie den RAID-Modus für den Computer aktivieren (siehe "Aktivieren des [RAID-Modus für den Computer" auf Seite 54](#page-53-0)).

- **3** Klicken Sie im Menü **Actions** (Aktionen) auf die Option **Create RAID Volume From Existing Hard Drive** (RAID-Datenträger aus vorhandenem Festplattenlaufwerk einrichten). Der Migrationsassistent wird gestartet.
- **4** Klicken Sie auf der Seite des Migrationsassistenten auf **Next** (Weiter).
- **5** Geben Sie einen Namen für den RAID-Datenträger ein oder übernehmen Sie die Voreinstellung.

**6** Wählen Sie im Listenfeld **RAID 5** als RAID-Level aus.

Wählen Sie das Festplattenlaufwerk aus, das als Datenquelle dienen soll. Es sollte das Laufwerk mit den Daten- oder Betriebssystemdateien sein, die auf dem RAID-Datenträger erhalten bleiben sollen.

- **7** Doppelklicken Sie auf der Seite **Select Source Hard Drive** (Quelllaufwerk wählen) auf das Festplattenlaufwerk, von dem migriert werden soll, und klicken Sie auf **Next** (Weiter).
- **8** Doppelklicken Sie auf der Seite **Select Member Hard Drive** (Weitere Festplattenlaufwerke wählen) auf die zwei oder drei Laufwerke, die zusätzlich in der Konfiguration verwendet werden sollen, und klicken Sie auf **Next** (Weiter).
- **9** Wählen Sie auf der Seite **Specify Volume Size** (Größe des Datenträgers festlegen) die gewünschte Datenträgergröße und klicken Sie auf **Next** (Weiter).

**HINWEIS:** In [Schritt 10](#page-61-1) werden alle Daten auf den weiteren Festplatten gelöscht.

<span id="page-61-1"></span>**10** Klicken Sie auf **Finish** (Fertigstellen), um mit der Migration zu beginnen, oder auf **Back** (Zurück), um Änderungen vorzunehmen. Sie können den Computer während des Migrationsvorgangs normal benutzen.

#### <span id="page-61-0"></span>**Erstellen eines Ersatzfestplattenlaufwerks**

**HINWEIS:** Ein Ersatzfestplattenlaufwerk muss mindestens dieselbe Kapazität aufweisen wie das größere der beiden in der RAID-Konfiguration unterstützten Laufwerke. Andernfalls wird das Ersatzlaufwerk nicht funktionieren. Das RAID-Dienstprogramm gibt keine Meldung aus, wenn Sie kein Laufwerk mit ausreichender Kapazität auswählen.

Ein Ersatzfestplattenlaufwerk kann bei einer Konfiguration mit RAID-Level 1 eingerichtet werden. Das Ersatzfestplattenlaufwerk wird vom Betriebssystem nicht erkannt. Sie können das Laufwerk aber in der Datenträgerverwaltung oder im Dienstprogramm Intel RAID Option ROM sehen. Wenn eine physische Festplatte in einer RAID-Level 1-Konfiguration ausfällt, stellt der Computer die Spiegelkonfiguration automatisch unter Verwendung des Ersatzfestplattenlaufwerks wieder her.

*So weisen Sie ein Laufwerk als Ersatzfestplattenlaufwerk aus:*

- **1** Klicken Sie auf **Start** und dann auf **Programme**→ **Intel(R) Matrix Storage Manager**→ **Intel Matrix Storage Console**, um das Intel Storage-Dienstprogramm zu starten.
- **2** Klicken Sie mit der rechten Maustaste auf das Festplattenlaufwerk, das als Ersatzfestplattenlaufwerk markiert werden soll.
- **3** Klicken Sie auf **Mark as Spare** (Als Ersatz markieren).

*So machen Sie eine Markierung als Ersatzfestplattenlaufwerk rückgängig:*

- **1** Klicken Sie mit der rechten Maustaste auf das Symbol des Ersatzfestplattenlaufwerks.
- **2** Klicken Sie auf **Reset Hard Drive to Non-RAID** (Festplattenlaufwerk auf Nicht-RAID zurücksetzen).

#### **Wiederherstellen einer heruntergestuften Konfiguration mit RAID-Level 1 oder RAID-Level 5**

Wenn der Computer einen heruntergestuften Datenträger mit RAID-Level-1 oder RAID-Level-5-Konfiguration meldet, bedeutet dies, dass eine redundante Festplatte ausgefallen ist. Verfügt Ihr Computer nicht über einen Ersatzfestplattenlaufwerk, können Sie die Redundanz des Computers durch Spiegelung auf einem neuen Festplattenlaufwerk manuell wiederherstellen:

- **1** Klicken Sie auf **Start** und dann auf **Programme**→ **Intel(R) Matrix Storage Manager**→ **Intel Matrix Storage Console**, um das Intel Storage-Dienstprogramm zu starten.
- **2** Klicken Sie mit der rechten Maustaste auf das verfügbare Festplattenlaufwerk, das Sie zur Wiederherstellung des RAID-Level-1- oder RAID-Level-5- Datenträgers verwenden möchten, und dann auf **Rebuild to this Disk** (Auf dieser Platte wiederherstellen).
- **3** Während der Datenträger mit RAID-Level 1 oder RAID-Level 5 wiederhergestellt wird, können Sie mit dem Computer arbeiten.

#### **Konfigurieren des Computers für RAID mit dem Dienstprogramm Intel® RAID Option ROM**

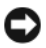

**HINWEIS:** Alle Daten auf den Festplattenlaufwerken gehen verloren, wenn Sie eine RAID-Konfiguration mit dem nachfolgend beschriebenen Verfahren erstellen. Führen Sie daher vor dem Fortsetzen gegebenenfalls eine Datensicherung durch.

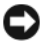

**HINWEIS:** Wenden Sie das folgende Verfahren nur an, wenn Sie das Betriebssystem neu installieren. Es kann nicht dazu verwendet werden, eine vorhandene Speicherkonfiguration nach RAID-Level 0 zu migrieren.

#### **Erstellen einer Konfiguration mit RAID-Level 0**

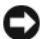

**HINWEIS:** Alle Daten auf den Festplattenlaufwerken gehen verloren, wenn Sie eine RAID-Konfiguration mit dem nachfolgend beschriebenen Verfahren erstellen. Führen Sie daher vor dem Fortsetzen gegebenenfalls eine Datensicherung durch.

- **1** Aktivieren Sie den RAID-Modus für den Computer (siehe "Aktivieren des [RAID-Modus für den Computer" auf Seite 54](#page-53-0)).
- **2** Drücken Sie <Strg><i>, wenn Sie aufgefordert werden, das Intel RAID Option ROM-Dienstprogramm zu öffnen.
- **3** Markieren Sie mit der <Nach-Oben-Taste> oder <Nach-Unten-Taste> die Option **Create RAID Volume** (RAID-Datenträger erstellen) und drücken Sie die <Eingabetaste>.
- **4** Geben Sie einen Namen für den RAID-Datenträger ein oder übernehmen Sie die Standardeinstellung und drücken Sie die <Eingabetaste>.
- **5** Markieren Sie mit der <Nach-Oben-Taste> oder <Nach-Unten-Taste> die Option **RAID0(Stripe)** und drücken Sie die <Eingabetaste>.
- **6** Wenn mehr als zwei Festplatten verfügbar sind, wählen Sie mithilfe der <Nach-Oben-Taste> oder <Nach-Unten-Taste> und der Leertaste die zwei oder drei Laufwerke aus, aus denen die Konfiguration bestehen soll, und drücken Sie die <Eingabetaste>.

Wählen Sie als Stripe-Größe die voraussichtliche durchschnittliche Dateigröße, die Sie auf dem RAID-Datenträger speichern möchten. Wenn Sie diese nicht kennen, wählen Sie 128 KB.

- **7** Ändern Sie die Stripe-Größe mit der <Nach-Oben-Taste> oder <Nach-Unten-Taste> und drücken Sie die <Eingabetaste>.
- **8** Wählen Sie die gewünschte Datenträgerkapazität und drücken Sie die <Eingabetaste>. Der voreingestellte Wert ist die größte verfügbare Kapazität.
- **9** Drücken Sie die <Eingabetaste>, um den Datenträger zu erstellen.
- **10** Drücken Sie <y>, um zu bestätigen, dass Sie den RAID-Datenträger erstellen möchten.
- **11** Überprüfen Sie, ob auf der Hauptseite von Intel RAID Option ROM die richtige Datenträgerkonfiguration angezeigt wird.
- **12** Wählen Sie mit der <Nach-Oben-Taste> oder <Nach-Unten-Taste> die Option **Exit** (Beenden) und drücken Sie die <Eingabetaste>.
- **13** Installieren Sie das Betriebssystem (siehe "Neuinstallieren von Windows XP [oder Windows Vista" auf Seite 169](#page-168-0)).

#### **Erstellen einer Konfiguration mit RAID-Level 1**

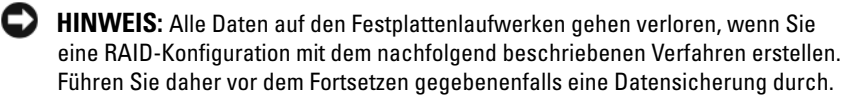

- 1 Aktivieren Sie den RAID-Modus für den Computer (siehe "Aktivieren des [RAID-Modus für den Computer" auf Seite 54](#page-53-0)).
- 2 Drücken Sie <Strg><i>, wenn Sie aufgefordert werden, das Intel RAID Option ROM-Dienstprogramm zu öffnen.
- **3** Markieren Sie mit der <Nach-Oben-Taste> oder <Nach-Unten-Taste> die Option **Create RAID Volume** (RAID-Datenträger erstellen) und drücken Sie die <Eingabetaste>.
- **4** Geben Sie einen Namen für den RAID-Datenträger ein oder übernehmen Sie die Standardeinstellung und drücken Sie die <Eingabetaste>.
- **5** Markieren Sie mit der <Nach-Oben-Taste> oder <Nach-Unten-Taste> die Option **RAID1(Mirror)** und drücken Sie die <Eingabetaste>.
- **6** Wenn mehr als zwei Festplattenlaufwerke zur Verfügung stehen, wählen Sie mit der <Nach-Oben-Taste> oder <Nach-Unten-Taste> und der Leertaste die zwei Laufwerke aus, aus denen der Datenträger bestehen soll, und drücken Sie die <Eingabetaste>.
- **7** Wählen Sie die gewünschte Datenträgerkapazität und drücken Sie die <Eingabetaste>. Der voreingestellte Wert ist die größte verfügbare Kapazität.
- **8** Drücken Sie die <Eingabetaste>, um den Datenträger zu erstellen.
- **9** Drücken Sie <y>, um zu bestätigen, dass Sie den RAID-Datenträger erstellen möchten.
- **10** Überprüfen Sie, ob auf der Hauptseite von Intel RAID Option ROM die richtige Datenträgerkonfiguration angezeigt wird.
- **11** Markieren Sie mit der <Nach-Oben-Taste> oder <Nach-Unten-Taste> die Option **Exit** (Beenden) und drücken Sie die <Eingabetaste>.
- **12** Installieren Sie das Betriebssystem (siehe "Neuinstallieren von Windows XP [oder Windows Vista" auf Seite 169\)](#page-168-0).

#### **Erstellen einer Konfiguration mit RAID-Level 5**

- **HINWEIS:** Alle Daten auf den Festplattenlaufwerken gehen verloren, wenn Sie eine RAID-Konfiguration mit dem nachfolgend beschriebenen Verfahren erstellen. Führen Sie daher vor dem Fortsetzen gegebenenfalls eine Datensicherung durch.
	- 1 Aktivieren Sie den RAID-Modus für den Computer (siehe "Aktivieren des [RAID-Modus für den Computer" auf Seite 54](#page-53-0)).
	- 2 Drücken Sie <Strg><i>, wenn Sie aufgefordert werden, das Intel RAID Option ROM-Dienstprogramm zu öffnen.
	- **3** Markieren Sie mit der <Nach-Oben-Taste> oder <Nach-Unten-Taste> die Option **Create RAID Volume** (RAID-Datenträger erstellen) und drücken Sie die <Eingabetaste>.
	- **4** Geben Sie einen Namen für den RAID-Datenträger ein oder übernehmen Sie die Standardeinstellung und drücken Sie die <Eingabetaste>.
	- **5** Markieren Sie mit der <Nach-Oben-Taste> oder <Nach-Unten-Taste> die Option **RAID5(Parity)** und drücken Sie die <Eingabetaste>.
	- **6** Wählen Sie mit der <Nach-Oben-Taste> oder <Nach-Unten-Taste> und der Leertaste die drei oder vier Laufwerke aus, aus denen der Datenträger bestehen soll, und drücken Sie die <Eingabetaste>.
	- **7** Wählen Sie die gewünschte Datenträgerkapazität und drücken Sie die <Eingabetaste>. Der voreingestellte Wert ist die größte verfügbare Kapazität.
	- **8** Drücken Sie die <Eingabetaste>, um den Datenträger zu erstellen.
- **9** Drücken Sie <y>, um zu bestätigen, dass Sie den RAID-Datenträger erstellen möchten.
- **10** Überprüfen Sie, ob auf der Hauptseite von Intel RAID Option ROM die richtige Datenträgerkonfiguration angezeigt wird.
- **11** Wählen Sie mit der <Nach-Oben-Taste> oder <Nach-Unten-Taste> die Option **Exit** (Beenden) und drücken Sie die <Eingabetaste>.
- **12** Installieren Sie das Betriebssystem (siehe "Neuinstallieren von Windows XP [oder Windows Vista" auf Seite 169\)](#page-168-0).

#### **Löschen eines RAID-Datenträgers**

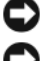

**HINWEIS:** Bei diesem Vorgang gehen alle Daten auf den RAID-Laufwerken verloren.

**HINWEIS:** Wenn der Computer derzeit von RAID startet und Sie den RAID-Datenträger im Intel RAID Option ROM-Dienstprogramm löschen, lässt sich der Computer nicht mehr starten.

- **1** Drücken Sie <Strg><i>, wenn Sie aufgefordert werden, das Intel RAID Option ROM-Dienstprogramm zu öffnen.
- **2** Markieren Sie mit der <Nach-Oben-Taste> oder <Nach-Unten-Taste> die Option **Delete RAID Volume** (RAID-Datenträger löschen) und drücken Sie die <Eingabetaste>.
- **3** Markieren Sie mit der <Nach-Oben-Taste> oder <Nach-Unten-Taste> den RAID-Datenträger, den Sie löschen möchten, und drücken Sie <Entf>.
- **4** Drücken Sie <y>, um das Löschen des RAID-Datenträgers zu bestätigen.
- **5** Drücken Sie <Esc>, um das Intel RAID Option ROM-Dienstprogramm zu beenden.

# **Einrichten des Computers**

### **Installieren des Computers in einem Schrank**

Die Installation Ihres Computers in einem Schrank kann die Luftzirkulation beschränken und die Leistung des Computers beeinträchtigen und sogar zu seiner Überhitzung führen. Beachten Sie die folgenden Richtlinien, wenn Sie den Computer in einem Schrank installieren:

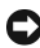

**HINWEIS:** Die in diesem Handbuch angegebenen Spezifikationen für die Betriebstemperatur beziehen sich auf die maximale Betriebsumgebungstemperatur. Bei der Installation des Computers in einem Schrank ist die umgebende Raumtemperatur zu berücksichtigen. Beispiel: Wenn die umgebende Raumtemperatur 25 °C beträgt, haben Sie je nach Computerspezifikation lediglich eine Marge von 5 bis 10 °C, bevor die maximale Betriebstemperatur erreicht wird. Einzelheiten zu den Spezifikationen Ihres Computers finden Sie unter ["Technische Daten" auf Seite 38](#page-37-0).

- Achten Sie darauf, an allen belüfteten Seiten des Computers einen Mindestabstand von 10,2 cm einzuhalten, um den für eine ordnungsgemäße Belüftung erforderlichen Luftstrom zu gewährleisten.
- Wenn der Schrank mit Türen ausgestattet ist, müssen diese einen Luftstrom von mindestens 30 Prozent durch den Schrank (Vorder- und Rückseite) gewährleisten.

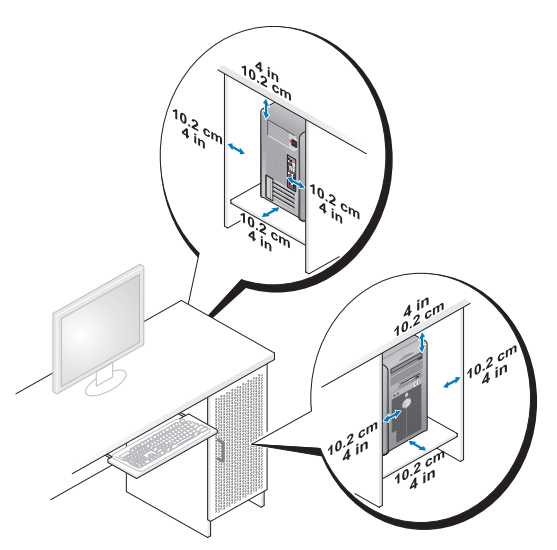

• Wenn Sie den Computer in einer Raumecke auf oder unter einem Tisch platzieren, sollten Sie einen Abstand von mindestens 5,1 cm zwischen der Rückseite des Computers und der Wand frei lassen, um den für eine ordnungsgemäße Belüftung erforderlichen Luftstrom zu gewährleisten.

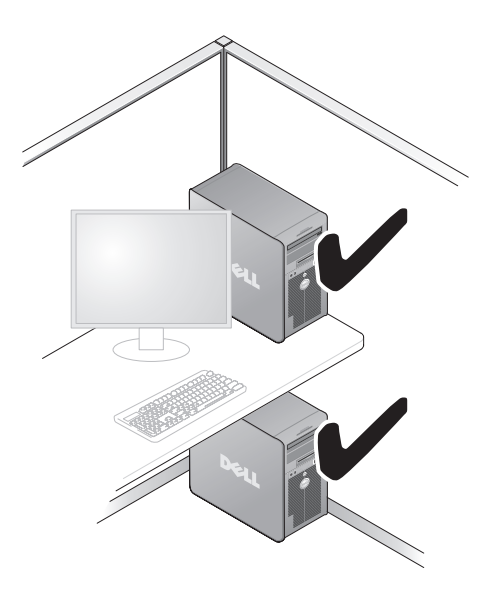

**HINWEIS:** Installieren Sie den Computer nicht in einem Schrank, der keine Luftzirkulation zulässt. Eine Beschränkung der Luftzirkulation beeinträchtigt die Leistung des Computers und kann sogar zu seiner Überhitzung führen.

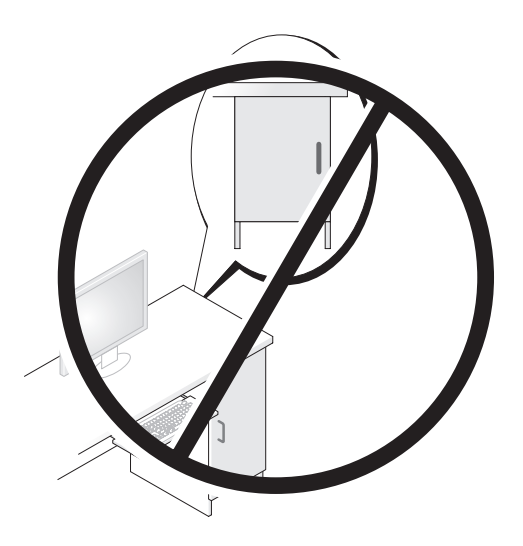

### **Herstellen einer Verbindung mit dem Internet**

**ANMERKUNG:** Das Spektrum an Internetdienstanbietern und Internetdienstleistungen ist abhängig vom jeweiligen Land.

Informationen zur Behebung von E-Mail- und Internetproblemen finden Sie unter ["Probleme mit E-Mail und Internet" auf Seite 122.](#page-121-0) Um eine Verbindung mit dem Internet herstellen zu können, benötigen Sie ein Modem oder eine Netzwerkverbindung sowie einen Internetdienstanbieter (Internet Service Provider (ISP)). Der Internetdienstanbieter stellt Ihnen eine oder mehrere der folgenden Möglichkeiten zur Verbindung mit dem Internet zur Verfügung:

- DSL-Verbindungen für den Hochgeschwindigkeitszugang zum Internet über die vorhandene Telefonleitung oder einen Mobilfunkdienst. Bei einer DSL-Verbindung können Sie mit ein und derselben Leitung gleichzeitig auf das Internet zugreifen und telefonieren.
- Kabelmodemverbindungen für den Hochgeschwindigkeitszugang zum Internet über das lokale Kabelfernsehnetz.
- Satellitenmodemverbindungen für den Hochgeschwindigkeitszugang zum Internet über eine Satelliten-TV-Anlage.

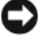

- DFÜ-Verbindungen für den Internetzugang über eine Telefonleitung. DFÜ-Verbindungen sind deutlich langsamer als DSL-, Kabelmodem- oder Satellitenmodemverbindungen.
- WLAN-Verbindungen für den Internetzugang unter Verwendung von Bluetooth® Wireless-Technology.

Wenn Sie mit einer DFÜ-Verbindung arbeiten, verbinden Sie den Modemanschluss am Computer mit der Telefonwandbuchse, bevor Sie die Internetverbindung einrichten. Wenn Sie mit einer DSL-, Kabelmodem- oder Satellitenmodemverbindung arbeiten, erhalten Sie die notwendigen Anweisungen zum Einrichten bei Ihrem Internetdienstanbieter oder Mobilfunkanbieter.

#### **Einrichten der Internetverbindung**

So richten Sie eine Internetverbindung mithilfe der auf dem Desktop bereitgestellten Internetdienstanbieter-Verknüpfung ein:

- **1** Speichern und schließen Sie alle geöffneten Dateien und beenden Sie alle geöffneten Programme.
- **2** Doppelklicken Sie auf das Internetdienstanbieter-Symbol auf dem Microsoft<sup>®</sup> Windows<sup>®</sup>-Desktop.
- **3** Folgen Sie den Anweisungen auf dem Bildschirm, um das Einrichten der Verbindung abzuschließen.

Wenn auf dem Desktop kein Symbol für einen Internetdienstanbieter vorhanden ist oder wenn Sie eine Internetverbindung mit einem anderen Internetdienstanbieter einrichten möchten, führen Sie die nachfolgend beschriebenen Schritte durch.

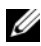

**ANMERKUNG:** Wenn Sie keine Internetverbindung herstellen können, obwohl dies bereits zu einem anderen Zeitpunkt möglich war, liegt das Problem möglicherweise auf Seiten des Internetdienstanbieters. Wenden Sie sich an Ihren Internetdienstanbieter, um zu erfahren, ob ein Dienstausfall vorliegt, oder versuchen Sie zu einem späteren Zeitpunkt erneut, die Verbindung herzustellen.

#### **Windows XP**

- **1** Speichern und schließen Sie alle geöffneten Dateien und beenden Sie alle geöffneten Programme.
- **2** Klicken Sie auf **Start**→ **Internet Explorer**.

Der **Assistent für neue Verbindungen** wird angezeigt.
- **3** Klicken Sie auf **Verbindung mit dem Internet herstellen**.
- **4** Klicken Sie im nächsten Fenster auf die geeignete Option:
	- Klicken Sie auf **Einen Internetdienstanbieter aus einer Liste auswählen**, wenn Sie keinen Internetdienstanbieter haben und einen auswählen möchten.
	- Klicken Sie auf **Verbindung manuell einrichten**, wenn Sie von Ihrem Internetdienstanbieter bereits Einrichtungsinformationen, jedoch noch keine Einrichtungs-CD erhalten haben.
	- Wenn Sie über eine solche CD verfügen, klicken Sie auf **CD eines Internetdienstanbieters verwenden**.
- **5** Klicken Sie auf **Weiter**.

Fahren Sie mit [Schritt 6](#page-72-0) fort, wenn Sie die Option **Verbindung manuell einrichten** gewählt haben. Folgen Sie andernfalls den Anweisungen auf dem Bildschirm, um den Einrichtungsvorgang abzuschließen.

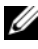

**ANMERKUNG:** Falls Sie sich nicht sicher sind, welche Verbindungsart Sie auswählen sollen, wenden Sie sich an Ihren Internetdienstanbieter.

- <span id="page-72-0"></span>**6** Klicken Sie auf die geeignete Option unter **Wie soll die Internetverbindung hergestellt werden?** und klicken Sie dann auf **Weiter**.
- **7** Verwenden Sie die Einrichtungsdaten Ihres Internetdienstanbieters, um den Einrichtungsvorgang abzuschließen.

#### **Windows Vista™**

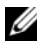

**ANMERKUNG:** Halten Sie die notwendigen Informationen für den Internetdienstanbieter bereit. Wenn Sie über keinen Anbieter verfügen, kann Ihnen der Assistent für das Einrichten einer Internetverbindung (**Verbindung mit dem Internet herstellen**) dabei helfen, einen Anbieter zu finden.

- **1** Speichern und schließen Sie alle geöffneten Dateien und beenden Sie alle geöffneten Programme.
- **2** Klicken Sie auf die "Start"-Schaltfläche <sup>(2</sup> von Windows Vista und dann auf **Systemsteuerung**.
- **3** Klicken Sie unter **Netzwerk und Internet** auf **Verbindung mit dem Internet herstellen**.

Das Fenster **Verbindung mit dem Internet herstellen** wird angezeigt.

- **4** Klicken Sie entweder auf **Breitband (PPPoE)** oder auf **DFÜ**, je nachdem, welche Art der Verbindung Sie wünschen:
	- Wählen Sie **Breitband**, wenn Sie eine DSL-, Satellitenmodem-, Kabelmodem- oder Bluetooth Wireless Technologie-Verbindung verwenden möchten.
	- Wählen Sie **DFÜ**, wenn Sie eine gewöhnliche Modem- oder ISDN-Verbindung nutzen möchten.

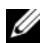

**ANMERKUNG:** Falls Sie sich nicht sicher sind, welche Verbindungsart Sie auswählen sollen, klicken Sie auf **Entscheidungshilfe** oder wenden Sie sich an Ihren Internetdienstanbieter.

**5** Folgen Sie den Anweisungen auf dem Bildschirm und verwenden Sie die Einrichtungsdaten Ihres Internetdienstanbieters, um den Einrichtungsvorgang abzuschließen.

## **Übertragen von Daten auf einen anderen Computer**

Sie können mithilfe der Assistenten Ihres Betriebssystems Dateien und andere Daten von einem Computer auf einen anderen Computer übertragen (beispielsweise von einem *alten* auf einen *neuen* Computer). Entsprechende Anleitungen finden Sie in den folgenden Abschnitten. Verfahren Sie gemäß den Anweisungen in dem Abschnitt, der sich auf das auf Ihrem Computer installierte Betriebssystem bezieht.

### **Anleitung für Microsoft® Windows® XP**

Das Betriebssystem Microsoft Windows XP enthält den Assistenten zum Übertragen von Dateien und Einstellungen, mit dem Daten von einem Quellcomputer auf einen Zielcomputer übertragen werden können. Zu den mit diesem Assistenten migrierten Daten gehören:

- E-Mail-Nachrichten
- Symbolleisteneinstellungen
- Fenstergrößen
- Internetlesezeichen

Sie können diese Daten unter Verwendung einer Netzwerkverbindung oder einer seriellen Verbindung auf einen anderen Computer übertragen bzw. zum Zwecke der Übertragung auf einen anderen Computer auch auf einem Wechselmedium, wie zum Beispiel einer beschreibbaren CD, speichern.

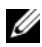

**ANMERKUNG:** Sie können Daten des Quellcomputers auf den Zielcomputer übertragen, indem Sie beide Computer mit einem seriellen Kabel verbinden, das Sie direkt an den jeweiligen E/A-Anschluss (Eingabe/Ausgabe) anschließen. Um Daten über eine serielle Verbindung zu übertragen, müssen Sie das Dienstprogramm "Netzwerkverbindungen" in der Systemsteuerung öffnen und zusätzliche Konfigurationsschritte ausführen, wie z. B. Einrichten einer erweiterten Verbindung und Zuweisen von Host- und Gast-Computer.

Anleitungen zum Einrichten einer direkten Kabelverbindung zwischen zwei Computern finden Sie im Knowledge-Base-Artikel Nr.305621 von Microsoft mit dem Titel *So wird's gemacht: Herstellen einer direkten Kabelverbindung zwischen zwei Computern in Windows XP*. Diese Informationen sind möglicherweise nicht in allen Ländern verfügbar.

Sie müssen den Assistenten zum Übertragen von Dateien und Einstellungen ausführen, um Daten auf einen anderen Computer zu migrieren. Für die Migration können Sie den optionalen *Betriebssystem*-Datenträger oder einen zu diesem Zweck mit dem Assistenten zum Übertragen von Dateien und Einstellungen erstellten Datenträger (die "Assistent-Diskette") verwenden.

#### **Ausführen des Assistenten zum Übertragen von Dateien und Einstellungen unter Verwendung des Betriebssystem-Datenträgers**

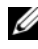

**ANMERKUNG:** Für die Durchführung dieser Anleitung ist der *Betriebssystem*-Datenträger erforderlich. Dieser Datenträger ist optional und möglicherweise nicht im Lieferumfang des Computers enthalten.

So bereiten Sie den Zielcomputer auf die Dateiübertragung vor:

- **1** Starten Sie den Assistenten zum Übertragen von Dateien und Einstellungen: Klicken Sie auf **Start**→ **Alle Programme**→ **Zubehör**→ **Systemprogramme**→ **Übertragen von Dateien und Einstellungen**.
- **2** Wenn die Begrüßungsseite **Assistent zum Übertragen von Dateien und Einstellungen** angezeigt wird, klicken Sie auf **Weiter**.
- **3** Klicken Sie auf der Seite **Um welchen Computer handelt es sich?** auf **Zielcomputer**→ **Weiter**.
- **4** Klicken Sie auf der Seite **Verfügen Sie über eine Windows XP-CD?** auf **Assistent der Windows XP-CD verwenden**→ **Weiter**.
- **5** Wechseln Sie zu dem Quellcomputer, wenn die Seite **Wechseln Sie jetzt zum Quellcomputer** angezeigt wird. Klicken Sie dieses Mal *nicht* auf **Weiter**.

So kopieren Sie Daten vom Quellcomputer:

- **1** Legen Sie in den Quellcomputer den *Betriebssystem*-Datenträger für Windows XP ein.
- **2** Klicken Sie auf der Seite **Willkommen** auf die Option **Zusätzliche Aufgaben durchführen**.
- **3** Klicken Sie unter **Wählen Sie eine der folgenden Optionen?** auf **Dateien und Einstellungen übertragen**→ **Weiter**.
- **4** Klicken Sie auf der Seite **Um welchen Computer handelt es sich?** auf **Quellcomputer**→ **Weiter**.
- **5** Klicken Sie auf der Seite **Übertragungsmethode auswählen** auf das gewünschte Übertragungsverfahren.
- **6** Wählen Sie auf der Seite **Was soll übertragen werden?** die zu übertragenden Elemente und klicken Sie dann auf **Weiter**.

Nach dem Kopieren der Daten wird die Seite **Fertigstellen des Sammlungsvorgangs** angezeigt.

**7** Klicken Sie auf **Fertig stellen**.

So übertragen Sie die Daten auf den Zielcomputer:

- **1** Klicken Sie auf dem Zielcomputer auf der Seite **Wechseln Sie jetzt zum Quellcomputer** auf **Weiter**.
- **2** Wählen Sie auf der Seite **Wo befinden sich die Dateien und Einstellungen?** das gewünschte Übertragungsverfahren für die Einstellungen und Dateien und klicken Sie dann auf **Weiter**.

Der Assistent liest die zusammengestellten Dateien und Einstellungen ein und wendet sie auf den Zielcomputer an.

Wenn alle Einstellungen und Dateien übernommen worden sind, wird die Seite **Fertig gestellt** angezeigt.

**3** Klicken Sie auf **Fertig gestellt** und starten Sie den Computer neu.

#### **Ausführen des Assistenten zum Übertragen von Dateien und Einstellungen ohne Verwendung des Betriebssystem-Datenträgers**

Um den Assistenten zum Übertragen von Dateien und Einstellungen ohne den *Betriebssystem*-Datenträger auszuführen, müssen Sie eine Assistent-Diskette erstellen, mit der Sie eine Speicher-Abbilddatei auf einem Wechselmedium erstellen können.

Um eine Assistent-Diskette zu erstellen, verwenden Sie Ihren neuen Computer, auf dem Windows XP läuft, und führen Sie die folgenden Schritte aus:

- **1** Starten Sie den Assistenten zum Übertragen von Dateien und Einstellungen: Klicken Sie auf **Start**→ **Alle Programme**→ **Zubehör**→ **Systemprogramme**→ **Übertragen von Dateien und Einstellungen**.
- **2** Wenn die Begrüßungsseite **Assistent zum Übertragen von Dateien und Einstellungen** angezeigt wird, klicken Sie auf **Weiter**.
- **3** Klicken Sie auf der Seite **Um welchen Computer handelt es sich?** auf **Zielcomputer**→ **Weiter**.
- **4** Klicken Sie auf der Seite **Verfügen Sie über eine Windows XP-CD?** auf **Assistent-Diskette auf folgendem Laufwerk erstellen**→ **Weiter**.
- **5** Legen Sie ein Wechselmedium (beispielsweise eine beschreibbare CD) ein und klicken Sie auf **OK**.
- **6** Klicken Sie nach Erstellung der Assistent-Diskette auf der Seite Wechseln Sie jetzt zum Quellcomputer *nicht* auf **Weiter**.
- **7** Wechseln Sie zu dem Quellcomputer.

So kopieren Sie Daten vom Quellcomputer:

- **1** Legen Sie in den Quellcomputer das Medium mit der Assistent-Diskette ein.
- **2** Klicken Sie auf **Start**→ **Ausführen**.
- **3** Navigieren Sie im Feld **Öffnen** des Dialogfelds **Ausführen** zu dem Pfad von **fastwiz** (auf dem erstellten Wechselmedium) und klicken Sie dann auf **OK**.
- **4** Klicken Sie auf der Begrüßungsseite **Assistent zum Übertragen von Dateien und Einstellungen** auf **Weiter**.
- **5** Klicken Sie auf der Seite **Um welchen Computer handelt es sich?** auf **Quellcomputer**→ **Weiter**.
- **6** Klicken Sie auf der Seite **Übertragungsmethode auswählen** auf das gewünschte Übertragungsverfahren.

**7** Wählen Sie auf der Seite **Was soll übertragen werden?** die zu übertragenden Elemente und klicken Sie dann auf **Weiter**.

Nach dem Kopieren der Daten wird die Seite **Fertigstellen des Sammlungsvorgangs** angezeigt.

**8** Klicken Sie auf **Fertig stellen**.

So übertragen Sie die Daten auf den Zielcomputer:

- **1** Klicken Sie auf dem Zielcomputer auf der Seite **Wechseln Sie jetzt zum Quellcomputer** auf **Weiter**.
- **2** Wählen Sie auf der Seite **Wo befinden sich die Dateien und Einstellungen?** das gewünschte Übertragungsverfahren für die Einstellungen und Dateien und klicken Sie dann auf **Weiter**. Folgen Sie den Anweisungen auf dem Bildschirm.

Der Assistent liest die zusammengestellten Dateien und Einstellungen ein und wendet sie auf den Zielcomputer an.

Wenn alle Einstellungen und Dateien übernommen worden sind, wird die Seite **Fertig gestellt** angezeigt.

**3** Klicken Sie auf **Fertig gestellt** und starten Sie den Computer neu.

**ANMERKUNG:** Weitere Informationen zu dieser Anleitung erhalten Sie, indem Sie unter **support.dell.com** nach dem Dokument Nr.154781 mit dem Titel (*What Are The Different Methods To Transfer Files From My Old Computer To My New Dell™ Computer Using the Microsoft® Windows® XP Operating System?* ) (Beschreibung der verschiedenen Methoden zum Übertragen von Dateien von einem alten Computer auf einen neuen Dell™-Computer unter Verwendung des Betriebssystems Microsoft® Windows® XP, Dokument in englischer Sprache suchen).

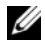

**ANMERKUNG:** Möglicherweise ist das Dell™ Knowledge Base-Dokument nicht für alle Ländern verfügbar.

#### **Anleitung für Microsoft Windows Vista™**

- **1** Klicken Sie auf die "Start"-Schaltfläche <sup>(+)</sup> von Windows Vista und klicken Sie auf **Dateien und Einstellungen übertragen**→ **Windows-EasyTransfer starten**.
- **2** Klicken Sie im Dialogfeld **Benutzerkontensteuerung** auf **Fortsetzen**.
- **3** Klicken Sie auf **Neuen Transfer starten** oder auf **Gestarteten Transfer fortsetzen**.

Folgen Sie den Anweisungen des Windows EasyTransfer-Assistenten auf dem Bildschirm.

## **Überspannungsschutzgeräte**

Es sind verschiedene Geräte erhältlich, die vor Schwankungen und Ausfällen der Stromversorgung schützen:

- Überspannungsschutz
- Leitungsfilter
- Unterbrechungsfreie Stromversorgungen (USV)

#### **Überspannungsschutz**

Überspannungsschutzgeräte sowie Steckerleisten mit Überspannungsschutz schützen den Computer vor Schäden durch Spannungsspitzen, die während Gewittern oder infolge von Stromunterbrechungen auftreten können. Einige Hersteller von Überspannungsschutzgeräten gewähren darüber hinaus Garantien für bestimmte Schäden. Lesen Sie deshalb die Garantiebestimmungen aufmerksam durch, bevor Sie sich für einen Überspannungsschutz entscheiden. Je höher der Joule-Wert eines Geräts, desto mehr Schutz bietet es. Vergleichen Sie deshalb die Joule-Werte aufmerksam, um einen Eindruck von der relativen Effektivität der einzelnen Modelle zu erhalten.

**HINWEIS:** Die meisten Überspannungsschutzgeräte bieten keinen Schutz vor Spannungsschwankungen oder Stromausfällen infolge von Blitzeinschlägen. Wenn es in Ihrer Nähe blitzt, sollten Sie das Telefonkabel aus der Telefonwandbuchse ziehen und Ihren Computer von der Steckdose trennen.

Viele Überspannungsschutzgeräte verfügen über eine Telefonsteckdose zum Schutz des Modems. Anweisungen zum Anschließen an ein Modem finden Sie in der Dokumentation zum Überspannungsschutzgerät.

**HINWEIS:** Nicht alle Überspannungsschutzgeräte schützen den Netzwerkadapter. Trennen Sie daher bei einem Gewitter stets das Netzwerkkabel von der Netzwerkwandsteckerbuchse.

#### **Leitungsfilter**

**HINWEIS:** Leitungsfilter bieten keinen Schutz vor Stromunterbrechungen.

Leitungsfilter halten die Spannung auf einem relativ konstanten Wert.

#### **Unterbrechungsfreie Stromversorgungen**

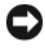

**HINWEIS:** Eine Unterbrechung der Stromversorgung, während Daten auf der Festplatte gespeichert werden, kann zu Datenverlust oder Schäden an Dateien führen.

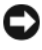

**ANMERKUNG:** Um eine maximale Betriebsdauer zu gewährleisten, sollten Sie nur den Computer an das USV-Gerät anschließen. Schließen Sie andere Geräte wie Drucker an eine getrennte Steckerleiste mit Überspannungsschutz an.

USV-Geräte bieten Schutz vor Schwankungen und Unterbrechungen der Stromversorgung. USV-Geräte enthalten einen Akku, der vorübergehend die Versorgung der angeschlossenen Geräte übernimmt, wenn die Netzstromversorgung unterbrochen wird. Wenn Netzstrom verfügbar ist, wird der Akku aufgeladen. Informationen zur Akkubetriebsdauer und zur Zulassung des Geräts durch die Underwriters Laboratories (UL) finden Sie in der Herstellerdokumentation zu dem USV-Gerät.

## **Sichern des Computers**

### **Gehäuseeingriffserkennung**

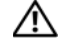

**VORSICHT: Bevor Sie gemäß den in diesem Abschnitt beschriebenen Anleitungen verfahren, lesen Sie zunächst die Sicherheitshinweise im Produktinformationshandbuch.**

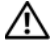

**VORSICHT: Um Stromschläge zu vermeiden, trennen Sie den Computer vor dem Entfernen der Abdeckung immer von der Stromsteckdose.**

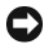

**HINWEIS:** Um Beschädigungen von Komponenten durch elektrostatische Entladungen zu vermeiden, müssen Sie die statische Elektrizität von Ihrem Körper ableiten, bevor Sie elektronische Komponenten im Computer berühren. Berühren Sie dazu eine unlackierte Metallfläche am Computergehäuse.

#### **Entfernen des Gehäuseeingriffschalters**

- **1** Folgen Sie den Anweisungen unter ["Bevor Sie beginnen" auf Seite 171](#page-170-0).
- **2** Entfernen Sie die Computerabdeckung (siehe "Entfernen der [Computerabdeckung" auf Seite 174\)](#page-173-0).
- **3** Trennen Sie das Kabel des Gehäuseeingriffschalters von der Systemplatine.

Merken Sie sich die Kabelführung des Gehäuseeingriffschalters, wenn Sie ihn aus dem Gehäuse entfernen. Eventuell ist das Kabel mit Haltern am Gehäuse befestigt.

**4** Schieben Sie den Gehäuseeingriffschalter aus seinem Steckplatz und entfernen Sie den Schalter sowie das angeschlossene Kabel aus dem Computer.

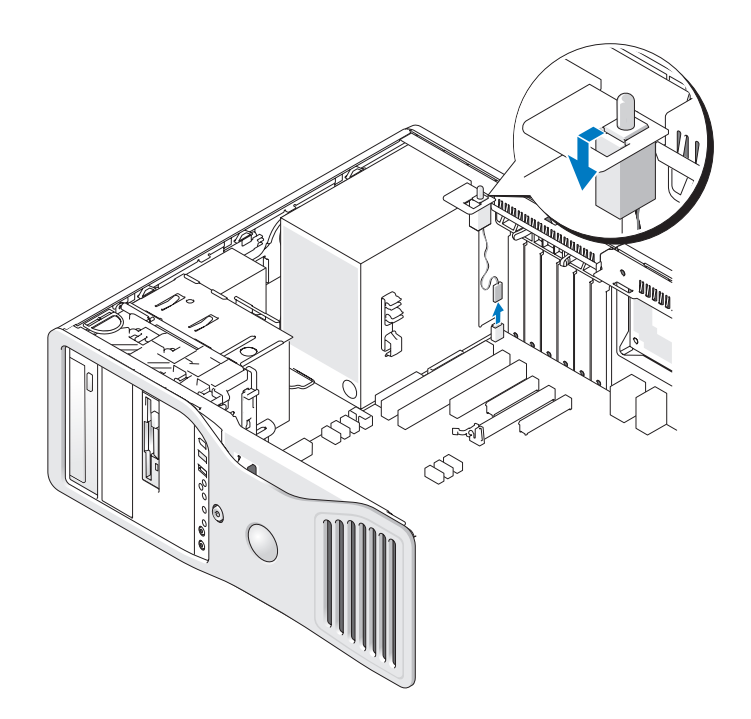

#### **Einsetzen des Gehäuseeingriffschalters**

- **1** Schieben Sie den Gehäuseeingriffschalter vorsichtig in seinen Steckplatz und verbinden Sie das Kabel mit dem Anschluss auf der Systemplatine.
- **2** Bringen Sie die Computerabdeckung wieder an (siehe "Anbringen der [Computerabdeckung" auf Seite 183\)](#page-182-0).

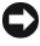

**HINWEIS:** Wenn Sie ein Netzwerkkabel anschließen, verbinden Sie das Kabel zuerst mit dem Netzwerkanschluss bzw. dem Netzwerkgerät und dann mit dem Computer.

**3** Schließen Sie den Computer und die zugehörigen Geräte an die Stromversorgung an und schalten Sie die Geräte ein.

#### **Zurücksetzen der Gehäuseeingriffswarnung**

- **1** Schalten Sie den Computer ein oder führen Sie einen Neustart durch.
- **2** Wenn das blaue DELL™-Logo angezeigt wird, drücken Sie sofort <F2>.

Wird das Betriebssystem-Logo angezeigt, haben Sie <F2> vermutlich zu spät gedrückt. Warten Sie in diesem Fall, bis der Microsoft® Windows®- Desktop angezeigt wird. Fahren Sie den Computer anschließend herunter (siehe ["Ausschalten des Computers" auf Seite 172\)](#page-171-0) und starten Sie ihn erneut.

- **3** Rufen Sie das System-Setup-Programm auf (siehe ["System-Setup" auf Seite 97\)](#page-96-0).
- **4** Drücken Sie die < Nach-Unten-Taste>, um zur Option **Security** (Sicherheit) zu gelangen.
- **5** Drücken Sie die <Eingabetaste>, um auf das Menü zuzugreifen.
- **6** Drücken Sie die < Nach-Unten-Taste>, um die Option **Intrusion Alert** (Gehäuseeingriffswarnung) auszuwählen.
- **7** Verwenden Sie die <Nach-Links-Taste> und die <Nach-Rechts-Taste>, um die Option **Reset** (Zurücksetzen) auszuwählen, und legen Sie dann eine der Optionen **On** (Aktiviert), **On-Silent** (Stumm aktiviert) oder **Disabled** (Deaktiviert) fest.

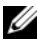

**ANMERKUNG:** Die Standardeinstellung ist On-Silent (Stumm aktiviert).

**8** Starten Sie den Computer neu, um die Änderungen in Kraft zu setzen.

## **Sicherheitskabelsperre**

Verwenden Sie eine der folgenden Methoden, um den Computer zu sichern:

• Verwenden Sie nur ein Vorhängeschloss, oder verwenden Sie ein Vorhängeschloss mit angeschlossenem Sicherungskabel (an der Öse der Abdeckungsverriegelung).

Ein Vorhängeschloss allein verhindert, dass der Computer geöffnet wird.

Ein Sicherungskabel, das um einen unbeweglichen Gegenstand gelegt und mit einem Vorhängeschloss gesichert ist, verhindert ein unerlaubtes Bewegen des Computers.

• Befestigen Sie eine handelsübliche Diebstahlschutzvorrichtung am Sicherheitskabeleinschub auf der Rückseite des Computers.

**ANMERKUNG:** Vor dem Kauf einer Diebstahlsicherung sollten Sie prüfen, ob diese mit dem Sicherungskabeleinschub am Computer kompatibel ist.

Diebstahlschutzvorrichtungen enthalten normalerweise ein Metallkabel mit einem Schloss und dem dazugehörigen Schlüssel. Die mit der Sperre gelieferte Dokumentation enthält Anleitungen zur Installation.

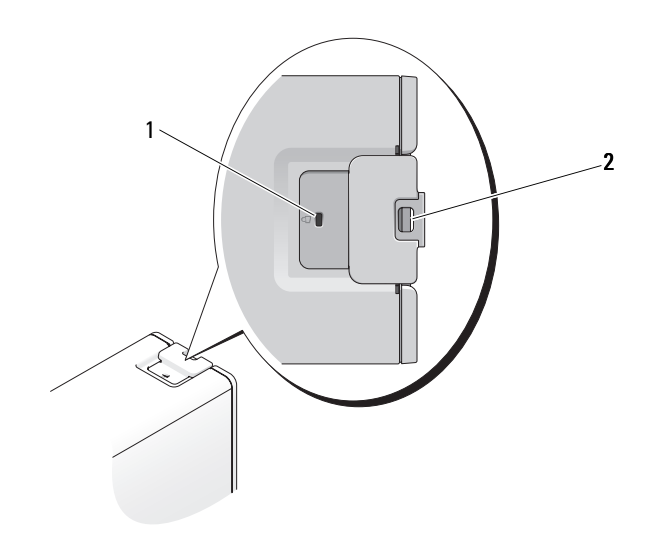

1 Sicherheitskabeleinschub 2 Ring für Vorhängeschloss

## **Kennwörter**

#### **Wissenswertes über Kennwörter**

**ANMERKUNG:** Bei der Auslieferung des Computers sind alle Kennwörter deaktiviert. Das primäre Kennwort (Systemkennwort), das Administratorkennwort und das Festplattenkennwort verhindern auf verschiedene Weise den unerlaubten Zugang zu Ihrem Computer. Der folgenden Tabelle können Sie die bei Ihrem Computer zur Verfügung stehenden Kennworttypen und -funktionen entnehmen.

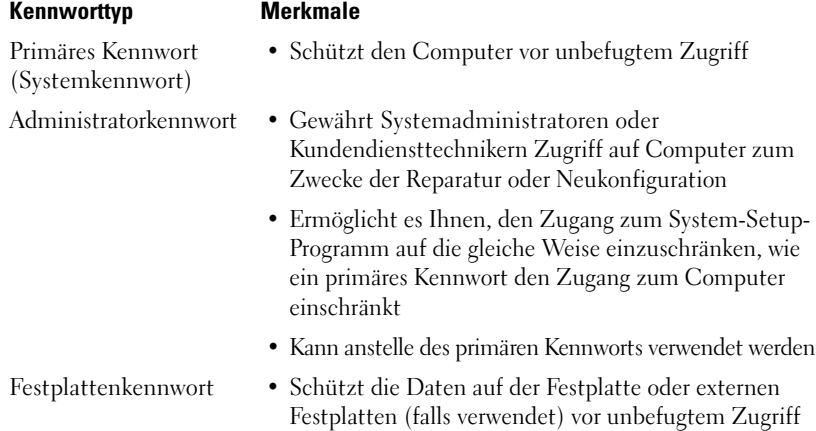

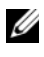

**ANMERKUNG:** Einige Festplattenlaufwerke unterstützen keinen laufwerksspezifischen Kennwortschutz.

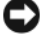

**HINWEIS:** Kennwörter bieten ein hohes Maß an Sicherheit für die Daten auf Ihrem Computer oder Ihrer Festplatte. Dennoch sind Kennwörter nicht immer zuverlässig. Falls Sie eine noch höhere Sicherheitsstufe benötigen, sollten Sie zusätzliche Schutzmaßnahmen ergreifen, z. B. Smart Cards, Programme zur Datenverschlüsselung oder PC Cards mit Verschlüsselungsfunktionen verwenden.

Berücksichtigen Sie bei der Verwendung von Kennwörtern die folgenden Richtlinien:

- Ihre Kennwörter sollten leicht zu merken, nicht jedoch leicht zu raten sein. Verwenden Sie beispielsweise keine Namen von Familienmitgliedern oder Haustieren.
- Es wird empfohlen, eigene Kennwörter nicht zu notieren. Falls Sie ein Kennwort dennoch notieren, vergewissern Sie sich, dass sich das Kennwort an einer sicheren Stelle befindet.
- Verwenden Sie ein Kennwort nicht gemeinsam mit anderen Personen.
- Vergewissern Sie sich, dass Sie Ihr Kennwort (bzw. Kennwörter) jederzeit unbeobachtet eingeben.

Nehmen Sie Kontakt zu Dell auf, wenn Ihnen ein Kennwort abhanden gekommen ist oder wenn Sie sich an das Kennwort nicht erinnern können (siehe ["Kontaktaufnahme mit Dell" auf Seite 321\)](#page-320-0). Der technische Support von Dell fordert Sie zu Ihrer eigenen Sicherheit zur Authentifizierung auf, um sicherstellen zu können, dass ausschließlich autorisierte Benutzer auf den Computer zugreifen können.

#### **Verwenden eines primären Kennworts (Systemkennworts)**

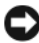

**HINWEIS:** Wenn Sie den Computer eingeschaltet und unbeaufsichtigt lassen, ohne ein Systemkennwort festgelegt zu haben, oder wenn Sie den Computer unverschlossen lassen, so dass Unberechtigte die Jumper-Einstellungen verändern und das Kennwort deaktivieren könnten, sind die auf der Festplatte gespeicherten Daten für jedermann zugänglich.

#### **Optionseinstellungen**

Sie können ein Systemkennwort nicht ändern oder neu zuweisen, wenn eine der beiden folgenden Optionen angezeigt wird:

- **Set** (Gesetzt) Ein Systemkennwort wurde zugewiesen.
- **Disabled** (Deaktiviert) Das Systempasswort ist über eine Jumper-Einstellung auf der Systemplatine deaktiviert.

Nur wenn die folgende Option angezeigt wird, kann ein Systemkennwort festgelegt werden:

• **Not Enabled** (Nicht aktiviert) — Es ist kein Systemkennwort festgelegt, und der Kennwort-Jumper auf der Systemplatine ist in der aktivierten Position (Standard).

#### <span id="page-86-1"></span>**Zuweisen eines Systemkennworts**

Um das Feld zu verlassen, ohne ein Systemkennwort zuzuweisen, drücken Sie die Taste <Esc> zu einem beliebigen Zeitpunkt, bevor Sie [Schritt 5](#page-86-0) ausführen.

- **1** Rufen Sie das System-Setup-Programm auf (siehe "System-Setup" auf [Seite 97\)](#page-96-0) und prüfen Sie, ob ein Feld **Unlock Setup** (Setup entsperren) unter **Security** vorhanden ist.
- **2** Wenn das Feld **Unlock Setup** vorhanden ist:
	- **a** Navigieren Sie mithilfe der Pfeiltasten zum Feld **Unlock Setup**.
	- **b** Drücken Sie die <Eingabetaste>, um auf das Feld zuzugreifen.
	- **c** Geben Sie das Administratorkennwort ein und drücken Sie die <Eingabetaste>.
- **3** Navigieren Sie mithilfe der Pfeiltasten zum Feld **System Password** (Systemkennwort) und drücken Sie die <Eingabetaste>.
- <span id="page-86-2"></span>**4** Geben Sie das neue Kennwort in das Feld **New Password** (Neues Kennwort) ein.

Das Kennwort darf bis zu 15 Zeichen lang sein. Zum Löschen von Zeichen drücken Sie die Taste <Rück> oder die <Nach-Links-Taste>. Beim Kennwort muss nicht auf Groß- und Kleinschreibung geachtet werden.

Einige Tastenkombinationen sind nicht zulässig. Wenn Sie eine dieser Tastenkombinationen drücken, wird ein Signalton ausgegeben.

Für jedes eingegebene Zeichen (auch für Leerzeichen) wird ein Platzhalter angezeigt.

<span id="page-86-0"></span>**5** Drücken Sie die <Eingabetaste>.

Wenn das neue Systemkennwort kürzer als 15 Zeichen ist, wird dennoch das gesamte Feld mit Platzhaltern gefüllt.

- **6** Um das Kennwort zu bestätigen, geben Sie es erneut in das Feld **Confirm New Password** (Neues Kennwort bestätigen) ein und drücken die <Eingabetaste>.
- **7** Drücken Sie die <Eingabetaste>, wenn Sie zur Eingabe aufgefordert werden. Die Einstellung für das Systemkennwort wird auf **Set** (Gesetzt) geändert.
- **8** Beenden Sie das System-Setup-Programm. Der Kennwortschutz wird beim Neustart des Computers wirksam.

#### **Eingeben des Systemkennworts**

Wenn Sie den Computer starten oder neu starten, wird die folgende Eingabeaufforderung auf dem Bildschirm angezeigt:

Type the system password and press <Enter>. Enter password: (Systemkennwort eingeben und <Eingabetaste> drücken. Geben Sie das Kennwort ein:)

Wenn ein Administratorkennwort vergeben wurde, akzeptiert der Computer das Administratorkennwort als alternatives Systemkennwort.

Wurde ein falsches oder unvollständiges Kennwort eingegeben, wird folgende Meldung angezeigt:

```
** Incorrect password. **
(** Falsches Kennwort. **)
```
Bei erneuter Eingabe eines falschen oder unvollständigen Kennworts wird die gleiche Meldung wieder angezeigt. Nach drei aufeinander folgenden Versuchen mit einem fehlerhaften oder unvollständigen Systemkennwort wird die folgende Meldung ausgegeben:

```
** Incorrect password. ** 
Number of unsuccessful password attempts: 3
System halted! Must power down. 
(** Fehlerhaftes Kennwort. **
Anzahl der erfolglosen Versuche zur Kennworteingabe: 3
System wurde angehalten! Schalten Sie den Computer aus.)
```
Auch nach dem Aus- und Einschalten des Computers wird die vorangehende Meldung bei jeder erneuten falschen oder unvollständigen Eingabe des Systemkennworts angezeigt.

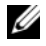

**ANMERKUNG:** Die Option **Password Changes** (Kennwortänderungen) kann gemeinsam mit den Optionen **System Password** (Systemkennwort) und **Admin Password** (Administratorkennwort) verwendet werden, um das System zusätzlich vor unerlaubtem Zugriff zu schützen.

#### **Ändern oder Löschen des vorhandenen Systemkennworts**

Um das Feld zu verlassen, ohne ein Systemkennwort zuzuweisen, drücken Sie die Taste <Esc> zu einem beliebigen Zeitpunkt, bevor Sie [Schritt 5](#page-88-0) ausführen.

- **1** Rufen Sie das System-Setup-Programm auf (siehe "System-Setup" auf [Seite 97\)](#page-96-0) und prüfen Sie, ob ein Feld **Unlock Setup** (Setup entsperren) unter **Security** vorhanden ist.
- **2** Wenn das Feld **Unlock Setup** vorhanden ist:
	- **a** Navigieren Sie mithilfe der Pfeiltasten zum Feld **Unlock Setup**.
	- **b** Drücken Sie die <Eingabetaste>, um auf das Feld zuzugreifen.
	- **c** Geben Sie das Administratorkennwort ein und drücken Sie die <Eingabetaste>.
- <span id="page-88-1"></span>**3** Navigieren Sie mithilfe der Pfeiltasten zum Feld **System Password** (Systemkennwort) und drücken Sie die <Eingabetaste>.
- **4** Geben Sie das Kennwort in das Feld **Old Password** (Altes Kennwort) ein.
- <span id="page-88-0"></span>**5** Um das vorhandene Kennwort zu ändern, folgen Sie den Anweisungen unter ["Zuweisen eines Systemkennworts" auf Seite 87](#page-86-1) ab [Schritt 4.](#page-86-2)
- **6** Um das Kennwort zu löschen, drücken Sie im Feld **New Password** (Neues Kennwort) die <Eingabetaste>. Das Feld bleibt anschließend leer.
- **7** Drücken Sie im Feld **Confirm New Password** (Neues Kennwort bestätigen) ein zweites Mal die <Eingabetaste>, um auch dieses Feld leer zu lassen.
- <span id="page-88-2"></span>**8** Vergewissern Sie sich, dass **Not Set** (Nicht gesetzt) als Einstellung für **System Password** (Systemkennwort) angezeigt wird.

Wenn **Not Set** angezeigt wird, wurde das Systemkennwort erfolgreich gelöscht. Wird **Not Set** *nicht* angezeigt, müssen Sie [Schritt 3](#page-88-1) bis [Schritt 8](#page-88-2) wiederholen.

**9** Beenden Sie das System-Setup-Programm.

#### **Verwenden eines Administratorkennworts**

#### **Optionseinstellungen**

Sie können ein Administratorkennwort nicht ändern oder neu zuweisen, wenn die folgende Option angezeigt wird:

• **Disabled** (Deaktiviert) — Das Administratorkennwort ist über eine Jumper-Einstellung auf der Systemplatine deaktiviert.

Nur wenn eine der folgenden Optionen angezeigt wird, kann ein Administratorkennwort zugewiesen werden:

- **Set** (Gesetzt) Ein Administratorkennwort wurde zugewiesen.
- **Not Set** (Nicht gesetzt) Es ist kein Administratorkennwort zugewiesen und der Kennwort-Jumper auf der Systemplatine ist in der aktivierten Position (Standard).

#### <span id="page-89-0"></span>**Zuweisen eines Administratorkennworts**

Das **Administrator-kennwort** kann mit dem Systemkennwort identisch sein. Um das Feld zu verlassen, ohne ein Systemkennwort zuzuweisen, drücken Sie die Taste <Esc> zu einem beliebigen Zeitpunkt, bevor Sie [Schritt 5](#page-90-0) ausführen.

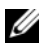

**ANMERKUNG:** Unterscheiden sich die beiden Kennwörter, kann das Administratorkennwort anstelle des Systemkennworts verwendet werden. Das Systemkennwort kann jedoch nicht anstelle des Administratorkennworts verwendet werden.

- **1** Rufen Sie das System-Setup-Programm auf (siehe "System-Setup" auf [Seite 97](#page-96-0)) und prüfen Sie, ob ein Feld **Unlock Setup** (Setup entsperren) unter **Security** vorhanden ist.
- **2** Wenn das Feld **Unlock Setup** vorhanden ist:
	- **a** Navigieren Sie mithilfe der Pfeiltasten zum Feld **Unlock Setup**.
	- **b** Drücken Sie die <Eingabetaste>, um auf das Feld zuzugreifen.
	- **c** Geben Sie das Administratorkennwort ein und drücken Sie die <Eingabetaste>.
- **3** Navigieren Sie mithilfe der Pfeiltasten zum Feld **Admin Password** (Administratorkennwort) und drücken Sie die <Eingabetaste>.

<span id="page-90-1"></span>**4** Geben Sie das neue Kennwort in das Feld **New Password** (Neues Kennwort) ein.

Das Kennwort darf bis zu 15 Zeichen lang sein. Zum Löschen von Zeichen drücken Sie die Taste <Rück> oder die <Nach-Links-Taste>. Beim Kennwort muss nicht auf Groß- und Kleinschreibung geachtet werden.

Einige Tastenkombinationen sind nicht zulässig. Wenn Sie eine dieser Tastenkombinationen drücken, wird ein Signalton ausgegeben.

Für jedes eingegebene Zeichen (auch für Leerzeichen) wird ein Platzhalter angezeigt.

<span id="page-90-0"></span>**5** Drücken Sie die <Eingabetaste>.

Wenn das neue Administratorkennwort kürzer als 15 Zeichen ist, wird dennoch das gesamte Feld mit Platzhaltern gefüllt.

- **6** Um das Kennwort zu bestätigen, geben Sie es erneut in das Feld **Confirm New Password** (Neues Kennwort bestätigen) ein und drücken die <Eingabetaste>.
- **7** Drücken Sie die <Eingabetaste>, wenn Sie zur Eingabe aufgefordert werden. Die Einstellung für das Administratorkennwort wird auf **Set** (Gesetzt) geändert.
- **8** Beenden Sie das System-Setup-Programm.

Eine Änderung der Option **Admin Password** (Administratorkennwort) wird sofort wirksam (Es ist nicht notwendig, den Computer neu zu starten).

#### **Betrieb des Computers mit aktiviertem Administratorkennwort**

Wenn Sie das System-Setup-Programm aufrufen (siehe "System-Setup" auf [Seite 97](#page-96-0)), wird die Option **Unlock Setup** (Setup entsperren) angezeigt.

Wird im Feld **Unlock Setup** nicht das korrekte Kennwort eingegeben, können die Optionen im System-Setup zwar angezeigt, aber nicht geändert werden.

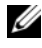

**ANMERKUNG:** Die Option **Password Changes** (Kennwortänderungen) kann gemeinsam mit der Option **Admin Password** (Administratorkennwort) dazu verwendet werden, das System vor unerlaubten Änderungen zu schützen.

#### **Ändern oder Löschen des vorhandenen Administratorkennworts**

Um ein bestehendes Administratorkennwort zu ändern, müssen Sie das Administratorkennwort kennen. Um das Feld zu verlassen, ohne ein Systemkennwort zuzuweisen, drücken Sie die Taste <Esc> zu einem beliebigen Zeitpunkt, bevor Sie [Schritt 5](#page-91-0) ausführen.

- **1** Rufen Sie das System-Setup-Programm auf (siehe "System-Setup" auf [Seite 97\)](#page-96-0).
- **2** Navigieren Sie mithilfe der Pfeiltasten zum Feld **Admin Password** (Administratorkennwort) und drücken Sie die <Eingabetaste>.
- <span id="page-91-1"></span>**3** Geben Sie das Kennwort in das Feld **Old Password** (Altes Kennwort) ein.
- **4** Um das vorhandene Kennwort zu ändern, folgen Sie den Anweisungen unter ["Zuweisen eines Administratorkennworts" auf Seite 90](#page-89-0) ab [Schritt 4](#page-90-1).
- <span id="page-91-0"></span>**5** Um das Kennwort zu löschen, drücken Sie im Feld **New Password** (Neues Kennwort) die <Eingabetaste>. Das Feld bleibt anschließend leer.
- **6** Drücken Sie im Feld **Confirm New Password** (Neues Kennwort bestätigen) ein zweites Mal die <Eingabetaste>, um auch dieses Feld leer zu lassen.
- **7** Vergewissern Sie sich, dass **Not Set** (Nicht gesetzt) als Einstellung für **Admin Password** (Administratorkennwort) angezeigt wird.

Wenn **Not Set** angezeigt wird, wurde das Administratorkennwort erfolgreich gelöscht. Wird **Not Set** *nicht* angezeigt, müssen Sie [Schritt 3](#page-91-1) bis [Schritt 8](#page-91-2) wiederholen.

<span id="page-91-2"></span>**8** Beenden Sie das System-Setup-Programm.

#### **Deaktivieren eines vergessenen Kennworts und Zuweisen eines neuen Kennworts**

Um ein System- und/oder Administratorkennwort zurückzusetzen, befolgen Sie die Anweisungen unter ["Trusted Platform Module \(TPM\)" auf Seite 93](#page-92-0).

## <span id="page-92-0"></span>**Trusted Platform Module (TPM)**

**ANMERKUNG:** Die TPM-Funktionalität unterstützt Verschlüsselung nur dann, wenn die TPM-Funktionen vom Betriebssystem unterstützt werden. Weitere Informationen finden Sie in der Dokumentation zur TPM-Software und den Hilfedateien der Software.

TPM ist ein hardwarebasiertes Sicherheitsmerkmal, das dazu verwendet werden kann, computergenerierte Verschlüsselungsschlüssel zu erstellen und zu verwalten. In Verbindung mit Sicherheitssoftware ergänzt TPM die bestehende Netzwerk- und Computersicherheit durch zusätzliche Funktionen, wie z. B. Datei- und E-Mail-Schutz. Die TPM-Funktionalität wird über eine System-Setup-Option aktiviert.

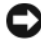

**HINWEIS:** Um Ihre TPM-Daten und Verschlüsselungsschlüssel zu sichern, befolgen Sie die entsprechenden Sicherungsanleitungen, die im Handbuch *Broadcom Secure Foundation Getting Started Guide* dokumentiert sind. Falls diese Sicherungskopien unvollständig oder beschädigt sind oder verloren gehen, ist Dell nicht in der Lage, Hilfestellung bei der Wiederherstellung verschlüsselter Daten zu leisten.

#### <span id="page-92-1"></span>**Aktivieren der TPM-Funktionalität**

- **1** Aktivieren Sie die TPM-Funktionalität:
	- **a** Führen Sie einen Neustart des Computers durch und drücken Sie während des PC-Selbsttests beim Einschalten die <F2>-Taste, um das System-Setup-Programm zu starten.
	- **b** Wählen Sie **Security** (Sicherheit)→ **TPM Security** (TPM-Sicherheit) und drücken Sie die <Eingabetaste>.
	- **c** Wählen Sie unter **TPM Security** (TPM-Sicherheit) die Option **On** (Aktiviert) und drücken Sie die <Eingabetaste>.
	- **d** Drücken Sie <Esc>, um das System-Setup-Programm zu beenden.
	- **e** Klicken Sie, wenn Sie dazu aufgefordert werden, auf **Save/Exit** (Speichern & Beenden).
- **2** Aktivieren Sie das TPM-Setup-Programm:
	- **a** Führen Sie einen Neustart des Computers durch und drücken Sie während des PC-Selbsttests beim Einschalten die <F2>-Taste, um das System-Setup-Programm zu starten.
	- **b** Wählen Sie **Security** (Sicherheit)→ **TPM Activation** (TPM-Aktivierung) und drücken Sie die <Eingabetaste>.

**c** Wählen Sie unter **TPM Activation** (TPM-Aktivierung) die Option **Activate** (Aktivieren) und drücken Sie die <Eingabetaste>.

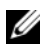

**ANMERKUNG:** Sie müssen das Programm nur einmal aktivieren.

**d** Nach dem Abschluss des Vorgangs führt der Computer entweder automatisch einen Neustart durch oder Sie werden aufgefordert, den Computer neu zu starten.

### **Sicherungsverwaltungs-Software**

Die Sicherungsverwaltungs-Software dient dem Zweck, die Sicherheit Ihres Computers durch Nutzung vier verschiedener Sicherheitsfunktionen zu unterstützen:

- Anmeldeverwaltung
- Authentifizierung vor dem Hochfahren (mithilfe eines Fingerabdrucklesers, einer Smart Card oder eines Kennworts)
- Verschlüsselung
- Verwaltung personenbezogener Daten

#### **Aktivieren der Sicherungsverwaltungs-Software**

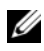

**ANMERKUNG:** Sie müssen zuerst die TPM-Funktion aktivieren, um über die vollständige Funktionalität der Sicherungsverwaltungs-Software zu verfügen.

- **1** Aktivieren Sie die TPM-Funktionalität (siehe ["Aktivieren der TPM-](#page-92-1)[Funktionalität" auf Seite 93](#page-92-1)).
- **2** Laden Sie die Sicherungsverwaltungs-Software.

#### **Verwenden der Sicherungsverwaltungs-Software**

Informationen zur Verwendung der Software und der verschiedenen Sicherheitsfunktionen finden Sie im zur Software gehörenden Handbuch *Getting Started Guide*:

Klicken Sie auf **Start**→ **Alle Programme**→ **Wave EMBASSY Trust Suite**→ **Getting Started Guide**.

## **Software zur Systemprotokollierung**

Software zur Systemprotokollierung versetzt Sie in die Lage, Ihren Computer bei Verlust oder Diebstahl wiederauffinden zu können. Die Software ist optional und kann bei der Bestellung Ihres Dell™-Computers zusätzlich erworben werden. Alternativ können Sie Kontakt zu Ihrem Dell-Vertriebsbeauftragten aufnehmen, wenn Sie weitere Informationen zu diesem Sicherheitsfeature wünschen.

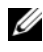

**ANMERKUNG:** Die Software zur Systemprotokollierung ist möglicherweise in bestimmten Ländern nicht verfügbar.

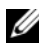

**ANMERKUNG:** Bei Verlust oder Diebstahl müssen Sie, wenn Sie über Software zur Systemprotokollierung verfügen, Kontakt zu der Software-Bereitstellungsfirma aufnehmen und diese von dem Verlust in Kenntnis setzen.

## **Maßnahmen bei Computerverlust oder -diebstahl**

• Melden Sie den Verlust bzw. Diebstahl Ihres Computers ordnungsgemäß. Geben Sie dabei die in der Beschreibung Ihres Computers vermerkte Service-Tag-Nummer an. Fordern Sie ein Aktenzeichen an und notieren Sie dieses, begleitet von Name, Adresse und Telefonnummer der Dienststelle. Erfragen Sie, falls möglich, den Namen des zuständigen Mitarbeiters und notieren Sie ihn.

**ANMERKUNG:** Falls Ihnen der Ort bekannt ist, an dem der Computer verloren ging bzw. gestohlen wurde, informieren Sie eine ortsansässige Behörde für die Strafverfolgung. Ist Ihnen der Ort nicht bekannt, informieren Sie eine entsprechende Behörde in Ihrer Nähe.

- Falls der Computer Firmeneigentum ist, benachrichtigen Sie den Sicherheitsdienst des Unternehmens.
- Nehmen Sie Kontakt zum Dell-Kundendienst auf, um den Verlust des Computers zu melden. Stellen Sie die Computer-Service-Tag-Nummer, das Aktenzeichen sowie Name, Adresse und Telefonnummer der Behörde bereit, der Sie den Verlust Ihres Computers gemeldet haben. Geben Sie, falls möglich, den Namen des zuständigen Mitarbeiters an.

Der zuständige Dell-Kundendienstmitarbeiter verzeichnet Ihre Angaben unter der angegebenen Computer-Service-Tag-Nummer und meldet den Computer als vermisst bzw. gestohlen. Wenn eine (unbekannte) Person Dell um technischen Support ersucht und Ihre Service-Tag-Nummer angibt, wird der Computer automatisch als vermisster bzw. gestohlener Computer registriert. Der Mitarbeiter versucht, Telefonnummer und Adresse des Anrufers in Erfahrung zu bringen. Dell nimmt daraufhin Kontakt zu der Behörde auf, der Sie den Verlust des Computers gemeldet haben.

# <span id="page-96-0"></span>**System-Setup**

## **Übersicht**

Das System-Setup-Progamm dient folgenden Zwecken:

- Ändern der Systemkonfigurationsinformationen, nachdem Sie Hardwarekomponenten hinzugefügt, geändert oder entfernt haben
- Einstellen benutzerdefinierter Optionen, wie das Festlegen oder Ändern des Benutzerkennwortes
- Abfragen der aktuellen Speicherkapazität oder Festlegen des Typs für das installierte Festplattenlaufwerk

Es wird empfohlen, diese Informationen zu notieren, bevor Sie Änderungen im System-Setup-Programm vornehmen, um sie bei Bedarf zur Hand zu haben.

**HINWEIS:** Nehmen Sie keine Änderungen in den Einstellungen des System-Setup-Programms vor, wenn Sie nicht über die erforderlichen Computerkenntnisse verfügen. Bestimmte Änderungen können dazu führen, dass der Computer nicht mehr ordnungsgemäß arbeitet.

## **Aufrufen des System-Setup-Programms**

- **1** Schalten Sie den Computer ein oder führen Sie einen Neustart durch.
- **2** Wenn das blaue DELL™ eingeblendet wird, müssen Sie warten, bis die Aufforderung zur F2-Eingabe angezeigt wird.
- **3** Sobald diese Aufforderung angezeigt wird, drücken Sie sofort die Taste <F2>.
- **ANMERKUNG:** Die Aufforderung zur F2-Eingabe zeigt an, dass die Tastatur initialisiert ist. Diese Eingabeaufforderung kann sehr rasch erfolgen. Sie müssen daher aufpassen und den Bildschirm beobachten und sofort <F2> drücken, sobald die Eingabeaufforderung angezeigt wird. Wenn Sie <F2> drücken, bevor Sie dazu aufgefordert werden, geht die Information dieses Tastendrucks verloren.
	- **4** Wird das Betriebssystem-Logo angezeigt, haben Sie <F2> vermutlich zu spät gedrückt. Warten Sie in diesem Fall, bis der Microsoft® Windows®- Desktop angezeigt wird. Fahren Sie den Computer dann herunter und versuchen Sie es erneut.

## **System-Setup-Optionen**

**ANMERKUNG:** Je nach Computerkonfiguration und installierten Geräten werden die in diesem Abschnitt beschriebenen Elemente nicht oder nicht in der Weise angezeigt, wie sie hier aufgelistet sind.

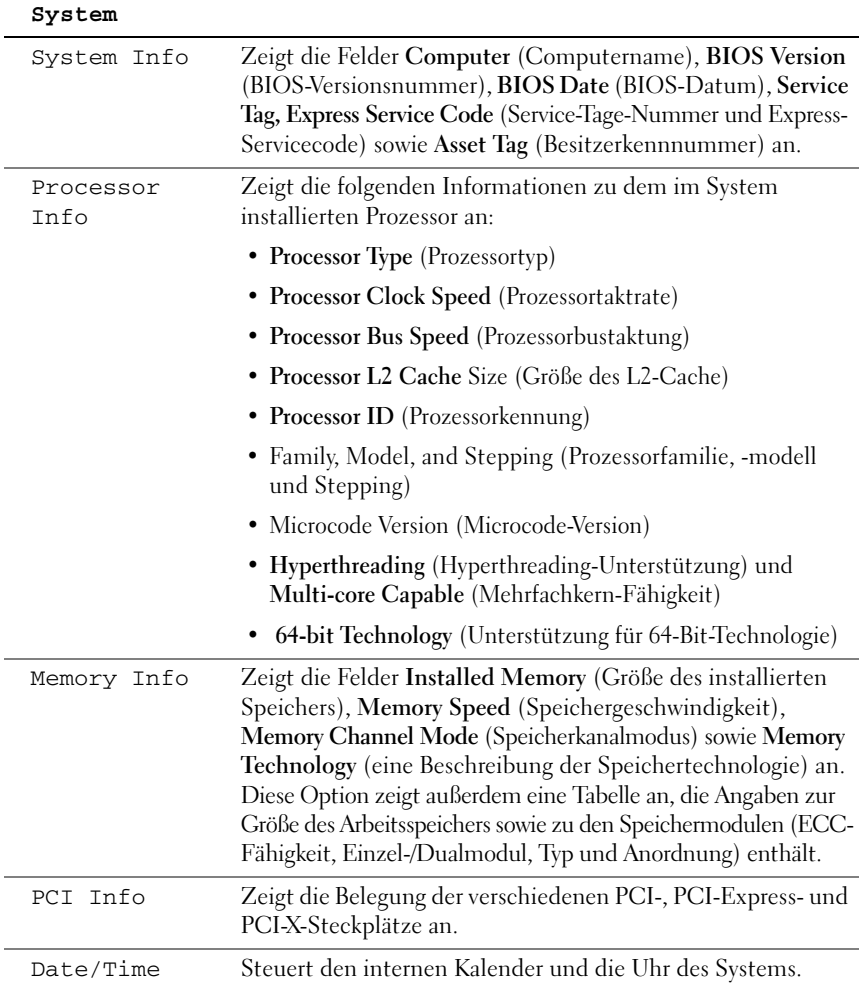

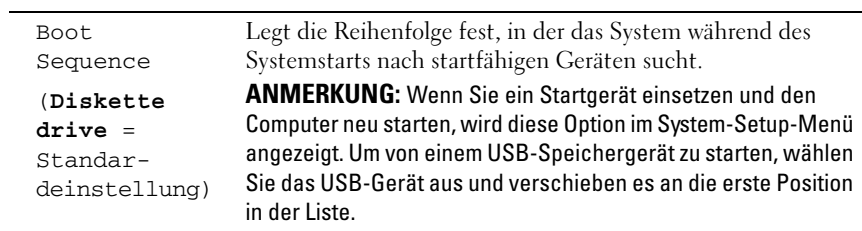

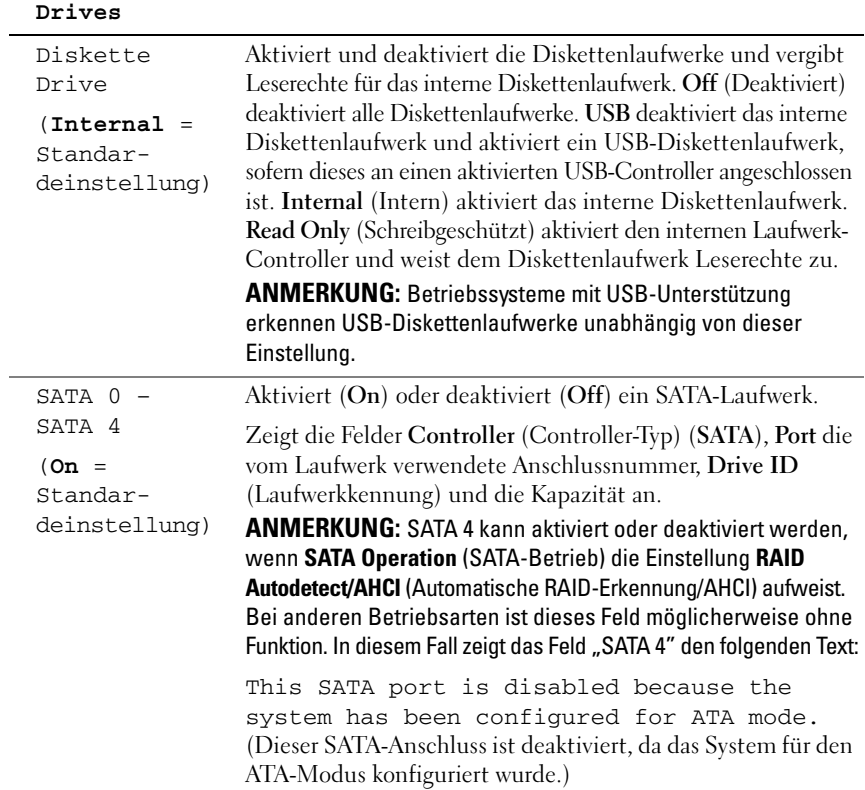

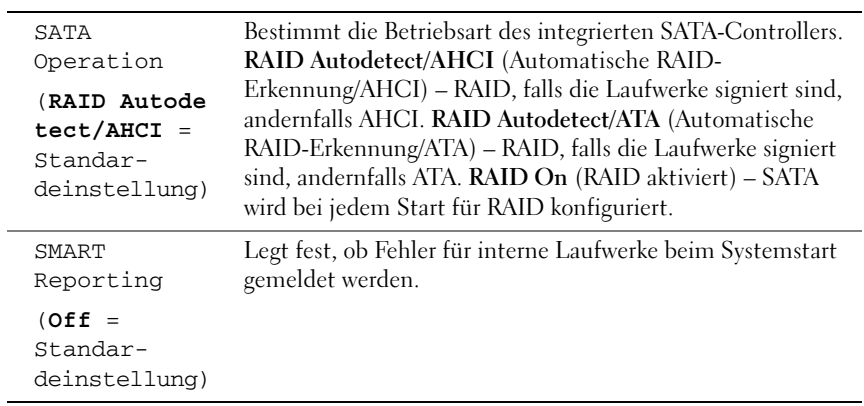

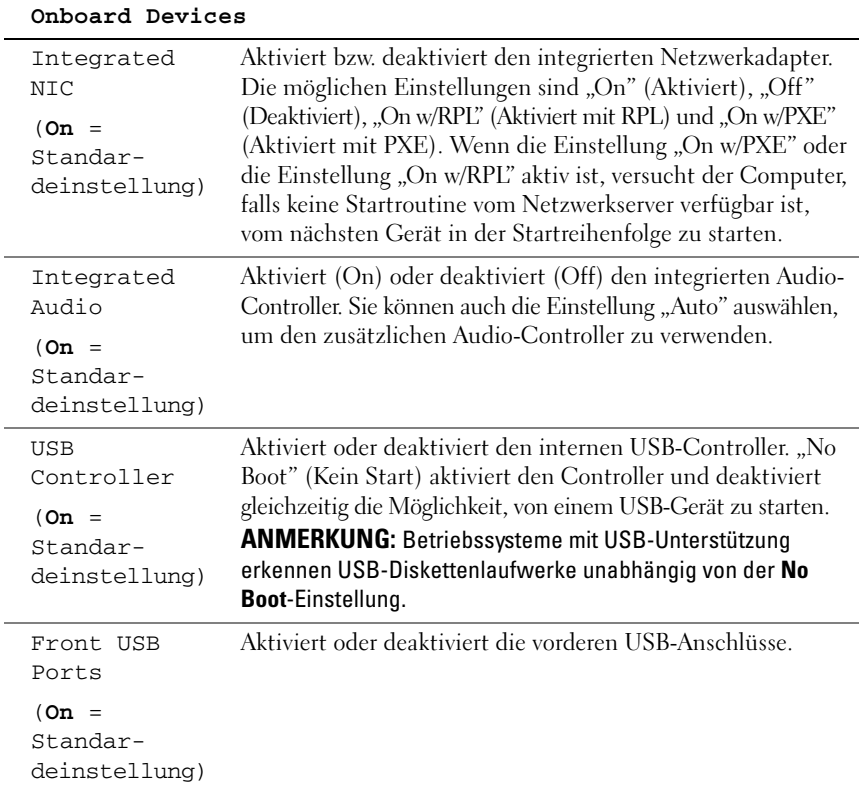

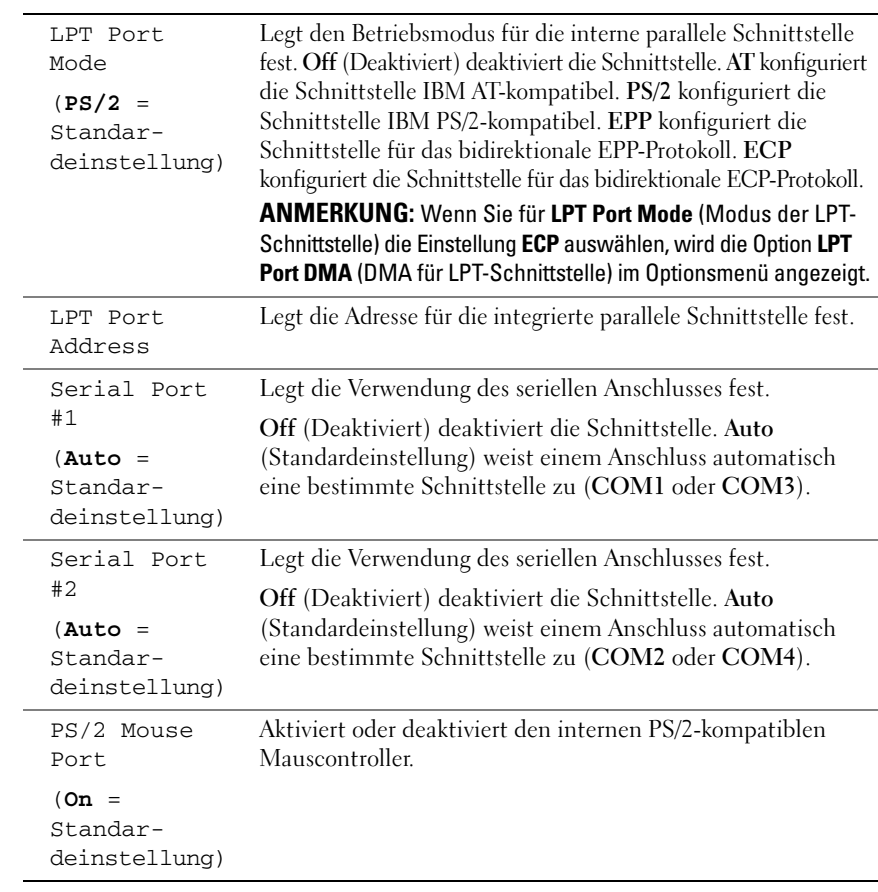

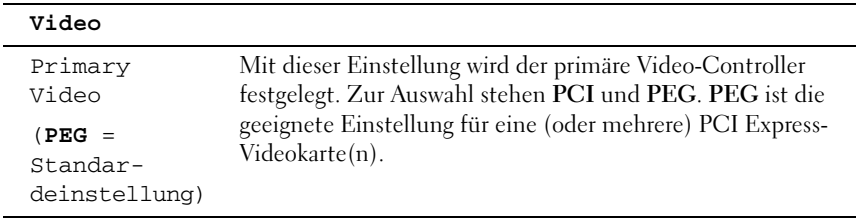

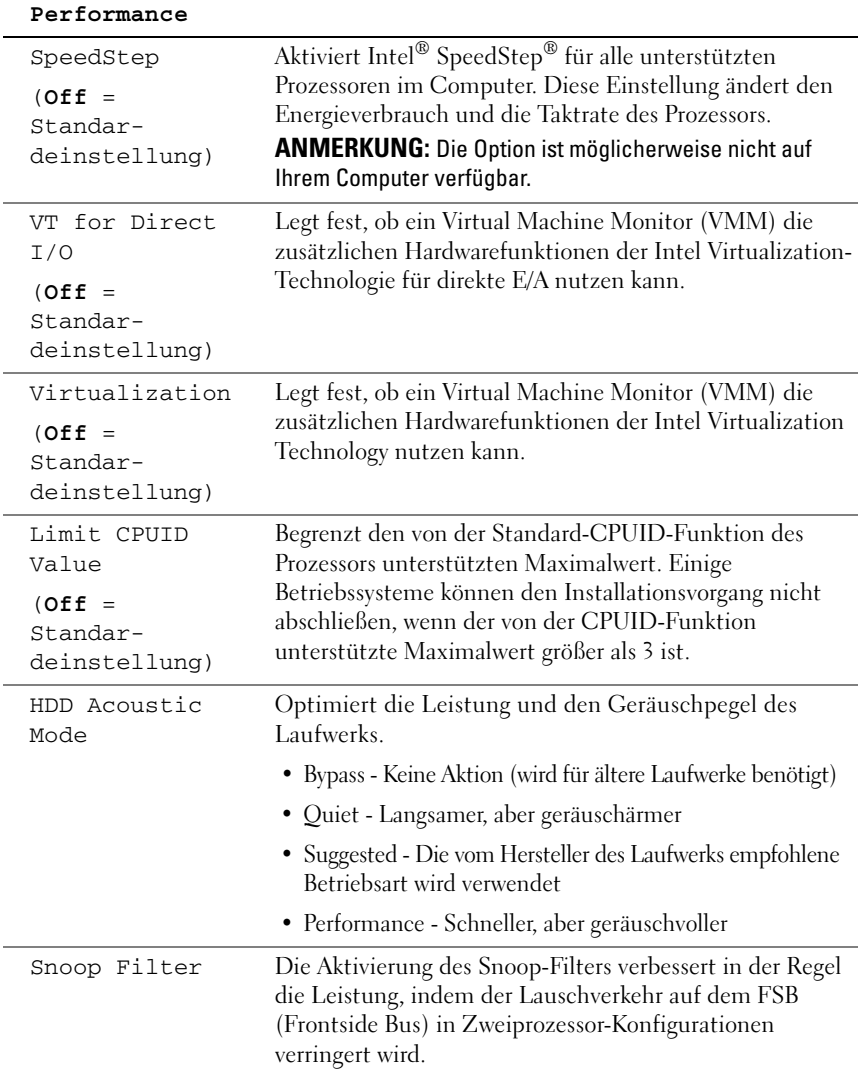

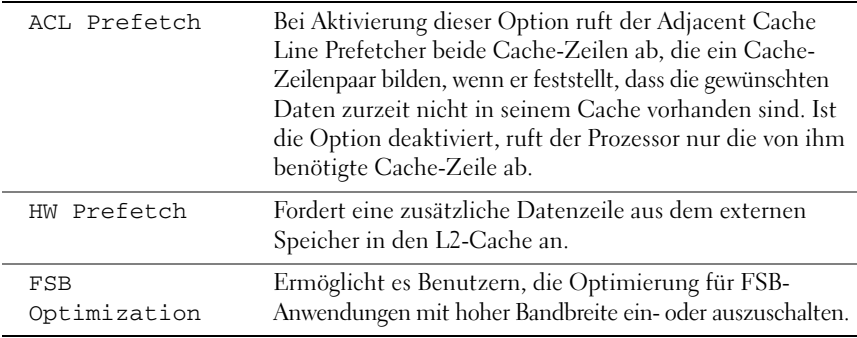

#### **Security**

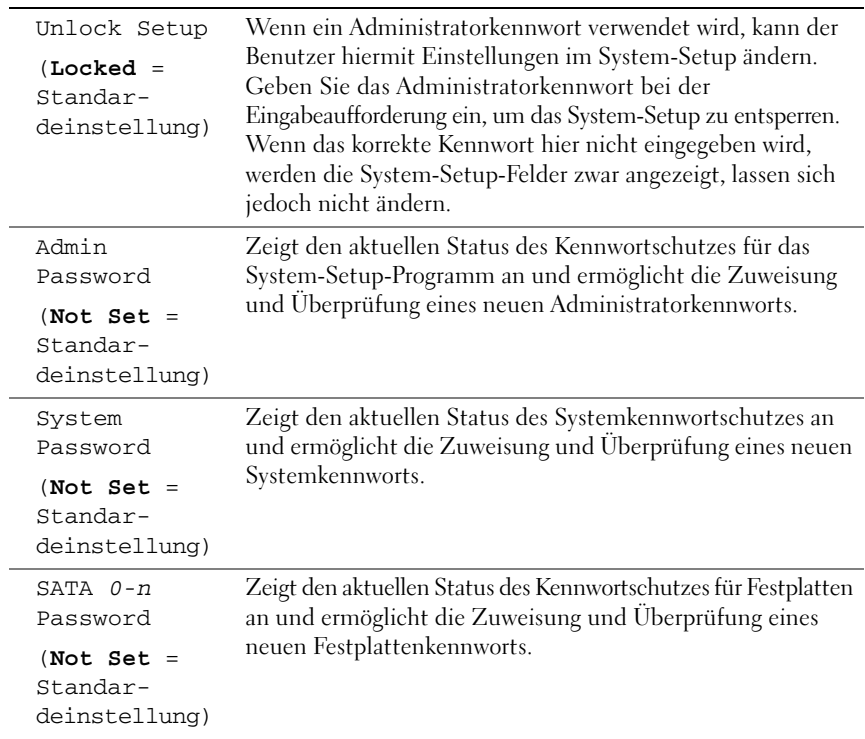

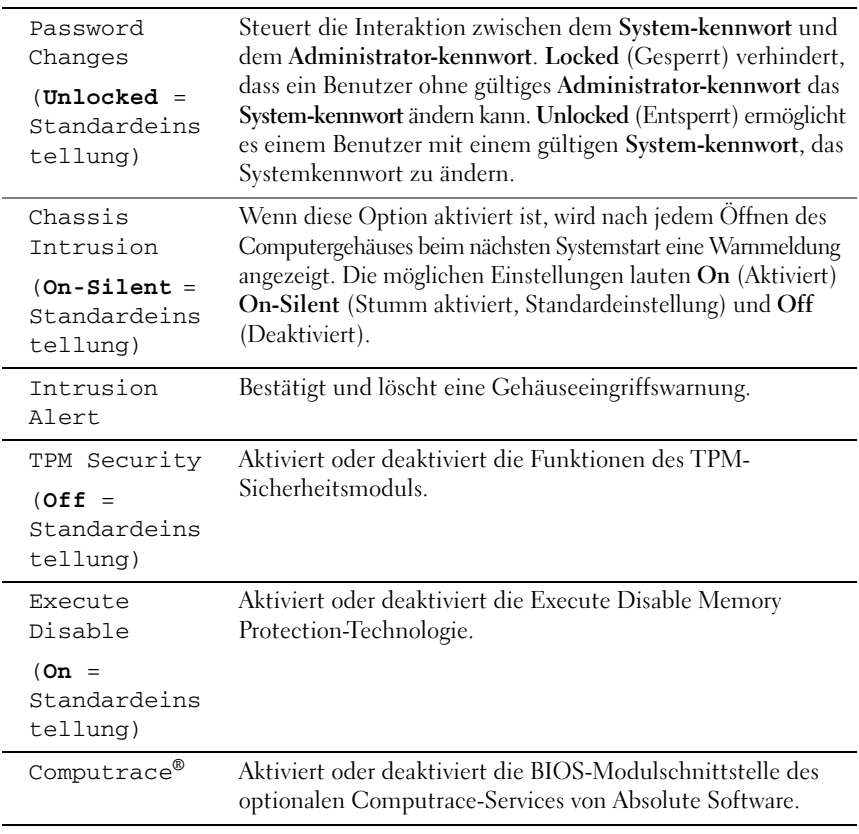

#### **Power Management**

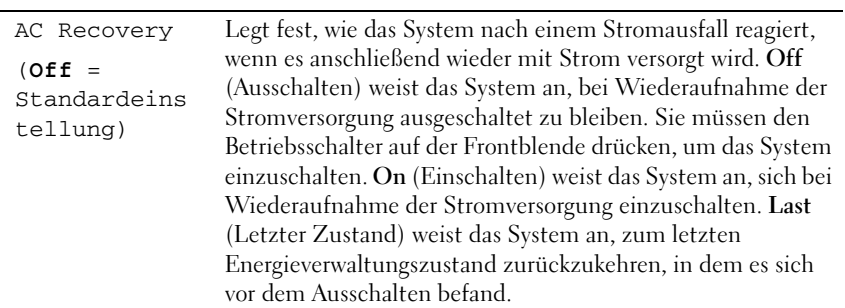

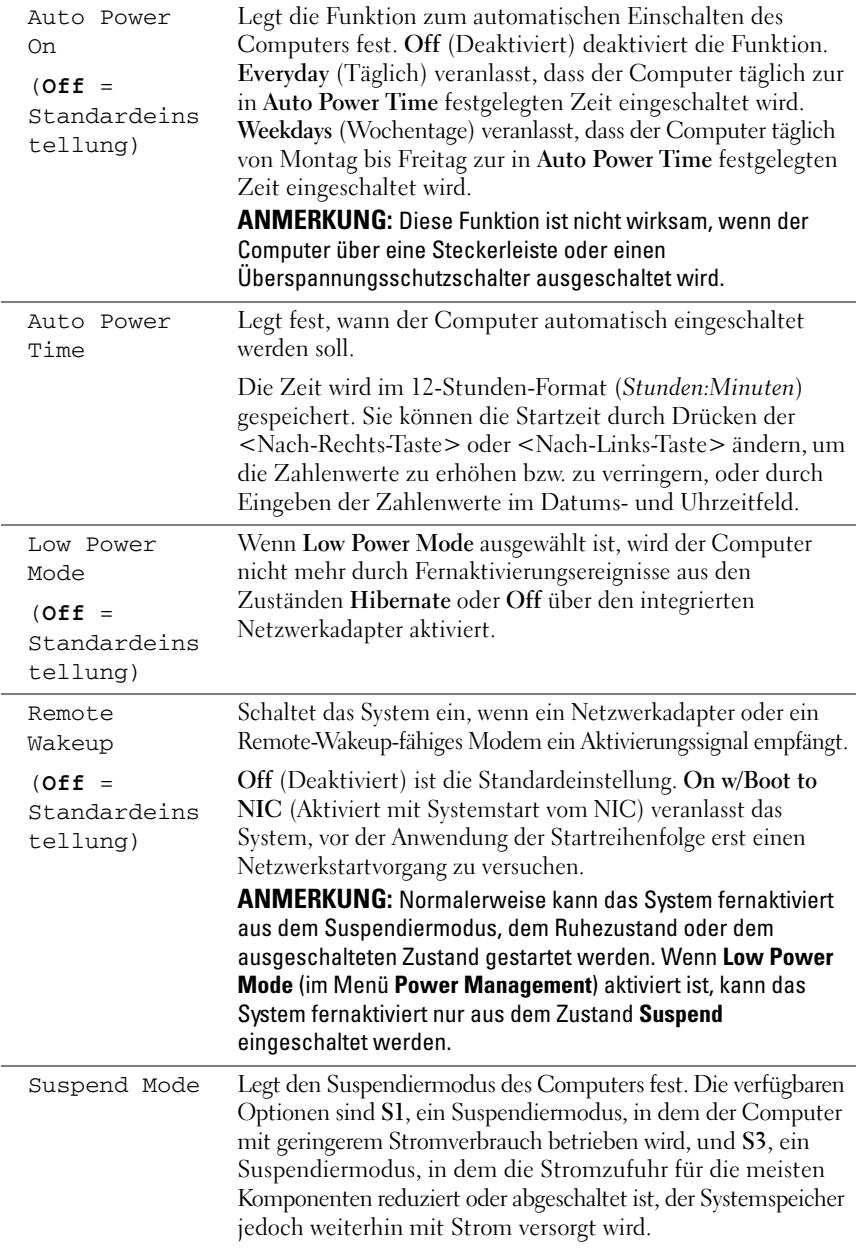

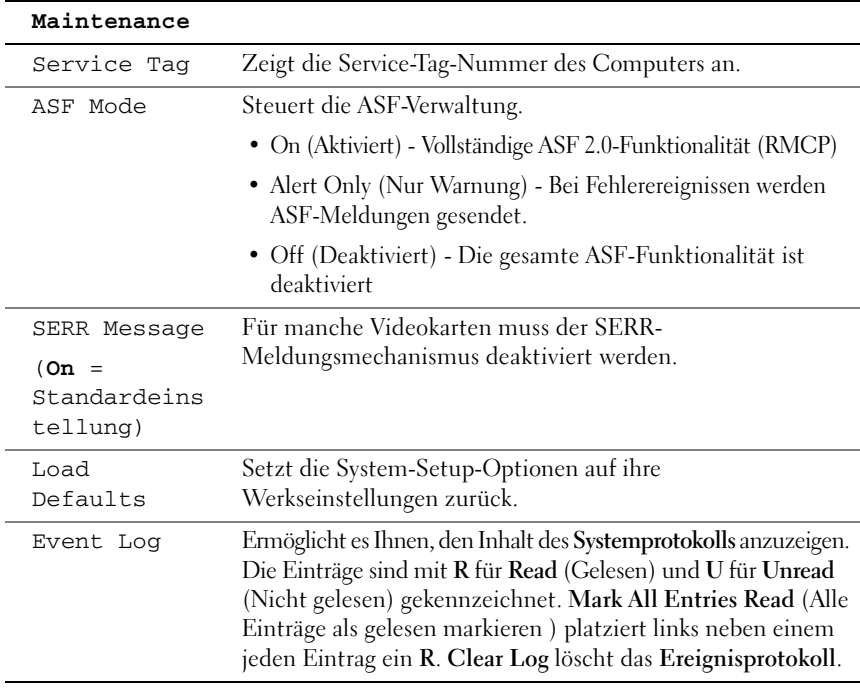

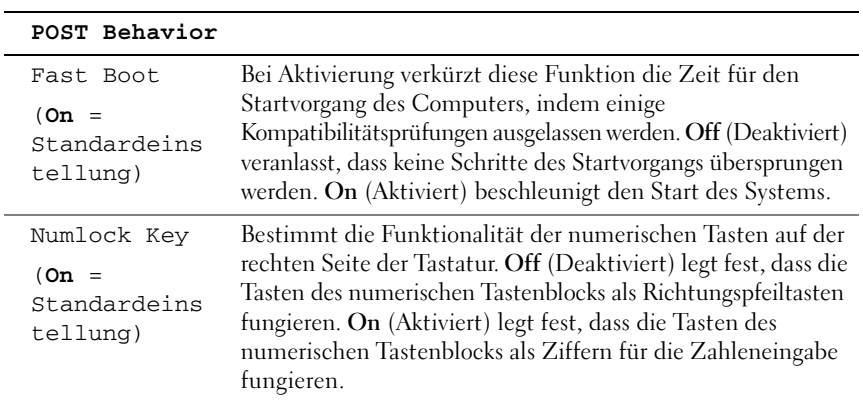

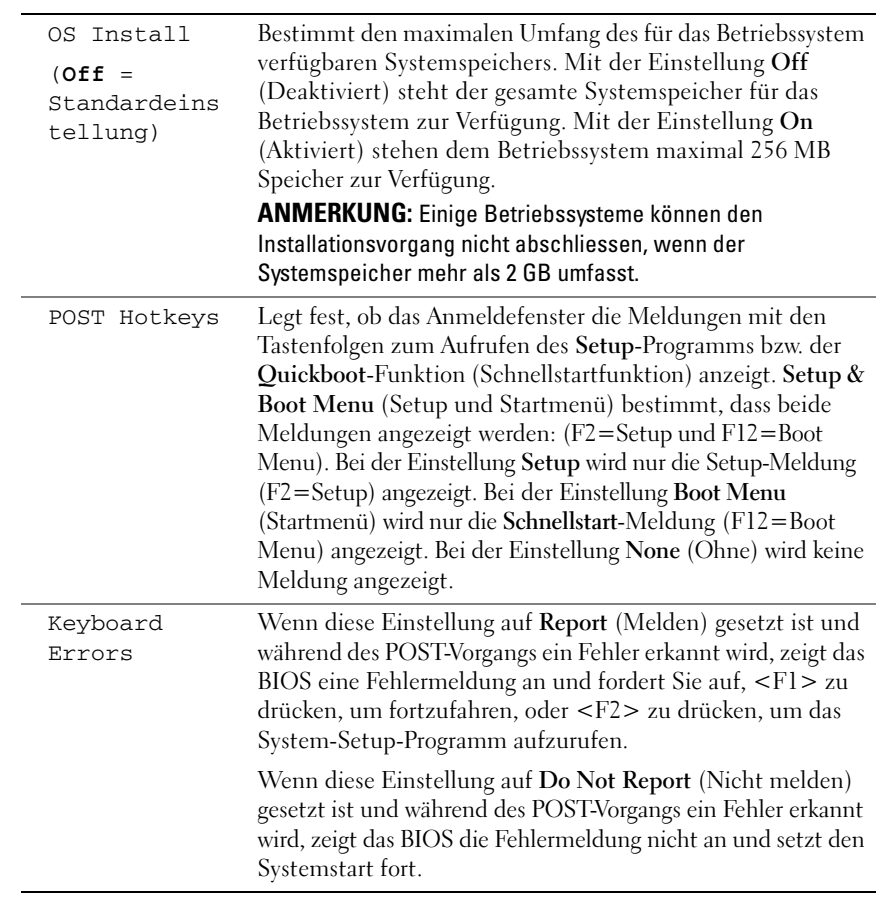

## **Boot Menu (Startmenü)**

Mit dieser Funktion können Sie die Startreihenfolge für das System ändern.

#### **Optionseinstellungen**

- **Onboard or USB Floppy Drive** (Eingebautes oder USB-Diskettenlaufwerk) Der Computer versucht, vom Diskettenlaufwerk zu starten. Wenn die Diskette im Laufwerk nicht startfähig ist oder keine Diskette im Laufwerk eingelegt ist, erzeugt der Computer eine Fehlermeldung.
- **Hard Drive** (Festplattenlaufwerk, im AHCI-Modus nach Seriennummer aufgelistet) — Der Computer versucht, von dem ausgewählten Festplattenlaufwerk zu starten.

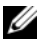

**ANMERKUNG:** Im AHCI-Modus werden alle startfähigen Festplattenlaufwerke aufgelistet, nicht nur das Startlaufwerk.

- **Onboard or USB CD-ROM Drive** (Eingebautes oder USB-CD-Laufwerk) Der Computer versucht, vom CD-Laufwerk zu starten. Wenn sich keine CD im Laufwerk befindet oder wenn sich auf der CD kein Betriebssystem befindet, erzeugt der Computer eine Fehlermeldung.
- **USB Device** (USB-Gerät) Verbinden Sie das Speichergerät mit einem USB-Anschluss und starten Sie den Computer neu. Wenn F12 = Boot Menu in der rechten oberen Ecke des Bildschirms angezeigt wird, drücken Sie die Taste <F12>. Das BIOS-Programm erkennt das Gerät und fügt die USB-Option zum Systemstartmenü hinzu.
- **ANMERKUNG:** Das Starten von einem USB-Gerät ist nur möglich, wenn das Gerät startfähig ist. Um sicherzustellen, dass das Gerät startfähig ist, lesen Sie die Dokumentation zum Gerät.
#### <span id="page-108-0"></span>**Ändern der Startreihenfolge für den aktuellen Startvorgang**

Sie können mit dieser Funktion festlegen, dass der Computer von einem USB-Gerät, wie z. B. einem Diskettenlaufwerk, Speicherstick oder CD-RW-Laufwerk, neu startet.

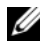

**ANMERKUNG:** Wenn der Computer von einem USB-Diskettenlaufwerk starten soll, müssen Sie zuerst die Einstellung für "Diskette Drive" (Diskettenlaufwerk) im System-Setup-Programm auf USB setzen (siehe ["System-Setup-Optionen" auf Seite 98\)](#page-97-0).

- **1** Damit der Computer von einem USB-Gerät starten kann, müssen Sie das Gerät zuvor mit einem USB-Anschluss verbinden (siehe "Wissenswertes [über Ihren Computer" auf Seite 19\)](#page-18-0).
- **2** Schalten Sie den Computer ein oder führen Sie einen Neustart durch.
- **3** Wenn die Meldung F2 = Setup, F12 = Boot Menu (F2 = Setup, F12 = Startmenü) in der oberen rechten Ecke des Bildschirms angezeigt wird, drücken Sie <F12 >.

Falls Sie zu lange gewartet haben und bereits das Betriebssystem-Logo zu sehen ist, warten Sie weiter, bis der Microsoft Windows-Desktop angezeigt wird. Fahren Sie den Computer anschließend herunter und starten Sie ihn erneut.

Ein Menü wird angezeigt.

- **4** Navigieren Sie mithilfe der <Nach-Oben-Taste> und der <Nach-Unten-Taste> zur Option **Boot Device Menu** (Startgerätemenü) und drücken Sie dann die <Eingabetaste>, um die Option auszuwählen.
- **5** Das Menü **Boot Device Menu** (Startgerätemenü) mit allen verfügbaren Startgeräten wird angezeigt.
- **6** Navigieren Sie mithilfe der <Nach-Oben-Taste> und der <Nach-Unten-Taste> zu dem Gerät, das für den aktuellen Startvorgang verwendet werden soll.
- **7** Drücken Sie die <Eingabetaste>, um das Gerät auszuwählen.

Wenn Sie beispielsweise von einem USB-Speicherstick starten wollen, markieren Sie **USB Device** (USB-Gerät) und drücken Sie die <Eingabetaste>.

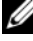

**ANMERKUNG:** Das Starten von einem USB-Gerät ist nur möglich, wenn das Gerät startfähig ist. Um sicherzustellen, dass das Gerät startfähig ist, lesen Sie die Dokumentation zum Gerät.

#### **Ändern der Startreihenfolge für künftige Startvorgänge**

- **1** Rufen Sie das System-Setup-Programm auf (siehe ["System-Setup" auf Seite 97\)](#page-96-0).
- **2** Markieren Sie mit den Pfeiltasten die Menüoption **Boot Sequence** (Startreihenfolge) und drücken Sie die <Eingabetaste>, um das zugehörige Menü zu öffnen.

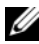

**ANMERKUNG:** Notieren Sie die aktuelle Startreihenfolge, falls Sie diese später wiederherstellen möchten.

- **3** Navigieren Sie mithilfe der <Nach-Oben-Taste> und der <Nach-Unten-Taste> durch die Geräteliste.
- **4** Drücken Sie die Leertaste, um ein Gerät zu aktivieren oder zu deaktivieren.
- **5** Drücken Sie <U> bzw. <D>, um ein ausgewähltes Gerät in der Liste nach oben oder unten zu verschieben.

#### **Starten von einem USB-Gerät**

**ANMERKUNG:** Das Starten von einem USB-Gerät ist nur möglich, wenn das Gerät startfähig ist. Um sicherzustellen, dass das Gerät startfähig ist, lesen Sie die Dokumentation zum Gerät.

#### **Speicherstick**

- **1** Stecken Sie den Speicherstick in einen USB-Anschluss und starten Sie den Computer neu.
- **2** Wenn F12 = Boot Menu in der rechten oberen Ecke des Bildschirms angezeigt wird, drücken Sie die Taste <F12>.

Das BIOS-Programm erkennt das Gerät und fügt die USB-Geräteoption zum Startmenü hinzu.

**3** Siehe "Ändern der Startreihenfolge für den aktuellen Startvorgang" auf [Seite 109](#page-108-0).

#### **Diskettenlaufwerk**

- **1** Legen Sie im System-Setup-Programm die Option **Diskette Drive** (Diskettenlaufwerk) auf die Einstellung **USB** fest.
- **2** Speichern Sie Ihre Änderungen und beenden Sie das System-Setup-Programm.
- **3** Schließen Sie das USB-Diskettenlaufwerk an, legen Sie eine startfähige Diskette ein und starten Sie das System neu.
- 4 Siehe "Ändern der Startreihenfolge für den aktuellen Startvorgang" auf [Seite 109.](#page-108-0)

# **Löschen vergessener Kennwörter**

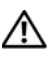

#### **VORSICHT: Bevor Sie gemäß den in diesem Abschnitt beschriebenen Anleitungen verfahren, lesen Sie zunächst die Sicherheitshinweise im Produktinformationshandbuch.**

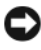

**HINWEIS:** Bei diesem Vorgang wird sowohl das System- als auch das Administratorkennwort gelöscht.

**1** Folgen Sie den Anweisungen unter ["Bevor Sie beginnen" auf Seite 171](#page-170-0).

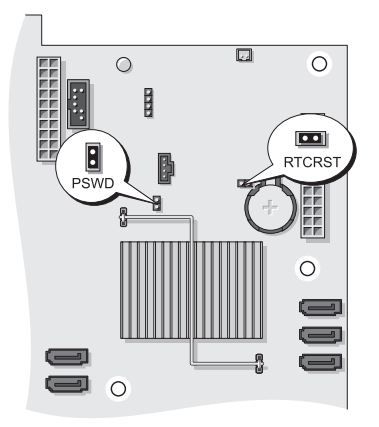

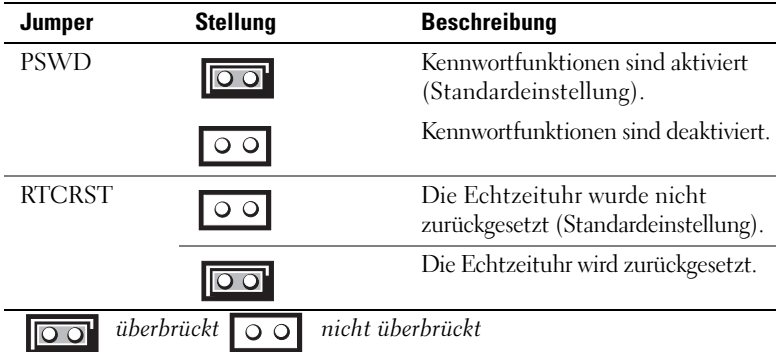

- 2 Entfernen Sie die Computerabdeckung (siehe "Entfernen der [Computerabdeckung" auf Seite 174\)](#page-173-0).
- **3** Entfernen Sie den 2-poligen Jumper von den Kontaktstiften für die Kennwortfunktion (PSWD) auf der Systemplatine und legen Sie ihn beiseite. Informationen zum Lokalisieren des Jumpers finden Sie unter ["Komponenten der Systemplatine" auf Seite 29](#page-28-0).

#### **ANMERKUNG:** Bei der Lieferung des Computers ist der Kennwort-Jumper auf den entsprechenden Kontaktstiften installiert.

- **4** Bringen Sie die Computerabdeckung wieder an (siehe "Anbringen der [Computerabdeckung" auf Seite 183\)](#page-182-0).
- **5** Verbinden Sie den Computer und den Bildschirm mit dem Stromnetz und schalten Sie beide Geräte ein.
- **6** Wenn der Microsoft® Windows®-Desktop angezeigt wird, fahren Sie den Computer herunter (siehe ["Ausschalten des Computers" auf Seite 172](#page-171-0)).
- **7** Schalten Sie den Bildschirm aus und trennen Sie ihn von der Stromsteckdose.
- **8** Trennen Sie das Netzkabel des Computers von der Steckdose und drücken Sie den Betriebsschalter, um die Systemplatine zu erden.
- **9** Entfernen Sie die Computerabdeckung (siehe "Entfernen der [Computerabdeckung" auf Seite 174](#page-173-0)).
- **10** Setzen Sie den 2-poligen Kennwort-Jumper wieder auf die entsprechenden Kontaktstifte auf der Systemplatine, um die Kennwortfunktion neu zu aktivieren. Weitere Informationen finden Sie unter "Komponenten der [Systemplatine" auf Seite 29.](#page-28-0)
- **11** Bringen Sie die Computerabdeckung wieder an (siehe "Anbringen der [Computerabdeckung" auf Seite 183\)](#page-182-0).

**HINWEIS:** Wenn Sie ein Netzwerkkabel anschließen, verbinden Sie das Kabel zuerst mit dem Netzwerkanschluss bzw. dem Netzwerkgerät und dann mit dem Computer.

**12** Schließen Sie den Computer und die zugehörigen Geräte an die Stromversorgung an und schalten Sie die Geräte ein.

**ANMERKUNG:** Dadurch wird die Kennwortfunktion aktiviert. Wenn Sie das System-Setup-Programm aufrufen (siehe ["System-Setup" auf Seite 97](#page-96-1)), wird bei der System- und Administratorkennwort-Option jeweils **Not Set** (Nicht gesetzt) angezeigt. Dies bedeutet, dass die Kennwortfunktion zwar aktiviert ist, jedoch kein Kennwort zugewiesen wurde.

**13** Legen Sie ein neues System- und/oder Administratorkennwort fest. Siehe ["Kennwörter" auf Seite 85.](#page-84-0)

## **Löschen der CMOS-Einstellungen**

#### **VORSICHT: Bevor Sie gemäß den in diesem Abschnitt beschriebenen Anleitungen verfahren, lesen Sie zunächst die Sicherheitshinweise im Produktinformationshandbuch.**

- **1** Folgen Sie den Anweisungen unter ["Bevor Sie beginnen" auf Seite 171](#page-170-0).
- **2** Entfernen Sie die Computerabdeckung (siehe "Entfernen der [Computerabdeckung" auf Seite 174\)](#page-173-0).
- **3** Setzen Sie die aktuellen CMOS-Einstellungen zurück:
	- **a** Lokalisieren Sie den Kennwort-Jumper (PSWD) und den CMOS-Jumper (RTCRST) auf der Systemplatine (siehe "Komponenten der [Systemplatine" auf Seite 29](#page-28-0)).
	- **b** Entfernen Sie den Kennwort-Jumper von den entsprechenden Kontaktstiften.
	- **c** Setzen Sie den Kennwort-Jumper auf die RTCRST-Kontaktstifte und warten Sie etwa 5 Sekunden.
	- **d** Ziehen Sie den Jumper von den RTCRST-Kontaktstiften ab und setzen Sie ihn wieder auf die PSWD-Kontaktstifte.
- **4** Bringen Sie die Computerabdeckung wieder an (siehe "Anbringen der [Computerabdeckung" auf Seite 183\)](#page-182-0).

**HINWEIS:** Wenn Sie ein Netzwerkkabel anschließen, verbinden Sie das Kabel zuerst mit dem Netzwerkanschluss bzw. dem Netzwerkgerät und dann mit dem Computer.

**5** Schließen Sie den Computer und die zugehörigen Geräte an die Stromversorgung an und schalten Sie die Geräte ein.

## **Aktualisieren des BIOS**

Das BIOS kann einen Flash-Vorgang (Löschen und erneutes Beschreiben) erfordern, wenn eine Aktualisierung für das BIOS verfügbar ist oder die Systemplatine ausgetauscht werden soll.

- **1** Schalten Sie den Computer ein.
- **2** Suchen Sie auf der Dell Support-Website unter **support.dell.com** nach der Datei mit der BIOS-Aktualisierung für Ihren Computer.
- **3** Klicken Sie auf **Download Now** (Jetzt herunterladen), um die Datei herunterzuladen.

**4** Wenn das Fenster **Export Compliance Disclaimer** (Exportbestimmungen und Haftungsausschluss) angezeigt wird, klicken Sie auf **Yes, I Accept this Agreement** (Ja, ich stimme dieser Vereinbarung zu).

Das Fenster **File Download** (Datei herunterladen) wird angezeigt.

**5** Klicken Sie auf **Save this program to disk** (Dieses Programm auf Festplatte speichern) und anschließend auf **OK**.

Das Fenster **Save In** (Speichern unter) wird angezeigt.

**6** Klicken Sie auf den Pfeil nach unten, um das Menü **Save In** (Speichern unter) einzublenden, wählen Sie **Desktop** und klicken Sie anschließend auf **Save** (Speichern).

Die Datei wird auf Ihren Desktop heruntergeladen.

**7** Klicken Sie auf "Close" (Schließen), wenn das Fenster **Download Complete** (Download abgeschlossen) angezeigt wird.

Das Dateisymbol wird auf Ihrem Desktop angezeigt und trägt denselben Namen wie die heruntergeladene BIOS-Aktualisierungsdatei.

**8** Doppelklicken Sie auf das Dateisymbol auf dem Desktop und folgen Sie den Anweisungen auf dem Bildschirm.

# <span id="page-116-0"></span>**Reinigen des Computers**

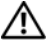

**VORSICHT: Bevor Sie gemäß den in diesem Abschnitt beschriebenen Anleitungen verfahren, lesen Sie zunächst die Sicherheitshinweise im Produktinformationshandbuch.**

#### **Computer, Tastatur und Bildschirm**

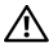

**VORSICHT: Trennen Sie den Computer vor der Reinigung vom Stromnetz. Reinigen Sie den Computer mit einem weichen, mit Wasser befeuchteten Tuch. Verwenden Sie keine flüssigen Reinigungsmittel oder Sprühreiniger, die eventuell entflammbare Stoffe enthalten.**

Benutzen Sie eine Dose Druckluftspray, um Staub zwischen den Tasten auf der Tastatur zu beseitigen.

#### **Diskettenlaufwerk**

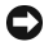

**HINWEIS:** Versuchen Sie nicht, die Laufwerkköpfe mit einem Wattestäbchen zu reinigen. Sie könnten dabei die Ausrichtung der Köpfe beeinträchtigen, was dazu führt, dass das Laufwerk nicht mehr ordnungsgemäß arbeiten kann.

Reinigen Sie das Diskettenlaufwerk mit einem handelsüblichen Reinigungs-Kit. Solche Kits enthalten vorbehandelte Disketten, mit denen Ablagerungen und Verunreinigungen der Köpfe, die im normalen Betrieb entstehen, entfernt werden können.

#### **CDs und DVDs**

**HINWEIS:** Reinigen Sie die Linse im optischen Laufwerk ausschließlich mit Druckluft. Folgen Sie dabei den Anweisungen zur Anwendung des Druckluft-Reinigungsprodukts. Berühren Sie niemals die Linse im Laufwerk.

Wenn Probleme in Zusammenhang mit der Wiedergabequalität von CDs und DVDs auftreten (beispielsweise Sequenzen übersprungen werden), versuchen Sie, die betreffenden Datenträger zu reinigen.

**1** Halten Sie den Datenträger an der Außenkante fest. Sie können auch die innere Kante in der Mitte fassen.

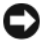

**HINWEIS:** Reinigen Sie den Datenträger keinesfalls in kreisförmigen Bewegungen, damit die Oberfläche nicht beschädigt wird.

**2** Wischen Sie mit einem weichen, staubfreien Tuch über die Unterseite (die unbedruckte Seite) des Datenträgers, immer von der Mitte zu den Außenkanten.

Hartnäckige Verschmutzungen können Sie mit etwas Wasser oder einer Lösung aus Wasser und milder Seife reinigen. Darüber hinaus sind im Handel Produkte zur Reinigung von optischen Datenträgern erhältlich, die daneben einen gewissen Schutz vor Verunreinigungen, Fingerabdrücken und Kratzern bieten. Reinigungsprodukte für CDs können auch gefahrlos für DVDs verwendet werden.

# <span id="page-118-0"></span>**Fehlerbehebung**

### **Beheben von Störungen**

Beachten Sie die folgenden Tipps beim Beheben von Störungen, die in Verbindung mit der Verwendung des Computers auftreten:

- Wenn vor dem Auftreten des Problems ein Teil hinzugefügt oder entfernt wurde, sollten Sie die Verfahrensweise der Installation erneut durchgehen und sicherstellen, dass das Teil korrekt installiert ist.
- Wenn ein Peripheriegerät nicht funktioniert, stellen Sie sicher, dass das Gerät ordnungsgemäß angeschlossen ist.
- Wenn eine Fehlermeldung angezeigt wird, notieren Sie sich den genauen Wortlaut. Anhand dieser Meldung kann der Support das Problem diagnostizieren und beheben.
- Erscheint bei der Ausführung eines Programms eine Fehlermeldung, lesen Sie in der Dokumentation des Programms nach.

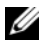

**ANMERKUNG:** Die in diesem Dokument beschriebenen Vorgänge gelten für die Windows-Standardansicht. Wenn Sie auf Ihrem Dell™-Computer die klassische Windows-Ansicht verwenden, treffen die Beschreibungen möglicherweise nicht zu.

### **Probleme mit der Batterie**

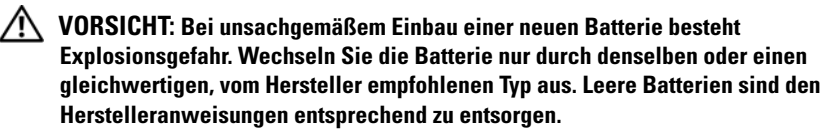

#### **VORSICHT: Bevor Sie gemäß den in diesem Abschnitt beschriebenen Anleitungen verfahren, lesen Sie zunächst die Sicherheitshinweise im Produktinformationshandbuch.**

**TAUSCHEN SIE DIE BATTERIE AUS** — Wenn Sie nach dem Einschalten des Computers die Uhrzeit- und Datumseinstellungen wiederholt zurücksetzen müssen oder wenn beim Hochfahren eine falsche Zeit oder ein falsches Datum angezeigt wird, wechseln Sie die Batterie aus. Setzen Sie sich mit Dell in Verbindung, wenn die Batterie danach immer noch nicht richtig funktioniert (siehe "Kontaktaufnahme mit Dell" auf [Seite 321](#page-320-0)).

#### **Probleme mit Laufwerken**

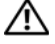

**VORSICHT: Bevor Sie gemäß den in diesem Abschnitt beschriebenen Anleitungen verfahren, lesen Sie zunächst die Sicherheitshinweise im Produktinformationshandbuch.**

#### **STELLEN SIE SICHER, DASS MICROSOFT® WINDOWS® DAS LAUFWERK ERKENNT —**

*Windows XP*:

• Klicken Sie auf **Start** und klicken Sie auf **Arbeitsplatz**.

*Windows Vista™*:

• Klicken Sie auf die Schaltfläche "Start" (<sup>54</sup> von Windows Vista und klicken Sie dann auf **Computer**.

Wenn das Laufwerk nicht aufgeführt wird, führen Sie mithilfe der Virenschutzsoftware einen vollständigen Virenscan durch, um das System auf Viren zu überprüfen und diese ggf. zu beseitigen. Viren können die Ursache dafür sein, dass Windows das Laufwerk nicht erkennt.

#### **TESTEN SIE DAS LAUFWERK —**

- Legen Sie einen anderen Datenträger ein, um auszuschließen, dass das Original möglicherweise defekt ist.
- Legen Sie eine startfähige Diskette ein und starten Sie den Computer neu.

REINIGEN SIE DAS LAUFWERK BZW. DEN DATENTRÄGER - Siehe "Reinigen des [Computers" auf Seite 117.](#page-116-0)

#### **ÜBERPRÜFEN SIE DIE KARELVERBINDUNGEN**

**VERWENDEN SIE DEN RATGEBER BEI HARDWAREKONFLIKTEN — Siehe** ["Fehlerbehandlung von Software- und Hardwareproblemen in](#page-160-0)  [Microsoft® Windows® XP und Microsoft Windows Vista™" auf Seite 161.](#page-160-0)

**FÜHREN SIE DELL DIAGNOSTICS AUS — Siehe ["Dell Diagnostics" auf Seite 155](#page-154-0).** 

#### **Probleme mit optischen Laufwerken**

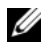

**ANMERKUNG:** Ein Vibrieren des optischen Hochgeschwindigkeitslaufwerks ist normal und kann Geräusche verursachen, die nicht auf einen Fehler im Laufwerk oder ein defektes Medium hinweisen.

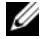

**ANMERKUNG:** Aufgrund der verschiedenen Zonen weltweit und der unterschiedlichen DVD-Formate funktionieren nicht alle DVDs in allen DVD-Laufwerken.

#### **STELLEN SIE DEN LAUTSTÄRKEREGLER UNTER WINDOWS FIN —**

- Klicken Sie auf das Lautsprechersymbol rechts unten auf dem Bildschirm.
- Stellen Sie sicher, dass eine passende Lautstärke eingestellt ist.
- Stellen Sie sicher, dass die Klangwiedergabe nicht stumm geschaltet ist, indem Sie die aktivierten Kontrollkästchen deaktivieren.

#### **Probleme mit dem Schreiben auf ein optisches Laufwerk**

**SCHLIEßEN SIE ANDERE PROGRAMME** — Das optische Laufwerk muss beim Schreiben einen ständigen Datenfluss aufrechterhalten. Sobald der Datenfluss unterbrochen wird, tritt ein Fehler auf. Schließen Sie vor dem Schreiben nach Möglichkeit alle Programme.

**DEAKTIVIEREN SIE DEN STANDBY-MODUS (BZW. DEN ENERGIESPARMODUS) IN WINDOWS VOR DEM BESCHREIBEN EINES DATENTRÄGERS —** Lesen Sie die Informationen unter ["Energieverwaltung" auf Seite 47](#page-46-0) oder suchen Sie in Windows-Hilfe und Support nach dem Schlüsselwort *standby*, um Informationen über Energieverwaltungsmodi zu erhalten.

#### **Probleme mit dem Festplattenlaufwerk**

#### **FÜHREN SIE DIE DATENTRÄGERPRÜFUNG AUS**

*Windows XP*:

- **1** Klicken Sie auf **Start** und klicken Sie auf **Arbeitsplatz**.
- **2** Klicken Sie mit der rechten Maustaste auf **Lokales Laufwerk (C:)**.
- **3** Klicken Sie auf **Eigenschaften**→ **Extras**→ **Jetzt prüfen**.
- **4** Aktivieren Sie die Option **Fehlerhafte Sektoren suchen/wiederherstellen** und klicken Sie auf **Starten**.

*Windows Vista*:

**1** Klicken Sie auf Start **ED** und anschließend auf Computer.

**2** Klicken Sie mit der rechten Maustaste auf **Lokales Laufwerk (C:)**.

**3** Klicken Sie auf **Eigenschaften**→ **Extras**→ **Jetzt prüfen**.

Möglicherweise wird das Fenster **Benutzerkontensteuerung** angezeigt. Wenn Sie über Administratorrechte für den Computer verfügen, klicken Sie auf **Fortsetzen**. Andernfalls bitten Sie Ihren Administrator, die gewünschte Aktion fortzusetzen.

**4** Folgen Sie den Anweisungen auf dem Bildschirm.

#### **Probleme mit E-Mail und Internet**

#### **VORSICHT: Bevor Sie gemäß den in diesem Abschnitt beschriebenen Anleitungen verfahren, lesen Sie zunächst die Sicherheitshinweise im Produktinformationshandbuch.**

#### **ÜBERPRÜFEN SI E DIE SICHERHEITSEINSTELLUNGEN VON MICROSOFT OUTLOOK®**

**EXPRESS —** Wenn Sie E-Mail-Anhänge nicht öffnen können:

**1** Klicken Sie in Outlook Express auf **Extras**→ **Optionen**→ **Sicherheit**.

**2** Klicken Sie auf **Keine Anlagen zulassen**, um die Option zu deaktivieren.

#### **ÜBERPRÜFEN SIE DIE VERBINDUNG ZUR TELEFONLEITUNG ÜBERPRÜFEN SIE DIE TELEFONBUCHSE SCHLIEßEN SIE DAS MODEM DIREKT AN DIE TELEFONBUCHSE AN DER WAND AN VERWENDEN SIE EIN ANDERES TELEFONKABEL** -

- Überprüfen Sie, ob das Telefonkabel an die Eingangsbuchse des Modems angeschlossen ist (die Leitungseingangsbuchse ist entweder mit einem grünen Aufkleber oder einem Anschlusssymbol versehen).
- Bei richtigem Anschluss sollte der Telefonstecker mit einem hörbaren Klicken in das Modem einrasten.
- Trennen Sie das Telefonkabel vom Modem und schließen Sie es an ein Telefon an. Überprüfen Sie anschließend, ob ein Wählton zu hören ist.
- Wenn weitere Geräte, wie z. B. Anrufbeantworter, Faxgerät, Überspannungsschutzgerät oder Verteiler, ebenfalls an diese Leitung angeschlossen sind, umgehen Sie diese und schließen Sie das Modem mit dem Telefonkabel direkt an die Telefonbuchse an der Wand an. Wenn das Kabel länger als 3 Meter ist, verwenden Sie ein kürzeres Kabel.

#### **FÜHREN SIE DAS PROGRAMM ZUR MODEMDIAGNOSE AUS**

*Windows XP*:

- **1** Klicken Sie auf **Start**→ **Alle Programme**→ **Modem Helper**.
- **2** Folgen Sie den Anweisungen auf dem Bildschirm, um Probleme mit dem Modem zu identifizieren und zu beheben. Modem Helper ist nicht auf allen Computern verfügbar.

*Windows Vista*:

- **1** Klicken Sie auf **Start** → **Alle Programme**→ **Modem Diagnostic Tool**.
- **2** Folgen Sie den Anweisungen auf dem Bildschirm, um Probleme mit dem Modem zu identifizieren und zu beheben. Das Programm zur Modemdiagnose ist nicht auf allen Computern verfügbar.

#### **ÜBERPRÜFEN SI E, O B DIE DATENÜBERTRAGUNG ZWISCHEN MODEM UND WINDOWS GEWÄHRLEISTET IST —**

*Windows XP*:

- **1** Klicken Sie auf **Start**→ **Systemsteuerung**→ **Drucker und andere Hardware**→ **Telefon- und Modemoptionen**→ **Modems**.
- **2** Klicken Sie auf dem COM-Port für Ihr Modem und anschließend auf **Eigenschaften**→ **Diagnose**→ **Modem abfragen**, um sicherzustellen, dass eine Verbindung zwischen dem Modem und Windows hergestellt wurde.

Wenn auf alle Befehle reagiert wird, funktioniert das Modem ordnungsgemäß.

*Windows Vista*:

- **1** Klicken Sie auf **Start** → **Systemsteuerung**→ **Hardware und Sound**→ **Telefonund Modemoptionen**→ **Modems**.
- **2** Klicken Sie auf dem COM-Port für Ihr Modem und anschließend auf **Eigenschaften**→ **Diagnose**→ **Modem abfragen**, um sicherzustellen, dass eine Verbindung zwischen dem Modem und Windows hergestellt wurde.

Wenn auf alle Befehle reagiert wird, funktioniert das Modem ordnungsgemäß.

**STELLEN SI E SICHER, DASS EINE INTERNETVERBINDUNG HERGESTELLT WURDE —** Stellen Sie sicher, dass ein Internetdienstanbieter (ISP) zur Verfügung steht. Klicken Sie im E-Mail-Programm Outlook Express auf **Datei**. Wenn neben **Offline-Betrieb** ein Häkchen angezeigt wird, klicken Sie darauf, um das Häkchen zu entfernen und eine Verbindung zum Internet herzustellen. Wenden Sie sich an den Internetdienstanbieter, um Unterstützung zu erhalten.

#### **Fehlermeldungen**

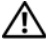

#### **VORSICHT: Bevor Sie gemäß den in diesem Abschnitt beschriebenen Anleitungen verfahren, lesen Sie zunächst die Sicherheitshinweise im Produktinformationshandbuch.**

Wenn eine Fehlermeldung hier nicht aufgeführt ist, lesen Sie in der Dokumentation zu dem Betriebssystem oder Programm nach, das beim Auftreten der Störung ausgeführt wurde.

**A FILENAME CANNOT CONTAIN ANY OF THE FOLLOWING CHARACTERS: (EIN DATEINAME DARF KEINES DER FOLGENDEN ZEICHEN ENTHALTEN:) \ / : \* ? " < > | —** Verwenden Sie diese Zeichen nicht in Dateinamen.

#### **A REQUIRED .DLL FILE WAS NOT FOUND (EINE ERFORDERLICHE .DLL-DATEI WURDE**

**NICHT GEFUNDEN) —** Für das Programm, das geöffnet werden soll, fehlt eine wichtige Datei. So entfernen und installieren Sie das Programm neu:

*Windows XP*:

- **1** Klicken Sie auf **Start**→ **Systemsteuerung**→ **Software**→ **Programme ändern oder entfernen**.
- **2** Wählen Sie das Programm aus, das deinstalliert werden soll.
- **3** Klicken Sie auf **Entfernen**.
- **4** Installationsanweisungen finden Sie in der Programmdokumentation.

*Windows Vista*:

- **1** Klicken Sie auf **Start** → **Systemsteuerung**→ **Programme**→ **Programme und Funktionen**.
- **2** Wählen Sie das Programm aus, das deinstalliert werden soll.
- **3** Klicken Sie auf **Deinstallieren**.
- **4** Installationsanweisungen finden Sie in der Programmdokumentation.

**Laufwerkbuchstabe:\ I S NOT ACCESSIBLE . TH E DEVICE I S NOT READY (AU F Laufwerkbuchstabe:\ KANN NICHT ZUGEGRIFFEN WERDEN. DA S GERÄT IST NICHT BETRIEBSBEREIT ) —** Das Laufwerk kann den Datenträger nicht lesen. Legen Sie einen Datenträger in das Laufwerk ein und versuchen Sie es erneut.

**INSERT BOOTABLE MEDIA (STARTFÄHIGEN DATENTRÄGER EINLEGEN) —** Legen Sie eine startfähige Diskette, CD oder DVD ein.

**NO N-SYSTEM DISK ERROR (KEINE SYSTEMDISKETTE ) —** Entnehmen Sie die Diskette aus dem Diskettenlaufwerk und starten Sie den Computer neu.

**NO T ENOUGH MEMORY O R RESOURCES. CLOSE SOME PROGRAMS AND TRY AGAIN (NICHT GENÜGEND ARBEITSSPEICHER ODER RESSOURCEN. SCHLIEßE N SI E ANDERE ANWENDUNGEN UND VERSUCHEN SIE ES ERNEUT) — Schließen Sie alle Fenster und** öffnen Sie das gewünschte Programm. In einigen Fällen müssen Sie den Computer möglicherweise neu starten, um die Computerressourcen wiederherzustellen. Führen Sie in diesem Fall das Programm aus, das Sie zuerst verwenden möchten.

**OPERATING SYSTEM NOT FOUND (BETRIEBSSYSTEM NICHT GEFUNDEN) —** Setzen Sie sich mit Dell in Verbindung (siehe ["Kontaktaufnahme mit Dell" auf Seite 321\)](#page-320-0).

#### **Probleme mit IEEE 1394-Geräten**

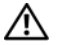

#### **VORSICHT: Bevor Sie gemäß den in diesem Abschnitt beschriebenen Anleitungen verfahren, lesen Sie zunächst die Sicherheitshinweise im Produktinformationshandbuch.**

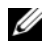

**ANMERKUNG:** Ihr Computer unterstützt nur den IEEE 1394a-Standard.

**STELLEN SIE SICHER, DASS DAS KABEL FÜR DAS IEEE 1394-GERÄT ORDNUNGSGEMÄß MIT DEM GERÄT UND MIT DEM ANSCHLUSS A M COMPUTER VERBUNDEN IST**

**STELLEN SI E SICHER, DASS DAS IEEE 1394-GERÄT I M SYSTEM-SETUP AKTIVIERT IST** — Siehe ["System-Setup-Optionen" auf Seite 98](#page-97-1).

#### **ÜBERPRÜFEN SIE. OB DAS IEEE 1394-GERÄT VON WINDOWS ERKANNT WIRD —**

*Windows XP*:

- **1** Klicken Sie auf **Start** und anschließend auf **Systemsteuerung**.
- **2** Klicken Sie unter **Wählen Sie eine Kategorie** auf **Leistung und Wartung**→ **System**→ **Systemeigenschaften**→ **Hardware**→ **Geräte-Manager**.

*Windows Vista*:

- **1** Klicken Sie auf **Start** → **Systemsteuerung**→ **Hardware und Sound**.
- **2** Klicken Sie auf **Geräte-Manager**.

Wenn das IEEE 1394-Gerät aufgelistet ist, hat Windows das Gerät erkannt.

**BE I PROBLEMEN MIT EINER VON DELL GELIEFERTEN IEEE 1394-KOMPONENTE —** Setzen Sie sich mit Dell in Verbindung (siehe ["Kontaktaufnahme mit Dell" auf Seite 321](#page-320-0)).

**BE I PROBLEMEN MIT EINER NICHT VON DELL GELIEFERTEN IEEE-1394- KOMPONENTE —** Wenden Sie sich an den Hersteller der IEEE 1394-Komponente.

#### **Probleme mit der Tastatur**

#### **VORSICHT: Bevor Sie gemäß den in diesem Abschnitt beschriebenen Anleitungen verfahren, lesen Sie zunächst die Sicherheitshinweise im Produktinformationshandbuch.**

#### **ÜBERPRÜFEN SIE DAS TASTATURKABEL** —

- Stellen Sie sicher, dass das Tastaturkabel fest mit dem Computer verbunden ist.
- Fahren Sie den Computer herunter, schließen Sie das Tastaturkabel erneut an, wie in der Setup-Übersicht für Ihren Computer beschrieben, und starten Sie den Computer neu.
- Überprüfen Sie, ob Stifte am Kabelstecker verbogen oder abgebrochen sind oder ob das Kabel beschädigt oder abgescheuert ist. Biegen Sie verbogene Kontaktstifte gerade.
- Trennen Sie Tastaturverlängerungskabel ab und schließen Sie die Tastatur direkt an den Computer an.

**ÜBERPRÜFEN SIE DIE TASTATUR** — Schließen Sie eine funktionsfähige Tastatur am Computer an und testen Sie die Tastatur.

**VERWENDEN SIE DEN RATGEBER BEI HARDWAREKONFLIKTEN — Siehe** ["Fehlerbehandlung von Software- und Hardwareproblemen in Microsoft® Windows® XP](#page-160-0)  [und Microsoft Windows Vista™" auf Seite 161.](#page-160-0)

#### **Probleme mit Abstürzen und Software**

**VORSICHT: Bevor Sie gemäß den in diesem Abschnitt beschriebenen Anleitungen verfahren, lesen Sie zunächst die Sicherheitshinweise im Produktinformationshandbuch.**

#### **Der Computer kann nicht gestartet werden**

**ÜBERPRÜFEN SIE DIE DIAGNOSEANZEIGEN —** Siehe ["Diagnoseanzeigen" auf Seite 135](#page-134-0).

**STELLEN SIE SICHER, DASS DAS NETZKABEL ORDNUNGSGEMÄß MIT DEM COMPUTER UND DER STECKDOSE VERBUNDEN IST**

#### **Der Computer reagiert nicht mehr**

**HINWEIS:** Wenn Sie das Betriebssystem nicht ordnungsgemäß herunterfahren, können Daten verloren gehen.

**SCHALTEN SIE DEN COMPUTER AUS** — Wenn der Computer nicht mehr reagiert und auch nicht durch Drücken einer Taste auf der Tastatur bzw. Bewegen der Maus aktiviert werden kann, halten Sie den Betriebsschalter mindestens acht bis zehn Sekunden lang gedrückt, bis der Computer ausgeschaltet wird, und starten Sie den Computer anschließend erneut.

#### **Programm reagiert nicht mehr**

#### **BEENDEN SIE DAS PROGRAMM** -

- **1** Drücken Sie gleichzeitig <Strg><Umschalttaste><Esc>, um den Task-Manager zu öffnen.
- **2** Klicken Sie auf die Registerkarte **Anwendungen**.
- **3** Wählen Sie das Programm aus, das nicht mehr reagiert.
- **4** Klicken Sie auf **Task beenden**.

#### **Ein Programm stürzt wiederholt ab**

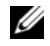

**ANMERKUNG:** Anweisungen für die Installation von Software finden Sie im Allgemeinen in der jeweiligen Dokumentation oder auf einem mitgelieferten Datenträger (Diskette, CD oder DVD).

**LESEN SIE DIE SOFTWAREDOKUMENTATION** — Gegebenenfalls müssen Sie das Programm deinstallieren und neu installieren.

#### **Ein Programm wurde für ein früheres Windows-Betriebssystem entwickelt**

#### **FÜHREN SIE DEN PROGRAMMKOMPATIBILITÄTS-ASSISTENTEN AUS** —

*Windows XP*:

Der Programmkompatibilitäts-Assistent konfiguriert ein Programm für einen Modus in Windows XP, in dem Sie Programme ausführen können, die für frühere Versionen von Windows entwickelt wurden.

- **1** Klicken Sie auf **Start**→ **Alle Programme**→ **Zubehör**→ **Programmkompatibilitäts-Assistent**→ **Weiter**.
- **2** Folgen Sie den Anweisungen auf dem Bildschirm.

*Windows Vista*:

Der Programmkompatibilitäts-Assistent konfiguriert ein Programm für einen Modus in Windows Vista, in dem Sie Programme ausführen können, die für frühere Versionen von Windows entwickelt wurden.

- **1** Klicken Sie auf **Start (→ →** Systemsteuerung → Programme → Ältere Programme **mit dieser Windows-Version verwenden**.
- **2** Klicken Sie auf der Startseite auf **Weiter**.
- **3** Folgen Sie den Anweisungen auf dem Bildschirm.

#### **Ein blauer Bildschirm wird angezeigt**

**SCHALTEN SIE DEN COMPUTER AUS** — Wenn der Computer nicht mehr reagiert und auch nicht durch Drücken einer Taste auf der Tastatur bzw. Bewegen der Maus aktiviert werden kann, halten Sie den Betriebsschalter mindestens acht bis zehn Sekunden lang gedrückt, bis der Computer ausgeschaltet wird, und starten Sie den Computer anschließend erneut.

#### **Weitere softwarebezogene Probleme**

#### **LESEN SI E DIE DOKUMENTATION Z U DEM JEWEILIGEN PROGRAMM ODER KONTAKTIEREN SIE DEN SOETWAREHERSTELLER**

- Stellen Sie sicher, dass das Programm mit dem auf Ihrem Computer installierten Betriebssystem kompatibel ist.
- Vergewissern Sie sich, dass der Computer die Mindesthardwareanforderungen erfüllt, um die Software ausführen zu können. Weitere Informationen finden Sie in der Softwaredokumentation.
- Stellen Sie sicher, dass das Programm ordnungsgemäß installiert und konfiguriert ist.
- Stellen Sie sicher, dass kein Konflikt zwischen den Gerätetreibern und dem Programm vorliegt.
- Gegebenenfalls müssen Sie das Programm deinstallieren und neu installieren.

#### **ERSTELLEN SIE UMGEHEND EINE SICHERUNGSKOPIE IHRER DATEN**

#### **ÜBERPRÜFEN SI E DAS FESTPLATTENLAUFWERK, DISKETTEN ODER CDS MIT EINEM VIRENTESTPROGRAMM AUF VIREN**

**SPEICHERN UND SCHLIEßE N SI E ALLE GEÖFFNETEN DATEIEN ODER PROGRAMME UND FAHREN SI E DEN COMPUTERS ÜBER DAS STARTMENÜ HERUNTER**

#### **Probleme mit dem Speicher**

#### **VORSICHT: Bevor Sie gemäß den in diesem Abschnitt beschriebenen Anleitungen verfahren, lesen Sie zunächst die Sicherheitshinweise im Produktinformationshandbuch.**

#### **WENN SIE EINE MELDUNG ÜBER UNZUREICHENDEN ARBEITSSPEICHER ERHALTEN —**

- Speichern und schließen Sie alle geöffneten Dateien und beenden Sie alle geöffneten Programme, die Sie nicht verwenden, um zu sehen, ob das Problem dadurch gelöst wird.
- Weitere Informationen zu den Mindestanforderungen finden Sie in der Softwaredokumentation. Installieren Sie gegebenenfalls zusätzlichen Speicher (siehe ["Installieren von Speicher" auf Seite 212](#page-211-0)).
- Setzen Sie die Speichermodule erneut ein, um sicherzustellen, dass der Computer erfolgreich Daten mit den Speichermodulen austauschen kann (siehe "Speicher" auf [Seite 208\)](#page-207-0).
- Führen Sie Dell Diagnostics aus (siehe ["Dell Diagnostics" auf Seite 155](#page-154-0)).

#### **WENN ANDERE PROBLEME MIT DEM SPEICHER AUFTRETEN —**

- Setzen Sie die Speichermodule erneut ein, um sicherzustellen, dass der Computer erfolgreich Daten mit den Speichermodulen austauschen kann (siehe "Speicher" auf [Seite 208\)](#page-207-0).
- Befolgen Sie unbedingt die Anweisungen für die Installation des Speichers (siehe ["Installieren von Speicher" auf Seite 212](#page-211-0)).
- Vergewissern Sie sich, dass die verwendeten Speichermodule von Ihrem Computer unterstützt werden. Informationen zu den von Ihrem Computer unterstützten Speichertypen finden Sie unter ["Speicher" auf Seite 208](#page-207-0).
- Führen Sie Dell Diagnostics aus (siehe ["Dell Diagnostics" auf Seite 155\)](#page-154-0).

#### **Probleme mit der Maus**

#### **VORSICHT: Bevor Sie gemäß den in diesem Abschnitt beschriebenen Anleitungen verfahren, lesen Sie zunächst die Sicherheitshinweise im Produktinformationshandbuch.**

#### **ÜBERPRÜFEN SIE DAS MAUSKABEL** -

- Überprüfen Sie, ob Stifte am Kabelstecker verbogen oder abgebrochen sind oder ob das Kabel beschädigt oder abgescheuert ist. Biegen Sie verbogene Kontaktstifte gerade.
- Trennen Sie Mausverlängerungskabel ab und schließen Sie die Maus direkt an den Computer an.
- Überprüfen Sie, ob das Mauskabel, wie in der Setup-Übersicht für Ihren Computer gezeigt, angeschlossen ist.

#### **STARTEN SIE DEN COMPUTER NEU —**

- **1** Drücken Sie die Tastenkombination <Strg><Esc>, um das Menü **Start** anzuzeigen.
- **2** Drücken Sie <u>, drücken Sie die <Nach-Oben-Taste> bzw. die <Nach-Unten-Taste>, um die Option **Herunterfahren** bzw. **Ausschalten** auszuwählen, und drücken Sie anschließend die <Eingabetaste>.
- **3** Nachdem der Computer heruntergefahren wurde, schließen Sie das Mauskabel wieder an, wie in der Setup-Übersicht für den Computer beschrieben.
- **4** Schalten Sie den Computer ein.

**TESTEN SIE DIE MAUS** — Schließen Sie eine funktionsfähige Maus an den Computer an und testen Sie sie.

#### **ÜBERPRÜFEN SIE DIE MAUSEINSTELLUNGEN**

*Windows XP*:

- **1** Klicken Sie auf **Start**→ **Systemsteuerung**→ **Maus**.
- **2** Ändern Sie die Einstellungen nach Bedarf.

*Windows Vista*:

**1** Klicken Sie auf **Start** → **Systemsteuerung**→ **Hardware und Sound**→ **Maus**. **2** Ändern Sie die Einstellungen nach Bedarf.

**INSTALLIEREN SIE DEN MAUSTREIBER NEU -** Siehe ["Treiber" auf Seite 159](#page-158-0).

**VERWENDEN SIE DEN RATGEBER BEI HARDWAREKONFLIKTEN — Siehe** ["Fehlerbehandlung von Software- und Hardwareproblemen in](#page-160-0)  [Microsoft® Windows® XP und Microsoft Windows Vista™" auf Seite 161](#page-160-0).

### **Probleme mit dem Netzwerk**

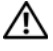

#### **VORSICHT: Bevor Sie gemäß den in diesem Abschnitt beschriebenen Anleitungen verfahren, lesen Sie zunächst die Sicherheitshinweise im Produktinformationshandbuch.**

**ÜBERPRÜFEN SI E DEN NETZWERKKABELSTECKER —** Stellen Sie sicher, dass das Netzwerkkabel ordnungsgemäß auf der Rückseite des Computers und an der Netzwerkbuchse eingesteckt ist.

**ÜBERPRÜFEN SIE DIE NETZWERKANZEIGE AUF DER RÜCKSEITE DES COMPUTERS —** Wenn die Verbindungsintegritätsanzeige nicht leuchtet (siehe "Bedienelemente und [Anzeigen" auf Seite 42\)](#page-41-0), findet keine Netzwerkkommunikation statt. Tauschen Sie das Netzwerkkabel aus.

#### **STARTEN SIE DEN COMPUTER NEU UND MELDEN SIE SICH ERNEUT AM NETZWERK AN**

**UBERPRÜFEN SIE DIE NETZWERKEINSTELLUNGEN — Setzen Sie sich mit dem** Netzwerkadministrator oder der Person in Verbindung, die das Netzwerk eingerichtet hat, um zu überprüfen, ob die Netzwerkeinstellungen korrekt sind und das Netzwerk funktioniert.

**VERWENDEN SIE DEN RATGEBER BEI HARDWAREKONFLIKTEN — Siehe** ["Fehlerbehandlung von Software- und Hardwareproblemen in](#page-160-0)  [Microsoft® Windows® XP und Microsoft Windows Vista™" auf Seite 161](#page-160-0).

### <span id="page-129-0"></span>**Probleme mit der Stromversorgung**

#### **VORSICHT: Bevor Sie gemäß den in diesem Abschnitt beschriebenen Anleitungen verfahren, lesen Sie zunächst die Sicherheitshinweise im Produktinformationshandbuch.**

#### **DI E BETRIEBSANZEIGE LEUCHTET GRÜN UND DER COMPUTER REAGIERT NICHT —**

Siehe ["Diagnoseanzeigen" auf Seite 135.](#page-134-0)

**DIE BETRIEBSANZEIGE BLINKT GRÜN — Der Computer befindet im Standby-Modus** bzw. Energiesparmodus. Drücken Sie eine Taste auf der Tastatur, bewegen Sie die Maus oder drücken Sie den Betriebsschalter, um den Normalbetrieb wieder aufzunehmen.

**DIE BETRIEBSANZEIGE LEUCHTET NICHT** - Der Computer ist ausgeschaltet oder wird nicht mit Strom versorgt.

- Schließen Sie das Netzkabel wieder am Netzanschluss an der Rückseite des Computers und an der Stromsteckdose an.
- Entfernen Sie Steckdosenleisten und Verlängerungskabel sowie Überspannungsschutzvorrichtungen, um festzustellen, ob sich der Computer einschalten lässt.
- Vergewissern Sie sich, dass die verwendeten Steckdosenleisten mit einer Stromsteckdose verbunden und eingeschaltet sind.
- Stellen Sie sicher, dass die Steckdose Strom liefert, indem Sie probeweise ein anderes Gerät, beispielsweise eine Lampe, anschließen.
- Vergewissern Sie sich, dass das Hauptstromkabel und das Kabel der Frontblende fest mit der Systemplatine verbunden sind (siehe "Komponenten der Systemplatine" auf [Seite 29\)](#page-28-0).

**DIE BETRIEBSANZEIGE BLINKT GELB — Der Computer wird mit Strom versorgt,** möglicherweise besteht jedoch ein internes Stromversorgungsproblem.

- Vergewissern Sie sich, dass gegebenenfalls der Spannungswahlschalter auf die örtliche Netzspannung eingestellt ist.
- Vergewissern Sie sich, dass alle Komponenten und Kabel ordnungsgemäß installiert und sicher mit der Systemplatine verbunden sind (siehe "Komponenten der [Systemplatine" auf Seite 29\)](#page-28-0).

**DIE BETRIEBSANZEIGE LEUCHTET STETIG GELB —** Eine Komponente ist möglicherweise defekt oder falsch installiert.

- Vergewissern Sie sich, dass das Stromkabel des Prozessors fest mit dem Stromversorgungsanschluss der Systemplatine (POWER2) verbunden ist (siehe ["Komponenten der Systemplatine" auf Seite 29](#page-28-0)).
- Entfernen Sie die Speichermodule und installieren Sie sie neu (siehe "Speicher" auf [Seite 208\)](#page-207-0).

#### **BESEITIGEN SIE STÖRUNGSQUELLEN — Mögliche Ursachen von Störungen sind:**

- Netz-, Tastatur- und Mausverlängerungskabel
- Zu viele Geräte an einer Steckerleiste
- Mehrere Steckdosenleisten, die mit der gleichen Steckdose verbunden sind

#### **Probleme mit dem Drucker**

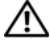

#### **VORSICHT: Bevor Sie gemäß den in diesem Abschnitt beschriebenen Anleitungen verfahren, lesen Sie zunächst die Sicherheitshinweise im Produktinformationshandbuch.**

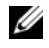

**ANMERKUNG:** Wenden Sie sich an den Hersteller des Druckers, wenn Sie technische Unterstützung bzgl. Ihres Druckers benötigen.

**LESEN SIE IM HANDBUCH ZU IHREM DRUCKER NACH — Informationen zur** Einrichtung und Fehlerbehebung finden Sie in der Dokumentation zum Drucker.

#### **STELLEN SIE SICHER, DASS DER DRUCKER EINGESCHALTET IST**

#### **ÜBERPRÜFEN SI E DIE VERBINDUNGEN DES DRUCKERKABELS —**

- Weitere Informationen zu den Kabelverbindungen finden Sie in der Druckerdokumentation.
- Stellen Sie sicher, dass das Druckerkabel ordnungsgemäß mit dem Computer verbunden ist.

**ÜBERPRÜFEN SIE DIE STECKDOSE** — Stellen Sie sicher, dass die Steckdose Strom liefert, indem Sie probeweise ein anderes Gerät, beispielsweise eine Lampe, anschließen.

#### $\ddot{\mathbf{U}}$  **BERPRÜFEN SIE, OB DER DRUCKER VON WINDOWS ERKANNT WIRD**  $-$

*Windows XP*:

- **1** Klicken Sie auf **Start**→ **Systemsteuerung**→ **Drucker und andere Hardware**→ **Installierte Drucker bzw. Faxdrucker anzeigen**.
- **2** Wenn der Drucker aufgeführt ist, klicken Sie mit der rechten Maustaste auf das Druckersymbol.
- **3** Klicken Sie auf **Eigenschaften**→ **Anschlüsse**. Stellen Sie bei einem parallelen Drucker sicher, dass unter **Auf folgenden Anschlüssen drucken:** die Einstellung **LPT1 (Druckeranschluss)** ausgewählt ist. Stellen Sie bei einem USB-Drucker sicher, dass unter **Auf folgenden Anschlüssen drucken:** die Einstellung **USB** ausgewählt ist.

#### *Windows Vista*:

- **1** Klicken Sie auf **Start** → **Systemsteuerung**→ **Hardware und Sound**→ **Drucker**.
- **2** Wenn der Drucker aufgeführt ist, klicken Sie mit der rechten Maustaste auf das Druckersymbol.
- **3** Klicken Sie auf **Eigenschaften** und anschließend auf **Anschlüsse**.
- **4** Ändern Sie die Einstellungen nach Bedarf.
- **5** Installieren Sie den Druckertreiber neu

**ANMERKUNG:** Informationen zur Neuinstallation des Druckertreibers finden Sie in der Dokumentation zum Drucker.

#### **Probleme mit dem Scanner**

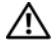

#### **VORSICHT: Bevor Sie gemäß den in diesem Abschnitt beschriebenen Anleitungen verfahren, lesen Sie zunächst die Sicherheitshinweise im Produktinformationshandbuch.**

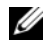

**ANMERKUNG:** Wenden Sie sich an den Hersteller des Scanners, wenn Sie technische Unterstützung zu Ihrem Scanner benötigen.

**LESEN SIE DIE SCANNERDOKUMENTATION — Informationen zur Einrichtung und** zur Fehlerbehebung finden Sie in der Dokumentation zu Ihrem Scanner.

**ENTRIEGELN SIE DEN SCANNER** — Stellen Sie sicher, dass der Scanner entriegelt ist, falls er mit einer Verriegelungsklammer oder -taste ausgestattet ist.

#### **STARTEN SI E DEN COMPUTER UND VERSUCHEN SI E ERNEUT , MIT DEM SCANNER Z U ARBEITEN**

#### **ÜBERPRÜFEN SIE DIE KABELVERBINDUNGEN** -

- Informationen zum Kabelanschluss finden Sie in der Dokumentation zu Ihrem Scanner.
- Stellen Sie sicher, dass das Scannerkabel fest an den Scanner und den Computer angeschlossen ist.

#### **ÜBERPRÜFEN, SIE, OB DER SCANNER VON MICROSOFT WINDOWS ERKANNT WIRD**  $-$

*Windows XP*:

- **1** Klicken Sie auf **Start**→ **Systemsteuerung**→ **Drucker und andere Hardware**→ **Scanner und Kameras**.
- **2** Wenn der Scanner aufgeführt ist, hat Windows den Scanner erkannt.

*Windows Vista*:

- **1** Klicken Sie auf **Start** → **Systemsteuerung**→ **Hardware und Sound**→ **Scanner und Kameras**.
- **2** Wenn der Scanner aufgeführt ist, hat Windows den Scanner erkannt.

**INSTALLIEREN SIE DEN SCANNERTREIBER NEU - Anleitungen finden Sie in der** Dokumentation des Scanners.

#### **Probleme mit der Audiowiedergabe**

#### **VORSICHT: Bevor Sie gemäß den in diesem Abschnitt beschriebenen Anleitungen verfahren, lesen Sie zunächst die Sicherheitshinweise im Produktinformationshandbuch.**

**STELLEN SI E DEN LAUTSTÄRKEREGLER UNTER WINDOWS EIN —** Klicken oder doppelklicken Sie auf das Lautsprechersymbol rechts unten auf dem Bildschirm. Stellen Sie sicher, dass eine passende Lautstärke eingestellt ist und die Klangwiedergabe nicht deaktiviert wurde.

**ÜBERPRÜFEN SIE DIE STECKDOSE** — Stellen Sie sicher, dass die Steckdose Strom liefert, indem Sie probeweise ein anderes Gerät, beispielsweise eine Lampe, anschließen.

BESEITIGEN SIE MÖGLICHE STÖRUNGEN - Schalten Sie Lüfter, Leuchtstoff- oder Halogenlampen in der näheren Umgebung aus, um festzustellen, ob diese Störungen verursachen.

**INSTALLIEREN SIE DEN AUDIOTREIBER NEU - Siehe ["Treiber" auf Seite 159.](#page-158-0)** 

**VERWENDEN SIE DEN RATGEBER BEI HARDWAREKONFLIKTEN — Siehe** "Fehlerbehandlung von Software- und Hardwareproblemen in [Microsoft® Windows® XP und Microsoft Windows Vista™" auf Seite 161](#page-160-0).

# **Hilfsmittel zur Fehlerbehebung**

### <span id="page-134-0"></span>**Diagnoseanzeigen**

#### **VORSICHT: Bevor Sie gemäß den in diesem Abschnitt beschriebenen Anleitungen verfahren, lesen Sie zunächst die Sicherheitshinweise im Produktinformationshandbuch.**

Um das Beheben von Störungen zu erleichtern, befinden sich auf der Vorderseite des Computers vier Leuchtanzeigen, die mit "1", "2", "3" und "4" gekennzeichnet sind. Diese Anzeigen sind entweder ausgeschaltet oder leuchten grün. Wenn der Computer gestartet wird, blinken die Anzeigen. Bei einer Störung können Sie das Problem anhand der Anzeigemuster dieser Leuchtanzeigen und der Betriebsanzeige leichter identifizieren. Die Diagnoseanzeigen liefern auch Informationen zur Aktivierung eines Energiesparzustands.

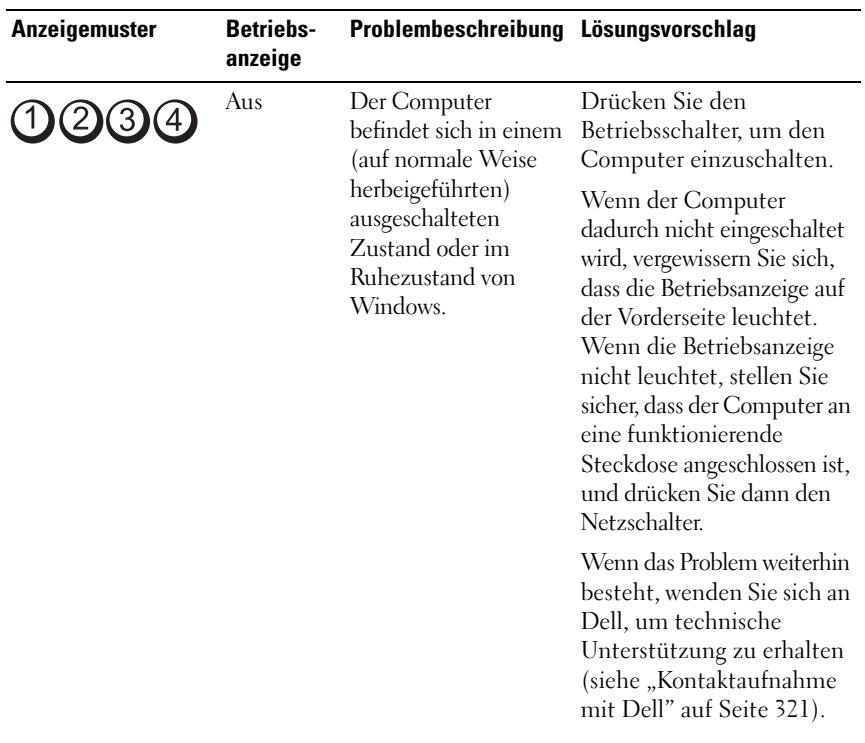

#### **Anzeigemuster der Diagnoseanzeigen vor dem POST-Vorgang**

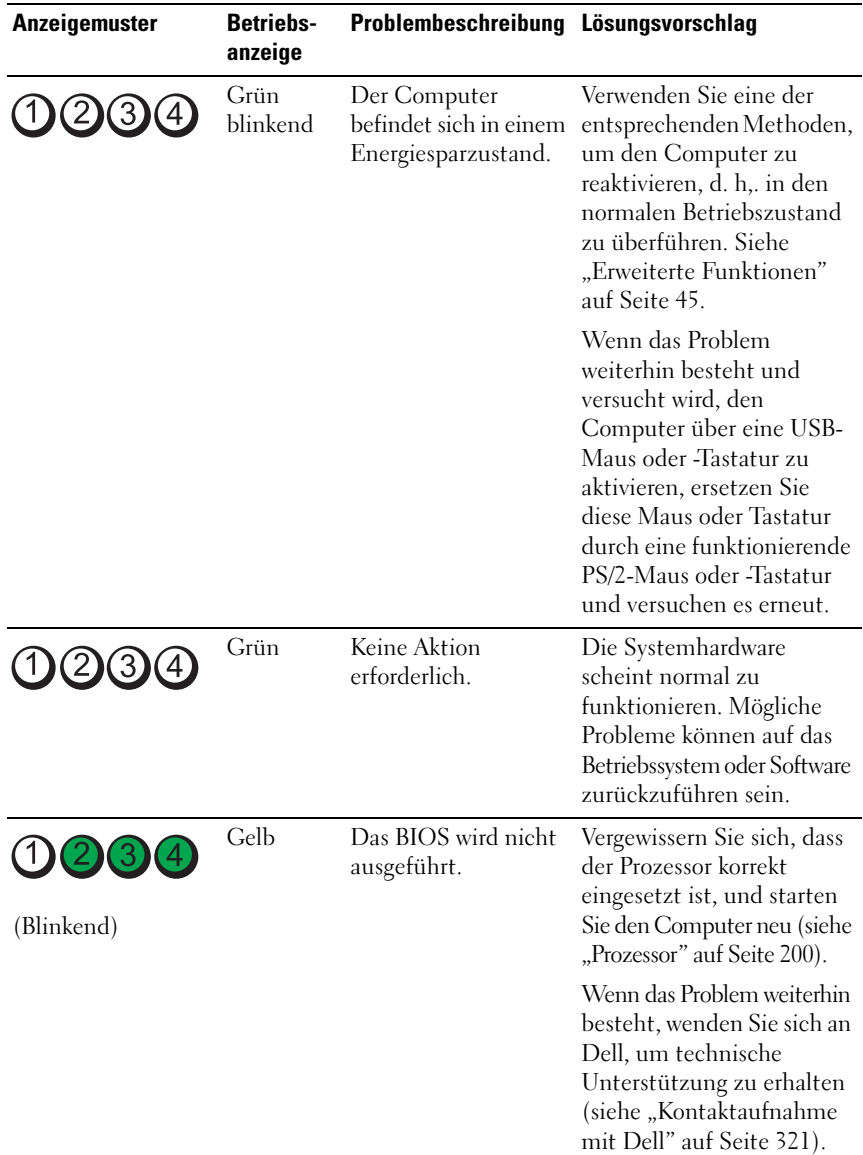

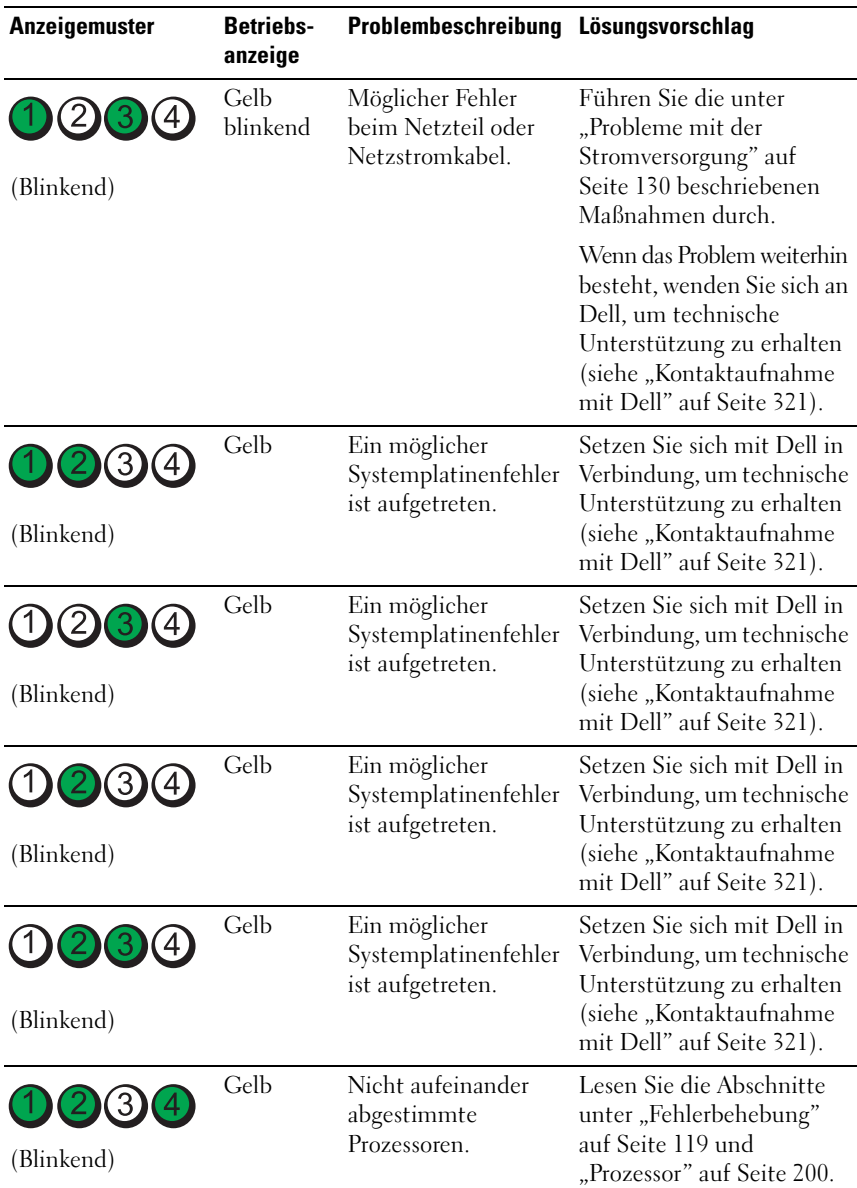

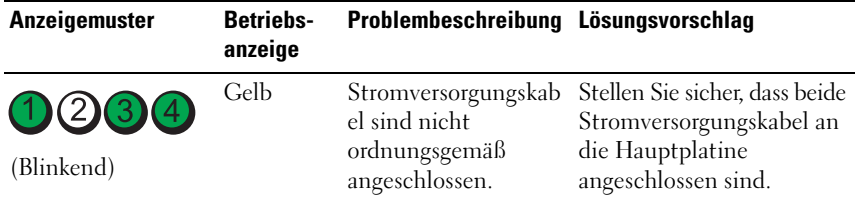

#### **Anzeigemuster der Diagnoseanzeigen während des POST-Vorgangs**

Die Betriebsanzeige leuchtet stetig grün bei Diagnoses-Anzeigecodes während des POST-Vorgangs.

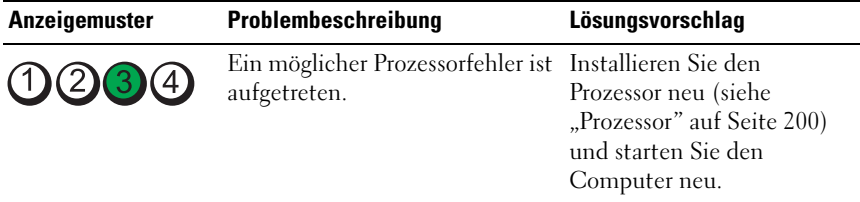

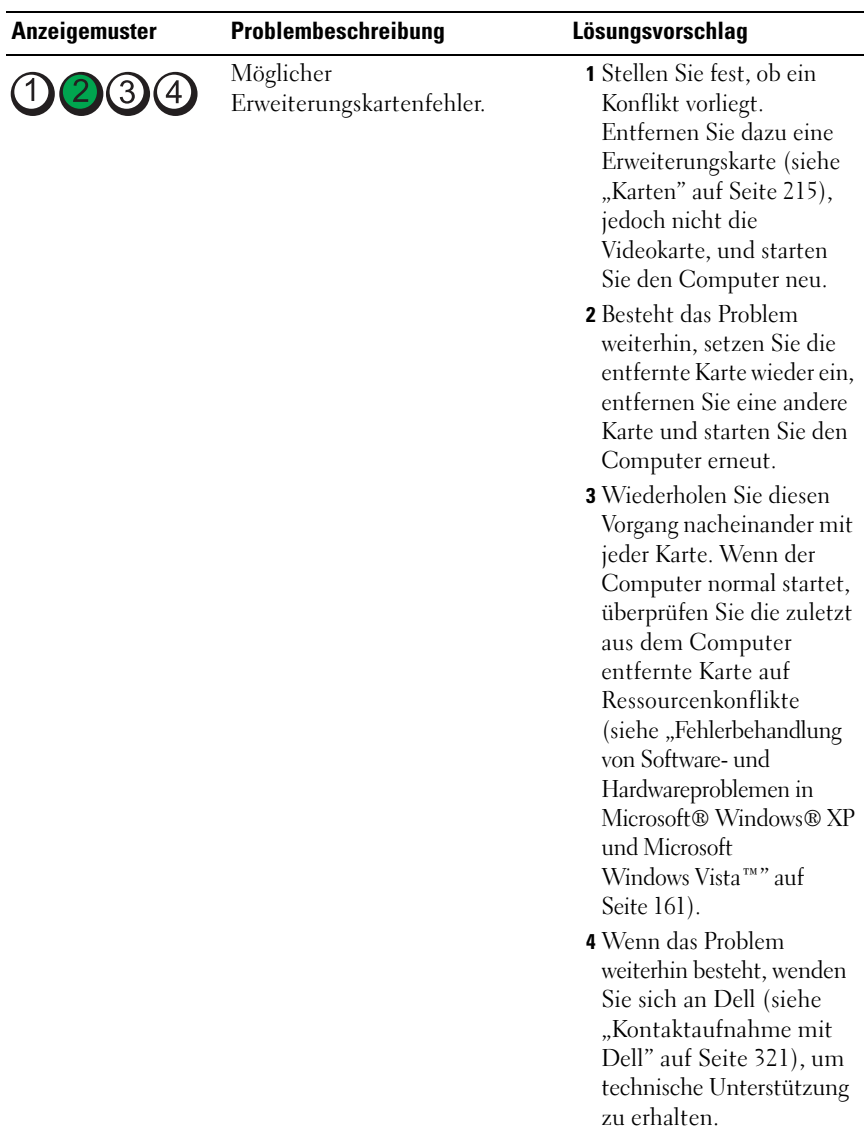

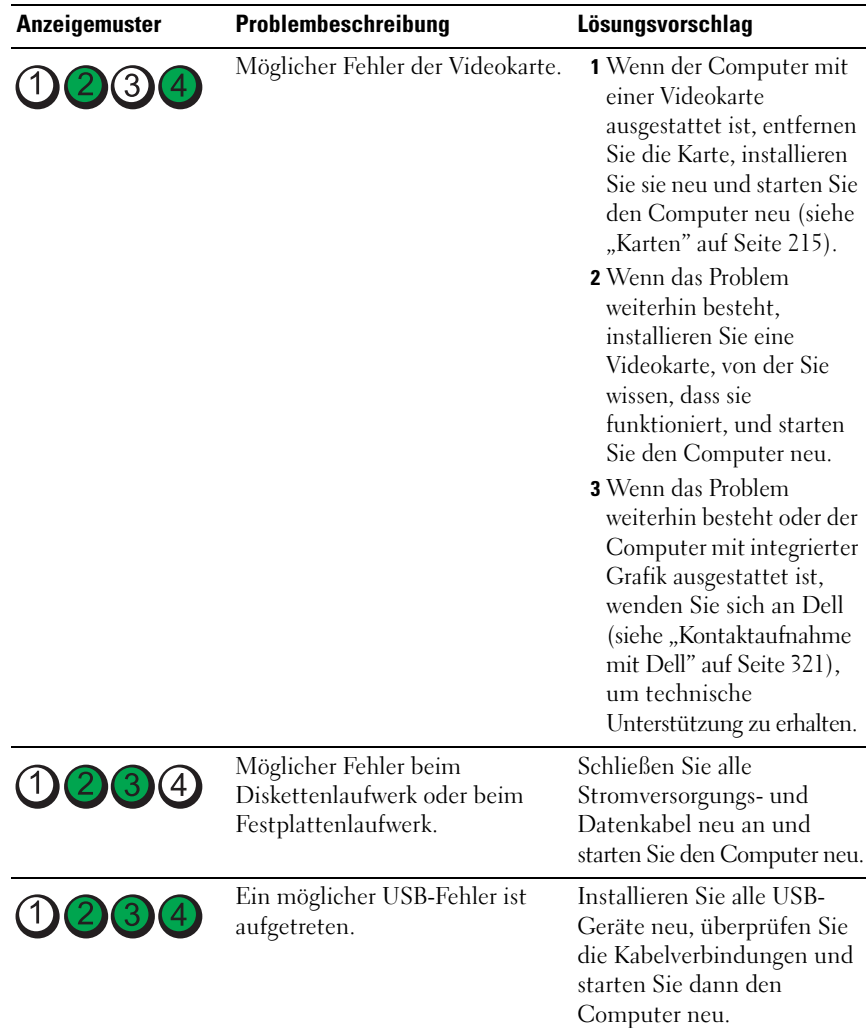

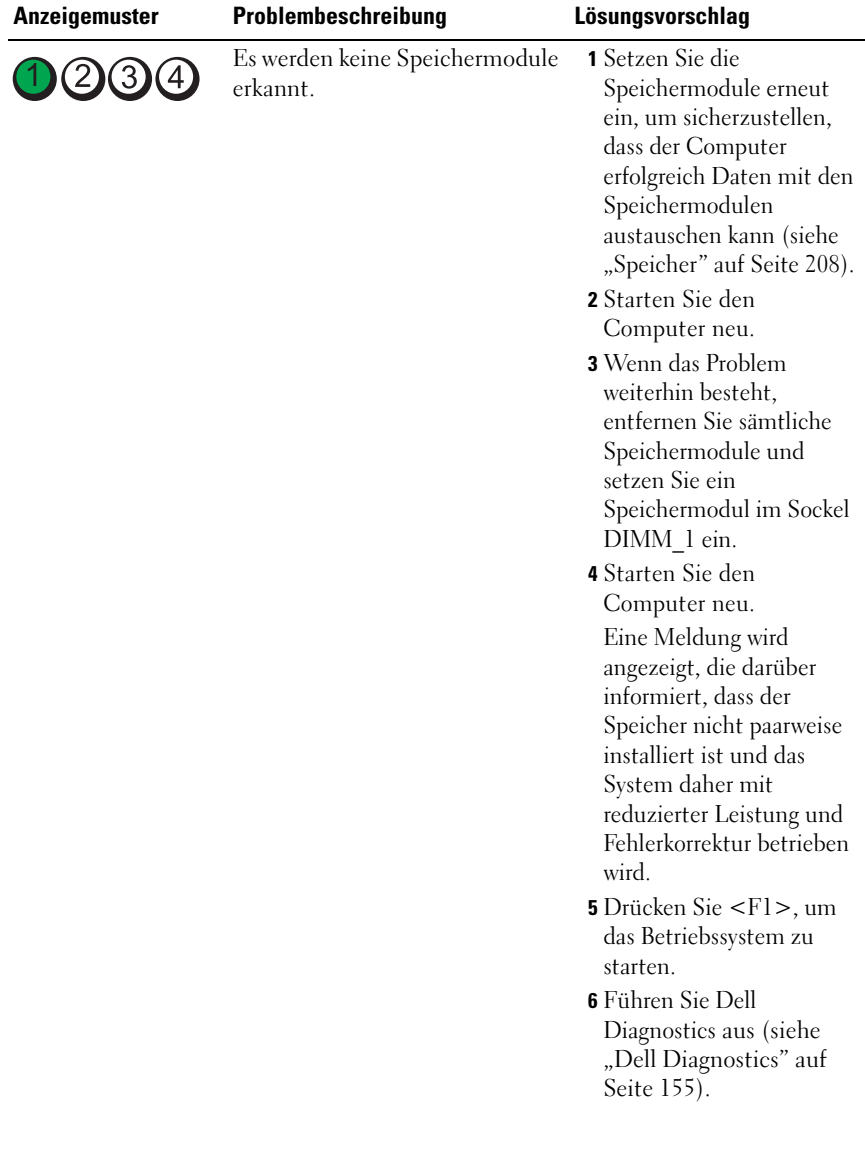

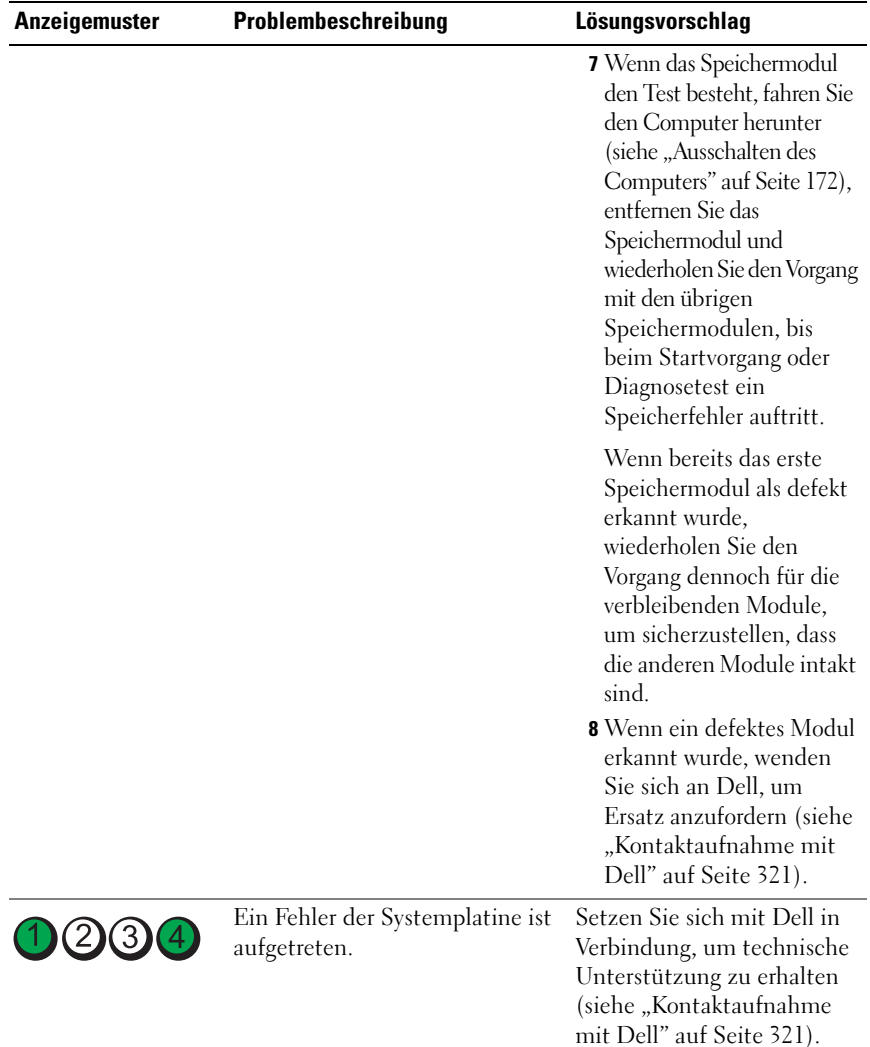

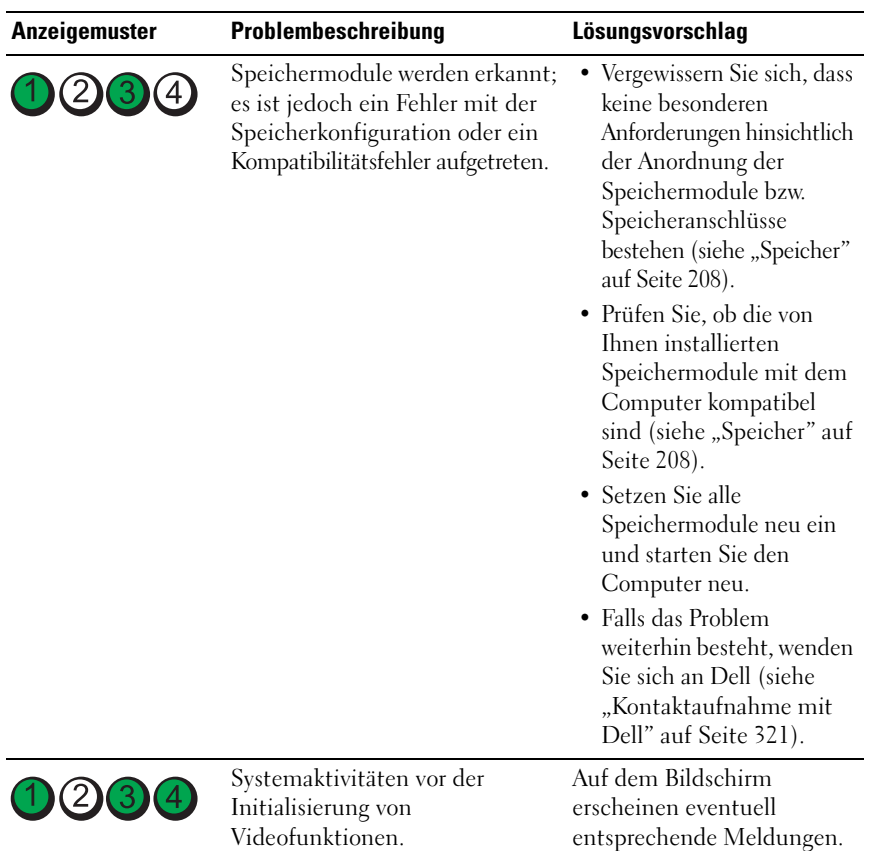
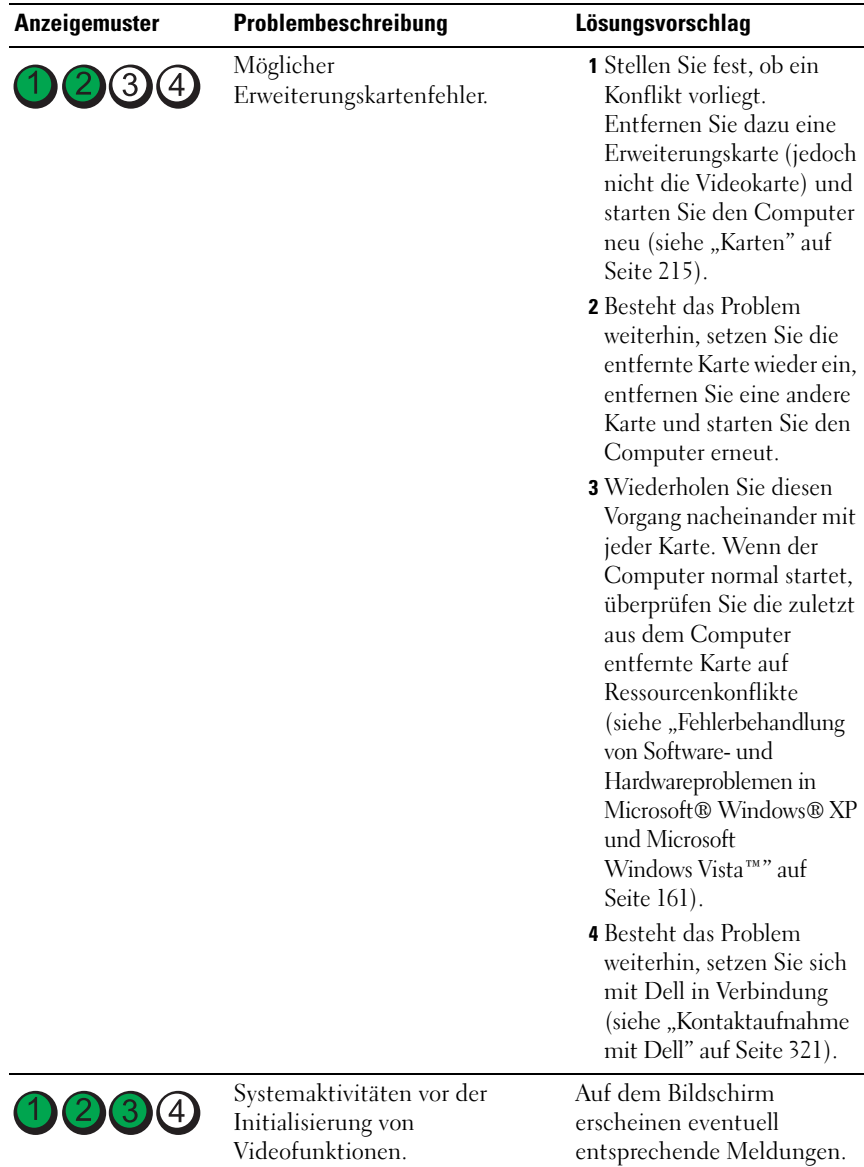

## **Signaltoncodes**

Während des Startvorgangs gibt der Computer möglicherweise eine Folge von Signaltönen aus, wenn auf dem Bildschirm keine Fehlermeldungen oder Probleme angezeigt werden können. Anhand dieser Reihe von Signaltönen, die auch als Signalcode bezeichnet werden, lässt sich ein Problem identifizieren. Ein Signalcode (Code 1-3-1) besteht beispielsweise aus einem einzelnen Signalton, einer Folge von drei Signaltönen und wieder einem einzelnen Signalton. Dieser Signalcode weist auf ein Speicherproblem beim Computer hin.

Wenn der Computer während des Startvorgangs Signaltöne ausgibt:

- **1** Notieren Sie den Signaltoncode in der Diagnose-Checkliste (siehe ["Diagnose-Checkliste" auf Seite 320\)](#page-319-0).
- **2** Führen Sie Dell Diagnostics aus (siehe ["Dell Diagnostics" auf Seite 155](#page-154-0)), falls es sich um ein schwerwiegendes Problem handeln könnte.
- **3** Setzen Sie sich mit Dell in Verbindung, um technische Unterstützung zu erhalten (siehe ["Kontaktaufnahme mit Dell" auf Seite 321\)](#page-320-0).

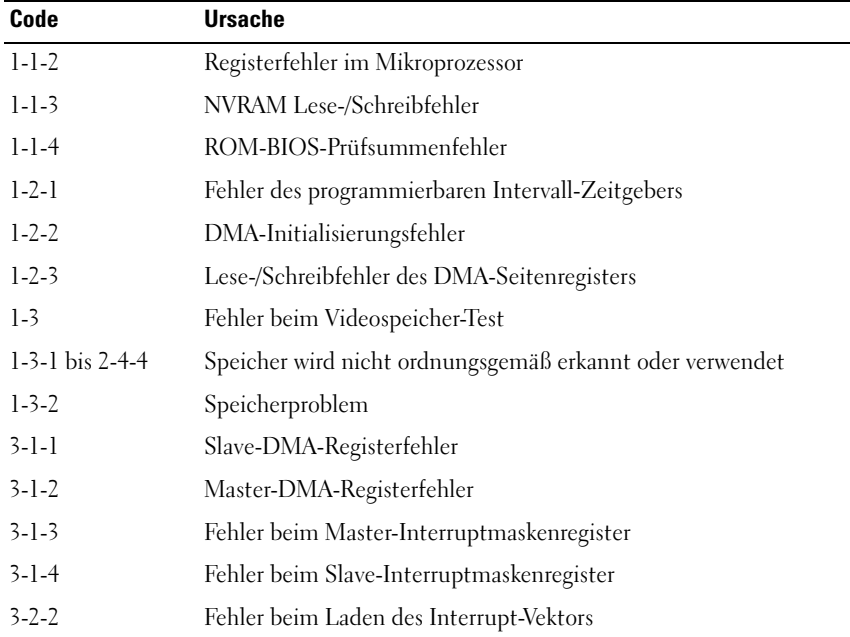

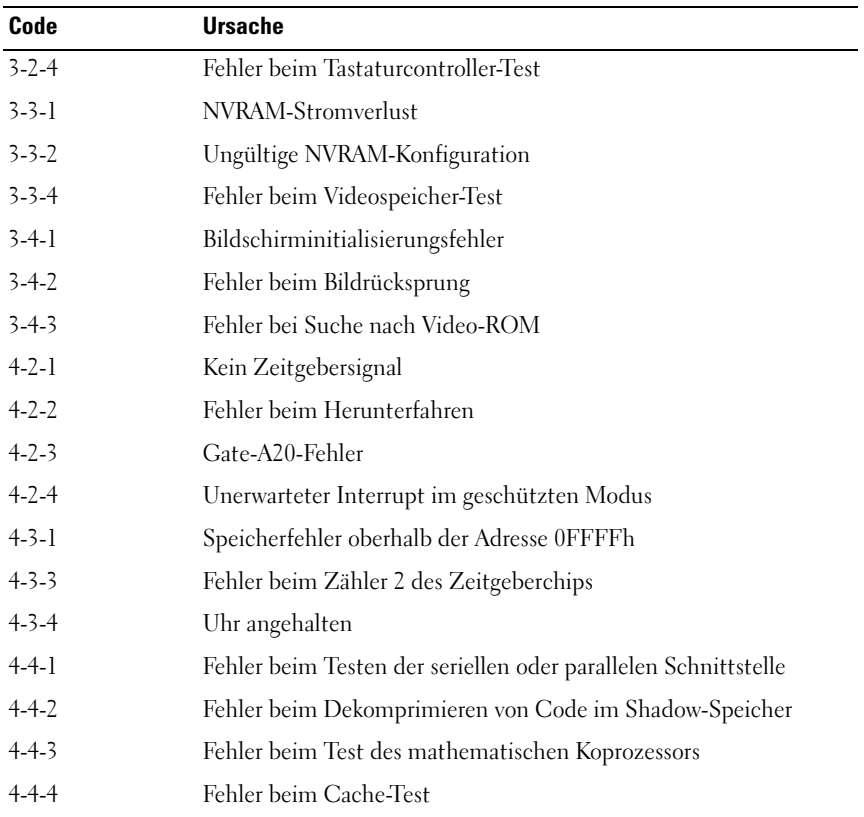

## **Fehlermeldungen**

Füllen Sie beim Ausführen dieser Tests die Diagnose-Checkliste aus (siehe ["Diagnose-Checkliste" auf Seite 320](#page-319-0)).

#### **VORSICHT: Bevor Sie gemäß den in diesem Abschnitt beschriebenen Anleitungen verfahren, lesen Sie zunächst die Sicherheitshinweise im Produktinformationshandbuch.**

Ist die Meldung nicht aufgeführt, lesen Sie die Dokumentation zu dem Betriebssystem oder zu dem Programm, das bei Auftreten der Meldung ausgeführt wurde.

#### **A FILENAME CANNOT CONTAIN ANY O F THE FOLLOWING CHARACTERS: (EI N DATEINAME DARF KEINES DER FOLGENDEN ZEICHEN ENTHALTEN:) \ / : \* ? " < > | —**

Verwenden Sie diese Zeichen nicht in Dateinamen.

**A REQUIRED .DLL FILE WAS NOT FOUND (EINE ERFORDERLICHE DLL-DATEI WURDE NICHT GEFUNDEN) —** Für das Programm, das geöffnet werden soll, fehlt eine wichtige Datei. So entfernen und installieren Sie das Programm neu:

- **1** Klicken Sie auf die Schaltfläche **Start**, dann auf **Systemsteuerung** und anschließend auf **Add or Remove Programs**.
- **2** Wählen Sie das Programm aus, das deinstalliert werden soll.
- **3** Klicken Sie auf das Symbol **Programme ändern oder entfernen**.
- **4** Installationsanweisungen finden Sie in der Programmdokumentation.

**ALERT! CPU FA N NOT DETECTED (WARNUNG! CPU-LÜFTER NICHT ERKANNT) —** Vergewissern Sie sich, dass der Kühlungslüfter und das Kühlgehäuse ordnungsgemäß installiert sind und funktionieren.

**ALERT ! PREVIOUS ATTEMPTS A T BOOTING THIS SYSTEM HAVE FAILED A T CHECKPOINT [nnnn]. FO R HELP I N RESOLVING THIS PROBLEM, PLEASE NOTE THIS CHECKPOINT AND CONTACT DELL TECHNICAL SUPPORT (WARNUNG! FRÜHERE VERSUCHE, DAS SYSTEM ZU STARTEN, SIND BEI PRÜFPUNKT [nnnn] FEHLGESCHLAGEN. NOTIEREN SIE SICH DIESEN PRÜFPUNKT UND WENDEN SIE SICH A N DEN TECHNISCHEN SUPPORT VON DELL ) —** Wenden Sie sich an Dell (siehe ["Kontaktaufnahme mit Dell" auf Seite 321\)](#page-320-0) und melden Sie dem Support-Techniker den Prüfpunktcode (*nnnn* ).

**ALERT! PREVIOUS FAN FAILURES (WARNUNG! FRÜHERE LÜFTER-F EHLFUNKTIONEN) —**

**ALERT ! PREVIOUS THERMAL FAILURE (WARNUNG! FRÜHERE FEHLFUNKTIONEN DER TEMPERATURÜBERWACHUNG) —**

**ALERT! PREVIOUS SHUTDOWN DUE TO THERMAL EVENT (WARNUNG! VORAUSGEGANGENES HERUNTERFAHREN AUFGRUND EINES THERMISCHEN EREIGNISSES) —**

Vergewissern Sie sich, dass die Belüftungsöffnungen nicht blockiert sind und alle Lüfter richtig installiert sind und einwandfrei funktionieren. Stellen Sie außerdem sicher, dass die Kühlkörperbaugruppe des Prozessors ordnungsgemäß installiert ist.

**ALERT ! PREVIOUS REBOOT WAS DUE T O VOLTAGE REGULATOR FAILURE (WARNUNG! VORHERIGER NEUSTART WURDE AUFGRUND EINES VERSAGENS DER SPANNUNGSREGULIERUNG AUSGEFÜHRT) —** Setzen Sie sich mit Dell in Verbindung, um technische Unterstützung zu erhalten (siehe "Kontaktaufnahme [mit Dell" auf Seite 321\)](#page-320-0).

**ALERT! SYSTEM BATTERY VOLTAGE IS LOW (WARNUNG! NIEDRIGER LADESTAND DER SYSTEMBATTERIE) —** Ersetzen Sie die Batterie (siehe ["Batterie" auf Seite 197](#page-196-0)).

**ALERT! UNABLE TO INITIALIZE ALL INSTALLED MEMORY (WARNUNG! INSTALLIERTER SPEICHER KANN NICHT VOLLSTÄNDIG INITIALISIERT WERDEN) —**

**ALERT! UNCORRECTABLE MEMORY ERROR PREVIOUSLY DETECTED IN DIMM\_X/Y (WARNUNG! EI N NICHT KORRIGIERBARER SPEICHERFEHLER WURDE KÜRZLICH I N DIMM\_X/Y ENTDECKT ) —**

Siehe ["Probleme mit dem Speicher" auf Seite 128](#page-127-0).

**ATTACHMENT FAILED TO RESPOND (VERBINDUNG REAGIERT NICHT) - Siehe** ["Probleme mit Laufwerken" auf Seite 120.](#page-119-0)

**BAD COMMAND OR FILE NAME (NICHT ZULÄSSIGER BEFEHL ODER DATEINAME) —** Stellen Sie sicher, dass Ihnen bei der Befehlseingabe kein Tippfehler unterlaufen ist und die Leerzeichen sowie die Pfadnamen richtig angegeben sind.

**BA D ERROR-CORRECTION CODE (ECC) O N DISK READ (FALSCHER FEHLERKORREKTURCODE AUF DISC GEFUNDEN) —** Siehe "Probleme mit [Laufwerken" auf Seite 120](#page-119-0).

**CONTROLLER HAS FAILED (CONTROLLER AUSGEFALLEN) — Siehe "Probleme mit** [Laufwerken" auf Seite 120](#page-119-0).

**DATA ERROR (DATENFEHLER) —** Siehe ["Probleme mit Laufwerken" auf Seite 120](#page-119-0).

**DECREASING AVAILABLE MEMORY (WENIGER SPEICHER VERFÜGBAR) —** Siehe ["Probleme mit Abstürzen und Software" auf Seite 126.](#page-125-0)

**DISKETTE DRIVE 0 SEEK FAILURE (F EHLER BEI DATENZUGRIFF AUF DISKETTENLAUFWERK 0) —** Siehe ["Probleme mit Laufwerken" auf Seite 120.](#page-119-0)

**DISKETTE READ FAILURE (F EHLER BEIM L ESEN DER DISKETTE ) —** Siehe ["Probleme mit Laufwerken" auf Seite 120.](#page-119-0)

**DISKETTE SUBSYSTEM RESET FAILED (FEHLER BEIM ZURÜCKSETZEN VON DISKETTENSUBSYSTEM)** — Führen Sie Dell Diagnostics aus. Siehe "Dell [Diagnostics" auf Seite 155.](#page-154-0)

**DISKETTE WRITE PROTECTED (DISKETTE SCHREIBGESCHÜTZT ) —** Schieben Sie den Schreibschutzschalter der Diskette in die geöffnete Position.

**DRIVE NOT READY (LAUFWERK IST NICHT BETRIEBSBEREIT ) —** Legen Sie eine Diskette in das Laufwerk ein.

**GATE A20 FAILURE (GATE-A20-FEHLER) —** Siehe "Probleme mit Abstürzen und [Software" auf Seite 126.](#page-125-0)

**HARD-DISK CONFIGURATION ERROR (KONFIGURATIONSFEHLER DER FESTPLATTE) — HARD-DISK CONTROLLER FAILURE (FESTPLATTEN-CONTROLLERFEHLER) — HARD-DISK DRIVE FAILURE (FESTPLATTENLAUFWERK-F EHLER) — HARD-DISK DRIVE FAILURE (FESTPLATTENLAUFWERK-F EHLER) —**

Siehe ["Probleme mit Laufwerken" auf Seite 120.](#page-119-0)

**INSERT BOOTABLE MEDIA (STARTFÄHIGEN DATENTRÄGER EINLEGEN) —** Legen Sie eine startfähige Diskette, CD oder einen anderen startfähigen Datenträger ein.

#### **INVALID CONFIGURATION INFORMATION - PLEASE RUN SETUP PROGRAM (UNGÜLTIGE KONFIGURATIONSDATEN - SETUP-PROGRAMM AUFRUFEN) —**

Rufen Sie das System-Setup-Programm auf (siehe ["System-Setup" auf Seite 97\)](#page-96-0) und korrigieren Sie die Konfigurationsdaten des Computers.

**KEYBOARD FAILURE (TASTATURFEHLER) — Siehe "Probleme mit der Tastatur"** [auf Seite 125](#page-124-0).

#### **MEMORY ADDRESS LINE FAILURE A T address, READ value EXPECTING value (SPEICHERADRESSLEITUNGSFEHLER BEI ADRESSE , IS T-WERT /SOLL -WERT ) —**

Siehe ["Probleme mit dem Speicher" auf Seite 128.](#page-127-0)

#### **MEMORY ALLOCATION ERROR (F EHLER BEI DER SPEICHERZUWEISUNG) —**

- **1** Schalten Sie den Computer aus, warten Sie 30 Sekunden und starten Sie ihn neu.
- **2** Laden Sie danach das Programm nochmals.
- **3** Wird die Fehlermeldung erneut angezeigt, lesen Sie in der Dokumentation zur Software nach, um weitere Vorschläge zur Problembehebung zu erhalten.

**MEMORY DATA LINE FAILURE A T address, READ value EXPECTING value (SPEICHERDATENLEITUNGSFEHLER AN DER ADRESSE, IS T-WERT/SOLL -WERT) —**

**MEMORY DOUBLE WORD LOGIC FAILURE A T address, READ value EXPECTING value (SPEICHERDOPPELWORTLOGIK-F EHLER BEI ADRESSE , IS T -WERT /SOLL - WERT ) —**

**MEMORY ODD/ EVEN LOGIC FAILURE A T address, READ value EXPECTING value (SPEICHERBINÄRLOGIK-FEHLER BEI ADRESSE, IST-WERT/SOLL-WERT) —**

**MEMORY WRITE /READ FAILURE A T address, READ value EXPECTING value (SPEICHER-SCHREIB-/LESEFEHLER BEI ADRESSE, IS T-WERT/SOLL -WERT) —**

**MEMORY SIZE IN CMOS INVALID (SPEICHERGRÖßE IN CMOS UNGÜLTIG) -**

Siehe ["Probleme mit dem Speicher" auf Seite 128](#page-127-0).

#### **NO BOOT DEVICE AVAILABLE (KEIN STARTFÄHIGES GERÄT VERFÜGBAR) —**

- Wenn der Computer vom Diskettenlaufwerk gestartet wird, stellen Sie sicher, dass sich eine startfähige Diskette im Laufwerk befindet.
- Ist das Festplattenlaufwerk als Startgerät festgelegt, stellen Sie sicher, dass die Kabel ordnungsgemäß angeschlossen sind und das Laufwerk installiert und als Startlaufwerk partitioniert ist.
- Rufen Sie das System-Setup-Programm auf (siehe ["System-Setup" auf Seite 97\)](#page-96-0) und prüfen Sie, ob die Angaben zur Startreihenfolge stimmen.

#### **NO BOOT SECTOR O N HARD-DISK DRIVE (KEIN BOOTSEKTOR AUF**

**F ESTPLATTENLAUFWERK) —** Rufen Sie das System-Setup-Programm auf (siehe ["System-Setup" auf Seite 97\)](#page-96-0) und prüfen Sie, ob die Systemkonfigurationsdaten für das Festplattenlaufwerk stimmen.

Wenn die Meldung auch nach der Überprüfung der Angaben im System-Setup noch angezeigt wird, installieren Sie das Betriebssystem gemäß den Anweisungen in der zugehörigen Dokumentation neu.

**NO TIMER TICK INTERRUPT (KEINE PROZESSORUNTERBRECHUNG BEI ZEITGEBERSIGNAL)** — Führen Sie Dell Diagnostics aus (siehe "Dell Diagnostics" [auf Seite 155](#page-154-0)).

**NO N-SYSTEM DISK O R DISK ERROR (KEINE SYSTEMDISKETTE ODER DISKETTENFEHLER) —** Legen Sie eine Diskette mit einem startfähigen Betriebssystem ein oder entfernen Sie die Diskette aus Laufwerk A und starten Sie den Computer neu.

**NO T A BOOT DISKETTE (KEINE STARTDISKETTE ) —** Legen Sie einen startfähigen Datenträger ein und starten Sie den Computer neu.

**NO T ENOUGH MEMORY O R RESOURCES. EXIT SOME PROGRAMS AND TRY AGAIN (NICHT GENÜGEND ARBEITSSPEICHER ODER RESSOURCEN. ANDERE ANWENDUNGEN SCHLIEßEN UND ERNEUT VERSUCHEN) — Schließen Sie alle** Fenster und öffnen Sie das Programm, das Sie verwenden möchten. In einigen Fällen müssen Sie den Computer möglicherweise neu starten, um die Computerressourcen wiederherzustellen. Führen Sie in diesem Fall das Programm aus, das Sie zuerst verwenden möchten.

#### **OPERATING SYSTEM NOT FOUND (BETRIEBSSYSTEM NICHT GEFUNDEN) —**

Setzen Sie sich mit Dell in Verbindung (siehe ["Kontaktaufnahme mit Dell" auf](#page-320-0)  [Seite 321](#page-320-0)).

#### **PLEASE CONNECT USB KEYBOARD/MOUSE TO USB PORTS ON THE BACK OF THE COMPUTER (SCHLIEßEN SIE USB-TASTATUR/-MAUS AN DEN USB-**

**ANSCHLÜSSEN AUF DER RÜCKSEITE DES COMPUTERS A N) —** Schalten Sie den Computer aus, verbinden Sie die USB-Tastatur und/oder -Maus mit einem USB-Anschluss an der Rückseite des Computers an und starten Sie den Computer neu.

#### **PLUG AND PLAY CONFIGURATION ERROR (PLUG & PLAY-KONFIGURATIONSFEHLER) —**

- **1** Schalten Sie den Computer aus, trennen Sie ihn von der Stromversorgung und entfernen Sie alle Karten bis auf eine.
- **2** Verbinden Sie den Computer mit der Stromversorgung und starten Sie ihn neu.
- **3** Wenn die Meldung erneut angezeigt wird, ist die installierte Karte möglicherweise fehlerhaft. Wenn die Meldung nicht wieder angezeigt wird, schalten Sie den Computer aus und installieren Sie eine der anderen Karten neu.
- **4** Wiederholen Sie diesen Vorgang, bis festgestellt wurde, welche Karte fehlerhaft ist.

#### **READ FAULT (L ESEFEHLER) —**

#### **REQUESTED SECTOR NOT FOUND ( ANGEFORDERTER SEKTOR WURDE NICHT GEFUNDEN) —**

#### **RESET FAILED (ZURÜCKSETZEN FEHLGESCHLAGEN) —**

Siehe ["Probleme mit Laufwerken" auf Seite 120.](#page-119-0)

#### **SECTOR NOT FOUND (SEKTOR NICHT GEFUNDEN) —**

- Führen Sie das Fehlerprüfprogramm von Windows aus, um die Dateistruktur auf der Diskette oder Festplatte zu überprüfen. Anweisungen hierzu finden Sie in der Windows-Hilfe.
- Wenn eine große Anzahl von Sektoren defekt ist, sichern Sie die Daten (falls möglich) und formatieren Sie die Diskette oder Festplatte neu.

**SEEK ERROR (POSITIONIERUNGSFEHLER) — Siehe "Probleme mit Laufwerken"** [auf Seite 120](#page-119-0).

**SHUTDOWN FAILURE (F EHLER BEIM HERUNTERFAHREN) —** Führen Sie Dell Diagnostics aus. Siehe ["Dell Diagnostics" auf Seite 155.](#page-154-0)

#### **TIME -O F -DAY CLOCK STOPPED (UH R ANGEHALTEN) —**

#### **TIME -O F -DAY NOT SET (UH R NICHT EINGESTELLT) —**

Rufen Sie das System-Setup-Programm auf (siehe ["System-Setup" auf Seite 97\)](#page-96-0) und stellen Sie die Uhrzeit und das Datum ein. Ersetzen Sie die Batterie, wenn das Problem weiterhin besteht (siehe ["Batterie" auf Seite 197](#page-196-0)).

**TIMER CHIP COUNTER 2 FAILED (FEHLER BEIM ZÄHLER 2 DES ZEITGEBERCHIPS) —** Führen Sie Dell Diagnostics aus. Siehe ["Dell Diagnostics" auf Seite 155](#page-154-0).

**UNEXPECTED INTERRUPT I N PROTECTED MODE (UNERWARTETER INTERRUPT I M GESCHÜTZTEN MODUS)** — Führen Sie Dell Diagnostics aus (siehe "Dell Diagnostics" [auf Seite 155\)](#page-154-0).

**WARNING: DELL'S DISK MONITORING SYSTEM HAS DETECTED THAT DRIVE [0/1] ON THE IDE CONTROLLER IS OPERATING OUTSIDE OF NORMAL SPECIFICATIONS. IT IS ADVISABLE TO IMMEDIATELY BACK UP YOUR DATA AND REPLACE YOUR HARD DRIVE B Y CALLING YOUR SUPPORT DESK O R DELL (WARNUNG: DA S DELL DISK MONITORING-SYSTEM HAT FESTGESTELLT , DASS LAUFWERK [0/1] AUF DEM [ PRIMÄREN/SEKUNDÄREN] IDE-CONTROLLER A UßERHALB NORMALER SPEZIFIKATIONEN ARBEITET . ES WIRD EMPFOHLEN, DIE DATEN UMGEHEND Z U SICHERN UND DIE FESTPLATTE AUSZUTAUSCHEN, SETZEN SI E SIC DIESEBZÜGLICH MIT DEM SUPPORT-DESK ODER DELL IN VERBINDUNG) —** Wenn ein Ersatzlaufwerk nicht sofort zur Verfügung steht und das Laufwerk nicht das einzige startfähige Laufwerk ist, rufen Sie das System-Setup-Programm auf (siehe ["System-Setup" auf Seite 97](#page-96-0)) und ändern Sie die entsprechende Laufwerkeinstellung auf **None** (Keine). Entfernen Sie das Laufwerk anschließend aus dem Computer.

#### **WRITE FAULT (SCHREIBFEHLER) —**

**WRITE FAULT O N SELECTED DRIVE (SCHREIBFEHLER AUF ANGEGEBENEM LAUFWERK) —**

Siehe ["Probleme mit Laufwerken" auf Seite 120](#page-119-0).

**<Laufwerkbuchstabe>:\ I S NOT ACCESSIBLE. TH E DEVICE I S NOT READY (AU F <sup>&</sup>lt;Laufwerkbuchstabe>:\ KANN NICHT ZUGEGRIFFEN WERDEN. DA S GERÄT IST NICHT BETRIEBSBEREIT ) —** Das Diskettenlaufwerk kann die Diskette nicht lesen. Legen Sie eine Diskette in das Laufwerk ein und versuchen Sie es erneut.

## <span id="page-154-0"></span>**Dell Diagnostics**

**VORSICHT: Bevor Sie gemäß den in diesem Abschnitt beschriebenen Anleitungen verfahren, lesen Sie zunächst die Sicherheitshinweise im Produktinformationshandbuch.**

### **Wann wird Dell Diagnostics eingesetzt**

Wenn Probleme mit dem Computer auftreten, führen Sie die unter "Probleme [mit Abstürzen und Software" auf Seite 126](#page-125-0) aufgeführten Maßnahmen durch und führen Sie das Programm Dell Diagnostics aus, bevor Sie von Dell technische Unterstützung anfordern.

Wir empfehlen Ihnen, die folgende Anleitung vor Beginn der Arbeiten auszudrucken.

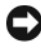

**HINWEIS:** Dell Diagnostics kann nur auf Dell™-Computern eingesetzt werden.

**ANMERKUNG:** Der *Drivers and Utilities*-Datenträger ist optional und möglicherweise nicht im Lieferumfang Ihres Computer enthalten.

Rufen Sie das System-Setup-Programm auf (siehe ["System-Setup" auf Seite 97\)](#page-96-0), überprüfen Sie die Konfigurationsinformationen Ihres Computers und stellen Sie sicher, dass das Gerät, das Sie testen möchten, im System-Setup angezeigt wird und aktiv ist.

Starten Sie Dell Diagnostics von der Festplatte oder von dem *Drivers and Utilities*-Datenträger.

### **Starten von Dell Diagnostics von der Festplatte**

- **1** Schalten Sie den Computer ein oder führen Sie einen Neustart durch.
- **2** Wenn das DELL™-Logo angezeigt wird, drücken Sie sofort die Taste <F12>.

**ANMERKUNG:** Wird eine Systemmeldung mit dem Inhalt angezeigt, dass keine Dienstprogrammpartition ermittelt werden konnte, führen Sie Dell Diagnostics unter Verwendung des *Drivers and Utilities*-Datenträgers aus. Siehe "Starten von Dell [Diagnostics unter Verwendung des Drivers and Utilities-Datenträgers" auf Seite 156.](#page-155-0)

Wird das Betriebssystem-Logo angezeigt, haben Sie <F12> vermutlich zu spät gedrückt. Warten Sie in diesem Fall, bis der Microsoft® Windows®- Desktop angezeigt wird. Fahren Sie den Computer anschließend herunter (siehe ["Ausschalten des Computers" auf Seite 172\)](#page-171-0) und starten Sie ihn erneut.

- **3** Wenn die Liste der Startgeräte angezeigt wird, markieren Sie die Option **Boot to Utility Partition** (Von Dienstprogrammpartition starten) und drücken Sie die <Eingabetaste>.
- **4** Wenn das Hauptmenü (**Main Menu**) von Dell Diagnostics (siehe ["Hauptmenü des Programms Dell Diagnostics" auf Seite 157](#page-156-0)) angezeigt wird, wählen Sie den Test aus, den Sie ausführen möchten.

#### <span id="page-155-0"></span>**Starten von Dell Diagnostics unter Verwendung des Drivers and Utilities-Datenträgers**

- **1** Legen Sie den *Drivers and Utilities*-Datenträger ein.
- **2** Fahren Sie den Computer herunter und starten Sie ihn erneut.

Sobald das DELL Logo angezeigt wird, drücken Sie sofort <F12>.

Wird das Windows-Logo angezeigt, haben Sie <F12> vermutlich zu spät gedrückt. Warten Sie in diesem Fall, bis der Windows-Desktop angezeigt wird. Fahren Sie den Computer anschließend herunter und starten Sie ihn erneut.

- **ANMERKUNG:** Mit der folgenden Vorgehensweise wird die Startreihenfolge nur für den aktuellen Startvorgang geändert. Beim nächsten Systemstart wird der Computer entsprechend der im System-Setup-Programm festgelegten Gerätereihenfolge hochgefahren.
- **3** Wenn die Liste der Startgeräte angezeigt wird, markieren Sie die Option **Onboard or USB CD-ROM Drive** (Integriertes oder USB-CD-ROM-Laufwerk), und drücken Sie die <Eingabetaste>.
- **4** Wählen Sie die Option **Boot from CD-ROM** (Von CD-ROM starten) aus dem angezeigten Menü und drücken Sie die <Eingabetaste>.
- **5** Geben Sie 1 ein, um das Menü zu starten, und drücken Sie die <Eingabetaste>, um fortzufahren.
- **6** Wählen Sie **Run the 32 Bit Dell Diagnostics** (32-Bit-Dell Diagnostics ausführen) aus der numerierten Liste. Sind mehrere Versionen aufgelistet, wählen Sie die für Ihren Computer geeignete Version.
- **7** Wenn das Dell Diagnostics-Hautpmenü (**Main Menu**) angezeigt wird, wählen Sie den Test aus, den Sie ausführen möchten.

#### <span id="page-156-0"></span>**Hauptmenü des Programms Dell Diagnostics**

**1** Klicken Sie nach dem Laden von Dell Diagnostics in der Hauptmenü-Auswahl (**Main Menu**) auf die Schaltfläche für die gewünschte Option.

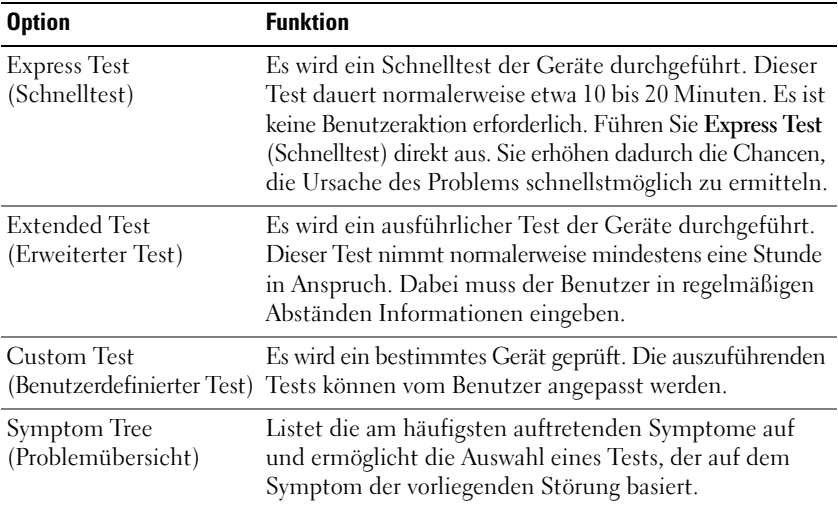

**2** Tritt während eines Tests ein Problem auf, werden in einer Meldung der Fehlercode und eine Beschreibung des Problems angezeigt. Notieren Sie den Fehlercode und die Problembeschreibung und folgen Sie den Anweisungen auf dem Bildschirm.

Kann das Problem nicht gelöst werden, wenden Sie sich an Dell (siehe ["Kontaktaufnahme mit Dell" auf Seite 321\)](#page-320-0).

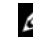

**ANMERKUNG:** Die Service-Tag-Nummer des Computers finden Sie im oberen Bereich der einzelnen Testanzeigen. Wenn Sie Kontakt zu Dell aufnehmen, werden Sie vom Technischen Support zur Angabe der Service-Tag-Nummer aufgefordert.

**3** Klicken Sie beim Ausführen eines Tests mit der Option **Custom Test** (Benutzerdefinierter Test) oder **Symptom Tree** (Problemübersicht) auf die entsprechende Registerkarte, deren Beschreibung Sie in der folgenden Tabelle finden, um weitere Informationen zu erhalten.

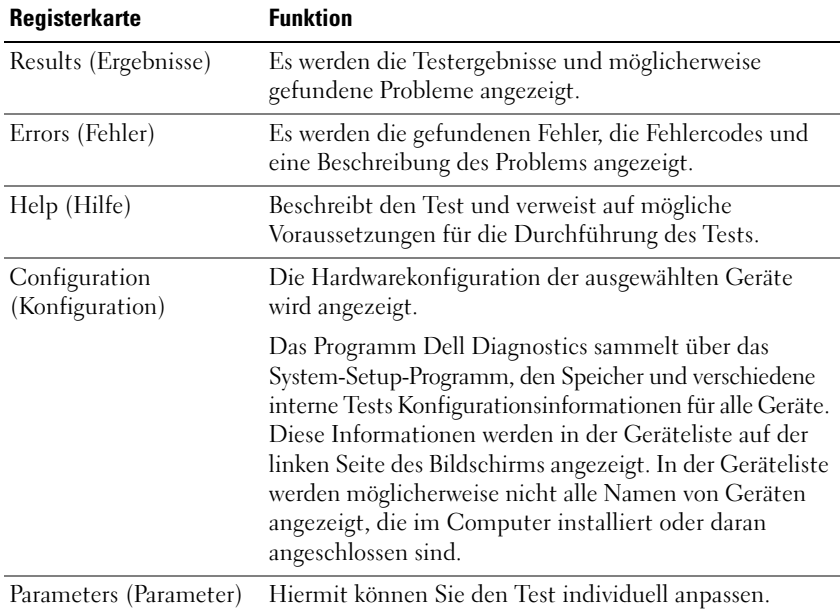

- **4** Falls Sie Dell Diagnostics unter Verwendung des *Drivers and Utilities*-Datenträgers ausführen, entfernen Sie den Datenträger nach Abschluss der Tests.
- **5** Schließen Sie das Testfenster, um zum Hauptmenü (**Main Menu**) zurückzukehren. Schließen Sie zum Beenden von Dell Diagnostics das Hauptmenü-Fenster (**Main Menü**), um einen Neustart des Computers durchzuführen.

## **Neuinstallieren von Software**

## **Treiber**

### **Was ist ein Treiber?**

Ein Treiber ist ein Programm, das ein Gerät steuert, beispielsweise einen Drucker, eine Maus oder eine Tastatur. Alle Geräte benötigen ein Treiberprogramm.

Ein Treiber fungiert als Mittler zwischen dem Gerät und allen anderen Programmen, die das Gerät verwenden. Zu jedem Gerät gibt es einen eigenen Satz spezieller Befehle, die nur vom entsprechenden Treiber erkannt werden.

Dell liefert Ihren Computer mit allen erforderlichen, bereits installierten Treibern aus. Weitere Installationen oder Konfigurationen sind nicht erforderlich.

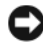

**HINWEIS:** Der *Drivers and Utilities*-Datenträger kann auch Treiber für Betriebssysteme enthalten, die nicht auf Ihrem Computer installiert sind. Stellen Sie sicher, dass Sie für Ihr Betriebssystem geeignete Software installieren.

Viele Treiber, z. B. der Tastaturtreiber, sind bereits im Betriebssystem Microsoft Windows enthalten. In folgenden Fällen muss eventuell ein Treiber installiert werden:

- Bei einer Aktualisierung des Betriebssystems.
- Bei einer Neuinstallation des Betriebssystems.
- Beim Anschließen oder Installieren eines neuen Gerätes.

### **Treibererkennung**

Wenn Probleme mit einem Gerät auftreten, überprüfen Sie, ob das Problem vom Treiber verursacht wird, und aktualisieren Sie gegebenenfalls den Treiber.

#### **Microsoft**® **Windows**® **XP**

- **1** Klicken Sie auf **Start**→ **Systemsteuerung**.
- **2** Klicken Sie unter **Eine Kategorie wählen** auf **Leistung und Wartung** und anschließend auf **System**.
- **3** Klicken Sie im Fenster **Systemeigenschaften** auf die Registerkarte **Hardware** und anschließend auf **Geräte-Manager**.

#### **Microsoft Windows Vista™**

- **1** Klicken Sie auf die "Start"-Schaltfläche <sup>(† )</sup> von Windows Vista und klicken Sie dann mit der rechten Maustaste auf **Computer**.
- **2** Klicken Sie auf **Eigenschaften**→ **Geräte-Manager**.

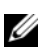

**ANMERKUNG:** Möglicherweise wird das Fenster **Benutzerkontensteuerung** angezeigt. Wenn Sie über Administratorrechte für den Computer verfügen, klicken Sie auf **Fortsetzen**. Andernfalls bitten Sie Ihren Administrator, die gewünschte Aktion fortzusetzen.

Durchsuchen Sie die Liste, um zu sehen, ob ein Gerät mit einem Ausrufezeichen (ein gelber Kreis mit einem **[!]**) auf dem Gerätesymbol markiert ist.

Wenn neben dem Gerätenamen ein Ausrufezeichen steht, müssen Sie den entsprechenden Treiber möglicherweise erneut installieren oder einen neuen Treiber installieren (siehe "Neuinstallieren von Treibern und Dienstprogrammen" [auf Seite 160](#page-159-0)).

#### <span id="page-159-0"></span>**Neuinstallieren von Treibern und Dienstprogrammen**

**HINWEIS:** Auf der Dell Support-Website unter **support.dell.com** und auf Ihrer *Drivers and Utilities*-CD finden Sie die zulässigen Treiber für Dell™-Computer. Wenn Treiber installiert werden, die von anderen Herstellern stammen, funktioniert der Computer möglicherweise nicht ordnungsgemäß.

#### <span id="page-159-1"></span>**Unter Verwendung der Rücksetzfunktion für Gerätetreiber von Windows**

Wenn ein Problem mit dem Computer auftritt, nachdem Sie einen Treiber installiert oder aktualisiert haben, verwenden Sie die Rücksetzfunktion für Gerätetreiber von Windows, um den Treiber durch die zuvor installierte Version zu ersetzen.

*Windows XP*:

**1** Klicken Sie auf **Start**→ **Arbeitsplatz**→ **Eigenschaften**→ **Hardware**→ **Geräte-Manager**.

- **2** Klicken Sie mit der rechten Maustaste auf das Gerät, für das ein neuer Treiber installiert wurde, und klicken Sie anschließend auf **Eigenschaften**.
- **3** Klicken Sie auf die Registerkarte **Treiber** und anschließend auf **Installierter Treiber**.

*Windows Vista*:

- **1** Klicken Sie auf die "Start"-Schaltfläche <sup>(† )</sup> von Windows Vista und klicken Sie dann mit der rechten Maustaste auf **Computer**.
- **2** Klicken Sie auf **Eigenschaften**→ **Geräte-Manager**.

**ANMERKUNG:** Möglicherweise wird das Fenster **Benutzerkontensteuerung** angezeigt. Wenn Sie über Administratorrechte für den Computer verfügen, klicken Sie auf **Fortsetzen**. Andernfalls bitten Sie Ihren Administrator, den Geräte-Manager aufzurufen.

- **3** Klicken Sie mit der rechten Maustaste auf das Gerät, für das ein neuer Treiber installiert wurde, und klicken Sie anschließend auf **Eigenschaften**.
- **4** Klicken Sie auf die Registerkarte **Treiber** und anschließend auf **Vorheriger Treiber**.

Kann das Problem durch ein Zurücksetzen des Gerätetreibers nicht behoben werden, verwenden Sie die Systemwiederherstellung (siehe "Wiederherstellen [des Betriebssystems" auf Seite 162\)](#page-161-0), um Ihren Computer in den Betriebszustand vor der Installation des neuen Treibers zurückzuversetzen.

## <span id="page-160-0"></span>**Fehlerbehandlung von Software- und Hardwareproblemen in Microsoft® Windows® XP und Microsoft Windows Vista™**

Wenn ein Gerät während der Betriebssysteminstallation nicht erkannt wird oder zwar erkannt, jedoch nicht einwandfrei konfiguriert wird, können Sie die Inkompatibilität mit dem Hardware-Ratgeber beheben.

So starten Sie den Hardware-Ratgeber:

*Windows XP*:

- **1** Klicken Sie auf **Start**→ **Hilfe und Support**.
- **2** Geben Sie im Suchfeld den Text Hardware-Ratgeber ein und drücken Sie anschließend die <Eingabetaste>.
- **3** Klicken Sie im Abschnitt **Einen Fehler beheben** auf **Hardware-Ratgeber**.

**4** Wählen Sie in der Liste **Hardware-Ratgeber** die Option, die das Problem am besten beschreibt, und klicken Sie auf **Weiter**, um mit den übrigen Schritten zur Fehlerbehebung fortzufahren.

*Windows Vista*:

- **1** Klicken Sie auf die "Start"-Schaltfläche <sup>(+)</sup> von Windows Vista und dann auf **Hilfe und Support**.
- **2** Geben Sie im Suchfeld den Text hardware troubleshooter (Hardware-Ratgeber) ein und drücken Sie anschließend die <Eingabetaste>.
- **3** Wählen Sie in der Liste der Suchergebnisse die Option, die das Problem am besten beschreibt, und fahren Sie mit den übrigen Schritten zur Fehlerbehebung fort.

## <span id="page-161-0"></span>**Wiederherstellen des Betriebssystems**

Sie können Ihr Betriebssystem auf folgende Weisen wiederherstellen:

- Die Funktion zur Systemwiederherstellung führt Ihren Computer auf einen früheren Betriebszustand zurück, ohne Arbeitsdateien zu beeinträchtigen. Verwenden Sie die Systemwiederherstellung als bevorzugte Lösung zur Wiederherstellung Ihres Betriebssystems und gleichzeitigem Erhalten bestehender Datendateien.
- Dell PC Restore von Symantec (in Windows XP verfügbar) und Dell Factory Image Restore (in Windows Vista verfügbar) setzen Ihre Festplatte wieder auf den ursprünglichen Betriebszustand zum Zeitpunkt der Lieferung des Computers zurück. Beide Dienstprogramme löschen unwiderruflich alle Daten von der Festplatte und entfernen alle Programme, die nach Erhalt des Computers installiert wurden. Verwenden Sie Dell PC Restore oder Dell Factory Image Restore ausschließlich dann, wenn Ihr Betriebssystemproblem durch die Systemwiederherstellung nicht behoben werden konnte.
- Wenn im Lieferumfang Ihres Computers ein *Betriebssystem*-Datenträger enthalten war, können Sie das Betriebssystem über diesen Datenträger wiederherstellen. Bei Verwendung des *Betriebssystem*-Datenträgers werden jedoch alle Daten auf der Festplatte gelöscht. Verwenden Sie den Datenträger *ausschließlich* dann, wenn Ihr Betriebssystemproblem durch die Systemwiederherstellung nicht behoben werden konnte.

#### <span id="page-162-0"></span>**Verwenden der Systemwiederherstellung von Microsoft Windows**

Das Betriebssystem Microsoft Windows bietet die Möglichkeit der Systemwiederherstellung, damit Sie Ihren Computer nach Änderungen an der Hardware und Software oder sonstiger Systemeinstellungen wieder in einen früheren Betriebszustand zurückversetzen können (ohne dabei die Arbeitsdateien zu beeinträchtigen), wenn die vorgenommenen Änderungen den Computer in einem unerwünschten Betriebszustand gelassen haben. Alle von der Systemwiederherstellung am Computer vorgenommenen Änderungen sind vollständig reversibel.

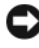

**HINWEIS:** Legen Sie regelmäßig Sicherungskopien von allen Arbeitsdateien an. Ihre Arbeitsdateien können durch die Systemwiederherstellung nicht überwacht oder wiederhergestellt werden.

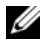

**ANMERKUNG:** Die in diesem Dokument beschriebenen Vorgänge gelten für die Windows-Standardansicht. Wenn Sie auf Ihrem Dell™-Computer die klassische Windows-Ansicht verwenden, treffen die Beschreibungen möglicherweise nicht zu.

#### **Starten der Systemwiederherstellung**

*Windows XP*:

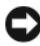

**HINWEIS:** Speichern und schließen Sie alle geöffneten Dateien und beenden Sie alle geöffneten Programme, bevor Sie den Computer in einen früheren Betriebszustand zurückversetzen. Ändern, öffnen oder löschen Sie keine Dateien oder Programme, bis die Systemwiederherstellung vollständig abgeschlossen ist.

- **1** Klicken Sie auf **Start**→ **Alle Programme**→ **Zubehör**→ **Systemprogramme**→ **Systemwiederherstellung**.
- **2** Klicken Sie auf **Computer zu einem früheren Zeitpunkt wiederherstellen** oder auf **Einen Wiederherstellungspunkt erstellen**.
- **3** Klicken Sie auf **Weiter** und folgen Sie den nachfolgenden Anweisungen auf dem Bildschirm.

*Windows Vista*:

- **1** Klicken Sie auf **Start** .
- **2** Geben Sie im Feld "Suche starten" den Text Systemwiederherstellung ein und drücken Sie die <Eingabetaste>.

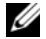

**ANMERKUNG:** Möglicherweise wird das Fenster **Benutzerkontensteuerung** angezeigt. Wenn Sie über Administratorrechte für den Computer verfügen, klicken Sie auf **Fortsetzen**. Andernfalls bitten Sie Ihren Administrator, die gewünschte Aktion fortzusetzen.

**3** Klicken Sie auf **Weiter** und folgen Sie den Anweisungen auf dem Bildschirm, um fortzufahren.

Falls sich das Problem mit der Systemwiederherstellung nicht beheben ließ, können Sie die zuletzt durchgeführte Systemwiederherstellung rückgängig machen.

#### **Rückgängigmachen der letzten Systemwiederherstellung**

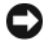

**HINWEIS:** Speichern und schließen Sie alle geöffneten Dateien und beenden Sie alle geöffneten Programme, bevor Sie die letzte Systemwiederherstellung rückgängig machen. Ändern, öffnen oder löschen Sie keine Dateien oder Programme, bis die Systemwiederherstellung vollständig abgeschlossen ist.

*Windows XP*:

- **1** Klicken Sie auf **Start**→ **Alle Programme**→ **Zubehör**→ **Systemprogramme**→ **Systemwiederherstellung**.
- **2** Klicken Sie auf **Letzte Wiederherstellung rückgängig machen** und anschließend auf **Weiter**.

*Windows Vista*:

- **1** Klicken Sie auf **Start** .
- **2** Geben Sie im Feld "Suche starten" den Text Systemwiederherstellung ein und drücken Sie die <Eingabetaste>.
- **3** Klicken Sie auf **Letzte Wiederherstellung rückgängig machen** und anschließend auf **Weiter**.

#### **Aktivieren der Systemwiederherstellung**

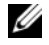

**ANMERKUNG:** Unter Windows Vista wird die Funktion zur Systemwiederherstellung auch bei wenig verfügbarem freiem Festplattenspeicherplatz nicht deaktiviert. Die nachfolgend beschriebenen Schritte betreffen daher nur Windows XP.

Wenn Sie Windows XP bei weniger als 200 MB freiem Festplattenspeicherplatz installieren, ist die Systemwiederherstellung automatisch deaktiviert.

So überprüfen Sie, ob die Systemwiederherstellung aktiviert ist:

- **1** Klicken Sie auf **Start**→ **Systemsteuerung**→ **Leistung und Wartung**→ **System**.
- **2** Klicken Sie auf die Registerkarte **Systemwiederherstellung** und vergewissern Sie sich, dass die Option **Systemwiederherstellung deaktivieren** nicht aktiviert ist.

#### **Verwenden von Dell™ PC Restore und Dell Factory Image Restore**

**HINWEIS:** Dell Factory Image Restore und Dell Factory Image Restore löschen alle auf der Festplatte gespeicherten Daten unwiderruflich und entfernen alle nach Erhalt des Computers installierten Programme bzw. Treiber. Sichern Sie nach Möglichkeit die Daten, bevor Sie diese Optionen verwenden. Verwenden Sie Dell PC Restore oder Dell Factory Image Restore ausschließlich dann, wenn Ihr Betriebssystemproblem durch die Systemwiederherstellung nicht behoben werden konnte.

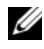

**ANMERKUNG:** Dell PC Restore von Symantec und Dell Factory Image Restore sind möglicherweise in einigen Ländern und auf einigen Computern nicht verfügbar.

Verwenden Sie Dell PC Restore (Windows XP) oder Dell Factory Image Restore (Windows Vista) nur als letztes Mittel zur Wiederherstellung Ihres Betriebssystems. Beide Optionen setzen Ihre Festplatte wieder auf den ursprünglichen Betriebszustand zum Zeitpunkt der Lieferung des Computers zurück. Alle Programme oder Dateien, die seit dem Erhalt Ihres Computers hinzugefügt wurden – einschließlich Datendateien –, werden unwiderruflich von der Festplatte gelöscht. Zu Datendateien zählen Dokumente, Arbeitsblätter, E-Mail-Nachrichten, digitale Fotos, Musikdateien usw. Sichern Sie nach Möglichkeit die Daten, bevor Sie PC Restore oder Factory Image Restore verwenden.

#### **Windows XP: Dell PC Restore**

Verwenden von PC Restore:

**1** Schalten Sie den Computer ein.

Während des Startvorgangs wird im oberen Abschnitt des Bildschirms eine blaue Leiste mit dem Titel **www.dell.com** angezeigt.

**2** Drücken Sie unmittelbar <Strg><F11>, sobald die blaue Leiste angezeigt wird.

Wenn Sie <Strg><F11> nicht rechtzeitig drücken, warten Sie, bis der Startvorgang des Computers beendet ist, und starten Sie den Computer erneut.

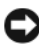

**HINWEIS:** Wenn Sie die Ausführung von PC Restore nicht fortsetzen möchten, klicken Sie auf **Reboot** (Neu starten).

**3** Klicken Sie auf **Restore** (Wiederherstellen) und anschließend auf **Confirm** (Bestätigen).

Der Wiederherstellungsvorgang nimmt ca. 6 bis 10 Minuten in Anspruch.

**4** Klicken Sie, wenn Sie dazu aufgefordert werden, auf **Finish** (Fertig stellen), um den Computer neu zu starten.

**ANMERKUNG:** Fahren Sie den Computer nicht manuell herunter. Klicken Sie auf **Finish** (Fertig stellen) – der Computer führt selbst einen vollständigen Neustart durch.

**5** Klicken Sie, wenn Sie dazu aufgefordert werden, auf **Yes**.

Der Computer wird neu gestartet. Indem der ursprüngliche Betriebszustand des Computers wiederhergestellt wurde, sind die angezeigten Bildschirmseiten (wie beispielsweise die Endbenutzer-Lizenzvereinbarung) mit den Seiten identisch, die bei der erstmaligen Verwendung des Computers angezeigt wurden.

**6** Klicken Sie auf **Weiter**.

Der Bildschirm **Systemwiederherstellung** wird angezeigt und der Computer wird neu gestartet.

**7** Klicken Sie nach dem Neustart auf **OK**.

Entfernen von PC Restore:

**HINWEIS:** Durch Entfernen von Dell PC Restore von der Festplatte wird das PC Restore-Dienstprogramm unwiderruflich von Ihrem Computer gelöscht. Sie können das Dienstprogramm Dell PC Restore nach dem Löschen nicht wieder zur Wiederherstellung Ihres Computerbetriebssystems verwenden.

Dell PC Restore ermöglicht es Ihnen, Ihre Festplatte in dem Betriebszustand wiederherzustellen, in dem sie sich zum Zeitpunkt des Erwerbs des Computers befand. Es wird empfohlen, dass Sie PC Restore von Ihrem Computer *nicht* entfernen, um zusätzlichen Festplattenspeicher zu gewinnen. Wenn Sie PC Restore von der Festplatte entfernen, können Sie das Dienstprogramm nicht erneut aufrufen. Sie können PC Restore ferner nicht erneut verwenden, um den Originalzustand Ihres Betriebssystems wiederherzustellen.

- **1** Melden Sie sich als lokaler Administrator am Computer an.
- **2** Wechseln Sie in Microsoft Windows Explorer zum Verzeichnis **c:\dell\dienstprogramme\DSR**.
- **3** Doppelklicken Sie auf die Datei **DSRIRRemv2.exe**.

**ANMERKUNG:** Wenn Sie sich nicht als lokaler Administrator anmelden, wird eine Meldung mit dem Inhalt angezeigt, dass die Anmeldung als Administrator erforderlich ist. Klicken Sie auf **Quit** (Beenden) und melden Sie sich als lokaler Administrator an.

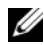

**ANMERKUNG:** Falls auf der Festplatte keine Partition für PC Restore vorhanden ist, wird eine Meldung mit dem Inhalt angezeigt, dass keine Partition ermittelt werden konnte. Klicken Sie auf **Quit** (Beenden). Da keine PC Restore-Partition vorhanden ist, kann und muss PC Restore nicht entfernt werden.

- **4** Klicken Sie auf **OK**, um die PC Restore-Partition von der Festplatte zu entfernen.
- **5** Wenn eine Bestätigungsmeldung angezeigt wird, klicken Sie auf **Yes**.

Die PC Restore-Partition wird entfernt. Indem die Speicherbelegung um freien Speicherplatz erweitert wurde, kann der neu gewonnene Festplattenspeicher zugewiesen werden.

- **6** Klicken Sie in Windows Explorer mit der rechten Maustaste auf **Lokaler Datenträger (C:)**, klicken Sie auf **Eigenschaften** und überprüfen Sie anhand des erhöhten Wertes für **Freier Speicherplatz**, ob der zusätzliche Festplattenspeicher verfügbar ist.
- **7** Klicken Sie auf **Finish** (Fertig stellen), um das Fenster **PC Restore Removal** (Entfernen von PC Restore) zu schließen.

#### **Windows Vista: Dell Factory Image Restore**

- **1** Schalten Sie den Computer ein. Sobald das Dell-Logo angezeigt wird, drücken Sie mehrmals <F8>, um das Fenster mit den erweiterten Startoptionen von Vista einzublenden.
- **2** Wählen Sie **Computerreparaturoptionen**.

Das Fenster "Systemwiederherstellungsoptionen" wird angezeigt.

- **3** Wählen Sie ein Tastaturlayout und klicken Sie auf **Weiter**.
- **4** Für den Zugriff auf die Wiederherstellungsoptionen melden Sie sich als lokaler Benutzer am Computer an. Um auf die Befehlszeile zuzugreifen, geben Sie im Feld für den Benutzernamen den Text Administrator ein und klicken anschließend auf **OK**.
- **5** Klicken Sie auf **Dell Factory Image Restore**.

**ANMERKUNG:** Je nach gegebener Konfiguration müssen Sie möglicherweise zuerst **Dell Factory Tools** und dann **Dell Factory Image Restore** auswählen.

Die Begrüßungsseite von Dell Factory Image Restore wird angezeigt.

**6** Klicken Sie auf **Next** (Weiter).

Die Seite "Confirm Data Deletion" (Datenlöschung bestätigen) wird angezeigt.

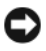

**HINWEIS:** Wenn Sie die Ausführung von Factory Image Restore nicht fortsetzen möchten, klicken Sie auf **Cancel** (Abbrechen).

**7** Aktivieren Sie das Kontrollkästchen zur Bestätigung, dass Sie das Festplattenlaufwerk neu formatieren und die Systemsoftware im ursprünglichen, werkseitig konfigurierten Zustand wiederherstellen möchten, und klicken Sie anschließend auf **Next** (Weiter).

Der Wiederherstellungsvorgang wird gestartet und benötigt bis zum Abschluss mindestens 5 Minuten. Sobald das Betriebssystem und die werkseitig installierten Anwendungen im ursprünglichen Zustand installiert sind, wird eine entsprechende Meldung angezeigt.

**8** Klicken Sie auf **Finish** (Fertig stellen), um das System neu zu starten.

#### **Verwenden des Betriebssystem-Datenträgers**

#### **Bevor Sie beginnen**

Wenn Sie beabsichtigen, das Windows-Betriebssystem neu zu installieren, um ein Problem mit einem neu installierten Treiber zu beheben, verwenden Sie zunächst die Windows-Funktion zum Zurücksetzen von Gerätetreibern. Siehe ["Unter Verwendung der Rücksetzfunktion für Gerätetreiber von Windows"](#page-159-1)  [auf Seite 160.](#page-159-1) Kann das Problem durch das Zurücksetzen des Gerätetreibers nicht behoben werden, verwenden Sie die Systemwiederherstellung, um Ihr Betriebssystem in den Betriebszustand vor der Installation des neuen Gerätetreibers zurückzuversetzen. Siehe "Verwenden der Systemwiederherstellung [von Microsoft Windows" auf Seite 163](#page-162-0).

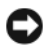

**HINWEIS:** Sichern Sie vor der Installation sämtliche Datendateien auf Ihrer primären Festplatte. Bei der üblichen Festplattenkonfiguration wird als primäre Festplatte die zuerst vom Computer erkannte Festplatte bestimmt.

Zum Neuinstallieren von Windows benötigen Sie Folgendes:

- Dell™ *Betriebssystem*-Datenträger
- Dell *Drivers and Utilities*-Datenträger

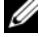

**ANMERKUNG:** Der *Drivers and Utilities*-Datenträger enthält Treiber, die im Verlauf der Montage Ihres Computers installiert wurden. Verwenden Sie den *Drivers and Utilities*-Datenträger von Dell zum Laden aller erforderlichen Treiber. Je nachdem, wo Sie Ihren Computer erworben oder ob Sie die Medien angefordert haben, sind der *Drivers and Utilities*-Datenträger und der *Betriebssystem*-Datenträger unter Umständen nicht im Lieferumfang Ihres Computers enthalten.

#### **Neuinstallieren von Windows XP oder Windows Vista**

Der vollständige Neuinstallationsprozess kann 1 bis 2 Stunden in Anspruch nehmen. Nach der Neuinstallation des Betriebssystems müssen Sie Gerätetreiber, Virenschutzprogramme und weitere Softwareprogramme ebenfalls neu installieren.

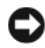

**HINWEIS:** Der *Betriebssystem*-Datenträger stellt Optionen für die Neuinstallation von Windows XP bereit. Diese Optionen sind potenziell in der Lage, Dateien zu überschreiben und auf Ihrer Festplatte installierte Programme zu beeinträchtigen. Führen Sie daher keine Neuinstallation von Windows XP durch, es sei denn, Sie haben von einem Mitarbeiter des Technischen Supports von Dell entsprechende Anweisungen erhalten.

- **1** Speichern und schließen Sie alle geöffneten Dateien und beenden Sie alle geöffneten Programme.
- **2** Legen Sie den *Betriebssystem*-Datenträger ein.
- **3** Wenn die Meldung Windows installieren angezeigt wird, klicken Sie auf **Beenden**.
- **4** Starten Sie den Computer neu.

Sobald das DELL Logo angezeigt wird, drücken Sie sofort <F12>.

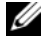

**ANMERKUNG:** Wird das Betriebssystem-Logo angezeigt, haben Sie <F12> vermutlich zu spät gedrückt. Warten Sie in diesem Fall, bis der Microsoft® Windows®-Desktop angezeigt wird. Fahren Sie anschließend den Computer herunter und versuchen Sie es erneut.

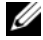

**ANMERKUNG:** Mit der folgenden Vorgehensweise wird die Startreihenfolge nur für den aktuellen Startvorgang geändert. Beim nächsten Systemstart wird der Computer entsprechend der im System-Setup-Programm festgelegten Gerätereihenfolge hochgefahren.

- **5** Wenn die Liste der startfähigen Geräten angezeigt wird, wählen Sie **CD/DVD/CD-RW Drive** (CD/DVD/CD-RW-Laufwerk) und drücken Sie die <Eingabetaste>.
- **6** Drücken Sie eine beliebige Taste, um **Boot from CD-ROM** (Von CD-ROM starten) auszuwählen.
- **7** Folgen Sie den Anweisungen auf dem Bildschirm, um die Installation abzuschließen.

# **Hinzufügen und Austauschen von Teilen**

## <span id="page-170-0"></span>**Bevor Sie beginnen**

Dieses Kapitel enthält Anleitungen für den Ein- und Ausbau von Komponenten in Ihrem Computer. Sofern nicht anders vermerkt, wird bei den Anweisungen davon ausgegangen, dass folgende Bedingungen erfüllt sind:

- Sie haben die Anweisungen in den Abschnitten "Ausschalten des Computers" [auf Seite 172](#page-171-1) und "Vor der Arbeit an Komponenten im Innern des Computers" [auf Seite 172](#page-171-2) befolgt.
- Sie haben die Sicherheitsinformationen in Ihrem Dell™- *Produktinformationshandbuch* gelesen.
- Eine Komponente kann ersetzt oder—wenn sie unabhängig vom System erworben wurde—installiert werden, indem der Entfernungsvorgang in umgekehrter Reihenfolge ausgeführt wird.

### **Empfohlene Werkzeuge**

Für die in diesem Dokument beschriebenen Verfahren sind ggf. die folgenden Werkzeuge erforderlich:

- Kleiner Flachschlitzschraubendreher
- Kleiner Kreuzschlitzschraubendreher
- Kleiner spitzer Plastikstift

#### <span id="page-171-1"></span><span id="page-171-0"></span>**Ausschalten des Computers**

- **HINWEIS:** Um Datenverluste zu vermeiden, speichern und schließen Sie alle geöffneten Dateien und beenden Sie alle aktiven Programme, bevor Sie den Computer herunterfahren.
- **1** Fahren Sie das Betriebssystem herunter:
	- **a** Speichern und schließen Sie alle geöffneten Dateien und beenden Sie alle geöffneten Programme.
	- **b** *In Microsoft® Windows® XP*: Klicken Sie auf **Start**→ **Ausschalten**→ **Ausschalten**.

*In Microsoft Windows Vista™*: Klicken Sie auf die "Start"-Schaltfläche von Windows Vista, klicken Sie auf dem Pfeil in der rechten unteren Ecke des Startmenüs, wie in der Abbildung gezeigt, und klicken Sie dann auf **Herunterfahren**.

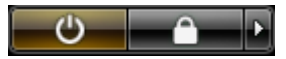

Der Computer schaltet sich aus, wenn das Herunterfahren des Betriebssystems abgeschlossen ist.

**2** Stellen Sie sicher, dass der Computer und alle angeschlossenen Geräte ausgeschaltet sind. Wenn der Computer und die angeschlossenen Geräte nicht automatisch beim Herunterfahren des Betriebssystems ausgeschaltet wurden, halten Sie den Betriebsschalter vier Sekunden lang gedrückt.

#### <span id="page-171-2"></span>**Vor der Arbeit an Komponenten im Innern des Computers**

Die Beachtung der folgenden Sicherheitshinweise schützt den Computer vor möglichen Schäden und dient der persönlichen Sicherheit des Benutzers.

#### **VORSICHT: Bevor Sie gemäß den in diesem Abschnitt beschriebenen Anleitungen verfahren, lesen Sie zunächst die Sicherheitshinweise im Produktinformationshandbuch.**

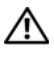

#### **VORSICHT: Achten Sie beim Anheben und Transportieren des Computers auf dem Gewicht des Geräts angemessene Vorkehrungen.**

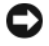

**HINWEIS:** Gehen Sie mit Komponenten und Erweiterungskarten vorsichtig um. Komponenten und Kontakte auf einer Karte dürfen nicht angefasst werden. Halten Sie Karten ausschließlich an den Rändern oder am Montageblech fest. Fassen Sie Komponenten wie Prozessoren grundsätzlich an den Kanten und niemals an den Kontaktstiften an.

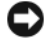

**HINWEIS:** Reparaturen an Ihrem Computer sollten nur von einem zertifizierten Service-Techniker ausgeführt werden. Schäden durch nicht von Dell genehmigte Wartungsversuche werden nicht durch die Garantie abgedeckt.

**HINWEIS:** Ziehen Sie beim Trennen des Geräts nur am Stecker oder an der Zugentlastung und nicht am Kabel selbst. Einige Kabel haben Stecker mit Verriegelungsklammern. Drücken Sie beim Abziehen solcher Kabel vor dem Abnehmen die Verriegelungsklammern auseinander, um sie zu öffnen. Halten Sie beim Trennen von Steckverbindungen die Anschlüsse gerade, um keine Stifte zu verbiegen. Achten Sie vor dem Anschließen eines Kabels darauf, dass die Stecker korrekt ausgerichtet und nicht verkantet aufgesetzt werden.

**HINWEIS:** Um Schäden am Computer zu vermeiden, führen Sie folgende Schritte aus, bevor Sie mit den Arbeiten im Inneren des Computers beginnen.

- **1** Stellen Sie sicher, dass die Arbeitsoberfläche eben und sauber ist, damit die Computerabdeckung nicht zerkratzt wird.
- **2** Schalten Sie den Computer aus (siehe "Ausschalten des Computers" auf [Seite 172\)](#page-171-1).

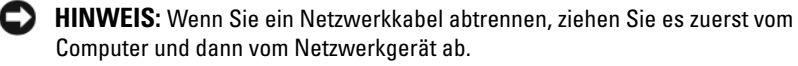

- **3** Trennen Sie alle Telefon- und Netzwerkleitungen vom Computer.
- **HINWEIS:** Entfernen Sie den Hauptakku, bevor Sie Wartungsarbeiten am Computer durchführen, um Schäden an der Systemplatine zu vermeiden.
	- **4** Trennen Sie Ihren Computer sowie alle daran angeschlossenen Geräte vom Stromnetz.

## **Entfernen der Computerabdeckung und der Frontblende**

#### <span id="page-173-0"></span>**Entfernen der Computerabdeckung**

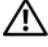

**VORSICHT: Bevor Sie gemäß den in diesem Abschnitt beschriebenen Anleitungen verfahren, lesen Sie zunächst die Sicherheitshinweise im Produktinformationshandbuch.**

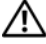

- **VORSICHT: Um Stromschläge zu vermeiden, trennen Sie den Computer vor dem Entfernen der Abdeckung immer von der Stromsteckdose.**
- **HINWEIS:** Um Beschädigungen von Komponenten durch elektrostatische Entladungen zu vermeiden, müssen Sie die statische Elektrizität von Ihrem Körper ableiten, bevor Sie elektronische Komponenten im Computer berühren. Berühren Sie dazu eine unlackierte Metallfläche am Computergehäuse.
	- **1** Folgen Sie den Anweisungen unter ["Bevor Sie beginnen" auf Seite 171](#page-170-0).
- **HINWEIS:** Das Öffnen der Computerabdeckung bei laufendem Betrieb kann dazu führen, dass sich der Computer ohne Vorwarnung ausschaltet und Daten in geöffneten Programmen verlorengehen. Das Kühlsystem des Computers funktioniert ohne Abdeckung nicht ordnungsgemäß.
	- **2** Wenn ein Sicherungskabel installiert ist, entfernen Sie es vom entsprechenden Einschub.
- **HINWEIS:** Stellen Sie sicher, dass auf der Arbeitsfläche genügend Platz für die abgenommene Computerabdeckung vorhanden ist (mindestens 30 cm).

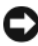

**HINWEIS:** Stellen Sie sicher, dass Sie auf einer ebenen, geschützten Oberfläche arbeiten, um Kratzer am Computer oder auf der Arbeitsfläche zu vermeiden.

- **3** Legen Sie den Computer auf eine ebene Arbeitsfläche, so dass die Computerabdeckung nach oben weist.
- **4** Ziehen Sie den Freigaberiegel der Abdeckung nach hinten.

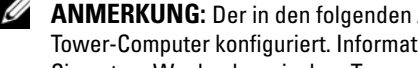

**ANMERKUNG:** Der in den folgenden Abbildungen gezeigte Computer ist als Tower-Computer konfiguriert. Informationen zur Ausrichtung des Computers finden Sie unter ["Wechseln zwischen Tower- und Desktop-Ausrichtung" auf Seite 31](#page-30-0).

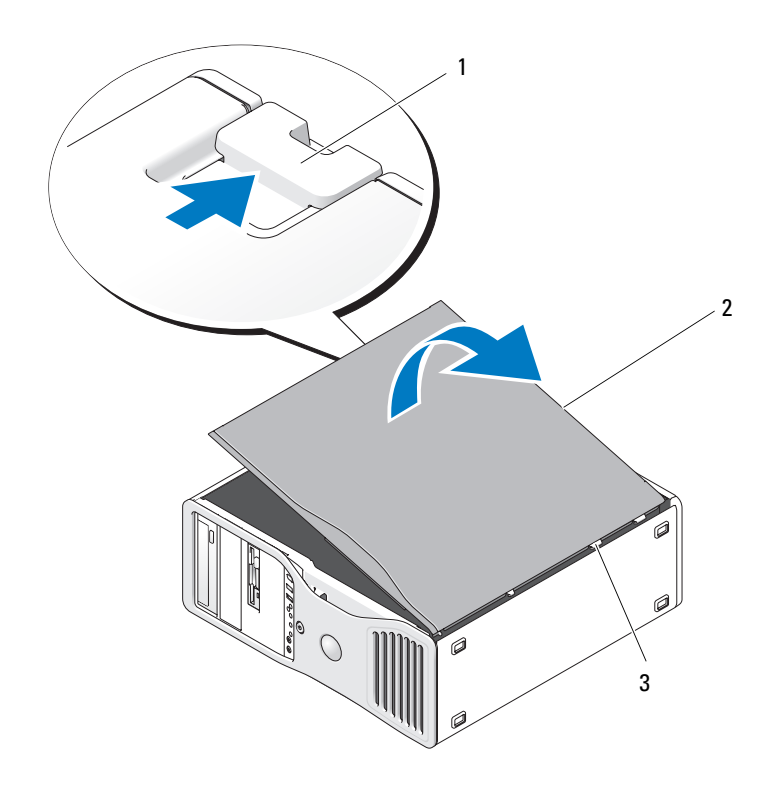

- 1 Freigaberiegel der Abdeckung 2 Computerabdeckung
	-

- 3 Scharniere
- **5** An der Kante des Computers befinden sich drei Scharnierlaschen.
- **6** Fassen Sie die Computerabdeckung an den Seiten an und schwenken Sie sie nach oben, indem Sie die Scharniere als Hebelpunkte verwenden.
- **7** Lösen Sie die Abdeckung aus den Scharnieren und legen Sie sie an einem sicheren Ort ab.

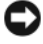

**HINWEIS:** Das Kühlsystem des Computers funktioniert ohne Abdeckung nicht ordnungsgemäß. Versuchen Sie nicht, den Computer zu starten, bevor Sie die Abdeckung wieder angebracht haben.

#### **Entfernen der Frontblende**

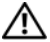

**VORSICHT: Bevor Sie gemäß den in diesem Abschnitt beschriebenen Anleitungen verfahren, lesen Sie zunächst die Sicherheitshinweise im Produktinformationshandbuch.**

**VORSICHT: Um Stromschläge zu vermeiden, trennen Sie den Computer vor dem Entfernen der Abdeckung immer von der Stromsteckdose.**

**HINWEIS:** Um Beschädigungen von Komponenten durch elektrostatische Entladungen zu vermeiden, müssen Sie die statische Elektrizität von Ihrem Körper ableiten, bevor Sie elektronische Komponenten im Computer berühren. Berühren Sie dazu eine unlackierte Metallfläche am Computergehäuse.

- **1** Folgen Sie den Anweisungen unter ["Bevor Sie beginnen" auf Seite 171](#page-170-0).
- 2 Folgen Sie den Anweisungen unter "Entfernen der Computerabdeckung" [auf Seite 174.](#page-173-0)
- **ANMERKUNG:** Der in den folgenden Abbildungen gezeigte Computer ist als Tower-Computer konfiguriert. Informationen zur Ausrichtung des Computers finden Sie unter ["Wechseln zwischen Tower- und Desktop-Ausrichtung" auf Seite 31](#page-30-0).

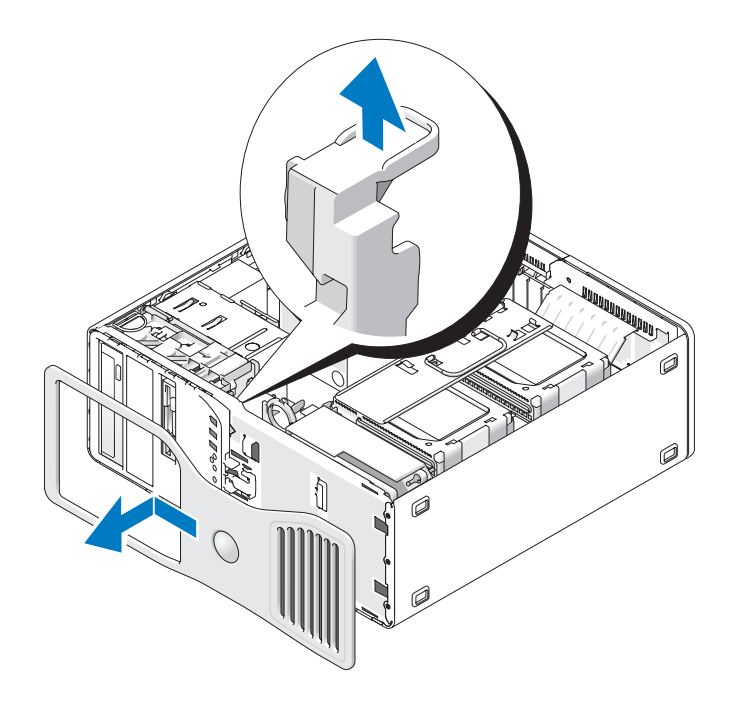

- **3** Heben Sie den Freigabehebel der Frontblende an.
- **4** Schieben Sie die Frontblende zur Oberseite des Computers und entfernen Sie die Frontblende, indem Sie sie vom Computer abziehen.

#### **Herausschwenken des Festplattenlaufwerkträgers aus dem Computer**

**1** Trennen Sie die Verbindung des P3-Stromversorgungskabels zum Rückhaltemechanismus: Drücken Sie auf die Freigabevorrichtung des Steckers am Ende des P3-Stromversorgungskabels neben dem Netzteil und ziehen Sie den Stecker aus der Buchse des Verbindungskabels zum Rückhaltemechanismus.

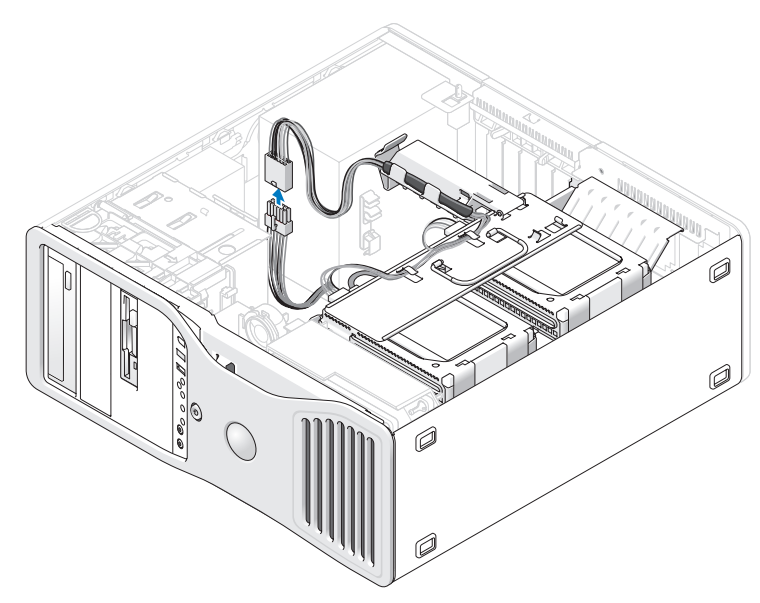

**2** Drücken Sie gegen die Freigabeklinke des Kartenrückhaltemechanismus und drehen Sie den Mechanismus, bis er am drehbaren Festplattenlaufwerkträger anliegt.

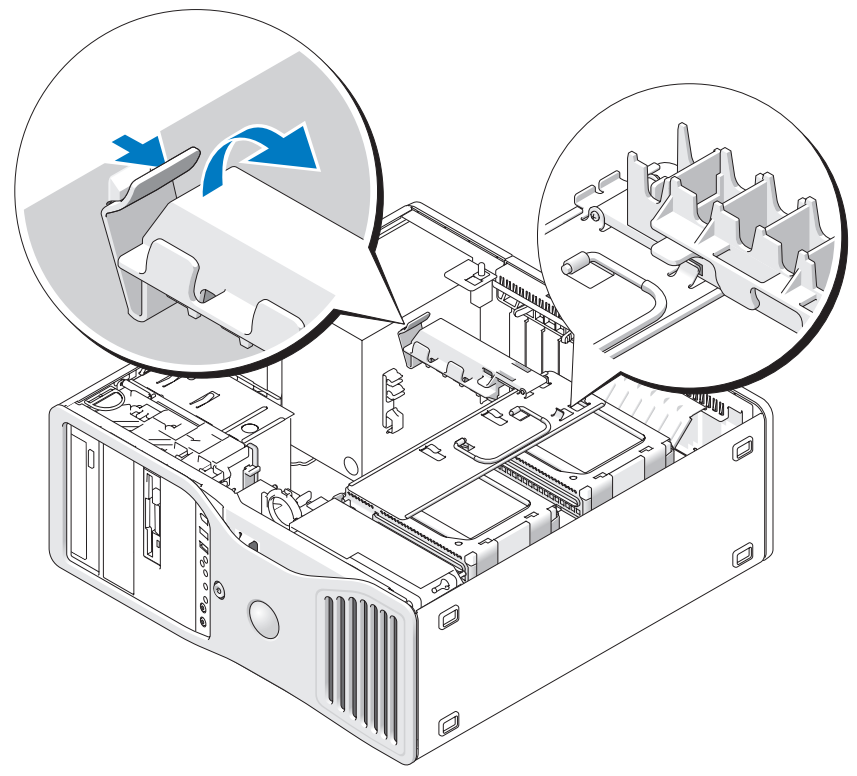

**3** Drücken Sie erneut gegen den Kartenrückhaltemechanismus, bis er fest am Laufwerkträger einrastet.

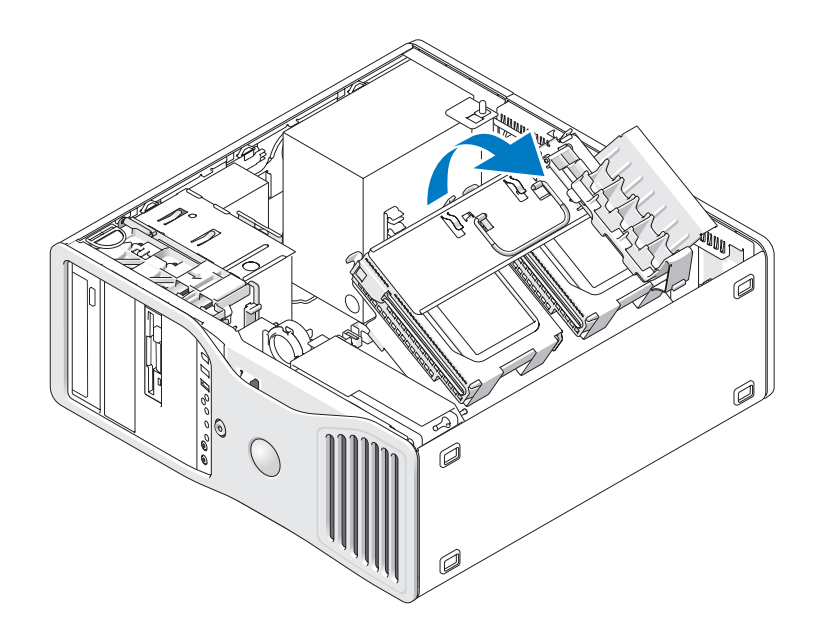

**4** Fassen Sie den Griff des Festplattenlaufwerkträgrs und drehen Sie den Träger aus dem Gehäuse, bis er sich in einem Winkel von weniger als 180 ° zur ursprünglichen Position befindet.

## **Anbringen der Frontblende und der Computerabdeckung**

**VORSICHT: Bevor Sie gemäß den in diesem Abschnitt beschriebenen Anleitungen verfahren, lesen Sie zunächst die Sicherheitshinweise im Produktinformationshandbuch.**

**VORSICHT: Um Stromschläge zu vermeiden, trennen Sie den Computer vor dem Entfernen der Abdeckung immer von der Stromsteckdose.**

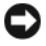

**HINWEIS:** Um Beschädigungen von Komponenten durch elektrostatische Entladungen zu vermeiden, müssen Sie die statische Elektrizität von Ihrem Körper ableiten, bevor Sie elektronische Komponenten im Computer berühren. Berühren Sie dazu eine unlackierte Metallfläche am Computergehäuse.

#### **Zurückschwenken des Festplattenlaufwerkträgers in den Computer**

**1** Fassen Sie den Griff des Festplattenlaufwerkträgers und drehen Sie den Träger zurück in das Gehäuse, bis die Metallklammern an den Seiten des Trägers einrasten und den Träger sichern.

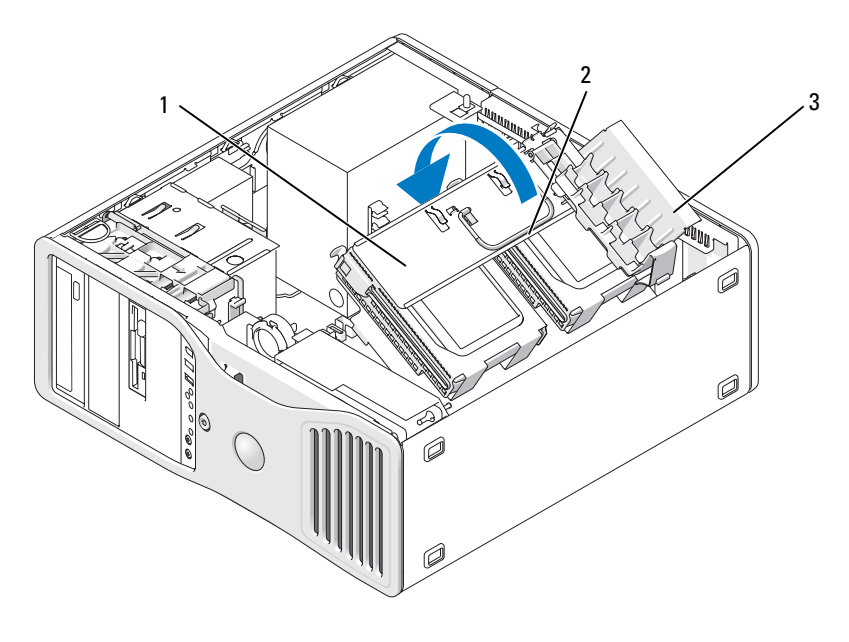

- 1 Drehbarer Festplattenträger 2 Griff
- 3 Kartenrückhaltemechanismus
- **2** Ziehen Sie den Kartenrückhaltemechanismus nach oben, um ihn vom Festplattenlaufwerkträger zu lösen.
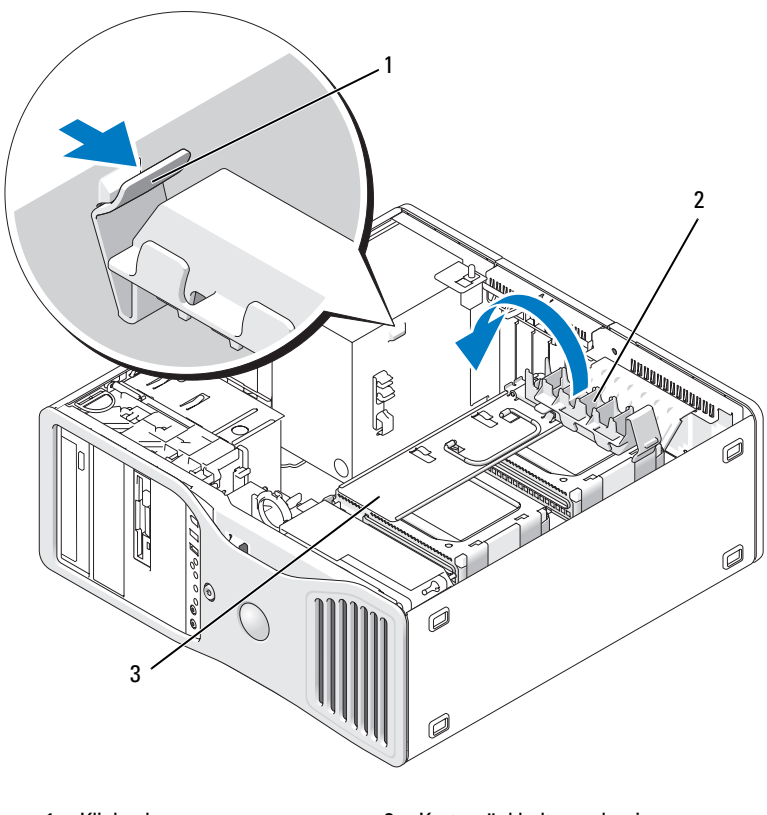

- 1 Klinke des Kartenrückhaltemechanismus 2 Kartenrückhaltemechanismus
- 3 Drehbarer Festplattenträger
- **3** Drehen Sie den Kartenrückhaltemechanismus in seine ursprüngliche Position zurück. Drücken Sie von oben auf den Rückhaltemechanimus, damit seine Freigabeklinke einrastet.
- **4** Stellen Sie die Verbindung des P3-Stromversorgungskabels zum Rückhaltemechanismus wieder her.

### **Anbringen der Frontblende**

**1** Richten Sie die Haltenasen an der Frontblende an den entsprechenden Öffnungen an der Vorderseite des Computers aus.

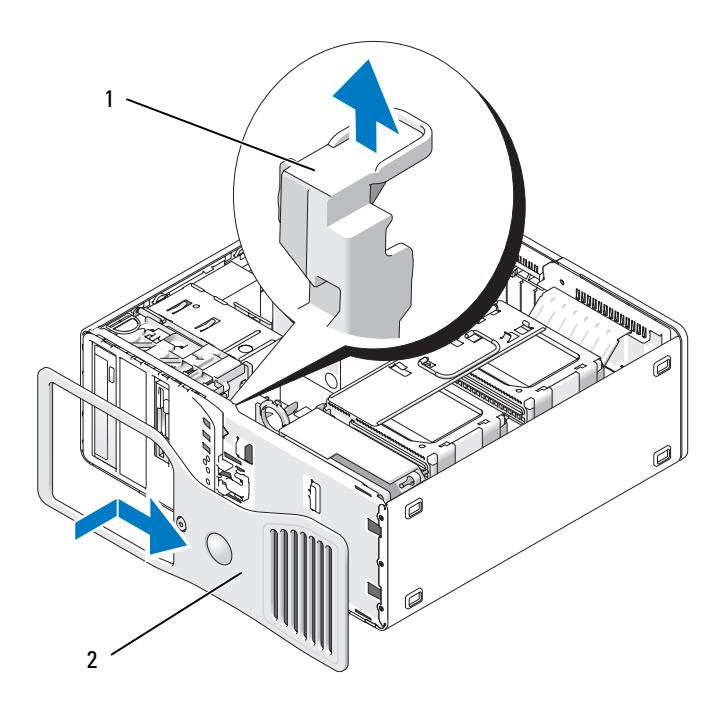

1 Freigabehebel der Frontblende 2 Frontblende

**2** Ziehen Sie an dem Freigabehebel der Frontblende und schieben Sie die Blende nach rechts, bis sie einrastet und verriegelt wird.

## <span id="page-182-1"></span>**Anbringen der Computerabdeckung**

- **EX** HINWEIS: Das Kühlsystem des Computers funktioniert ohne Abdeckung nicht ordnungsgemäß. Versuchen Sie nicht, den Computer zu starten, bevor Sie die Abdeckung wieder angebracht haben.
	- **1** Stellen Sie sicher, dass alle Kabel angeschlossen sind und nicht das Schließen der Abdeckung behindern.

Ziehen Sie die Stromversorgungskabel vorsichtig zu sich hin, damit sie nicht unter den Laufwerken eingeklemmt werden.

- **2** Achten Sie darauf, dass keine Werkzeuge oder andere Teile im Computerinneren zurückbleiben.
- <span id="page-182-0"></span>**3** Bringen Sie die Abdeckung an:
	- **a** Richten Sie die Computerabdeckung am Computersockel aus.
	- **b** Schwenken Sie die Abdeckung nach unten und drücken Sie sie an, bis sie einrastet.
	- **c** Stellen Sie sicher, dass die Abdeckung verriegelt ist. Ist dies nicht der Fall, wiederholen Sie den gesamten [Schritt 3.](#page-182-0)

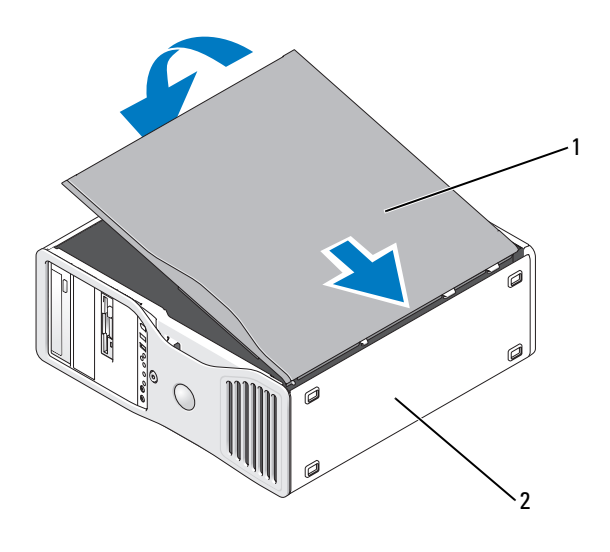

1 Computerabdeckung 2 Computersockel

**HINWEIS:** Wenn Sie ein Netzwerkkabel anschließen, verbinden Sie das Kabel zuerst mit dem Netzwerkanschluss bzw. dem Netzwerkgerät und dann mit dem Computer.

- **4** Schließen Sie den Computer und die zugehörigen Geräte an die Stromversorgung an und schalten Sie die Geräte ein.
- **5** Nach dem Öffnen und Schließen der Abdeckung veranlasst die Gehäuseeingriffserkennung, sofern aktiviert, beim nächsten Start des Computers die Ausgabe der folgenden Meldung auf dem Bildschirm:

```
ALERT! Cover was previously removed. (Achtung! Abdeckung 
wurde zwischenzeitlich entfernt.)
```
- **6** Setzen Sie die Gehäuseeingriffserkennung zurück, indem Sie die Option "Intrusion Alert" (Gehäuseeingriffswarnung) auf "Enabled" (Aktiviert) oder "Enabled-Silent" (Stumm aktiviert) ändern. Siehe "Zurücksetzen der [Gehäuseeingriffswarnung" auf Seite 83.](#page-82-0)
- **7** Falls von einer anderen Person ein Administratorkennwort zugewiesen wurde, wenden Sie sich an Ihren Netzwerkadministrator, um Informationen zum Zurücksetzen der Gehäuseeingriffserkennung zu erhalten.

# **E/A-Leiste**

- **VORSICHT: Bevor Sie gemäß den in diesem Abschnitt beschriebenen Anleitungen verfahren, lesen Sie zunächst die Sicherheitshinweise im Produktinformationshandbuch.**
- **VORSICHT: Um Stromschläge zu vermeiden, trennen Sie den Computer vor dem Entfernen der Abdeckung immer von der Stromsteckdose.**
- **HINWEIS:** Um Beschädigungen von Komponenten durch elektrostatische Entladungen zu vermeiden, müssen Sie die statische Elektrizität von Ihrem Körper ableiten, bevor Sie elektronische Komponenten im Computer berühren. Berühren Sie dazu eine unlackierte Metallfläche am Computergehäuse.

### **Komponenten der E/A-Leiste**

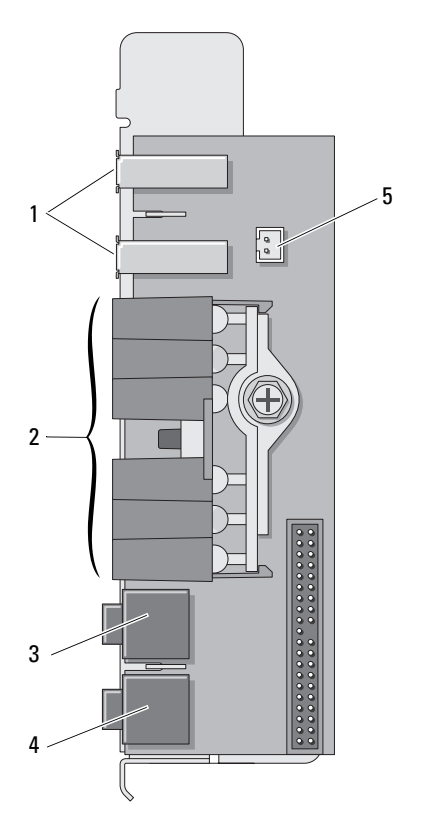

- 
- 3 Kopfhöreranschluss 4 Mikrofonanschluss
- 5 Anschluss für Thermodiode der Frontblende

**ANMERKUNG:** Das Kabel der Frontblenden-Thermodiode muss immer mit diesem Anschluss verbunden sein, solange der Computer in Betrieb ist, da anderenfalls die Gefahr der Überhitzung besteht.

- 1 USB-Anschlüsse 2 Anzeigen für Diagnose, Festplattenzugriff und Netzwerkintegrität
	-

## <span id="page-185-0"></span>**Entfernen der E/A-Leiste**

- **1** Folgen Sie den Anweisungen unter ["Bevor Sie beginnen" auf Seite 171](#page-170-0).
- 2 Entfernen Sie die Computerabdeckung (siehe "Entfernen der [Computerabdeckung" auf Seite 174\)](#page-173-0).
- **3** Drehen Sie den Festplattenlaufwerkträger aus dem Computer heraus (siehe "Herausschwenken des Festplattenlaufwerkträgers aus dem Computer" [auf Seite 177](#page-176-0)).
- **4** Trennen Sie das Kartenlüfterkabel vom entsprechenden Anschluss auf der Systemplatine.

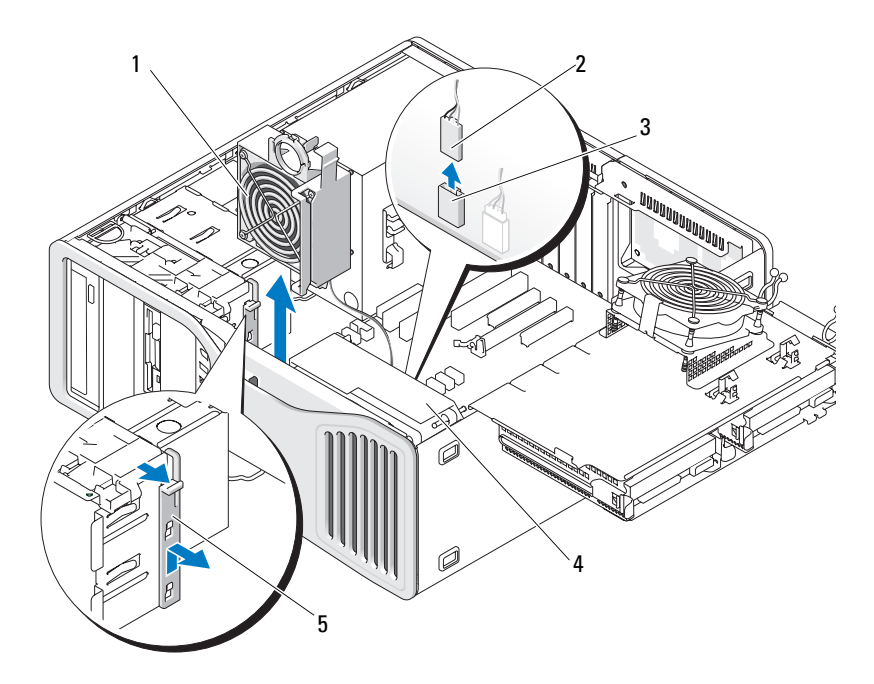

- 
- 1 Kartenlüfter 2 Kartenlüfterkabel
- 3 Kartenlüfteranschluss (FAN\_CCAG auf der Systemplatine)
- 4 Vorderer Lüfter
- 5 Rückhalter für Karten voller Baulänge
- **5** Wenn das System im Tower-Modus konfiguriert ist, ziehen Sie an dem Rückhalter für Karten voller Baulänge neben dem Kartenlüfter, um ihn zu entfernen.
- **6** Drücken Sie die Lasche zwischen dem Kartenlüfter und dem vorderen Lüfter gegen den Kartenlüfter, während Sie diesen anheben und aus dem Computer herausnehmen.
- **HINWEIS:** Merken Sie sich genau die Kabelführung für jedes Kabel, bevor Sie es trennen, um sicherzustellen, dass Sie die Kabel später korrekt platzieren können. Ein fehlerhaft platziertes oder getrenntes Kabel kann zu Problemen mit dem Computer führen.
- **7** Merken Sie sich die Kabelführung für jedes an die E/A-Leiste angeschlossenes Kabel, das Sie trennen.

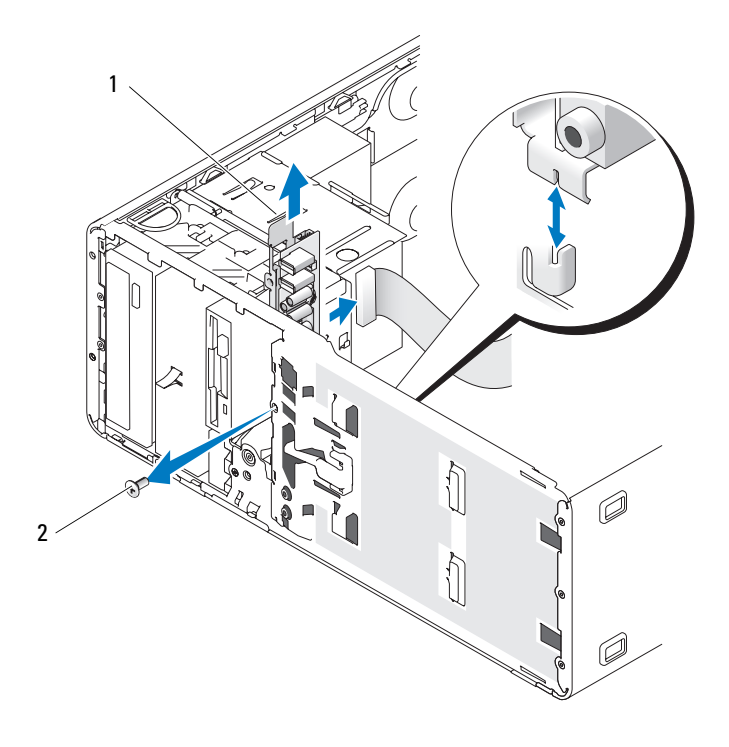

1 E/A-Leiste 2 Befestigungsschraube

- **8** Entfernen Sie die Befestigungsschraube der E/A-Leiste.
- **9** Entfernen Sie die E/A-Leiste aus dem Computer.

## **Anbringen der E/A-Leiste**

- **HINWEIS:** Um mögliche Probleme mit dem Computer zu vermeiden, müssen Sie alle ursprünglich mit der E/A-Leiste verbundenen Kabel wieder anbringen.
	- **1** Folgen Sie den Anweisungen unter ["Entfernen der E/A-Leiste" auf Seite 186](#page-185-0) in umgekehrter Reihenfolge.

## **Netzteil**

## **Pin-Zuordnung der Gleichstromanschlüsse**

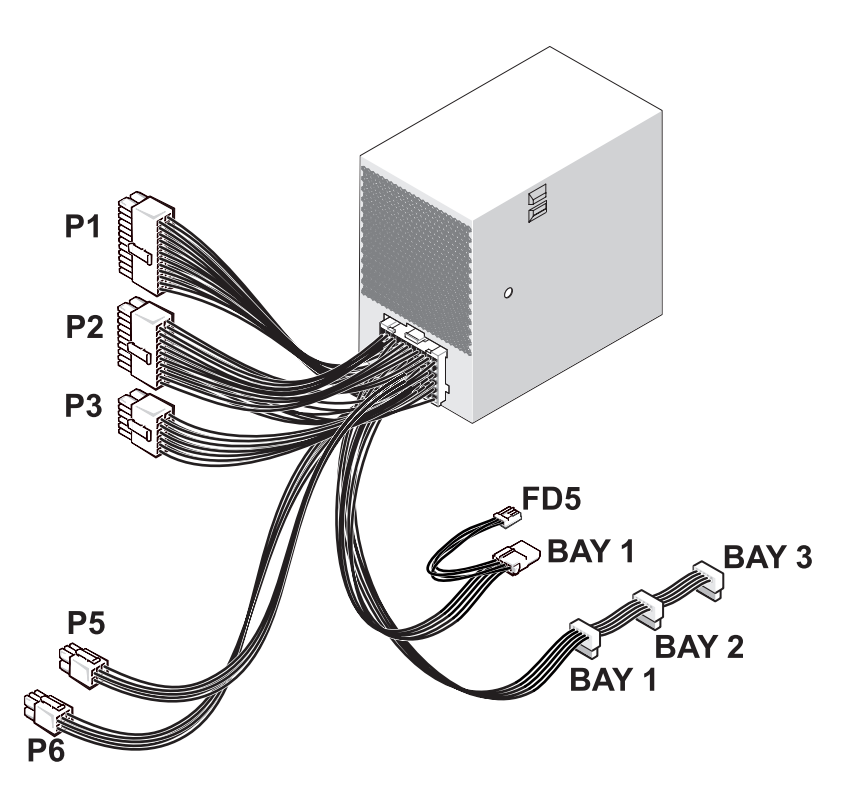

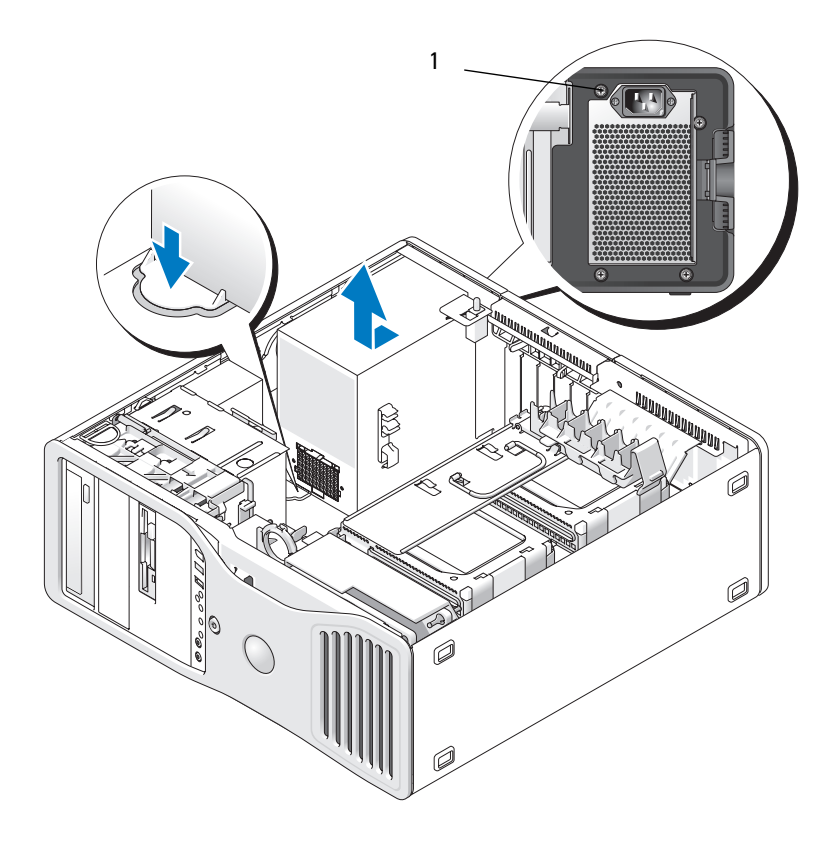

1 Netzteilschrauben (4)

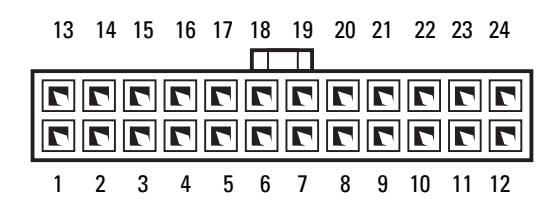

**Pin-Nummer Signalbezeichnung 18-AWG-Kabelleiter**

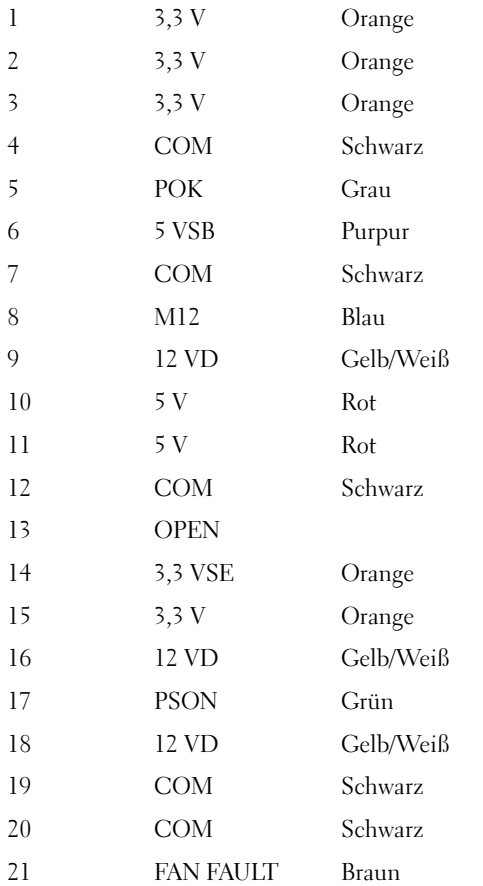

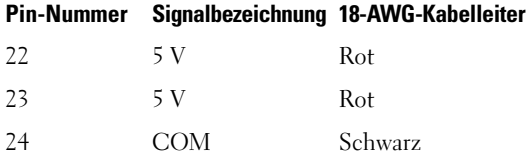

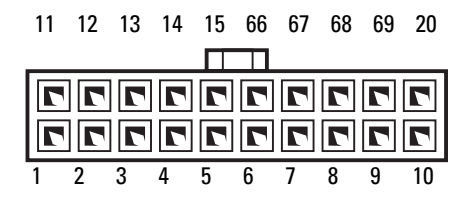

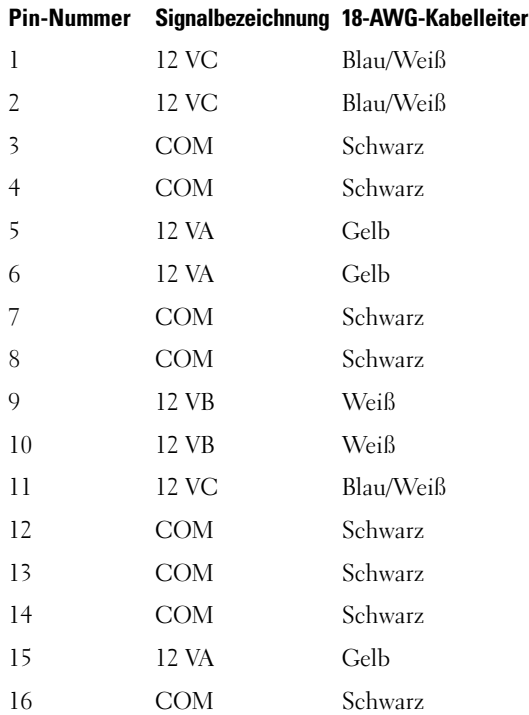

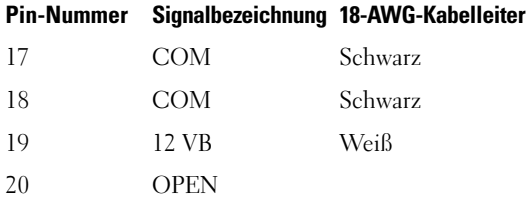

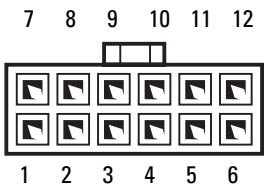

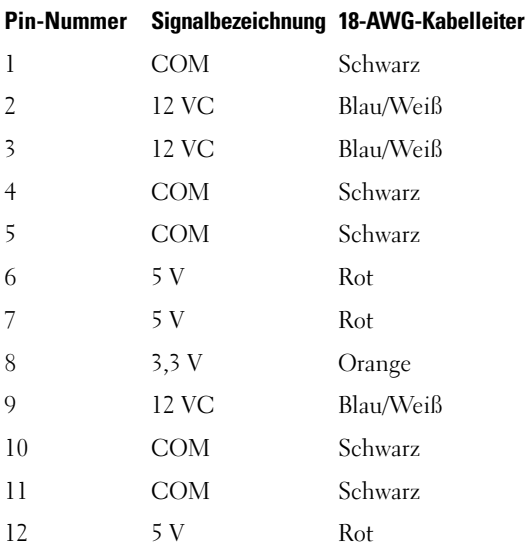

## 192 | Hinzufügen und Austauschen von Teilen

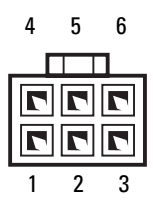

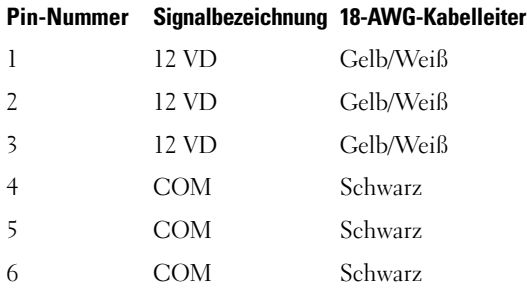

### **Gleichstromanschluss P6**

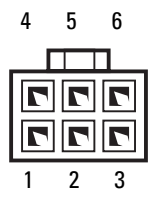

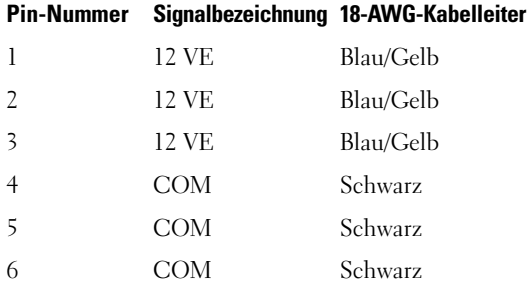

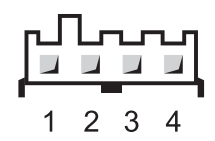

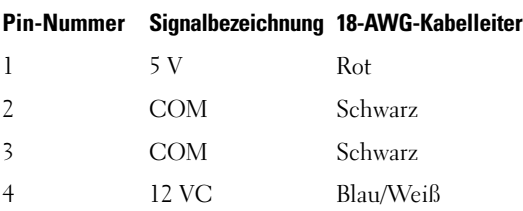

### **Gleichstromanschluss BAY 1 (PATA)**

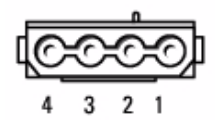

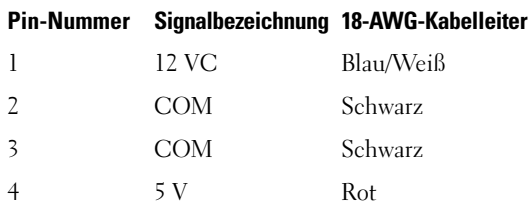

### **Gleichstromanschlüsse BAY 1, 2 und 3 (SATA)**

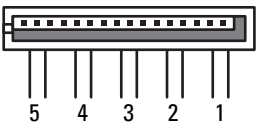

#### **Pin-Nummer Signalbezeichnung 18-AWG-Kabelleiter**

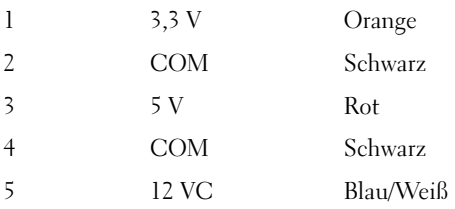

### **Entfernen des Netzteils**

**VORSICHT: Bevor Sie gemäß den in diesem Abschnitt beschriebenen Anleitungen verfahren, lesen Sie zunächst die Sicherheitshinweise im Produktinformationshandbuch.**

**VORSICHT: Um Stromschläge zu vermeiden, trennen Sie den Computer vor dem Entfernen der Abdeckung immer von der Stromsteckdose.**

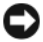

**HINWEIS:** Um Beschädigungen von Komponenten durch elektrostatische Entladungen zu vermeiden, müssen Sie die statische Elektrizität von Ihrem Körper ableiten, bevor Sie elektronische Komponenten im Computer berühren. Berühren Sie dazu eine unlackierte Metallfläche am Computergehäuse.

- **1** Folgen Sie den Anweisungen unter ["Bevor Sie beginnen" auf Seite 171](#page-170-0).
- **2** Entfernen Sie die Computerabdeckung. Siehe "Entfernen der [Computerabdeckung" auf Seite 174.](#page-173-0)
- **3** Trennen Sie die Kabel vom Netzteil.
- **4** Entfernen Sie die vier Schrauben, mit denen das Netzteil an der Rückseite des Computergehäuses befestigt ist.

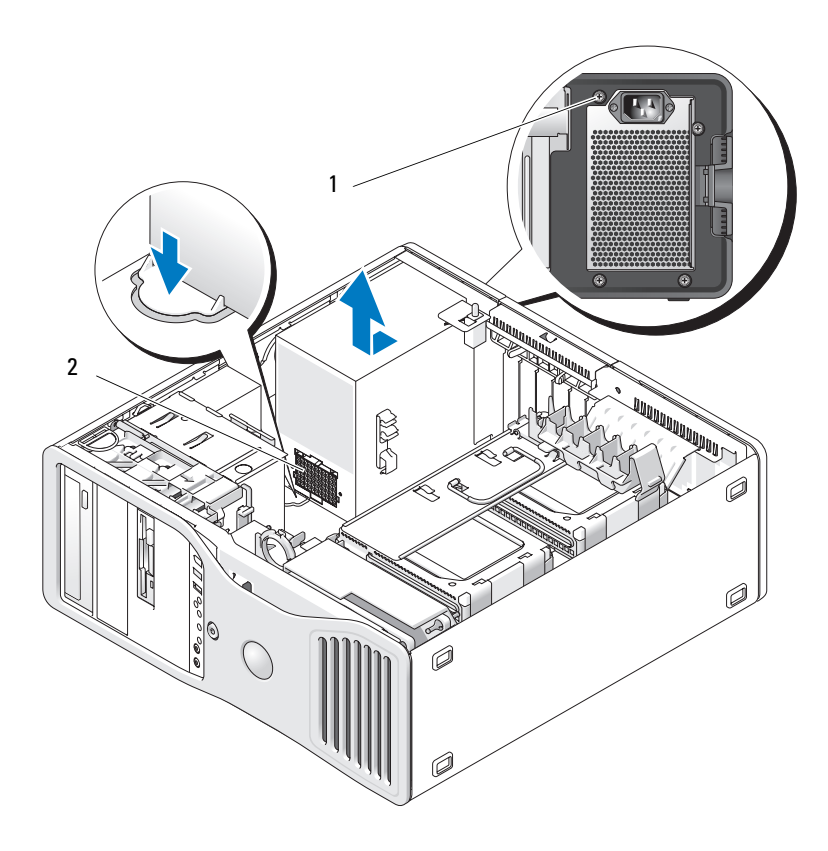

1 Netzteilschrauben (4) 2 Anschluss für Gleichstromkabelbaum

- Schieben Sie das Netzteil etwa 2,5 cm in Richtung der Computervorderseite.
- Heben Sie das Netzteil aus dem Computer.

### **Ersetzen des Netzteils**

- Schieben Sie das Netzteil in die Halterung ein.
- Befestigen Sie die vier Schrauben, mit denen das Netzteil an der Rückseite des Computergehäuses gesichert wird.
- Schließen Sie die Gleichstromkabel wieder an.
- **4** Bei Desktop-Computern befestigen Sie das Netzkabel wieder an der Seite des Festplattenlaufwerks.
- **5** Führen Sie die Kabel unter den Klammern hindurch und drücken Sie auf die Klammern, um die Kabel festzuklemmen.
- **6** Bringen Sie die Computerabdeckung wieder an (siehe "Anbringen der [Computerabdeckung" auf Seite 183](#page-182-1)).

**HINWEIS:** Wenn Sie ein Netzwerkkabel anschließen, verbinden Sie das Kabel zuerst mit dem Netzwerkanschluss bzw. dem Netzwerkgerät und dann mit dem Computer.

**7** Schließen Sie den Computer und die zugehörigen Geräte an die Stromversorgung an und schalten Sie die Geräte ein.

## **Batterie**

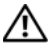

**VORSICHT: Bevor Sie gemäß den in diesem Abschnitt beschriebenen Anleitungen verfahren, lesen Sie zunächst die Sicherheitshinweise im Produktinformationshandbuch.**

**VORSICHT: Um Stromschläge zu vermeiden, trennen Sie den Computer vor dem Entfernen der Abdeckung immer von der Stromsteckdose.**

**VORSICHT: Eine falsch eingesetzte neue Batterie kann explodieren. Wechseln Sie die Batterie nur durch denselben oder einen gleichwertigen, vom Hersteller empfohlenen Typ aus. Leere Batterien sind den Herstelleranweisungen entsprechend zu entsorgen.**

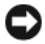

**HINWEIS:** Um Beschädigungen von Komponenten durch elektrostatische Entladungen zu vermeiden, müssen Sie die statische Elektrizität von Ihrem Körper ableiten, bevor Sie elektronische Komponenten im Computer berühren. Berühren Sie dazu eine unlackierte Metallfläche am Computergehäuse.

## **Wissenswertes zur Batterie**

Eine Knopfzellenbatterie speichert die Computerkonfiguration sowie das Datum und die Uhrzeit. Die Lebensdauer der Batterie kann mehrere Jahre betragen.

Die Batterie muss eventuell gewechselt werden, wenn Sie nach dem Einschalten des Computers wiederholt Uhrzeit und Datum erneut einstellen mussten oder wenn eine der folgenden Meldungen angezeigt wird:

```
Time-of-day not set - please run SETUP program
oder
Invalid configuration information -
please run SETUP program
oder
Strike the F1 key to continue,
F2 to run the setup utility
```
Um festzustellen, ob die Batterie ausgewechselt werden muss, geben Sie die Uhrzeit und das Datum erneut im System-Setup-Programm ein und beenden danach das Programm, um die Informationen zu speichern. Schalten Sie den Computer aus und trennen Sie ihn für einige Stunden vom Stromnetz. Schließen Sie den Computer dann wieder an, schalten Sie ihn ein und rufen Sie das System-Setup-Programm auf (siehe ["System-Setup" auf Seite 97\)](#page-96-0). Wenn Zeit und Datum im System-Setup-Programm nicht korrekt sind, muss die Batterie ausgewechselt werden.

Sie können auch ohne Batterie mit dem Computer arbeiten; bei jedem Ausschalten des Systems bzw. beim Trennen vom Stromnetz gehen jedoch die Konfigurationsdaten verloren. In diesem Fall müssen Sie das System-Setup-Programm (siehe ["System-Setup" auf Seite 97\)](#page-96-0) aufrufen und die Konfigurationsoptionen neu festlegen.

## **Ersetzen der Batterie**

- <span id="page-197-0"></span>**1** Sofern dies noch nicht geschehen ist, notieren Sie sich die Konfigurationsinformationen im System-Setup-Programm (siehe ["System-Setup" auf Seite 97](#page-96-0)).
- **2** Folgen Sie den Anweisungen unter ["Bevor Sie beginnen" auf Seite 171](#page-170-0).
- **3** Entfernen Sie die Computerabdeckung (siehe "Entfernen der [Computerabdeckung" auf Seite 174\)](#page-173-0).
- 4 Lokalisieren Sie den Batteriesockel (siehe "Komponenten der Systemplatine" [auf Seite 29\)](#page-28-0).
- **5** Sofern erforderlich, trennen Sie alle Kabel, die den Zugang zum Batteriesockel blockieren.

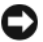

**HINWEIS:** Wenn Sie die Batterie mit einem stumpfen Gegenstand aus dem Sockel heben, achten Sie darauf, dass Sie dabei die Systemplatine nicht berühren. Stellen Sie sicher, dass der Gegenstand vor dem Heraushebeln der Batterie zwischen Batterie und Sockel eingesetzt wurde. Andernfalls könnte die Systemplatine durch Abheben des Sockels oder Unterbrechen der Leiterbahnen beschädigt werden.

**HINWEIS:** Um Beschädigungen am Batteriesockel zu vermeiden, müssen Sie den Sockel beim Entfernen der Batterie fixieren.

- **6** Fixieren Sie den Batteriesockel, indem Sie fest auf die "Plus"-Seite des Sockels drücken.
- **7** Während Sie den Batteriesockel fixieren, drücken Sie die Batteriefahne von der "Plus"-Seite des Sockels weg und hebeln Sie die Batterie aus den Halteklammern auf der "Minus"-Seite des Sockels.

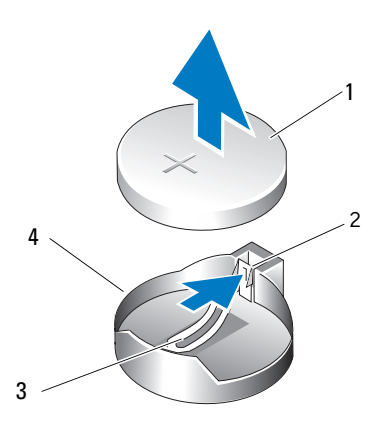

- 
- 1 Systembatterie 2 "Plus"-Seite des Batteriesockels
- 3 Batteriesockelfahne 4 Batteriesockel
- 

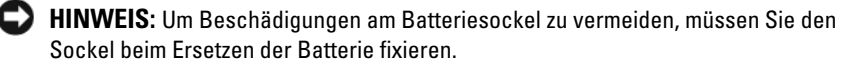

**8** Fixieren Sie den Batteriesockel, indem Sie fest auf die "Plus"-Seite des Sockels drücken.

- **9** Halten Sie die neue Batterie mit dem Pluspol (+) nach oben und schieben Sie sie unter die Haltklammer auf der "Plus"-Seite des Sockels.
- **10** Drücken Sie die Batterie gerade nach unten in den Sockel, bis sie einrastet.
- 11 Bringen Sie die Computerabdeckung wieder an (siehe "Anbringen der [Computerabdeckung" auf Seite 183\)](#page-182-1).
- **HINWEIS:** Wenn Sie ein Netzwerkkabel anschließen, verbinden Sie das Kabel zuerst mit dem Netzwerkgerät und danach mit dem Computer.
- **12** Schließen Sie den Computer und die zugehörigen Geräte an die Stromversorgung an und schalten Sie die Geräte ein.
- **13** Rufen Sie das System-Setup-Programm auf (siehe "System-Setup" auf [Seite 97\)](#page-96-0) und stellen Sie die Einstellungen wieder her, die Sie in [Schritt 1](#page-197-0)  notiert haben.
- **14** Entsorgen Sie die alte Batterie fachgerecht. Weitere Informationen finden Sie im *Produktinformationshandbuch*.

## **Prozessor**

**VORSICHT: Bevor Sie gemäß den in diesem Abschnitt beschriebenen Anleitungen verfahren, lesen Sie zunächst die Sicherheitshinweise im Produktinformationshandbuch.**

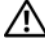

**VORSICHT: Um Stromschläge zu vermeiden, trennen Sie den Computer vor dem Entfernen der Abdeckung immer von der Stromsteckdose.**

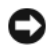

**HINWEIS:** Um Beschädigungen von Komponenten durch elektrostatische Entladungen zu vermeiden, müssen Sie die statische Elektrizität von Ihrem Körper ableiten, bevor Sie elektronische Komponenten im Computer berühren. Berühren Sie dazu eine unlackierte Metallfläche am Computergehäuse.

## <span id="page-199-0"></span>**Entfernen des Prozessors**

- **1** Folgen Sie den Anweisungen unter ["Bevor Sie beginnen" auf Seite 171](#page-170-0).
- **2** Entfernen Sie die Computerabdeckung (siehe "Entfernen der [Computerabdeckung" auf Seite 174\)](#page-173-0).
- **3** Drehen Sie den Festplattenlaufwerkträger aus dem Computer heraus (siehe "Herausschwenken des Festplattenlaufwerkträgers aus dem Computer" [auf Seite 177](#page-176-0)).
- **4** Schwenken Sie die Zugangsklappe des Prozessors in die geöffnete Position.

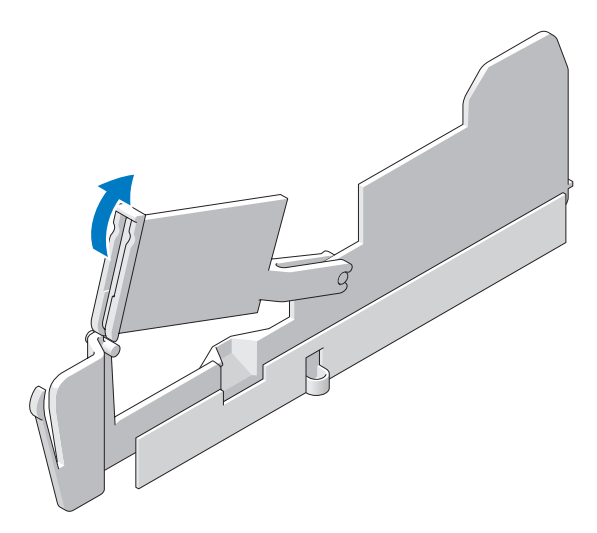

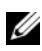

**ANMERKUNG:** Um die vier Sicherungsschrauben an den Seiten der Kühlkörperbaugruppe zu lösen, benötigen Sie einen langen Kreuzschlitzschraubendreher.

**5** Lösen Sie die vier seitlichen Sicherungsschrauben der Kühlkörperbaugruppe (zwei auf jeder Seite).

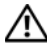

- **VORSICHT: Die Kühlkörperbaugruppe kann im normalen Betrieb sehr heiß werden. Sie müssen den Kühlkörper ausreichend lange abkühlen lassen, bevor Sie ihn berühren.**
	- **6** Heben Sie die Kühlkörperanordnung nach oben aus dem Computer heraus.

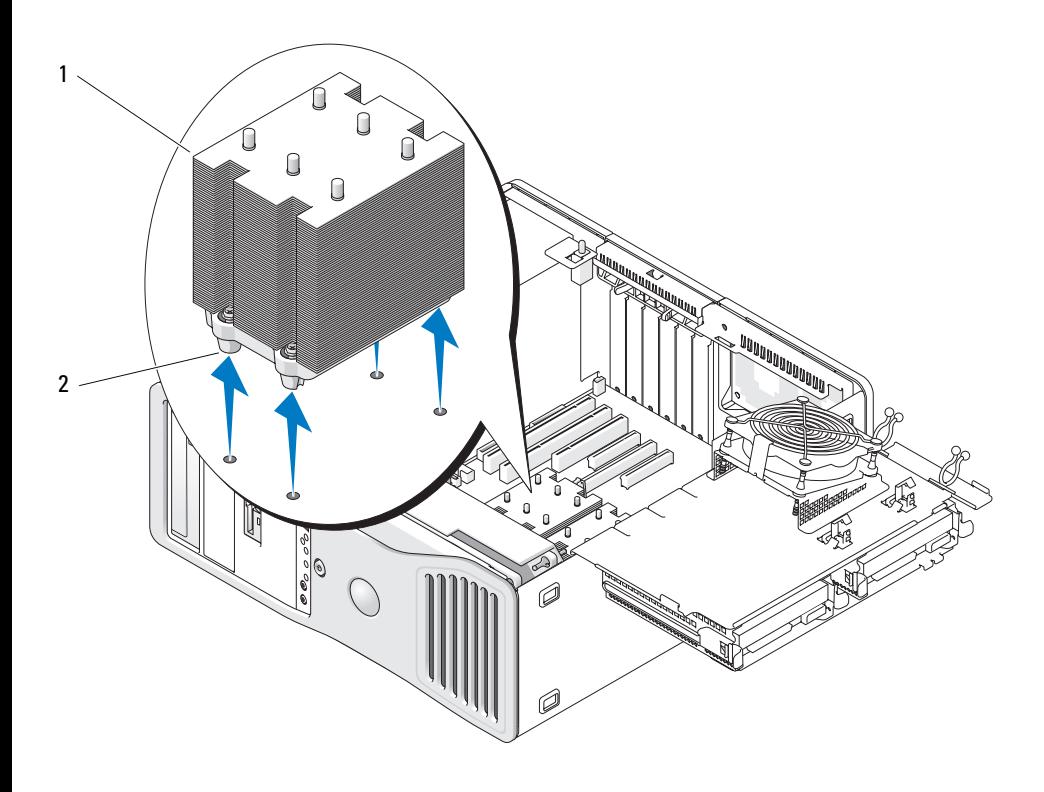

1 Kühlkörperbaugruppe 2 Halterung für

Sicherungsschrauben (4)

**HINWEIS:** Wenn Sie ein Prozessor-Austausch-Kit von Dell installieren, schicken Sie die ursprüngliche Kühlkörperbaugruppe und den Prozessor in der Verpackung, in der Sie das Austausch-Kit erhalten haben, an Dell zurück. Wenn Sie kein Prozessor-Upgrade-Kit von Dell installieren, muss die ursprüngliche Kühlkörperbaugruppe beim Installieren des neuen Prozessors wiederverwendet werden.

**7** Öffnen Sie die Prozessorabdeckung, indem Sie den Freigabehebel unter dem Sockel aus der Verriegelung lösen. Ziehen Sie dann den Hebel nach hinten, um den Prozessor freizugeben.

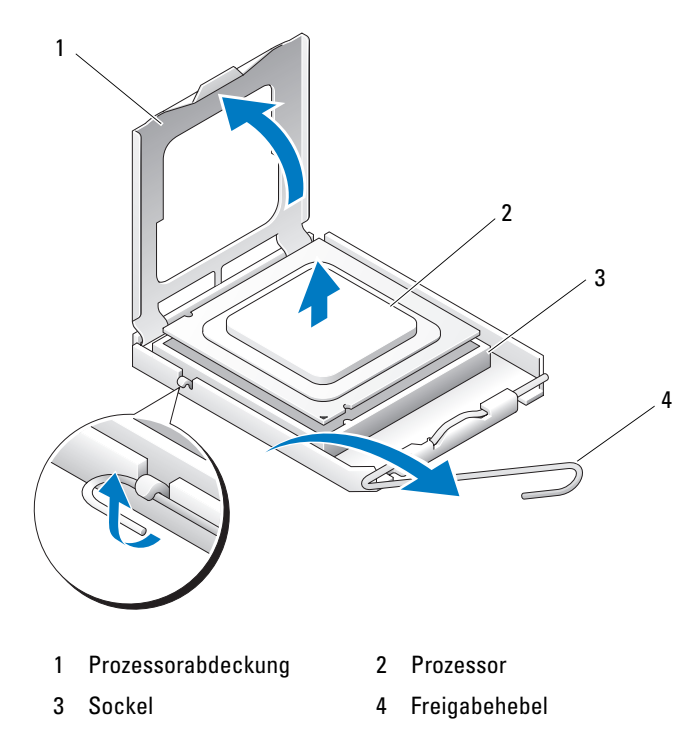

**HINWEIS:** Achten Sie beim Austauschen des Prozessors darauf, dass Sie die Kontaktstifte im Sockel nicht berühren und keine Fremdkörper darauf gelangen.

- **8** Entfernen Sie den Prozessor vorsichtig aus dem Sockel.
- **9** Wenn Sie einen neuen Prozessor installieren, belassen Sie den Freigabehebel in der Freigabeposition, damit der neue Prozessor sofort in den Sockel eingesetzt werden kann. Siehe ["Installieren des Prozessors" auf Seite 204.](#page-203-0)

Fahren Sie andernfalls mit [Schritt 10](#page-202-0) fort.

- <span id="page-202-0"></span>**10** Schließen Sie die Zugangsklappe des Prozessors.
- **11** Vergewissern Sie sich, dass alle Anschlüsse korrekt verkabelt und fest angeschlossen sind.
- **12** Drehen Sie den Festplattenlaufwerkträger zurück in das Gehäuse (siehe "Zurückschwenken des Festplattenlaufwerkträgers in den Computer" auf [Seite 180](#page-179-0)).
- **13** Bringen Sie die Computerabdeckung wieder an (siehe "Anbringen der [Computerabdeckung" auf Seite 183\)](#page-182-1).

### <span id="page-203-0"></span>**Installieren des Prozessors**

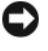

**HINWEIS:** Berühren Sie die unlackierte Metallfläche auf der Rückseite des Computers, um sich zu erden.

**HINWEIS:** Achten Sie beim Austauschen des Prozessors darauf, dass Sie die Kontaktstifte im Sockel nicht berühren und keine Fremdkörper darauf gelangen.

- **1** Folgen Sie den Anweisungen unter ["Bevor Sie beginnen" auf Seite 171](#page-170-0).
- **2** Entfernen Sie die Computerabdeckung (siehe "Entfernen der [Computerabdeckung" auf Seite 174\)](#page-173-0).
- **3** Drehen Sie den Festplattenlaufwerkträger aus dem Computer heraus (siehe "Herausschwenken des Festplattenlaufwerkträgers aus dem Computer" [auf Seite 177](#page-176-0)).
- **4** Schwenken Sie die Zugangsklappe des Prozessors in die geöffnete Position.
- **5** Wenn Sie einen Prozessor auswechseln, entfernen Sie zuerst den alten Prozessor (siehe ["Entfernen des Prozessors" auf Seite 200\)](#page-199-0).
- **6** Packen Sie den neuen Prozessor aus und achten Sie dabei darauf, die Unterseite des Prozessors nicht zu berühren.
- **HINWEIS:** Der Prozessor muss korrekt im Sockel platziert werden, um beim Einschalten des Computers eine dauerhafte Beschädigung von Prozessor und Computer zu vermeiden.
	- **7** Öffnen Sie die Prozessorabdeckung, indem Sie den Freigabehebel unter dem Sockel aus der Verriegelung lösen. Stellen Sie sicher, dass der Freigabehebel vollständig in die Freigabeposition umgelegt wurde.

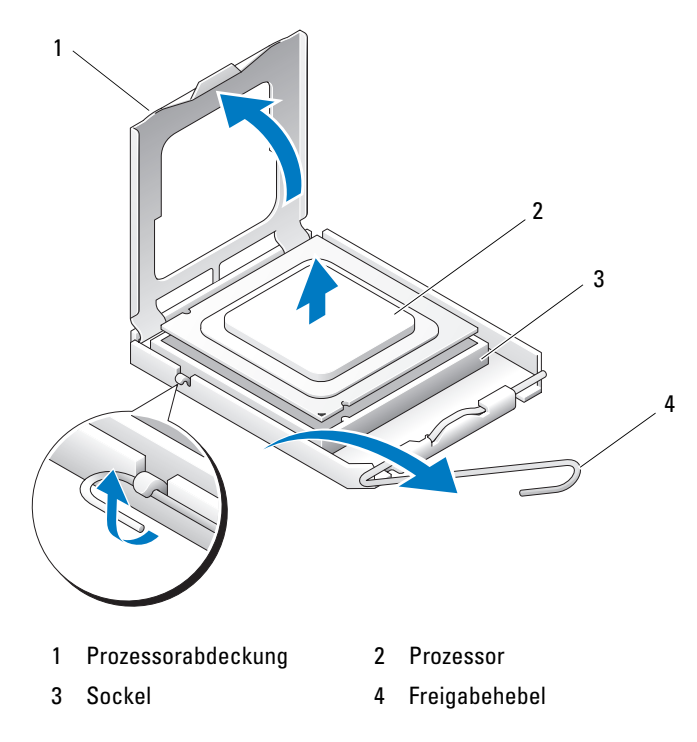

- **8** Richten Sie die vorderen und hinteren Führungskerben am Prozessor mit den entsprechenden Führungskerben am Sockel aus.
- **9** Richten Sie die Pin-1-Ecken des Prozessors und des Sockels aneinander aus.

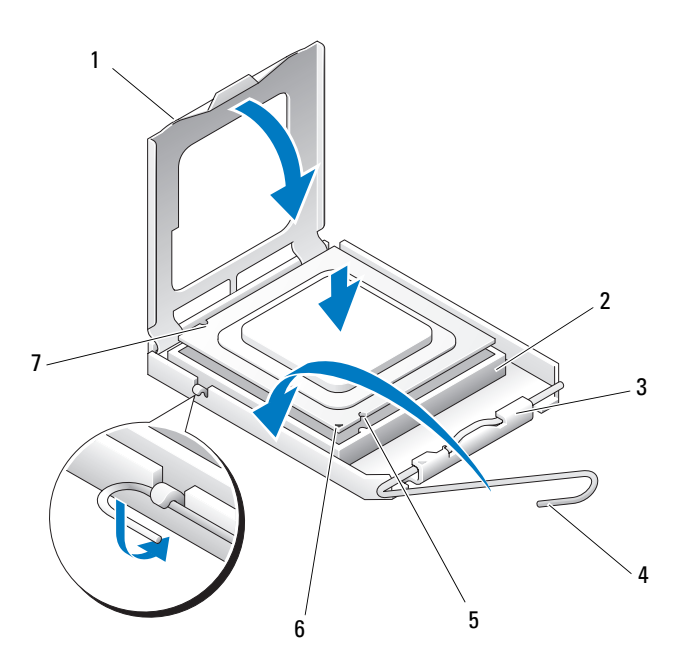

- 
- 3 Mittlere Abdeckungsverriegelung 4 Sockelfreigabehebel
- 
- 7 Hintere Führungskerbe
- 1 Haltelasche 2 Prozessorsockel
	-
- 5 Vordere Führungskerbe 6 Pin-1-Markierung von Sockel und Prozessor
- C) **HINWEIS:** Um Schäden zu vermeiden, stellen Sie sicher, dass der Prozessor richtig am Sockel ausgerichtet ist, und wenden Sie beim Einsetzen des Prozessors keine übermäßige Kraft auf.
- **10** Setzen Sie den Prozessor leicht auf den Sockel auf und stellen Sie sicher, dass der Prozessor korrekt positioniert ist.
- **11** Wenn der Prozessor vollständig im Sockel sitzt, schließen Sie die Prozessorabdeckung.

Stellen Sie sicher, dass sich die Klammer an der Prozessorabdeckung unter der mittleren Abdeckungsverriegelung auf dem Sockel befindet.

**12** Drehen Sie den Sockelfreigabehebel wieder in Richtung des Sockels zurück, bis der Hebel einrastet und den Prozessor sichert.

**HINWEIS:** Wenn Sie *kein* Prozessor-Upgrade-Kit von Dell installieren, verwenden Sie für den neuen Prozessor die ursprüngliche Kühlkörperbaugruppe.

Wenn Sie ein Prozessor-Austausch-Kit von Dell installiert haben, schicken Sie die ursprüngliche Kühlkörperbaugruppe und den Prozessor in der Verpackung, in der Sie das Austausch-Kit erhalten haben, an Dell zurück.

- **13** Installieren Sie die Kühlkörperbaugruppe:
	- **a** Setzen Sie die Kühlkörperbaugruppe zurück auf den Halter.
	- **b** Schieben Sie die Kühlkörperbaugruppe unter leichten Drehbewegungen nach unten zum Gehäuseboden und ziehen Sie die vier selbstsichernden Schrauben an.

**HINWEIS:** Stellen Sie sicher, dass die Kühlkörperbaugruppe korrekt aufgesetzt und gesichert ist.

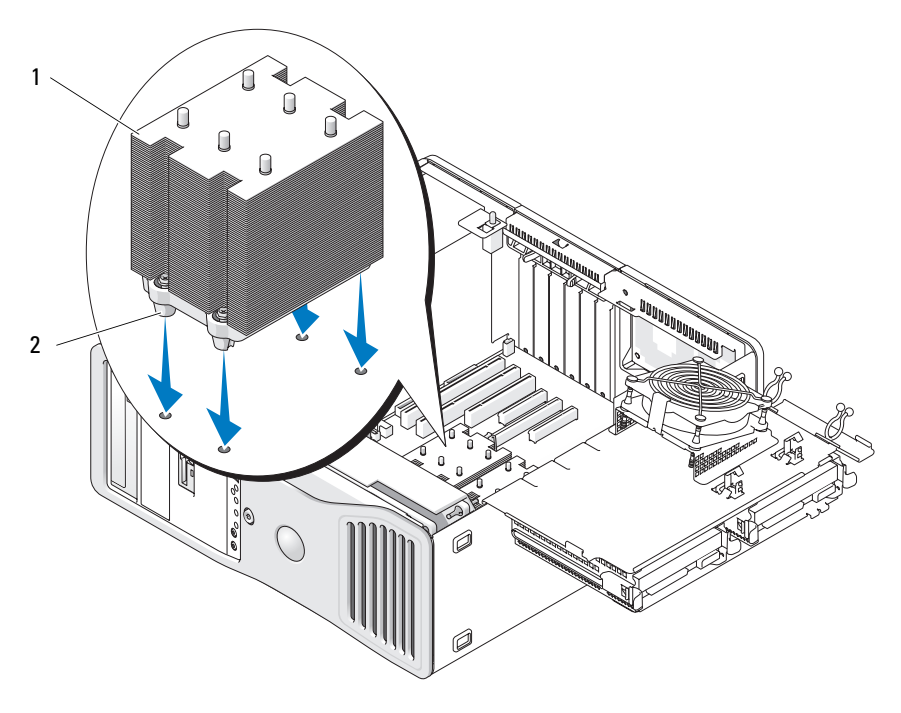

1 Kühlkörperbaugruppe 2 Halterung für Sicherungsschrauben (4)

- **14** Schließen Sie die Zugangsklappe des Prozessors.
- **15** Vergewissern Sie sich, dass alle Anschlüsse korrekt verkabelt und fest angeschlossen sind.
- **16** Drehen Sie den Festplattenlaufwerkträger zurück in das Gehäuse (siehe "Zurückschwenken des Festplattenlaufwerkträgers in den Computer" auf [Seite 180](#page-179-0)).
- 17 Bringen Sie die Computerabdeckung wieder an (siehe "Anbringen der [Computerabdeckung" auf Seite 183\)](#page-182-1).
- **HINWEIS:** Wenn Sie ein Netzwerkkabel anschließen, verbinden Sie das Kabel zuerst mit dem Netzwerkanschluss bzw. dem Netzwerkgerät und dann mit dem Computer.
- **18** Schließen Sie den Computer und die zugehörigen Geräte an die Stromversorgung an und schalten Sie alle Geräte ein.

# **Speicher**

Der Computer unterstützt lediglich vollständig gepufferten ECC DDR2- Speicher. Weitere Informationen zu den von Ihrem Computer unterstützten Speichertypen finden Sie unter ["Technische Daten" auf Seite 38.](#page-37-0)

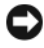

**HINWEIS:** Vor dem Installieren neuer Speichermodule müssen Sie erst das aktuelle BIOS für den Computer von der Dell Support-Website unter **support.dell.com** herunterladen.

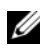

**ANMERKUNG:** Bei Dell erworbener Speicher ist in der Garantie eingeschlossen.

## **FBD-Speicher – Übersicht**

Für eine optimale Leistung sollten vollständig gepufferter DIMM-Speicher (im Englischen abgekürzt als FBD = Fully Buffered DIMM) in Sätzen von jeweils vier gleichen Modulen installiert werden. Dies ermöglicht den 4-Kanal-Betrieb und bietet die größte Speicherbandbreite. Die Module eines Satzes müssen hinsichtlich Speichergröße, Ranks (Speicherchip-Gruppen) und Anordnung übereinstimmen. Diese Informationen finden sich in der Regel auf dem FBD-Etikett. Beispiel: Bei einem FBD-Etikett mit der Aufschrift *1G 2R x8* steht *1G* für die Kapazität des Speichermoduls, *2R* für die Anzahl der Ranks und *x8* für die Speicheranordnung.

**HINWEIS:** Für alle DIMM-Speichermodule sind Wärmeverteiler voller Baulänge (Full-length Heat Spreader, FLHS) erforderlich.

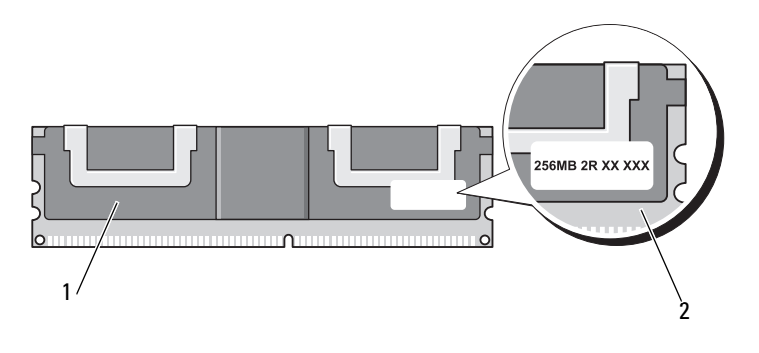

1 Vollständig gepufferter DIMM 2 Etikett mit Informationen

### **Speicherinstallation**

Vollständig gepufferte DDR2-Speichermodule können auch paarweise installiert werden. In diesem Fall arbeitet der Computer zwar normal, jedoch mit geringfügig verminderter Leistung. Die beiden Module eines Paares müssen hinsichtlich Speichergröße, Rank und Anordnung übereinstimmen.

Installieren Sie Speichermodule in der Reihenfolge ihrer Kennungen auf der Systemplatine. Modulsätze mit vier gleichartigen Modulen sollten zuerst in den DIMM-Steckplätzen 1 bis 4 und dann in den DIMM-Steckplätzen 5 bis 8 auf der Systemplatine installiert werden. Paare von Speichermodulen sollten zuerst in den Steckplätzen DIMM\_1 und DIMM\_2 und dann in DIMM\_3 und DIMM\_4 usw. installiert werden.

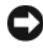

**HINWEIS:** Installieren Sie keine ungepufferten Speichermodule oder Speichermodule ohne ECC-Funktion. Andernfalls könnte dies dazu führen, dass der Computer nicht startet.

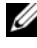

**ANMERKUNG:** Die DIMM-Steckplätze 1 bis 4 sind zur leichteren Identifizierung mit weißen Laschen gekennzeichnet. Die DIMM-Steckplätze 5 bis 8 weisen schwarze Laschen auf.

### **Speicheradressierung unter Verwendung von Konfigurationen mit 4 GB oder mehr (betrifft nur 32-Bit-Betriebssysteme)**

Dieser Computer unterstützt maximal 32 GB Speicher bei einer Bestückung mit acht 4-GB-DIMMs. Aktuelle 32-Bit-Betriebssysteme, wie zum Beispiel Microsoft® Windows® XP und Windows™ Vista, können maximal einen Adressraum von 4 GB nutzen. Dem Betriebssystem steht dabei jedoch weniger Speicher zur Verfügung, als installiert ist. Bestimmte Komponenten im Computer erfordern Adressraum im Bereich von 4 GB. Der für diese Komponenten reservierte Adressraum kann vom Computerspeicher nicht genutzt werden.

Die folgenden Komponenten benötigen Speicheradressraum:

- System-ROM
- $APIC(s)$
- Integrierte PCI-Geräte, beispielsweise Netzwerkadapter und SCSI-Controller
- PCI-Karten
- Videokarte
- PCI Express-Karten (sofern vorhanden)

Das BIOS identifiziert beim Systemstart die Komponenten, die einen Adressbereich benötigen. Das bedeutet, dass das BIOS dynamisch die Größe des erforderlichen reservierten Adressraums berechnet. Danach subtrahiert es den reservierten Adressraum von den 4 GB, um die Größe des verwendbaren Adressraums zu bestimmen.

- Wenn der insgesamt installierte Computerspeicher geringer ist als der nutzbare Adressbereich, steht der installierte Computerspeicher vollständig für das Betriebssystem zur Verfügung.
- Wenn der insgesamt installierte Computerspeicher dem nutzbaren Adressraum entspricht oder ihn überschreitet, steht dem Betriebssystem nur ein Teil des installierten Speichers zur Verfügung.

## <span id="page-210-0"></span>**Entfernen von Speicher**

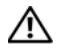

#### **VORSICHT: Bevor Sie gemäß den in diesem Abschnitt beschriebenen Anleitungen verfahren, lesen Sie zunächst die Sicherheitshinweise im Produktinformationshandbuch.**

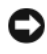

**HINWEIS:** Wenn Sie während einer Speicheraufrüstung die ursprünglichen Speichermodule aus dem Computer entfernen, sollten Sie diese Module getrennt von neuen Modulen aufbewahren. Dies gilt selbst dann, wenn Sie die neuen Module von Dell erworben haben. Kombinieren Sie nach Möglichkeit *nicht* ein ursprüngliches Speichermodul mit einem neuen Speichermodul. Andernfalls wird der Computer möglicherweise nicht ordnungsgemäß starten.

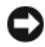

**HINWEIS:** Um Beschädigungen von Komponenten durch elektrostatische Entladungen zu vermeiden, müssen Sie die statische Elektrizität von Ihrem Körper ableiten, bevor Sie elektronische Komponenten im Computer berühren. Berühren Sie dazu eine unlackierte Metallfläche am Computergehäuse.

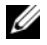

**ANMERKUNG:** Bei Dell erworbener Speicher ist in der Garantie eingeschlossen.

- **1** Folgen Sie den Anweisungen unter ["Bevor Sie beginnen" auf Seite 171](#page-170-0).
- **2** Entfernen Sie die Computerabdeckung (siehe "Entfernen der [Computerabdeckung" auf Seite 174\)](#page-173-0).
- **3** Drehen Sie den Festplattenlaufwerkträger aus dem Computer heraus (siehe "Zurückschwenken des Festplattenlaufwerkträgers in den Computer" [auf Seite 180\)](#page-179-0).

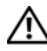

#### **VORSICHT: Vollständig gepufferte Speichermodule können im normalen Betrieb sehr heiß werden. Vergewissern Sie sich, dass die Speichermodule genügend abgekühlt sind, bevor Sie sie berühren.**

**4** Drücken Sie die Sicherungsklammern an beiden Enden des Speichermodulsockels nach außen.

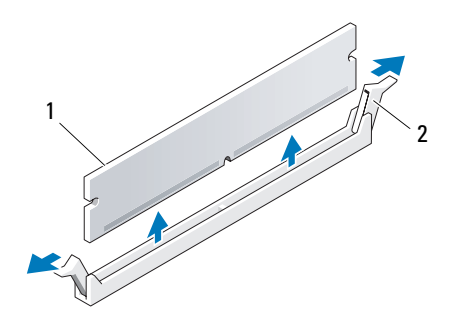

- 1 Speichermodul 2 Sicherungsklammern (2)
- **5** Ziehen Sie das Speichermodul aus dem Sockel auf der Speicher-Riserkarte. Falls sich ein Modul nur schwer entnehmen lässt, bewegen Sie es leicht hin und her, um es aus dem Sockel zu lösen.
- **6** Drehen Sie den Festplattenlaufwerkträger zurück in seine ursprüngliche Position (siehe "Zurückschwenken des Festplattenlaufwerkträgers in den [Computer" auf Seite 180\)](#page-179-0).
- **7** Bringen Sie die Computerabdeckung wieder an (siehe "Anbringen der [Computerabdeckung" auf Seite 183\)](#page-182-1).

## **Installieren von Speicher**

- **VORSICHT: Bevor Sie gemäß den in diesem Abschnitt beschriebenen Anleitungen verfahren, lesen Sie zunächst die Sicherheitshinweise im Produktinformationshandbuch.**
- **HINWEIS:** Um Beschädigungen von Komponenten durch elektrostatische Entladungen zu vermeiden, müssen Sie die statische Elektrizität von Ihrem Körper ableiten, bevor Sie elektronische Komponenten im Computer berühren. Berühren Sie dazu eine unlackierte Metallfläche am Computergehäuse.
	- **1** Folgen Sie den Anweisungen unter ["Bevor Sie beginnen" auf Seite 171](#page-170-0).
- <span id="page-211-0"></span>**HINWEIS:** Vor dem Installieren neuer Speichermodule müssen Sie erst das aktuelle BIOS für den Computer von der Dell Support-Website unter **support.dell.com** herunterladen.
- 2 Entfernen Sie die Computerabdeckung (siehe "Entfernen der [Computerabdeckung" auf Seite 174\)](#page-173-0).
- **3** Drehen Sie den Festplattenlaufwerkträger aus dem Computer heraus (siehe "Herausschwenken des Festplattenlaufwerkträgers aus dem Computer" [auf Seite 177](#page-176-0)).
- **4** Wenn Sie ein Speichermodul austauschen möchten, lesen Sie die Informationen unter ["Entfernen von Speicher" auf Seite 211.](#page-210-0)

**VORSICHT: Vollständig gepufferte Speichermodule können im normalen Betrieb sehr heiß werden. Vergewissern Sie sich, dass die Speichermodule genügend abgekühlt sind, bevor Sie sie berühren.**

**5** Drücken Sie die Sicherungsklammern an beiden Enden des Speichermodulsockels nach außen.

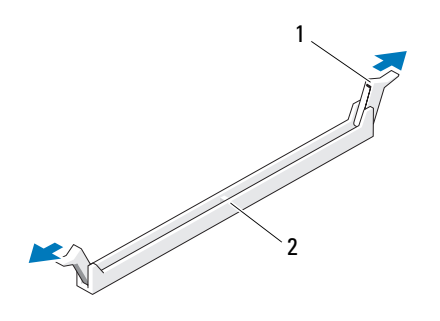

1 Sicherungsklammern (2) 2 Speichersteckplatz

- **HINWEIS:** Für alle DIMM-Speichermodule sind Wärmeverteiler voller Baulänge (Full-length Heat Spreader, FLHS) erforderlich.
- **6** Richten Sie die Kerbe an der Modulunterseite am Steg im Steckplatz aus.

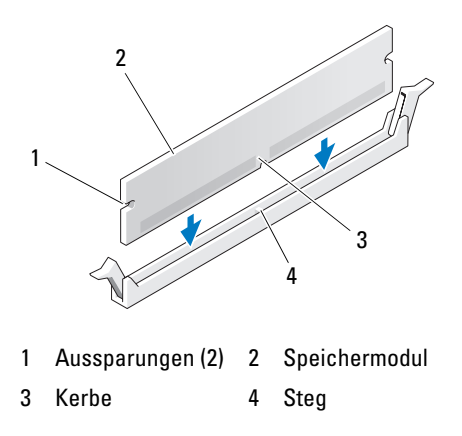

**HINWEIS:** Um Schäden am Speichermodul zu vermeiden, setzen Sie das Modul gerade ein und drücken es gleichmäßig an beiden Seiten in den Steckplatz.

**7** Drücken Sie das Modul in den Steckplatz, bis es einrastet.

Wenn das Modul richtig eingesetzt ist, rasten die Sicherungsklammern in die Aussparungen an beiden Enden des Moduls ein.

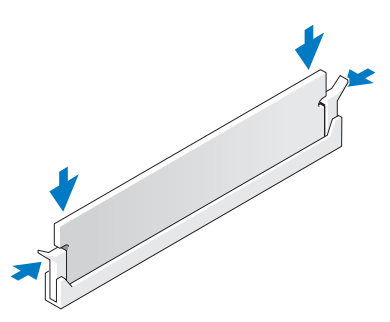

- **8** Drehen Sie den Festplattenlaufwerkträger zurück in seine ursprüngliche Position (siehe "Zurückschwenken des Festplattenlaufwerkträgers in den [Computer" auf Seite 180\)](#page-179-0).
- **9** Bringen Sie die Computerabdeckung wieder an (siehe "Anbringen der [Computerabdeckung" auf Seite 183\)](#page-182-1).
- **10** Schließen Sie den Computer und die zugehörigen Geräte an die Stromversorgung an und schalten Sie die Geräte ein.

**11** Drücken Sie <F2>, um das System-Setup-Programm aufzurufen, und überprüfen Sie die unter **Memory Info** aufgelisteten Werte.

Der Computer sollte den Wert für **Installed Memory** (Installierter Speicher) bereits auf den neuen Wert geändert haben. Überprüfen Sie den Eintrag des Feldes. Ist dieser korrekt, können Sie mit [Schritt 13](#page-214-0) fortfahren.

**12** Andernfalls schalten Sie den Computer aus und trennen Sie den Computer und die angeschlossenen Geräte von ihren Steckdosen.

Kehren Sie zu [Schritt 1](#page-211-0) dieser Anleitung zurück. Installieren Sie jedoch keinen neuen Speicher, sondern überprüfen Sie die installierten Speichermodule, um sich zu vergewissern, dass sie ordnungsgemäß in ihren Steckplätzen sitzen.

- <span id="page-214-0"></span>**13** Wird unter **Installed Memory** (Installierter Speicher) der korrekte Wert angezeigt, drücken Sie <Esc>, um das System-Setup-Programm zu verlassen.
- **14** Rufen Sie Dell Diagnostics auf (siehe ["Dell Diagnostics" auf Seite 155\)](#page-154-0), um zu überprüfen, ob die Speichermodule ordnungsgemäß funktionieren.

# **Karten**

**VORSICHT: Bevor Sie gemäß den in diesem Abschnitt beschriebenen Anleitungen verfahren, lesen Sie zunächst die Sicherheitshinweise im Produktinformationshandbuch.**

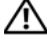

**VORSICHT: Um Stromschläge zu vermeiden, trennen Sie den Computer vor dem Entfernen der Abdeckung immer von der Stromsteckdose.**

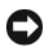

**HINWEIS:** Um Beschädigungen von Komponenten durch elektrostatische Entladungen zu vermeiden, müssen Sie die statische Elektrizität von Ihrem Körper ableiten, bevor Sie elektronische Komponenten im Computer berühren. Berühren Sie dazu eine unlackierte Metallfläche am Computergehäuse.

## **Unterstützung von Erweiterungskarten**

In Ihrem Dell™-Computer sind folgende Steckplätze für PCI- und PCI-Express-Karten verfügbar:

- Ein PCI-Kartensteckplatz
- Ein PCI Express x16-Kartensteckplatz
- Zwei PCI-Express x8-Kartensteckplätze (verdrahtet als x4)
- Zwei PCI-X-Kartensteckplätze

**Desktop-Modus:** Die Steckplätze 2 bis 4 unterstützen Karten voller Baulänge (ein PCI Express x16-Steckplatz, ein PCI Express x8-Steckplatz und ein PCI-Steckplatz). Die Steckplätze 1, 5 und 6 unterstützen Karten halber Baulänge (zwei PCI-X-Steckplätze und ein PCI Express x8-Steckplatz).

**Tower-Modus:** Die Steckplätze 2 bis 5 unterstützen Karten voller Baulänge (ein PCI-X-Steckplatz, ein PCI Express x16-Steckplatz, ein PCI Express x8- Steckplatz und ein PCI-Steckplatz). Die Steckplätze 1 und 6 unterstützen Karten halber Baulänge (ein PCI-X-Steckplatz und ein PCI Express x8-Steckplatz).

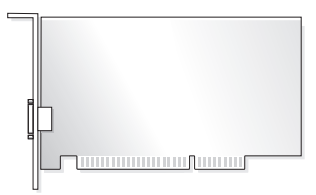

Informationen zum Installieren oder Ersetzen einer PCI-, PCI Express- oder PCI-X-Karte finden Sie unter ["Installieren einer Erweiterungskarte" auf Seite 216](#page-215-0). Informationen zum Entfernen einer PCI-, PCI Express- oder PCI-X-Karte ohne Auswechseln finden Sie unter ["Entfernen einer Erweiterungskarte" auf Seite 223.](#page-222-0)

Bevor Sie eine Karte installieren, sollten Sie die Informationen zum Konfigurieren und internen Verkabeln der Karte sowie zu anderen benutzerspezifischen Karteneinstellungen in der mitgelieferten Kartendokumentation lesen. Wenn Sie eine Karte austauschen, deinstallieren Sie den vorhandenen Kartentreiber.

## <span id="page-215-0"></span>**Installieren einer Erweiterungskarte**

- **1** Folgen Sie den Anweisungen unter ["Bevor Sie beginnen" auf Seite 171](#page-170-0).
- **2** Entfernen Sie die Computerabdeckung (siehe "Entfernen der [Computerabdeckung" auf Seite 174\)](#page-173-0).
- **3** Drehen Sie den Festplattenlaufwerkträger aus dem Computer heraus (siehe "Herausschwenken des Festplattenlaufwerkträgers aus dem Computer" [auf Seite 177](#page-176-0)).
- **4** Drücken Sie die Freigabeklinken an der Kartenhalterung gegeneinander und kippen Sie die Halterung, um sie zu öffnen. Die selbstsichernde Halterung bleibt in der geöffneten Position.
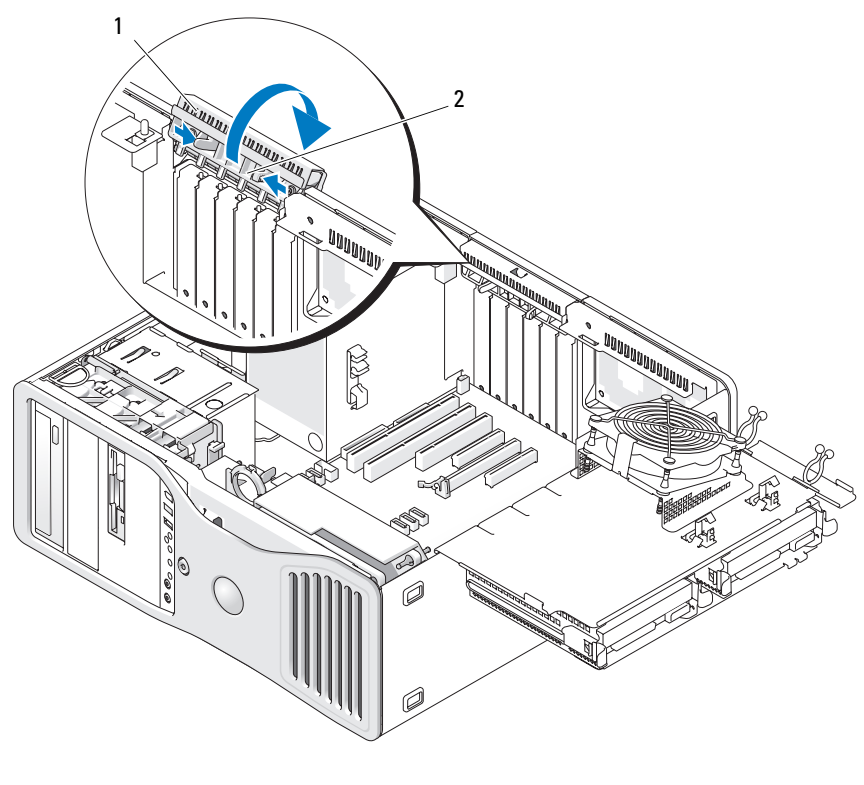

1 Kartenhalterung 2 Freigabeklinke

**5** Wenn Sie eine neue Karte installieren, entfernen Sie das Abdeckblech, um die Öffnung des Kartensteckplatzes freizulegen. Fahren Sie anschließend mit [Schritt 7](#page-218-0) fort.

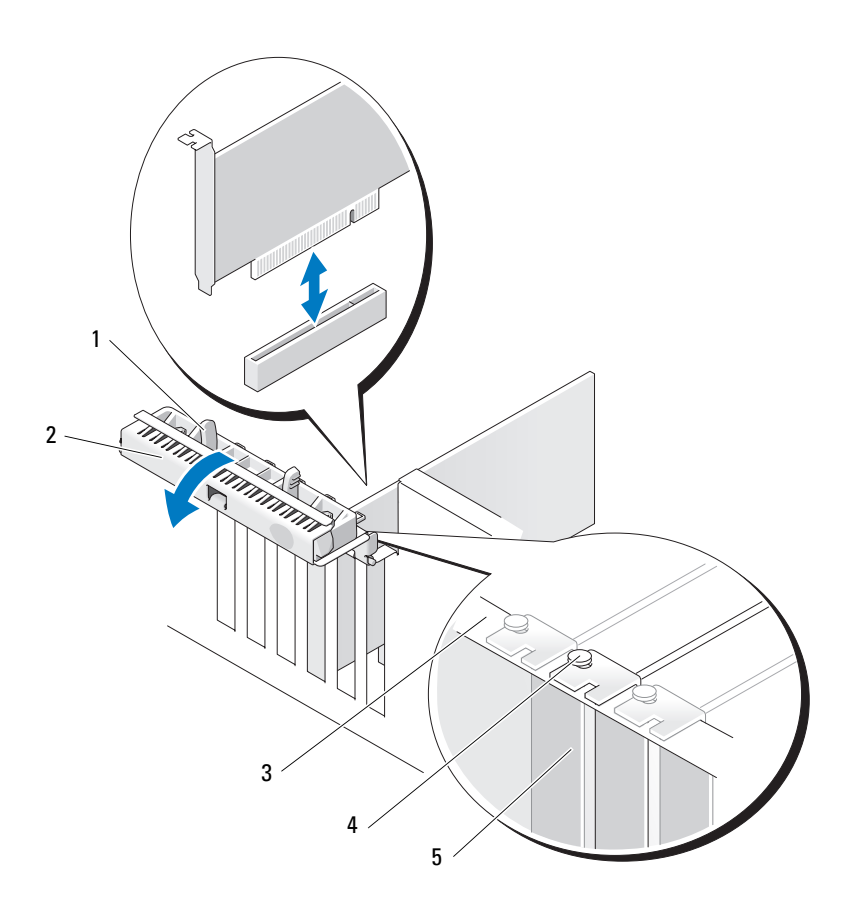

- 1 Freigabeklinke 2 Kartenhalterung
	-
- 3 Führungsleiste 4 Führungsstift
- 

**ANMERKUNG:** Um die Sicherheit zu erhöhen, entfernen Sie den Führungsstift (eine umgekehrt eingesetzte Schraube) und schrauben Sie diesen von oben ein, um die Karte zu sichern.

5 Abdeckblech

**HINWEIS:** Stellen Sie sicher, dass die Sicherungsklammer beim Herausnehmen der Karte freigegeben ist. Wenn die Karte nicht korrekt entfernt wird, kann die Systemplatine beschädigt werden.

- **6** Wenn eine Karte ersetzt wird, die bereits im Computer installiert ist, entfernen Sie die Karte:
	- **a** Trennen Sie gegebenenfalls vorhandene Kabelverbindungen zur Karte.
	- **b** Wenn es sich um eine Karte mit voller Baulänge handelt, drücken Sie auf die Sperrklinke am Ende der Führungen am Lüftergehäuse.
	- **c** Wenn der Steckplatz mit einer Sperrklinke ausgestattet ist, drücken Sie auf die Sperrklinke, während Sie die Karte an den oberen Ecken halten, und lösen Sie sie aus dem Steckplatz.
- <span id="page-218-0"></span>**7** Bereiten Sie die Karte für die Installation vor.

Informationen zur Konfiguration und internen Verkabelung der Karte sowie zu anderen benutzerspezifischen Karteneinstellungen finden Sie in der mitgelieferten Kartendokumentation.

#### **VORSICHT: Einige Netzwerkadapter sorgen beim Anschließen an ein Netzwerk dafür, dass der Computer automatisch gestartet wird. Um einen Stromschlag zu vermeiden, stellen Sie vor der Installation von Karten sicher, dass die Stromzufuhr zum Computer unterbrochen ist.**

- **8** Wenn es sich um eine Karte mit voller Baulänge handelt, richten Sie sie zwischen den Kartenführungen aus Kunststoff am Kartenlüftergehäuse aus.
- **9** Positionieren Sie die Karte so, dass sie mit dem Steckplatz fluchtet und die Sicherungsklammer (falls vorhanden) an der Sicherungskerbe ausgerichtet ist.
- **10** Setzen Sie die Karte in den Steckplatz ein und drücken Sie sie fest nach unten. Stellen Sie sicher, dass die Karte fest im Steckplatz sitzt.

Wenn am Kartensteckplatz eine Sperrklinke vorhanden ist, ziehen Sie die Sperrklinke.

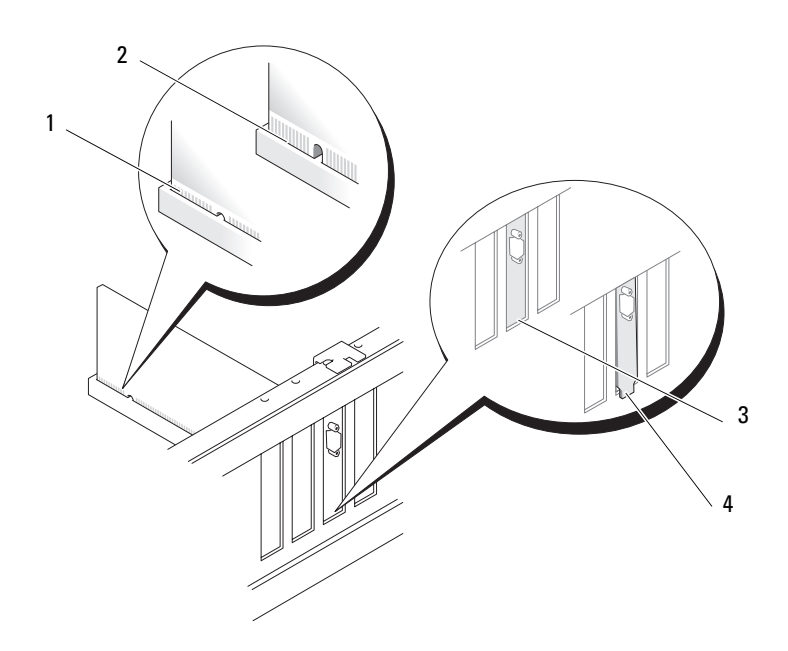

- 
- 
- 1 Karte vollständig eingesetzt 2 Karte nicht vollständig eingesetzt
- 3 Abdeckblech im Steckplatz 4 Abdeckblech außerhalb der Steckplatzöffnung
- **11** Stellen Sie vor dem Schließen der Kartenhalterung Folgendes sicher:
	- Die Oberseite aller Karten und Abdeckbleche verläuft bündig mit der Führungsleiste.
	- Die Kerbe an der Oberseite der Karte oder des Abdeckblechs passt genau um den Führungsstift herum.

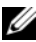

**ANMERKUNG:** Um die Sicherheit zu erhöhen, entfernen Sie den Führungsstift (eine umgekehrt eingesetzte Schraube) und schrauben Sie diesen von oben ein, um die Karte zu sichern.

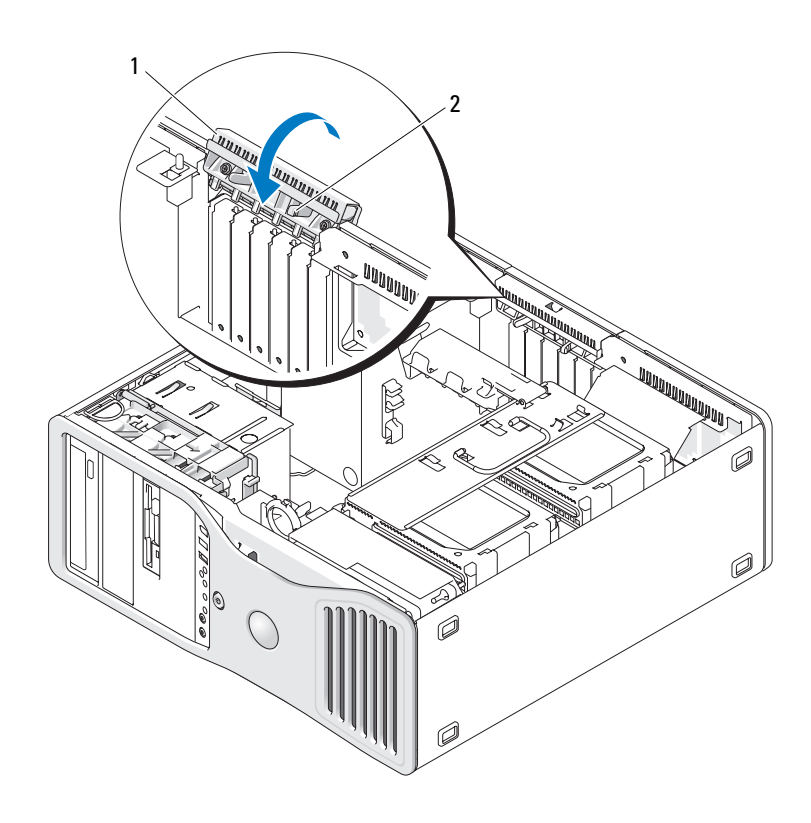

1 Kartenhalterung 2 Freigabeklinke

- **12** Drehen Sie die Kartenhalterung in Position, bis sie einrastet.
- **HINWEIS:** Führen Sie die Kartenkabel nicht über oder hinter den Karten entlang. In diesem Fall könnte es passieren, dass sich die Computerabdeckung nicht mehr richtig schließen lässt oder dass das System beschädigt wird.
- **13** Schließen Sie alle gegebenenfalls benötigten Kabel an die Karte an. Informationen zu den Kabelverbindungen der Karte finden Sie in der Dokumentation zur Karte.
- **14** Wenn die Karte in einem Steckplatz nahe beim Festplattenlaufwerkträger installiert wurde, überprüfen Sie, ob Kabel oder andere überstehende Komponenten verhindern, dass der Kartenrückhaltemechanismus vollständig herabgesenkt werden kann. Wenn dies der Fall ist, gehen Sie wie folgt vor:
	- **a** Ziehen Sie den Kartenrückhaltemechanismus nach oben, um ihn vom Festplattenlaufwerkträger zu lösen.
	- **b** Lokalisieren Sie den entfernbaren Kartenrückhalteaufsatz (sofern installiert) auf der Unterlage des Karterückhaltemechanismus neben dem Festplattenlaufwerkträger.
	- **c** Fassen Sie den entfernbaren Kartenrückhalteaufsatz zwischen Daumen und Zeigefinger und drücken Sie die Oberseite zusammen, während Sie den Aufsatz vom Kartenrückhaltemechanismus abziehen.

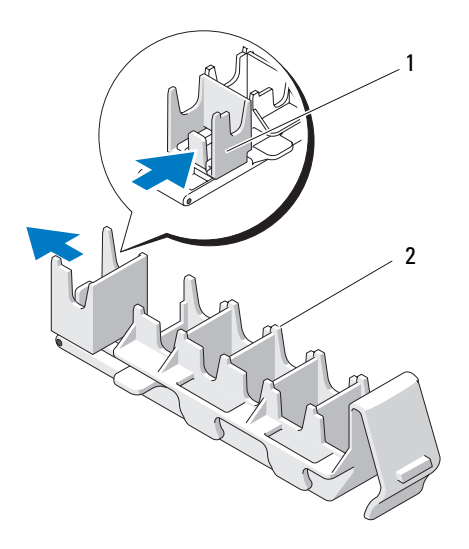

1 Entfernbarer Kartenrückhalteaufsatz 2 Kartenrückhaltemechanismus

- **15** Drehen Sie den Festplattenlaufwerkträger zurück in das Computergehäuse (siehe "Herausschwenken des Festplattenlaufwerkträgers aus dem Computer" [auf Seite 177](#page-176-0)).
- **16** Vergewissern Sie sich, dass alle Anschlüsse korrekt verkabelt und fest angeschlossen sind.

**HINWEIS:** Wenn Sie ein Netzwerkkabel anschließen, verbinden Sie das Kabel erst mit dem Netzwerkgerät und dann mit dem Computer.

- **17** Bringen Sie die Computerabdeckung wieder an (siehe "Anbringen der [Computerabdeckung" auf Seite 183\)](#page-182-0), schließen Sie den Computer und die zugehörigen Geräte an die Stromversorgung an und schalten Sie die Geräte ein.
- **18** Wenn eine Soundkarte installiert wurde:
	- **a** Rufen Sie das System-Setup-Programm auf (siehe "System-Setup" [auf Seite 97\)](#page-96-0), wählen Sie **Integrated Audio** (Integrierter Audio-Controller) aus und setzen Sie die Einstellung auf **Off** (Deaktiviert).
	- **b** Schließen Sie externe Audiogeräte über die Soundkarte an. Verbinden Sie externe Audiogeräte nicht mit den integrierten Anschlüssen für Mikrofon, Lautsprecher/Kopfhörer oder Line-In an der Computerrückseite.
- **19** Wenn Sie eine Netzwerkadapterkarte installiert haben und den integrierten Netzwerkadapter deaktivieren möchten:
	- **a** Rufen Sie das System-Setup-Programm auf (siehe "System-Setup" auf [Seite 97](#page-96-0)), wählen Sie **Integrated NIC** (Integrierter Netzwerkadapter) aus und setzen Sie die Einstellung auf **Off** (Deaktiviert).
	- **b** Verbinden Sie das Netzwerkkabel mit dem entsprechenden Anschluss an der Netzwerkkarte. Schließen Sie das Netzwerkkabel nicht am integrierten Netzwerkanschluss auf der Rückseite des Computers an.
- **20** Installieren Sie alle erforderlichen Treiber für die Karte, wie in der Dokumentation der Karte beschrieben.

# **Entfernen einer Erweiterungskarte**

- **1** Folgen Sie den Anweisungen unter ["Bevor Sie beginnen" auf Seite 171](#page-170-0).
- **2** Entfernen Sie die Computerabdeckung (siehe "Entfernen der [Computerabdeckung" auf Seite 174\)](#page-173-0).
- **3** Drehen Sie den Festplattenlaufwerkträger aus dem Computer heraus (siehe "Herausschwenken des Festplattenlaufwerkträgers aus dem Computer" [auf Seite 177](#page-176-0)).
- **4** Drücken Sie die Freigabeklinken an der Kartenhalterung gegeneinander und kippen Sie die Halterung, um sie zu öffnen.

Die selbstsichernde Halterung bleibt in der geöffneten Position.

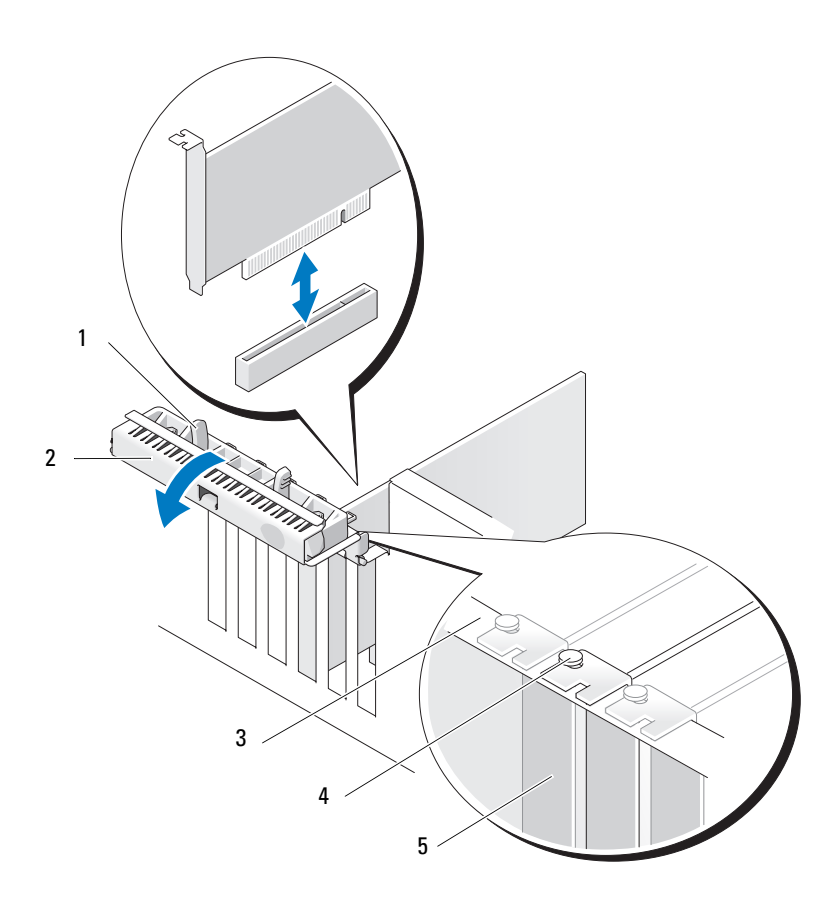

- 
- 1 Freigabeklinke 2 Kartenhalterung
- 3 Führungsleiste 4 Führungsstift

**ANMERKUNG:** Um die Sicherheit zu erhöhen, entfernen Sie den Führungsstift (eine umgekehrt eingesetzte Schraube) und schrauben Sie diesen von oben ein, um die Karte zu sichern.

5 Abdeckblech

- **5** Entfernen Sie die Karte:
	- **a** Trennen Sie gegebenenfalls vorhandene Kabelverbindungen zur Karte.
	- **b** Wenn es sich um eine Karte mit voller Baulänge handelt, drücken Sie auf die Sperrklinke am Ende der Führungen am Lüftergehäuse.
	- **c** Wenn der Steckplatz mit einer Sperrklinke ausgestattet ist, drücken Sie auf die Sperrklinke, während Sie die Karte an den oberen Ecken halten, und lösen Sie sie aus dem Steckplatz.
- **6** Wenn die Karte dauerhaft entfernt werden soll, setzen Sie ein Abdeckblech in die Öffnung des leeren Steckplatzes ein.

**ANMERKUNG:** Das Anbringen eines Abdeckblechs über leeren Steckplatzöffnungen ist erforderlich, um die FCC-Bestimmungen einzuhalten. Außerdem wird durch ein solches Blech das Eindringen von Staub und Schmutz in den Computer verhindert.

- **7** Stellen Sie vor dem Schließen der Kartenhalterung Folgendes sicher:
	- Die Oberseite aller Karten und Abdeckbleche verläuft bündig mit der Führungsleiste.
	- Die Kerbe an der Oberseite der Karte oder des Abdeckblechs passt genau um den Führungsstift herum.

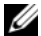

**ANMERKUNG:** Um die Sicherheit zu erhöhen, entfernen Sie den Führungsstift (eine umgekehrt eingesetzte Schraube) und schrauben Sie diesen von oben ein, um die Karte zu sichern.

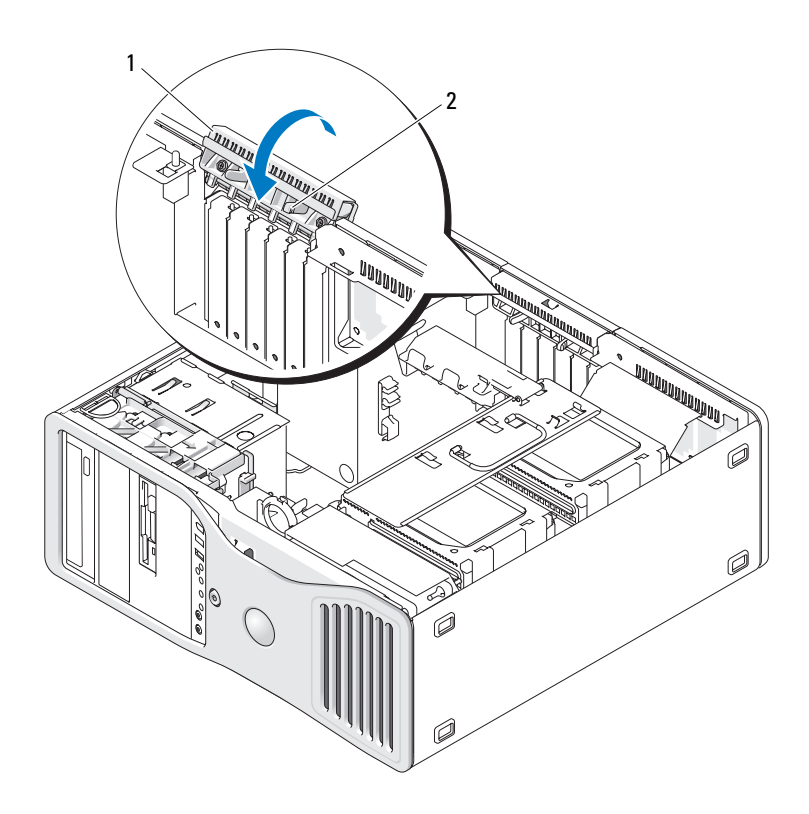

1 Kartenhalterung 2 Freigabeklinke

**8** Drehen Sie die Kartenhalterung in Position, bis sie einrastet.

**HINWEIS:** Führen Sie die Kartenkabel nicht über oder hinter den Karten entlang. In diesem Fall könnte es passieren, dass sich die Computerabdeckung nicht mehr richtig schließen lässt oder dass das System beschädigt wird.

**9** Schließen Sie alle gegebenenfalls benötigten Kabel an die Karte an. Informationen zu den Kabelverbindungen der Karte finden Sie in der Dokumentation zur Karte.

**10** Vergewissern Sie sich, dass alle Anschlüsse korrekt verkabelt und fest angeschlossen sind.

- **11** Drehen Sie den Festplattenlaufwerkträger zurück in seine ursprüngliche Position (siehe "Herausschwenken des Festplattenlaufwerkträgers aus dem [Computer" auf Seite 177\)](#page-176-0).
- **HINWEIS:** Wenn Sie ein Netzwerkkabel anschließen, verbinden Sie das Kabel erst mit dem Netzwerkgerät und dann mit dem Computer.
- **12** Bringen Sie die Computerabdeckung wieder an (siehe "Anbringen der [Computerabdeckung" auf Seite 183\)](#page-182-0), schließen Sie den Computer und die zugehörigen Geräte an die Stromversorgung an und schalten Sie die Geräte ein.
- **13** Deinstallieren Sie den Treiber für die entfernte Karte. Anweisungen hierzu finden Sie in der Dokumentation zur Karte.
- **14** Wenn Sie eine Soundkarte entfernt haben:
	- **a** Rufen Sie das System-Setup-Programm auf (siehe "System-Setup" auf [Seite 97](#page-96-0)), wählen Sie **Integrated Audio** (Integrierter Audio-Controller) aus und setzen Sie die Einstellung auf **On** (Aktiviert).
	- **b** Verbinden Sie externe Audiogeräte mit den integrierten Audioanschlüssen an der Computerrückseite.
- **15** Wenn Sie eine Netzwerkadapterkarte entfernt haben:
	- **a** Rufen Sie das System-Setup-Programm auf (siehe "System-Setup" auf [Seite 97](#page-96-0)), wählen Sie **Integrated NIC** (Integrierter Netzwerkadapter) aus und setzen Sie die Einstellung auf **On** (Aktiviert).
- **16** Verbinden Sie das Netzwerkkabel mit dem integrierten Netzwerkanschluss an der Computerrückseite.

# **Laufwerke**

# **Laufwerke für den Tower-Modus**

Mögliche Konfigurationen bei voller Bestückung des Computers:

- Drei SATA- oder SAS-Festplattenlaufwerke und bis zu zwei optische Laufwerke
- Bis zu zwei Festplattenlaufwerke (SAS oder SATA) und bis zu zwei optische Laufwerke sowie ein Diskettenlaufwerk oder ein Speicherkartenleser

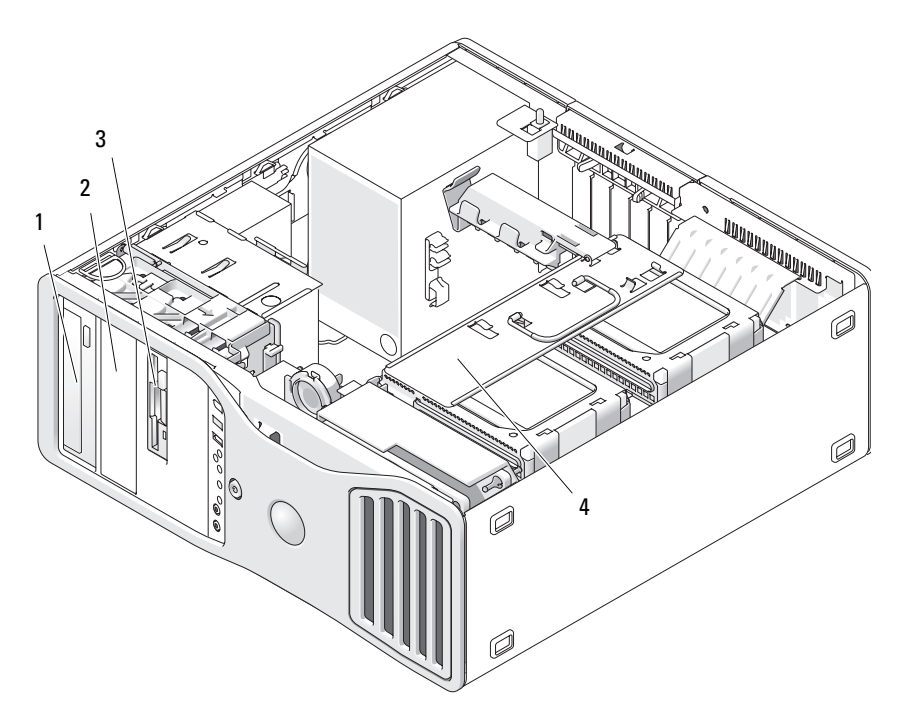

- 1 Oberer 5,25-Zoll-Laufwerkschacht (für optisches Laufwerk)
- 3 FlexBay (für optionales drittes Festplattenlaufwerk, Diskettenlaufwerk oder Speicherkartenleser)
- 2 Unterer 5,25-Zoll-Laufwerkschacht (für optionales optisches Laufwerk)
- 4 Drehbarer Festplattenlaufwerkträger (für zwei SAS- oder SATA-Laufwerke)

# **Laufwerke für den Desktop-Modus**

Mögliche Konfigurationen bei voller Bestückung des Computers:

- Bis zu drei SATA-Festplattenlaufwerke oder zwei (interne) SAS-Laufwerke und ein SATA-Laufwerk sowie ein optisches Laufwerk oder ein Speicherkartenleser
- Bis zu zwei Festplattenlaufwerke und bis zu zwei optische Laufwerke sowie ein Diskettenlaufwerk oder ein Speicherkartenleser

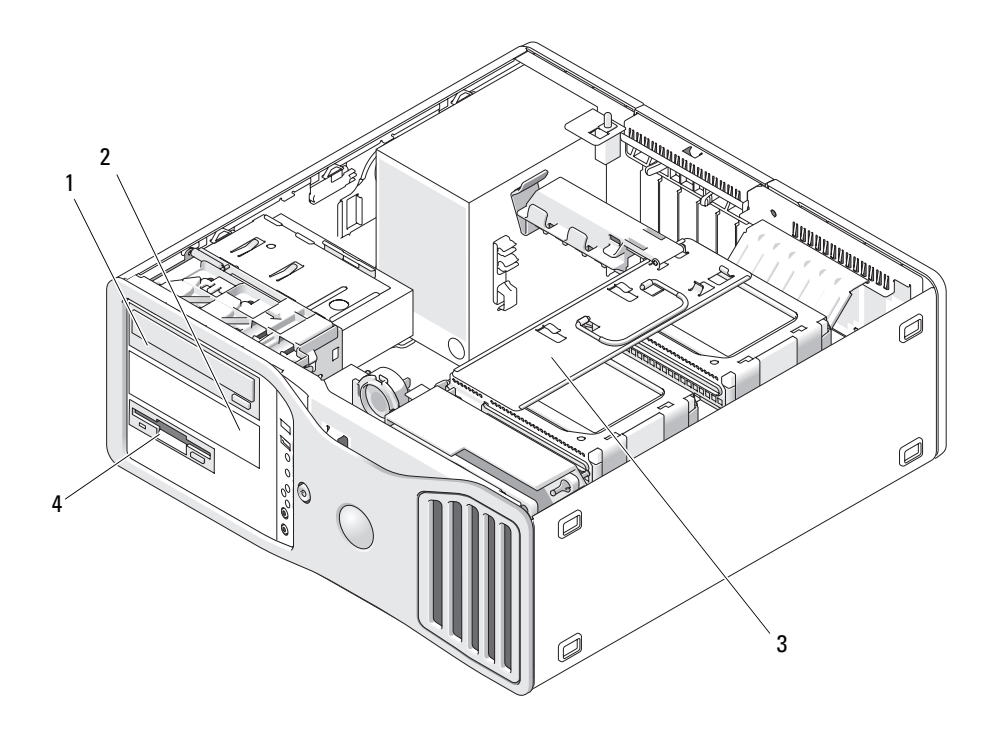

- 1 Oberer 5,25-Zoll-Laufwerkschacht (für optisches Laufwerk)
- 3 Drehbarer Festplattenlaufwerkträger (für zwei SAS- oder SATA-Laufwerke)
- 2 Unterer 5,25-Zoll-Laufwerkschacht (für optionales optisches Laufwerk oder SATA-Festplattenlaufwerk)
- 4 FlexBay (für optionales Diskettenlaufwerk oder Speicherkartenleser)

#### <span id="page-228-0"></span>**Wissenswertes über Metallabdeckungen bei manchen Laufwerkskonfigurationen**

Bei manchen Computerkonfigurationen verfügen die Laufwerkschächte über Metallabdeckungen. Wenn zu Ihrer Computerkonfiguration Metallabdeckungen gehören, müssen diese notwendigen Komponenten immer an den entsprechenden Schächten installiert bleiben.

**HINWEIS:** Wenn Metallabdeckungen zu Ihrer Computerkonfiguration gehören, müssen sie während des Computerbetriebs ständig installiert sein. Anderenfalls funktioniert der Computer möglicherweise nicht einwandfrei.

#### **Desktop-Ausrichtung**

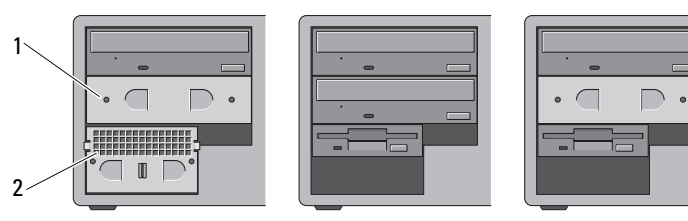

#### **Tower-Ausrichtung**

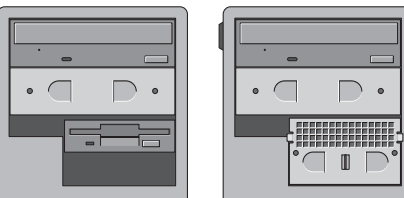

- 1 5,25-Zoll-Metallabdeckung 2 Gelochter Metalleinsatz
- 

In den folgenden drei Situationen kann eine Metallabdeckung entfernt werden, ohne sie unmittelbar wieder einzusetzen:

- Wenn sich im FlexBay-Schacht ein drittes Festplattenlaufwerk befindet (betrifft nur die Tower-Konfiguration) oder der Flexbay-Schacht nicht bestückt und an der Vorderseite mit einer Metallabdeckung versehen ist (betrifft beide Konfigurationen), wird für das Installieren eines Diskettenlaufwerks oder eines Speicherkartenlesers in diesem Schacht keine Metallabdeckung benötigt.
- Wenn sich im FlexBay-Schacht ein Diskettenlaufwerk oder ein Speicherkartenleser befindet (betrifft nur die Tower-Konfiguration) und Sie an dessen Stelle ein Festplattenlaufwerk installieren möchten, muss vor dem Festplattenlaufwerk im FlexBay-Schacht eine gelochte Metallabdeckung eingesetzt werden.
- Wenn im 5,25-Zoll-Laufwerkschacht eine Metallabdeckung eingesetzt ist und Sie in diesem Schacht ein optisches Laufwerk installieren möchten, ist für diesen Schacht keine Abdeckung erforderlich.

In allen zuvor beschriebenen Situationen sollte die Metallabdeckung für eine spätere Verwendung aufbewahrt werden.

Wenn Sie ein Diskettenlaufwerk, einen Speicherkartenleser oder ein optisches Laufwerk aus dem Computer entfernen, müssen Sie ersatzweise eine Metallabdeckung installieren. Fehlt die Metallabdeckung in einem solchen Fall, funktioniert der Computer möglicherweise nicht ordnungsgemäß. Wenn Sie zusätzliche Abdeckungen benötigen, wenden Sie sich an Dell (siehe ["Kontaktaufnahme mit Dell" auf Seite 321\)](#page-320-0).

## **Allgemeine Richtlinien zur Installation von Laufwerken**

**HINWEIS:** Wenn Metallabdeckungen zu Ihrer Computerkonfiguration gehören, müssen sie während des Computerbetriebs ständig installiert sein. Anderenfalls funktioniert der Computer möglicherweise nicht einwandfrei.

Wenn Sie ein Laufwerk installieren, müssen Sie zwei Kabel an der Rückseite des Laufwerks anschließen—ein Stromversorgungskabel vom Netzteil und ein Datenkabel. Das andere Ende des Datenkabels führt entweder zu einer Erweiterungskarte oder zur Systemplatine. Die meisten Anschlüsse sind passgeformt, um ein korrektes Einsetzen zu gewährleisten. Dabei kann es sich um eine Kerbe oder um einen fehlenden Kontaktstift und das entsprechende Gegenstück auf der anderen Seite handeln.

#### **Anschlüsse und Stecker von Stromversorgungskabeln**

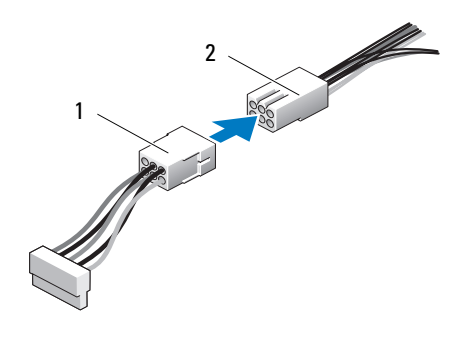

1 Stromversorgungskabel 2 Stromeingangsanschluss

Um ein Datenkabel anzuschließen, führen Sie die Anschlussenden zusammen und drücken Sie die Stecker fest ineinander. Um ein Datenkabel zu trennen, ziehen Sie die Anschlussenden an den Steckern auseinander, bis sich die Verbindung löst.

# **SATA-Datenkabelanschlüsse**

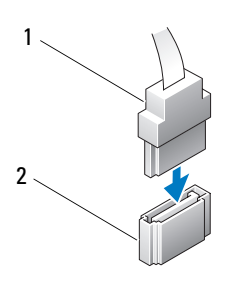

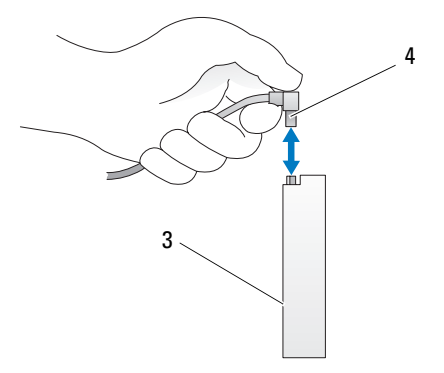

- 
- 
- 1 SATA-Datenkabel 2 SATA-Anschluss auf der Systemplatine
- 3 SATA-Laufwerk 14 SATA-Datenkabel

## **SAS-Datenkabelanschlüsse**

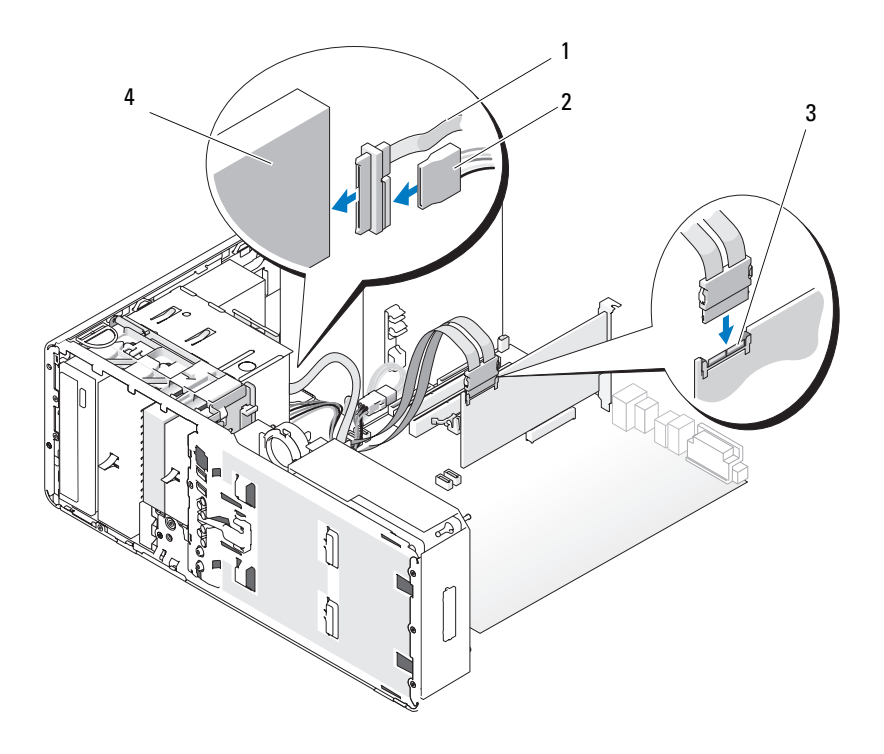

- 
- 
- 1 SAS-Datenkabel 2 Stromversorgungskabel
- 3 SAS-Stecker 1 1 4 SAS-Laufwerk

# **Datenkabelanschlüsse einer SAS-Controllerkarte**

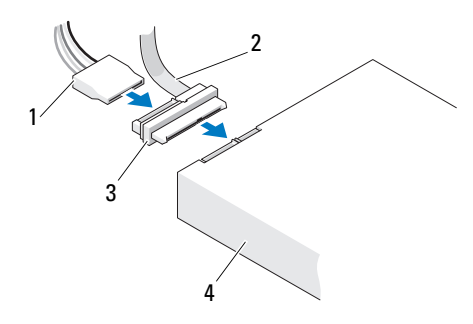

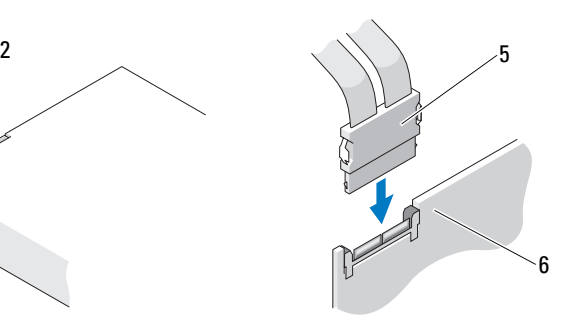

- 1 Stromversorgungsanschluss 2 SAS-Datenanschluss
- 3 Zwischenstecker 4 SAS-Laufwerk
- 
- 
- 
- 5 SAS-Stecker 6 Optionale PCI-Express SAS-Controllerkarte

## **Festplattenlaufwerk**

c) **HINWEIS:** Es wird empfohlen, nur SAS-Kabel von Dell zu verwenden. Es wird keine Gewährleistung dafür übernommen, dass Kabel anderer Hersteller mit Dell-Computern kompatibel sind.

#### <span id="page-233-0"></span>**Entfernen eines Festplattenlaufwerks aus dem drehbaren Laufwerkträger (Toweroder Desktop-Computer)**

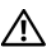

**VORSICHT: Bevor Sie gemäß den in diesem Abschnitt beschriebenen Anleitungen verfahren, lesen Sie zunächst die Sicherheitshinweise im Produktinformationshandbuch.**

**VORSICHT: Um Stromschläge zu vermeiden, trennen Sie den Computer vor dem Entfernen der Abdeckung immer von der Stromsteckdose.**

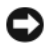

**HINWEIS:** Um Beschädigungen von Komponenten durch elektrostatische Entladungen zu vermeiden, müssen Sie die statische Elektrizität von Ihrem Körper ableiten, bevor Sie elektronische Komponenten im Computer berühren. Berühren Sie dazu eine unlackierte Metallfläche am Computergehäuse.

C) **HINWEIS:** Legen Sie das Laufwerk nicht auf eine harte Fläche, da es sonst beschädigt werden kann. Legen Sie das Laufwerk stattdessen auf eine ausreichend gepolsterte Oberfläche, beispielsweise auf ein Schaumstoffkissen.

- **1** Wenn Sie ein Festplattenlaufwerk austauschen, auf dem Daten gespeichert sind, legen Sie zuvor Sicherungsdateien vom Inhalt der Festplatte an.
- **2** Folgen Sie den Anweisungen unter ["Bevor Sie beginnen" auf Seite 171](#page-170-0).
- **3** Entfernen Sie die Computerabdeckung (siehe "Entfernen der [Computerabdeckung" auf Seite 174\)](#page-173-0).
- **HINWEIS:** *Wenn lediglich ein Festplattenlaufwerk zu installieren ist*, sollte es mit dem SATA0-Anschluss auf der Systemplatine verbunden werden.
- **4** Trennen Sie das Stromversorgungskabel von dem Festplattenlaufwerk, das Sie zu entfernen beabsichtigen.

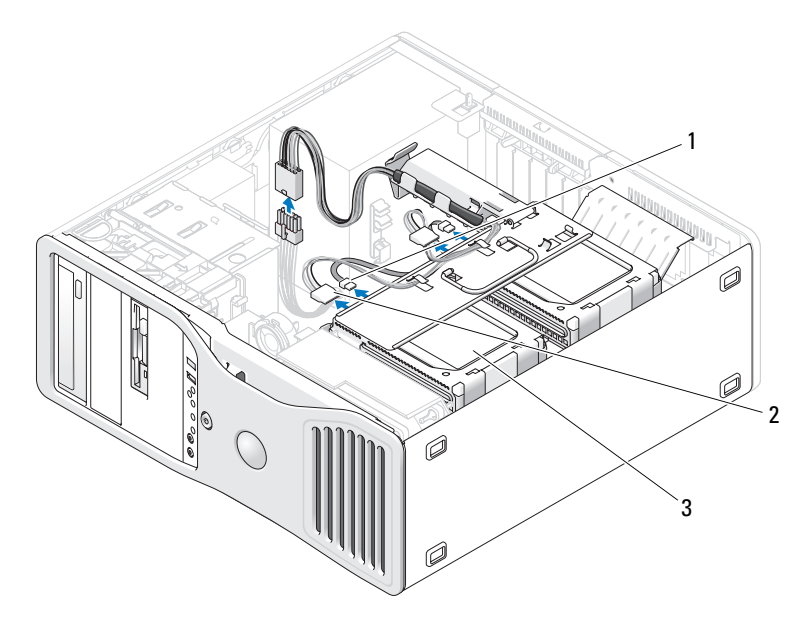

- 1 Datenkabelstecker 2 Stecker des Stromversorgungskabels
- 3 Festplattenlaufwerk
- **5** Trennen Sie das Datenkabel von dem Festplattenlaufwerk, das Sie zu entfernen beabsichtigen.

Es ist nicht nötig, das Datenkabel für ein deinstalliertes Festplattenlaufwerk auch von der Systemplatine zu trennen.

- **6** Drehen Sie den Festplattenlaufwerkträger aus dem Computer heraus (siehe "Zurückschwenken des Festplattenlaufwerkträgers in den Computer" [auf Seite 180](#page-179-0)).
- **7** Drücken Sie die blauen Laschen an beiden Seiten des Festplattenhalters nach innen und ziehen Sie das Laufwerk nach oben aus dem Festplattenlaufwerkschacht.

Verfahren Sie gemäß der Anleitung unter "Installieren eines [Festplattenlaufwerks im drehbaren Laufwerkträger \(Tower- oder Desktop-](#page-236-0)[Computer\)" auf Seite 237](#page-236-0), wenn Sie beabsichtigen, ein Ersatzlaufwerk zu installieren.

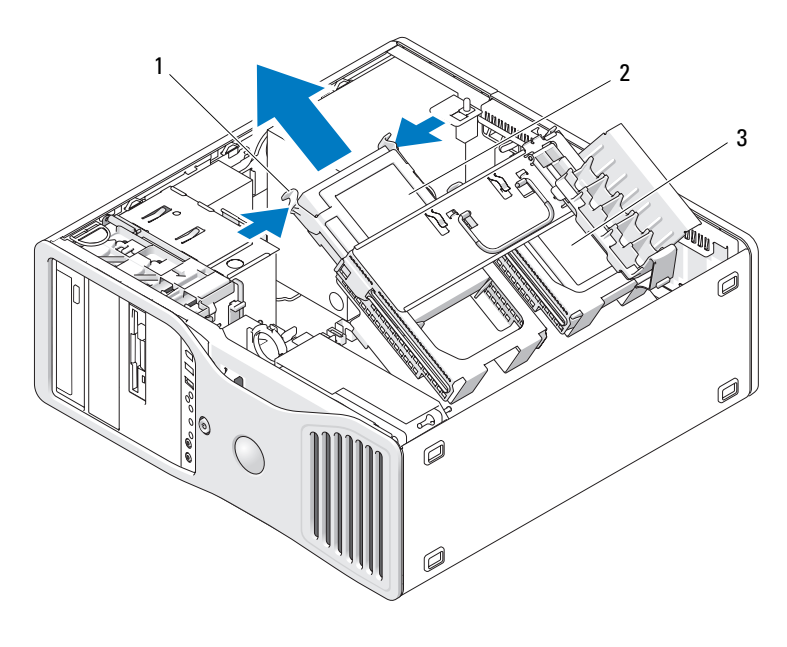

1 Blaue Laschen (2) 2 Festplattenlaufwerk im primären Festplattenlaufwerkschacht

- 3 Sekundärer Festplattenlaufwerkschacht
- **8** Vergewissern Sie sich, dass alle Anschlüsse korrekt verkabelt und fest angeschlossen sind.
- **9** Drehen Sie den Festplattenlaufwerkträger zurück in seine ursprüngliche Position (siehe "Zurückschwenken des Festplattenlaufwerkträgers in den [Computer" auf Seite 180\)](#page-179-0).
- **10** Bringen Sie die Computerabdeckung wieder an (siehe "Anbringen der [Computerabdeckung" auf Seite 183\)](#page-182-0).

**HINWEIS:** Wenn Sie ein Netzwerkkabel anschließen, verbinden Sie das Kabel zuerst mit dem Netzwerkanschluss bzw. dem Netzwerkgerät und dann mit dem Computer.

**11** Schließen Sie den Computer und die zugehörigen Geräte an die Stromversorgung an und schalten Sie alle Geräte ein.

#### <span id="page-236-0"></span>**Installieren eines Festplattenlaufwerks im drehbaren Laufwerkträger (Tower- oder Desktop-Computer)**

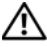

**VORSICHT: Bevor Sie gemäß den in diesem Abschnitt beschriebenen Anleitungen verfahren, lesen Sie zunächst die Sicherheitshinweise im Produktinformationshandbuch.**

**VORSICHT: Um Stromschläge zu vermeiden, trennen Sie den Computer vor dem Entfernen der Abdeckung immer von der Stromsteckdose.**

**HINWEIS:** Um Beschädigungen von Komponenten durch elektrostatische Entladungen zu vermeiden, müssen Sie die statische Elektrizität von Ihrem Körper ableiten, bevor Sie elektronische Komponenten im Computer berühren. Berühren Sie dazu eine unlackierte Metallfläche am Computergehäuse.

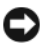

**HINWEIS:** Legen Sie das Laufwerk nicht auf eine harte Fläche, da es sonst beschädigt werden kann. Legen Sie das Laufwerk stattdessen auf eine ausreichend gepolsterte Oberfläche, beispielsweise auf ein Schaumstoffkissen.

- **1** Wenn Sie ein Festplattenlaufwerk austauschen, auf dem Daten gespeichert sind, legen Sie zuvor Sicherungsdateien vom Inhalt der Festplatte an.
- **2** Packen Sie das neue Festplattenlaufwerk aus und bereiten Sie es für die Installation vor.
- **3** Überprüfen Sie anhand der Dokumentation des Festplattenlaufwerks, ob das Laufwerk für den Computer konfiguriert ist.
- 4 Folgen Sie den Anweisungen unter ["Bevor Sie beginnen" auf Seite 171](#page-170-0).
- **5** Entfernen Sie die Computerabdeckung (siehe "Entfernen der [Computerabdeckung" auf Seite 174\)](#page-173-0).
- **6** Drehen Sie den Festplattenlaufwerkträger aus dem Computer heraus (siehe "Herausschwenken des Festplattenlaufwerkträgers aus dem Computer" [auf Seite 177](#page-176-0)).
- **7** Wenn Sie ein Laufwerk auswechseln möchten, entfernen Sie das zu ersetzende Laufwerk (siehe "Entfernen eines Festplattenlaufwerks aus dem [drehbaren Laufwerkträger \(Tower- oder Desktop-Computer\)" auf Seite 234](#page-233-0)).

Wenn sich im leeren Festplattenlaufwerkschacht ein Festplattenhalter befindet, entfernen Sie den Halter, indem Sie die seitlichen Halteklammern zusammenpressen und den Halter anheben und aus dem Laufwerkschacht ziehen.

**8** Wenn für das *Ersatz* laufwerk kein Festplattenhalter erforderlich ist, entfernen Sie den Halter vom alten Laufwerk.

Spreizen Sie die Klammern des Festplattenhalters und richten Sie die Seitenlöcher des neuen Festplattenlaufwerks an den Kunststoffstiften an den Klammern aus. Lösen Sie den Druck auf die Klammern, damit das Festplattenlaufwerk fest in der Halterung sitzt und gesichert wird.

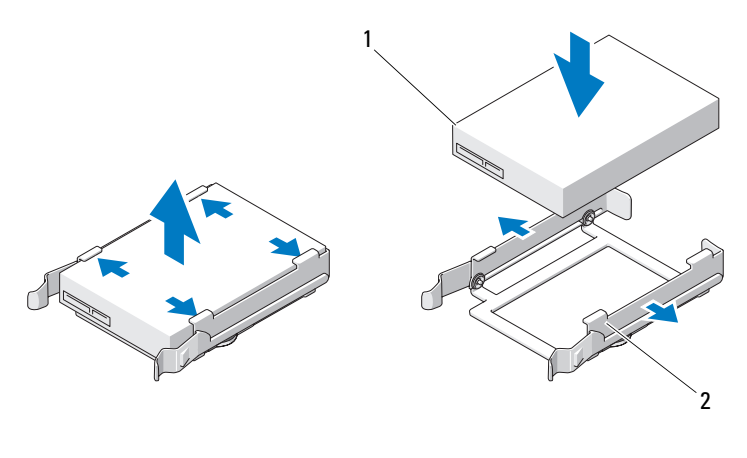

1 Laufwerk 2 Festplattenhalter

**HINWEIS:** SAS- und SATA-Laufwerke dürfen im drehbaren Festplattenlaufwerkträger nicht kombiniert werden. Beide Laufwerke im Laufwerkträger müssen entweder SATA- oder SAS-Festplattenlaufwerke sein.

- **9** Schieben Sie das Festplattenlaufwerk vorsichtig in den Laufwerkschacht, bis es einrastet.
- **10** Schließen Sie ein Stromversorgungskabel am Festplattenlaufwerk an.
- **11** Wenn Sie ein SATA-Festplattenlaufwerk installieren, verbinden Sie das Datenkabel mit dem Laufwerk.

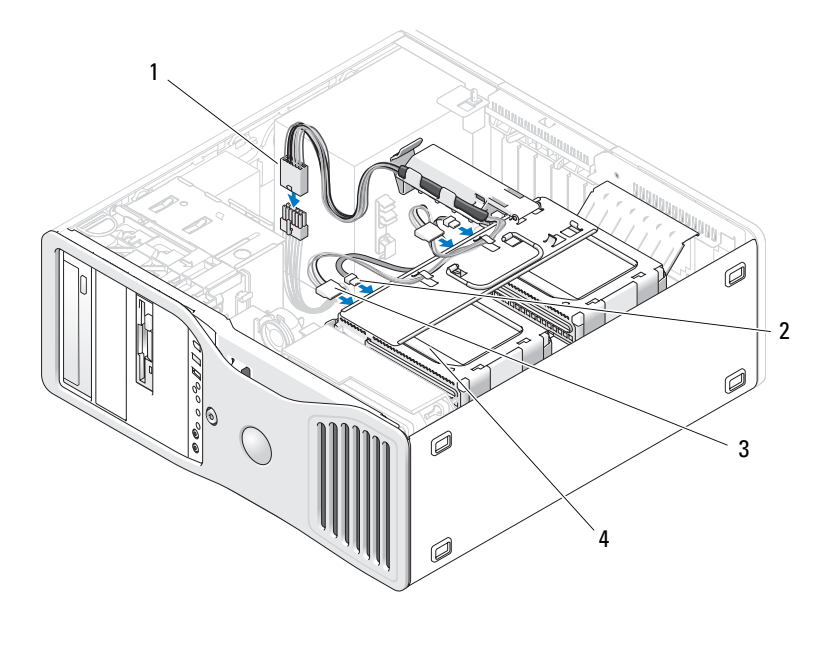

- 1 P3-Stormversorgungsanschluss 2 SATA-Datenkabel
- 3 Stromversorgungskabel für **Festplatte**
- 4 Festplattenlaufwerk

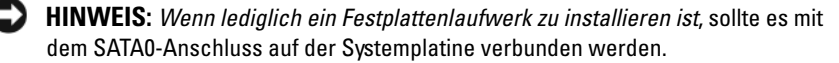

- **12** Vergewissern Sie sich, dass alle Anschlüsse korrekt verkabelt und fest angeschlossen sind.
- **13** Drehen Sie den Festplattenlaufwerkträger zurück in seine ursprüngliche Position (siehe "Zurückschwenken des Festplattenlaufwerkträgers in den [Computer" auf Seite 180\)](#page-179-0).

14 Bringen Sie die Computerabdeckung wieder an (siehe "Anbringen der [Computerabdeckung" auf Seite 183\)](#page-182-0).

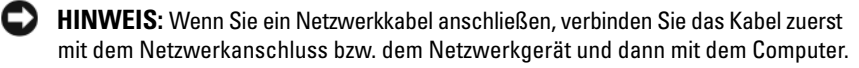

**15** Schließen Sie den Computer und die zugehörigen Geräte an die Stromversorgung an und schalten Sie alle Geräte ein.

Anleitungen zum Installieren von Software für den Laufwerkbetrieb finden Sie in der Dokumentation, die mit dem Laufwerk geliefert wurde.

- **HINWEIS:** Bei eine gemischten Konfiguration mit zwei SAS-Laufwerken und einem SATA-Laufwerk muss das letztere das primäre Laufwerk (Startlaufwerk) sein und im FlexBay-Schacht installiert sein.
- **16** Falls das gerade installierte Laufwerk das Primärlaufwerk ist, legen Sie einen startfähigen Datenträger in Laufwerk A ein.
- **17** Rufen Sie das System-Setup-Programm auf (siehe "System-Setup" auf [Seite 97\)](#page-96-0) und aktualisieren Sie die zutreffende Option für **Drive** (Laufwerk).
- **18** Beenden Sie das System-Setup-Programm und starten Sie den Computer neu.
- **19** Bevor Sie mit dem nächsten Schritt fortfahren, partitionieren Sie das Laufwerk und formatieren Sie es logisch.

Anleitungen hierzu finden Sie in der Dokumentation zum Betriebssystem.

- **20** Testen Sie das Laufwerk. Entsprechende Anweisungen finden Sie unter ["Dell Diagnostics" auf Seite 155](#page-154-0).
- **21** Falls das soeben installierte Festplattenlaufwerk das Primärlaufwerk ist, installieren Sie das Betriebssystem auf dieser Festplatte.

## <span id="page-239-0"></span>**Entfernen eines optionalen dritten Festplattenlaufwerks (nur Tower-Computer)**

**VORSICHT: Bevor Sie gemäß den in diesem Abschnitt beschriebenen Anleitungen verfahren, lesen Sie zunächst die Sicherheitshinweise im Produktinformationshandbuch.**

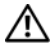

#### **VORSICHT: Um Stromschläge zu vermeiden, trennen Sie den Computer vor dem Entfernen der Abdeckung immer von der Stromsteckdose.**

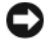

**HINWEIS:** Um Beschädigungen von Komponenten durch elektrostatische Entladungen zu vermeiden, müssen Sie die statische Elektrizität von Ihrem Körper ableiten, bevor Sie elektronische Komponenten im Computer berühren. Berühren Sie dazu eine unlackierte Metallfläche am Computergehäuse.

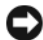

**HINWEIS:** Legen Sie das Laufwerk nicht auf eine harte Fläche, da es sonst beschädigt werden kann. Legen Sie das Laufwerk stattdessen auf eine ausreichend gepolsterte Oberfläche, beispielsweise auf ein Schaumstoffkissen.

- **1** Wenn Sie ein Festplattenlaufwerk austauschen, auf dem Daten gespeichert sind, legen Sie zuvor Sicherungsdateien vom Inhalt der Festplatte an.
- **2** Folgen Sie den Anweisungen unter ["Bevor Sie beginnen" auf Seite 171](#page-170-0).
- **3** Entfernen Sie die Computerabdeckung (siehe "Entfernen der [Computerabdeckung" auf Seite 174\)](#page-173-0).
- 4 Entfernen Sie die Laufwerkblende (siehe "Entfernen der Laufwerkblende" [auf Seite 258\)](#page-257-0).
- **HINWEIS:** Wenn Metallabdeckungen zu Ihrer Computerkonfiguration gehören, müssen sie während des Computerbetriebs ständig installiert sein. Anderenfalls funktioniert der Computer möglicherweise nicht einwandfrei.
	- **5** Wenn der Computer mit Metallabdeckungen ausgestattet ist (siehe ["Wissenswertes über Metallabdeckungen bei manchen](#page-228-0)  [Laufwerkskonfigurationen" auf Seite](#page-228-0) 229), ziehen Sie den Schieberhebel nach rechts und halten Sie ihn fest, während Sie den gelochten Metalleinsatz aus dem FlexBay-Schacht ziehen.
	- **6** Trennen Sie das Stromversorgungskabel von der Rückseite des Festplattenlaufwerks.

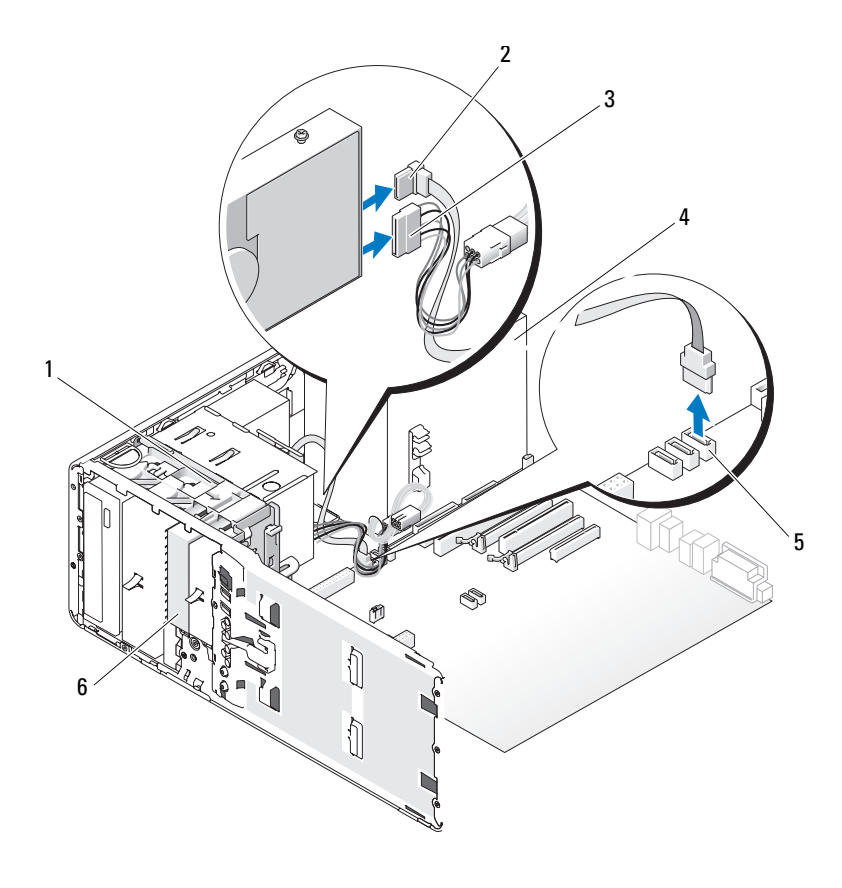

- 1 Schieberhebel 2 SATA-Datenkabel
- 3 Stromversorgungskabel 4 Netzteil
- 5 SATA-Anschluss auf der Systemplatine
- 
- 

6 Optionales SATA-Festplattenlaufwerk in FlexBay

**7** Trennen Sie Sie das Datenkabel von der Rückseite des Festplattenlaufwerks und vom Anschluss auf der Systemplatine.

Wenn das Datenkabel mit einer Karte verbunden ist und Sie das Laufwerk nicht erneut zu installieren beabsichtigen, platzieren Sie das Kabel in geeigneter Weise, so dass es die Arbeit nicht behindert.

**8** Drücken Sie den Schieberhebel nach rechts, um die Ansatzschraube freizugeben, und ziehen Sie das Laufwerk aus dem FlexBay-Schacht.

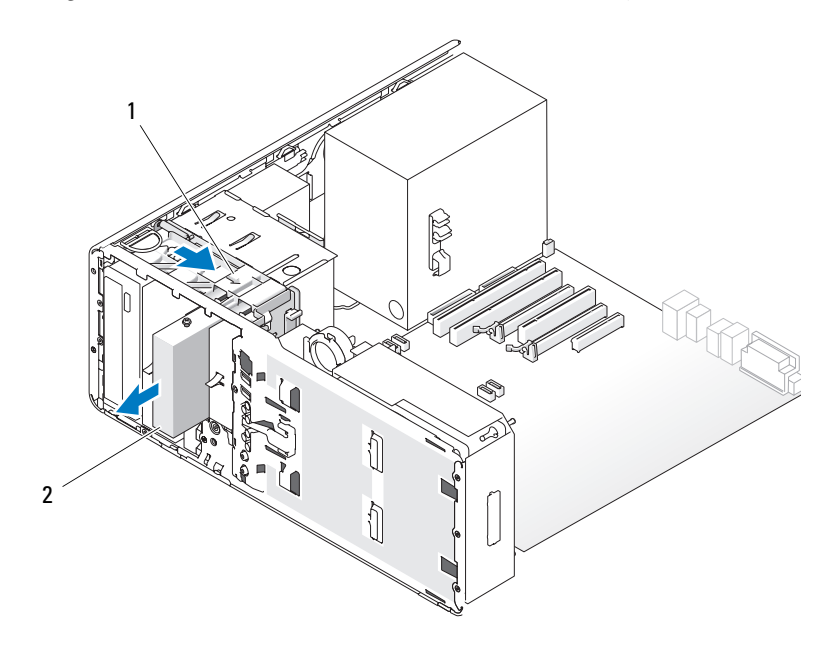

1 Schieberhebel 2 Optionales drittes Festplattenlaufwerk in FlexBay

**9** Legen Sie das Laufwerk an einem sicheren Ort ab.

C) **HINWEIS:** Wenn Metallabdeckungen zu Ihrer Computerkonfiguration gehören, müssen sie während des Computerbetriebs ständig installiert sein. Anderenfalls funktioniert der Computer möglicherweise nicht einwandfrei.

**10** Wenn Sie kein anderes Laufwerk im Laufwerkschacht installieren:

Wenn Metallabdeckungen am Computer angebracht sind (siehe "Wissenswertes über Metallabdeckungen bei manchen [Laufwerkskonfigurationen" auf Seite 229](#page-228-0)), installieren Sie den gelochten Metalleinsatz wieder über dem FlexBay-Schacht und dem Leerraum darunter.

- **a** Befestigen Sie die beiden oberen und die beiden unteren Schrauben des Metalleinsatzes in den entsprechenden Schlitzen im FlexBay-Schacht.
- **b** Schieben Sie den gelochten Metalleinsatz hinein, bis er einrastet und seine Metallzungen bündig auf der Gehäuseoberfläche aufliegen.

Installieren Sie einen Laufwerkblendeneinsatz (siehe "Ersetzen eines [Laufwerkblendeneinsatzes" auf Seite 262](#page-261-0)).

- **11** Bringen Sie die Laufwerkblende wieder an (siehe "Anbringen der [Laufwerkblende" auf Seite 263\)](#page-262-0).
- **12** Vergewissern Sie sich, dass alle Anschlüsse korrekt verkabelt und fest angeschlossen sind.
- **13** Bringen Sie die Computerabdeckung wieder an (siehe "Anbringen der [Computerabdeckung" auf Seite 183\)](#page-182-0).

**HINWEIS:** Wenn Sie ein Netzwerkkabel anschließen, verbinden Sie das Kabel zuerst mit dem Netzwerkanschluss bzw. dem Netzwerkgerät und dann mit dem Computer.

**14** Schließen Sie den Computer und die zugehörigen Geräte an die Stromversorgung an und schalten Sie alle Geräte ein.

## **Installieren eines optionalen dritten Festplattenlaufwerks (nur Tower-Computer)**

**VORSICHT: Bevor Sie gemäß den in diesem Abschnitt beschriebenen Anleitungen verfahren, lesen Sie zunächst die Sicherheitshinweise im Produktinformationshandbuch.**

#### **VORSICHT: Um Stromschläge zu vermeiden, trennen Sie den Computer vor dem Entfernen der Abdeckung immer von der Stromsteckdose.**

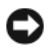

**HINWEIS:** Um Beschädigungen von Komponenten durch elektrostatische Entladungen zu vermeiden, müssen Sie die statische Elektrizität von Ihrem Körper ableiten, bevor Sie elektronische Komponenten im Computer berühren. Berühren Sie dazu eine unlackierte Metallfläche am Computergehäuse.

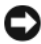

**HINWEIS:** Legen Sie das Laufwerk nicht auf eine harte Fläche, da es sonst beschädigt werden kann. Legen Sie das Laufwerk stattdessen auf eine ausreichend gepolsterte Oberfläche, beispielsweise auf ein Schaumstoffkissen.

**1** Wenn Sie ein neues Laufwerk einbauen, packen Sie dieses erst aus und bereiten Sie es für die Installation vor.

Überprüfen Sie anhand der Dokumentation, ob das Laufwerk für den Computer konfiguriert ist.

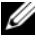

**ANMERKUNG:** Die im folgenden Schritt befestigten Schrauben müssen in den vorderen vier Löchern eingesetzt werden, um das Laufwerk zu installieren.

**2** Installieren Sie vier Schrauben in den vorderen vier Löchern an den Seiten des Laufwerks, sofern sie nicht bereits installiert sind.

Ist dies der Fall, vergewissern Sie sich, dass die Schrauben fest in den vier Löchern sitzen.

- **3** Folgen Sie den Anweisungen unter ["Bevor Sie beginnen" auf Seite 171](#page-170-0).
- 4 Entfernen Sie die Computerabdeckung (siehe "Entfernen der [Computerabdeckung" auf Seite 174\)](#page-173-0).
- **5** Entfernen Sie die Laufwerkblende (siehe "Entfernen der Laufwerkblende" [auf Seite 258\)](#page-257-0).
- **HINWEIS:** Wenn Metallabdeckungen zu Ihrer Computerkonfiguration gehören, müssen sie während des Computerbetriebs ständig installiert sein. Anderenfalls funktioniert der Computer möglicherweise nicht einwandfrei.
	- **6** Wenn der FlexBay-Schacht nicht bestückt und der Computer mit Metallabdeckungen ausgestattet ist (siehe "Wissenswertes über [Metallabdeckungen bei manchen Laufwerkskonfigurationen" auf Seite 229](#page-228-0)), ziehen Sie den Schieberhebel nach rechts und halten Sie ihn fest, während Sie den gelochten Metalleinsatz aus dem FlexBay-Schacht ziehen.
	- **7** Wenn Sie bereits ein *Diskettenlaufwerk* oder einen *Speicherkartenleser* im FlexBay-Schacht installiert haben, entfernen Sie das Laufwerk (siehe ["Entfernen eines Diskettenlaufwerks \(Tower-Computer\)" auf Seite 265](#page-264-0) bzw. ["Entfernen eines Speicherkartenlesers \(Tower-Computer\)" auf Seite 280](#page-279-0)).
	- **8** Wenn Sie bereits ein *Festplattenlaufwerk* im FlexBay-Schacht installiert haben, entfernen Sie es (siehe "Entfernen eines optionalen dritten [Festplattenlaufwerks \(nur Tower-Computer\)" auf Seite 240\)](#page-239-0).
	- **9** Schieben Sie das Laufwerk vorsichtig in den FlexBay-Schacht. Das Laufwerk passiert beim Einschieben hörbar zwei Kerben, bevor es fest installiert ist.

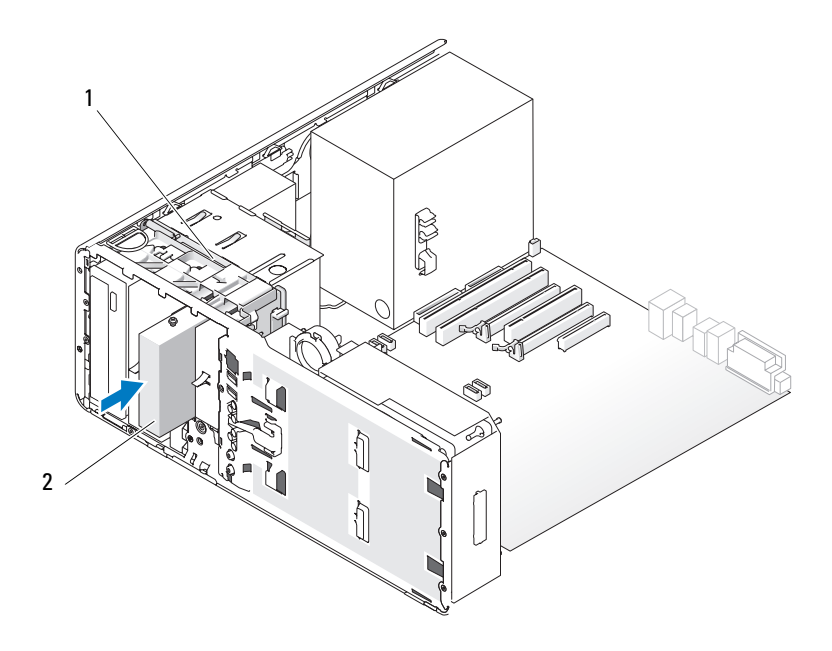

- 1 Schieberhebel 2 Optionales drittes Festplattenlaufwerk in FlexBay
- **10** Schließen Sie ein Stromversorgungskabel an der Rückseite des Festplattenlaufwerks an.
- **11** Verbinden Sie ein Datenkabel mit der Rückseite des Festplattenlaufwerks. Wenn es sich um ein SATA-Laufwerk handelt, verbinden Sie das andere Ende des Kabels mit dem Anschluss SATA\_2 auf der Systemplatine.

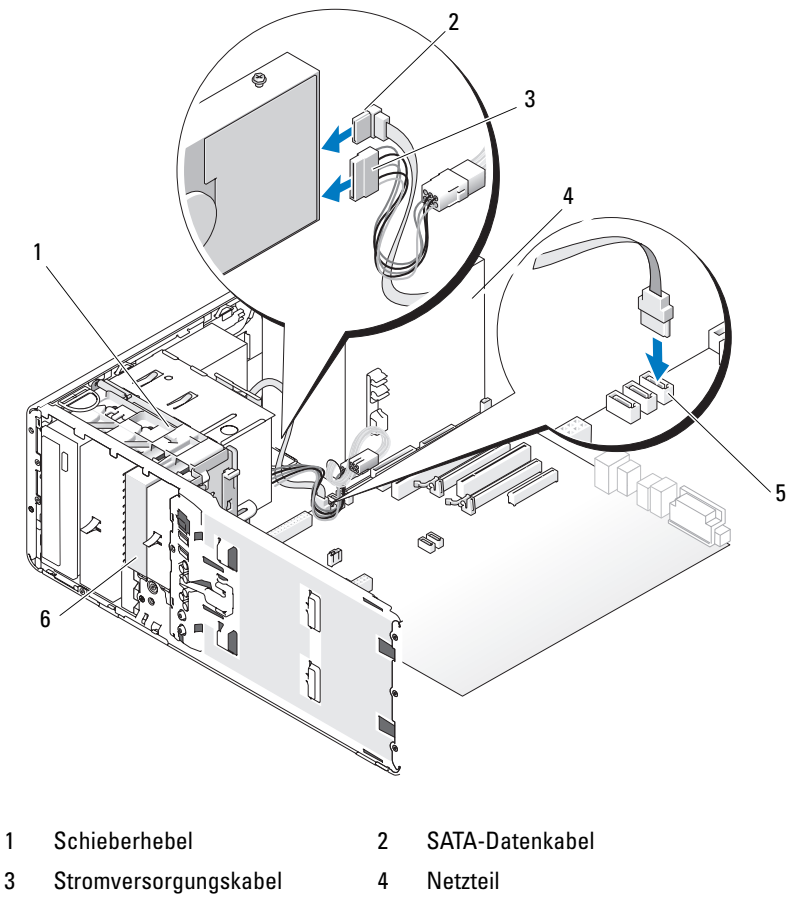

- 5 SATA-Anschluss auf der Systemplatine
- 6 Optionales SATA-Festplattenlaufwerk in FlexBay

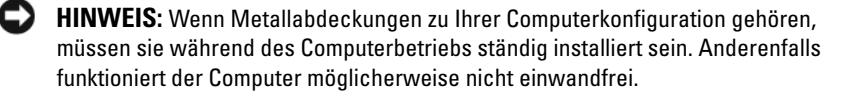

- **12** Wenn Metallabdeckungen am Computer angebracht sind, installieren Sie den gelochten Metalleinsatz über dem FlexBay-Schacht und dem Leerraum darunter (Weitere Informationen hierzu finden Sie unter "Wissenswertes über [Metallabdeckungen bei manchen Laufwerkskonfigurationen" auf Seite 229\)](#page-228-0):
	- **a** Befestigen Sie die beiden oberen und die beiden unteren Schrauben des Metalleinsatzes in den entsprechenden Schlitzen im FlexBay-Schacht.
	- **b** Schieben Sie den gelochten Metalleinsatz hinein, bis er einrastet und seine Metallzungen bündig auf der Gehäuseoberfläche aufliegen.
- **13** Bringen Sie die Laufwerkblende wieder an (siehe "Anbringen der [Laufwerkblende" auf Seite 263\)](#page-262-0).
- **14** Vergewissern Sie sich, dass alle Anschlüsse korrekt verkabelt und fest angeschlossen sind.
- **15** Bringen Sie die Computerabdeckung wieder an (siehe "Anbringen der [Computerabdeckung" auf Seite 183\)](#page-182-0).

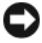

**HINWEIS:** Wenn Sie ein Netzwerkkabel anschließen, verbinden Sie das Kabel zuerst mit dem Netzwerkanschluss bzw. dem Netzwerkgerät und dann mit dem Computer.

**16** Schließen Sie den Computer und die zugehörigen Geräte an die Stromversorgung an und schalten Sie alle Geräte ein.

Anleitungen zum Installieren von Software für den Laufwerkbetrieb finden Sie in der Dokumentation, die mit dem Laufwerk geliefert wurde.

- **17** Falls das gerade installierte Laufwerk das Primärlaufwerk ist, legen Sie einen startfähigen Datenträger in Laufwerk A ein.
- **18** Schalten Sie den Computer ein.
- **19** Rufen Sie das System-Setup-Programm auf (siehe "System-Setup" auf [Seite 97\)](#page-96-0) und aktualisieren Sie die zutreffende Option für **Drive** (Laufwerk).
- **20** Beenden Sie das System-Setup-Programm und starten Sie den Computer neu.
- **21** Bevor Sie mit dem nächsten Schritt fortfahren, partitionieren Sie das Laufwerk und formatieren Sie es logisch.

Anleitungen hierzu finden Sie in der Dokumentation zum Betriebssystem.

- **22** Testen Sie das Laufwerk. Entsprechende Anweisungen finden Sie unter ["Dell Diagnostics" auf Seite 155](#page-154-0).
- **23** Falls das soeben installierte Festplattenlaufwerk das Primärlaufwerk ist, installieren Sie das Betriebssystem auf dieser Festplatte.

**Entfernen eines optionalen dritten SATA-Festplattenlaufwerks (nur Desktop-Computer)**

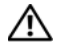

**VORSICHT: Bevor Sie gemäß den in diesem Abschnitt beschriebenen Anleitungen verfahren, lesen Sie zunächst die Sicherheitshinweise im Produktinformationshandbuch.**

**VORSICHT: Um Stromschläge zu vermeiden, trennen Sie den Computer vor dem Entfernen der Abdeckung immer von der Stromsteckdose.**

- **1** Folgen Sie den Anweisungen unter ["Bevor Sie beginnen" auf Seite 171](#page-170-0).
- 2 Entfernen Sie die Computerabdeckung (siehe "Entfernen der [Computerabdeckung und der Frontblende" auf Seite 174\)](#page-173-1).
- 3 Entfernen Sie die Laufwerkblende (siehe "Entfernen der Laufwerkblende" [auf Seite 258\)](#page-257-0).
- **4** Ziehen Sie den Desktop-Laufwerksicherungseinsatz am Griff heraus und legen Sie ihn an einem sicheren Ort ab.

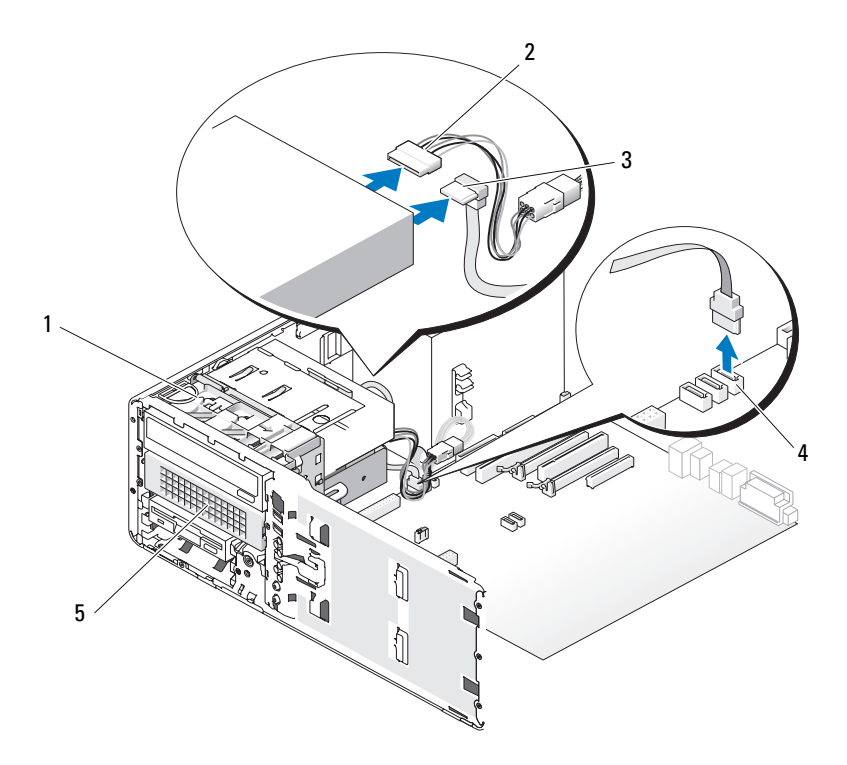

- 1 Desktop-Laufwerksicherungseinsatz 2 Stromversorgungskabel
- 
- 5 Optionales drittes SATA-Festplattenlaufwerk im Festplattenlaufwerkträger
- 
- 3 SATA-Datenkabel 4 SATA-Anschluss auf der Systemplatine
- **5** Trennen Sie das Stromversorgungskabel von der Rückseite des Festplattenlaufwerks.
- **6** Trennen Sie Sie das Datenkabel von der Rückseite des Festplattenlaufwerks und vom Anschluss auf der Systemplatine.
- **7** Ziehen Sie den Festplattenlaufwerkträger aus dem 5,25-Zoll-Laufwerkschacht.

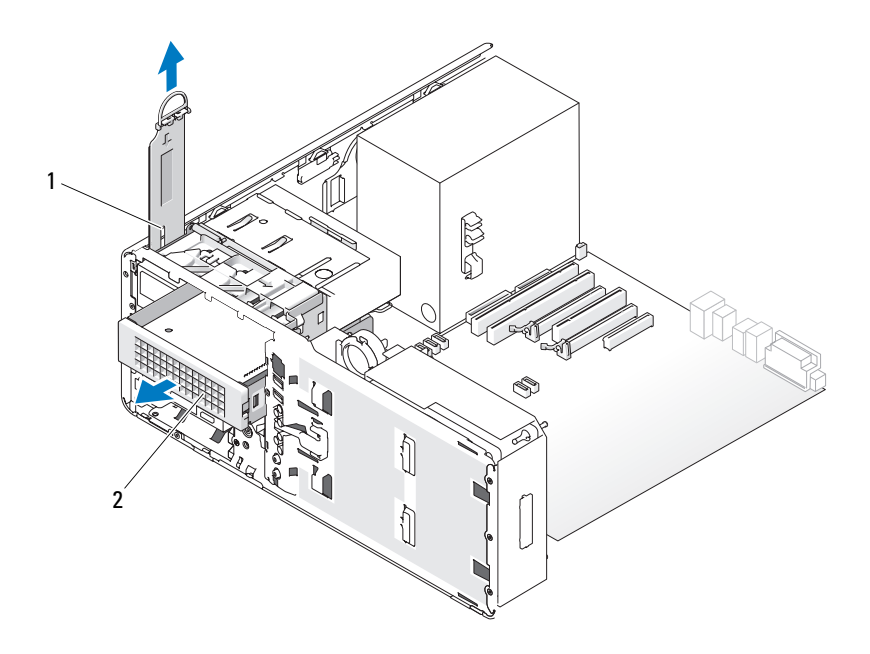

- 1 Desktop-Laufwerksicherungseinsatz
- 2 Optionales drittes SATA-Festplattenlaufwerk im Festplattenlaufwerkträger
- **8** Drücken Sie die blauen Laschen an beiden Seiten des Festplattenhalters nach innen und ziehen Sie das Laufwerk nach oben aus dem Festplattenlaufwerkträger.
- **9** Legen Sie das Laufwerk und den Träger an einem sicheren Ort ab.
- **10** Vergewissern Sie sich, dass alle Anschlüsse korrekt verkabelt und fest angeschlossen sind.

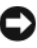

**HINWEIS:** Wenn Metallabdeckungen zu Ihrer Computerkonfiguration gehören, müssen sie während des Computerbetriebs ständig installiert sein. Anderenfalls funktioniert der Computer möglicherweise nicht einwandfrei.

**11** Wenn Sie kein anderes Laufwerk in den Laufwerkschacht einsetzen, installieren Sie einen Laufwerkblendeneinsatz (siehe "Ersetzen eines [Laufwerkblendeneinsatzes" auf Seite 262](#page-261-0)).

Sofern der Computer mit Metallabdeckungen ausgestattet ist (siehe ["Wissenswertes über Metallabdeckungen bei manchen](#page-228-0)  [Laufwerkskonfigurationen" auf Seite 229](#page-228-0)), installieren Sie die 5,25-Zoll-Metallabdeckung: Richten Sie die Schrauben der Abdeckung an den Metallschienen aus und drücken Sie die Abdeckung nach hinten, bis sie einrastet.

- **12** Wenn Sie ein anderes Laufwerk im Schacht für ein optisches Laufwerk installieren möchten, befolgen Sie die entsprechenden Anweisungen.
- **13** Setzen Sie den Desktop-Laufwerksicherungseinsatz wieder ein und klappen Sie seinen Griff um.
- **14** Bringen Sie die Laufwerkblende wieder an (siehe "Anbringen der [Laufwerkblende" auf Seite 263\)](#page-262-0).
- **15** Bringen Sie die Computerabdeckung wieder an (siehe "Anbringen der [Computerabdeckung" auf Seite 183\)](#page-182-0).

**HINWEIS:** Wenn Sie ein Netzwerkkabel anschließen, verbinden Sie das Kabel zuerst mit dem Netzwerkanschluss bzw. dem Netzwerkgerät und dann mit dem Computer.

**16** Schließen Sie den Computer und die zugehörigen Geräte an die Stromversorgung an und schalten Sie alle Geräte ein.

#### **Installieren eines optionalen dritten SATA-Festplattenlaufwerks (nur Desktop-Computer)**

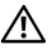

**VORSICHT: Bevor Sie gemäß den in diesem Abschnitt beschriebenen Anleitungen verfahren, lesen Sie zunächst die Sicherheitshinweise im Produktinformationshandbuch.**

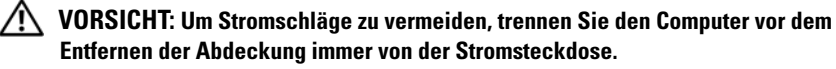

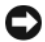

**HINWEIS:** Um eine dritte SATA-Festplatte in einem der 5,25-Zoll-Laufwerkschächte einzusetzen, muss sie im mitgelieferten Laufwerkträger und anschließend im unteren 5,25-Zoll-Laufwerkschacht installiert werden.

**1** Wenn Sie ein neues Laufwerk einbauen, packen Sie dieses erst aus und bereiten Sie es für die Installation vor.

Überprüfen Sie anhand der Dokumentation, ob das Laufwerk für den Computer konfiguriert ist.
- **2** Folgen Sie den Anweisungen unter ["Bevor Sie beginnen" auf Seite 171](#page-170-0).
- **3** Entfernen Sie die Computerabdeckung (siehe "Entfernen der [Computerabdeckung" auf Seite 174\)](#page-173-0).
- 4 Entfernen Sie die Laufwerkblende (siehe "Entfernen der Laufwerkblende" [auf Seite 258\)](#page-257-0).
- **5** Ziehen Sie den Desktop-Laufwerksicherungseinsatz am Griff heraus und legen Sie ihn an einem sicheren Ort ab.

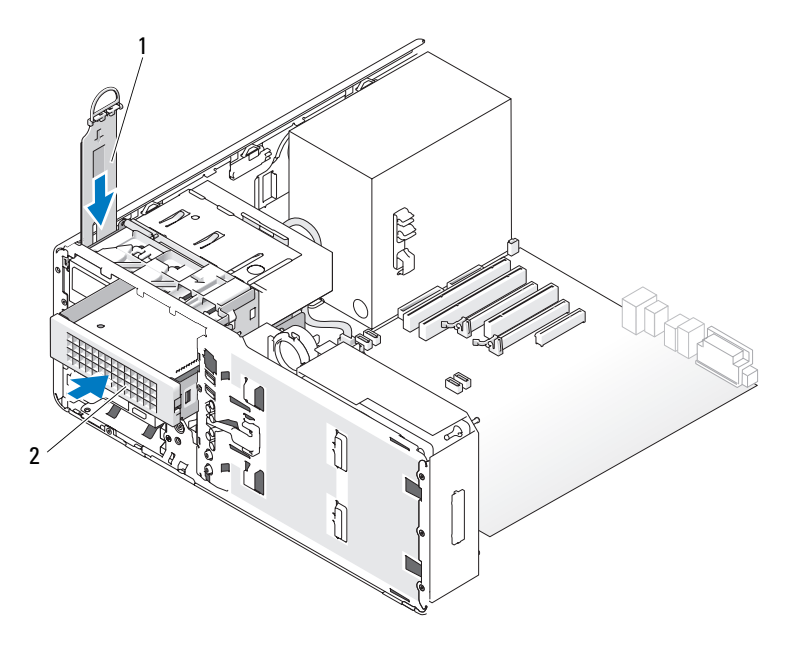

- 1 Desktop-Laufwerksicherungseinsatz 2 Optionales drittes SATA-
	- Festplattenlaufwerk im Festplattenlaufwerkträger
	- **6** Falls ein anderes Gerät im Laufwerkschacht für ein optisches Laufwerk installiert ist, entfernen Sie das Gerät (siehe "Entfernen eines optischen [Laufwerks \(Desktop-Computer\)" auf Seite 302](#page-301-0)).

**HINWEIS:** Wenn Metallabdeckungen zu Ihrer Computerkonfiguration gehören, müssen sie während des Computerbetriebs ständig installiert sein. Anderenfalls funktioniert der Computer möglicherweise nicht einwandfrei.

**7** Wenn der Laufwerkschacht für ein optisches Laufwerk nicht bestückt und der Computer mit Metallabdeckungen ausgestattet ist (siehe "Wissenswertes [über Metallabdeckungen bei manchen Laufwerkskonfigurationen" auf](#page-228-0)  [Seite 229\)](#page-228-0), entfernen Sie die 5,25-Zoll-Metallabdeckung.

Entfernen Sie anschließend den Laufwerkblendeneinsatz aus einem 5,25- Zoll-Laufwerkschacht (siehe "Entfernen eines Laufwerkblendeneinsatzes" [auf Seite 260\)](#page-259-0).

**8** Spreizen Sie die Klammern des Festplattenhalters und richten Sie die Seitenlöcher des neuen Festplattenlaufwerks an den Kunststoffstiften an den Klammern aus. Lösen Sie den Druck auf die Klammern, damit das Festplattenlaufwerk fest in der Halterung sitzt und gesichert wird.

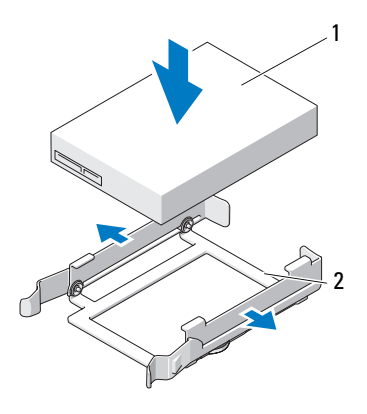

1 Festplattenlaufwerk 2 Festplattenhalter

**9** Schieben Sie das Laufwerk mit dem Festplattenhalter in den Festplattenträger.

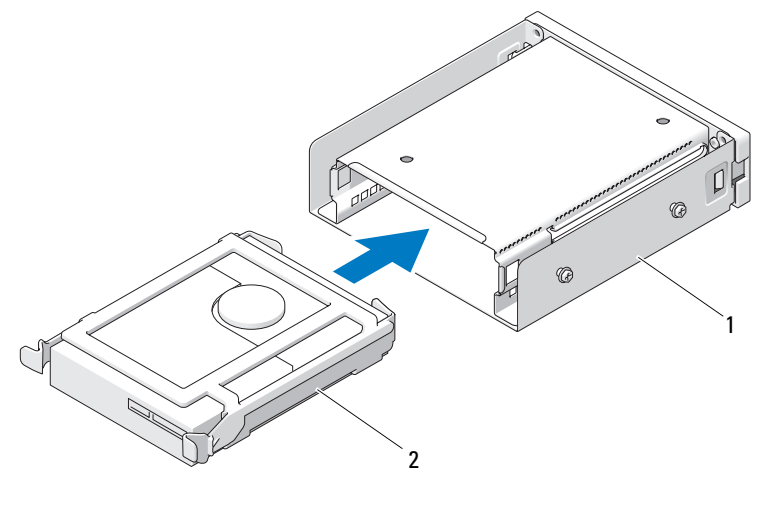

- 1 Festplattenträger 2 SATA-Festplattenlaufwerk im Festplattenhalter
- **10** Schieben Sie den Festplattenträger in den 5,25-Zoll-Laufwerkschacht, bis er fest sitzt.

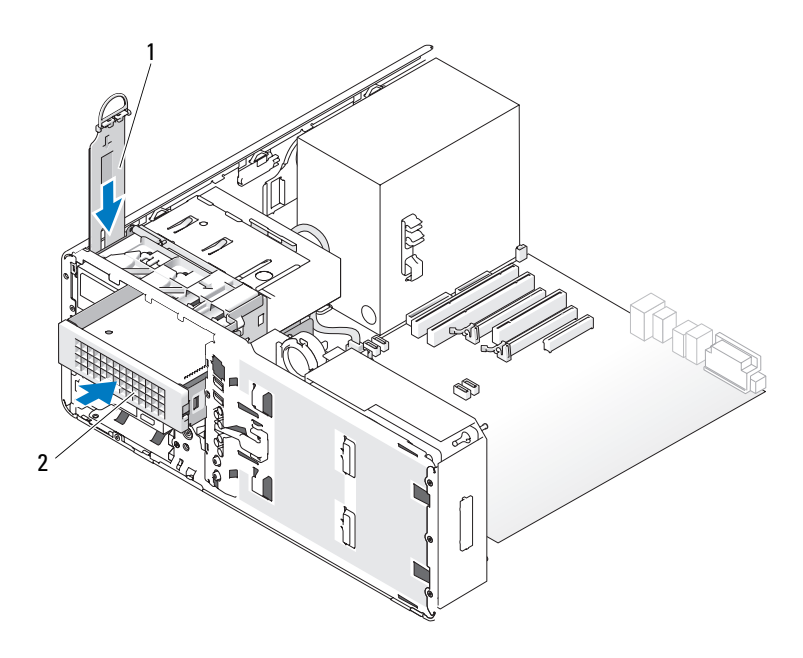

1 Desktop-Laufwerksicherungseinsatz 2 Optionales drittes SATA-

Festplattenlaufwerk im Festplattenlaufwerkträger

- **11** Setzen Sie den Desktop-Laufwerksicherungseinsatz wieder ein und klappen Sie seinen Griff um.
- **12** Schließen Sie ein Stromversorgungskabel am Festplattenlaufwerk an.

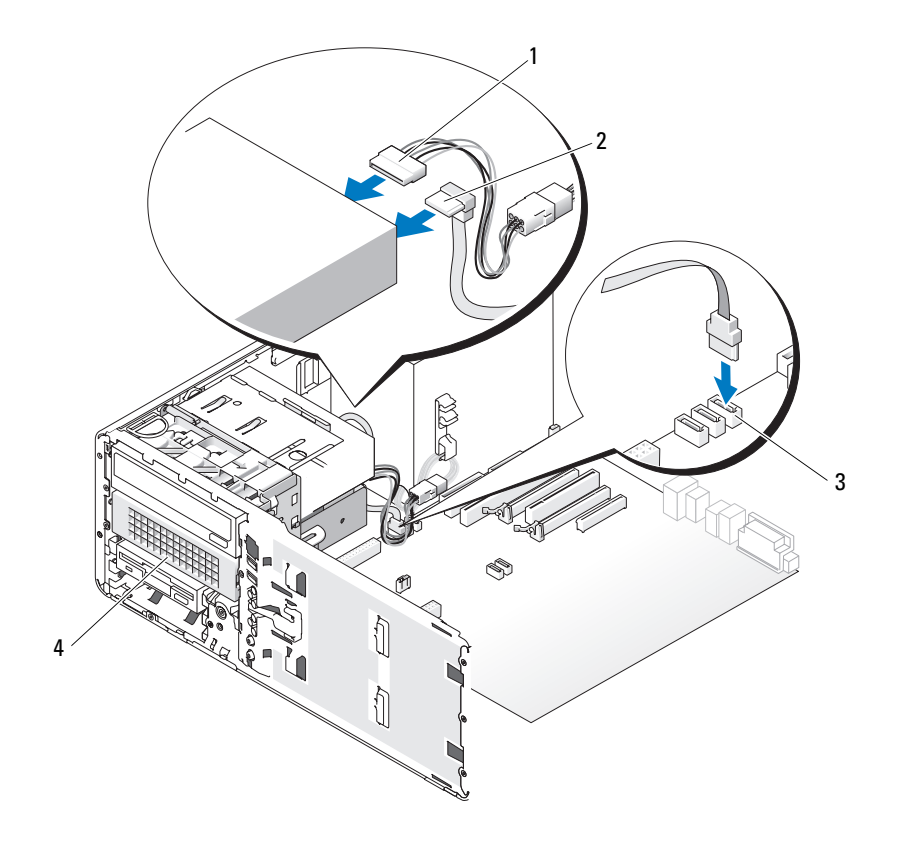

- 1 Stromversorgungskabel 2 SATA-Datenkabel
- 3 SATA-Anschluss auf der Systemplatine
- 
- 4 Optionales drittes SATA-Festplattenlaufwerk im Festplattenlaufwerkträger
- **13** Verbinden Sie das Datenkabel mit der Rückseite des Festplattenlaufwerks und dem Anschluss auf der Systemplatine.
- **14** Vergewissern Sie sich, dass alle Anschlüsse korrekt verkabelt und fest angeschlossen sind.
- **15** Bringen Sie die Laufwerkblende wieder an (siehe "Anbringen der [Laufwerkblende" auf Seite 263](#page-262-0)).
- 16 Bringen Sie die Computerabdeckung wieder an (siehe "Anbringen der [Computerabdeckung" auf Seite 183\)](#page-182-0).

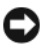

**HINWEIS:** Wenn Sie ein Netzwerkkabel anschließen, verbinden Sie das Kabel zuerst mit dem Netzwerkanschluss bzw. dem Netzwerkgerät und dann mit dem Computer.

**17** Schließen Sie den Computer und die zugehörigen Geräte an die Stromversorgung an und schalten Sie alle Geräte ein.

Anleitungen zum Installieren von Software für den Laufwerkbetrieb finden Sie in der Dokumentation, die mit dem Laufwerk geliefert wurde.

- **18** Falls das gerade installierte Laufwerk das Primärlaufwerk ist, legen Sie einen startfähigen Datenträger in Laufwerk A ein.
- **19** Schalten Sie den Computer ein.
- **20** Rufen Sie das System-Setup-Programm auf (siehe "System-Setup" auf [Seite 97\)](#page-96-0) und aktualisieren Sie die zutreffende Option für **Drive** (Laufwerk).
- **21** Beenden Sie das System-Setup-Programm und starten Sie den Computer neu.
- **22** Bevor Sie mit dem nächsten Schritt fortfahren, partitionieren Sie das Laufwerk und formatieren Sie es logisch.
- **23** Anleitungen hierzu finden Sie in der Dokumentation zum Betriebssystem.

# **Laufwerkblenden**

### **VORSICHT: Bevor Sie gemäß den in diesem Abschnitt beschriebenen Anleitungen verfahren, lesen Sie zunächst die Sicherheitshinweise im Produktinformationshandbuch.**

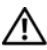

**VORSICHT: Um Stromschläge zu vermeiden, trennen Sie den Computer vor dem Entfernen der Abdeckung immer von der Stromsteckdose.**

# <span id="page-257-0"></span>**Entfernen der Laufwerkblende**

- **1** Folgen Sie den Anweisungen unter ["Bevor Sie beginnen" auf Seite 171](#page-170-0).
- **2** Entfernen Sie die Frontblende (siehe "Entfernen der Frontblende" auf [Seite 176](#page-175-0)).
- **3** Drücken Sie den Schieberhebel des Laufwerks in Richtung der Computerunterseite, bis die Laufwerkblende aufspringt.

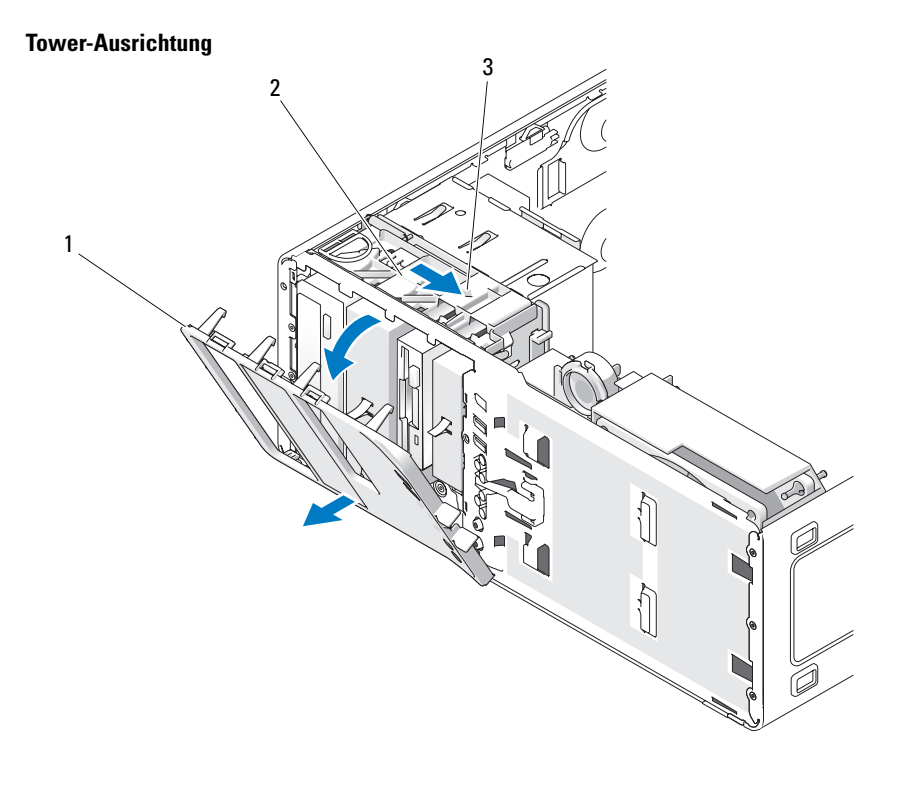

- 1 Laufwerkblende 2 Schieber
	-

3 Schieberhebel

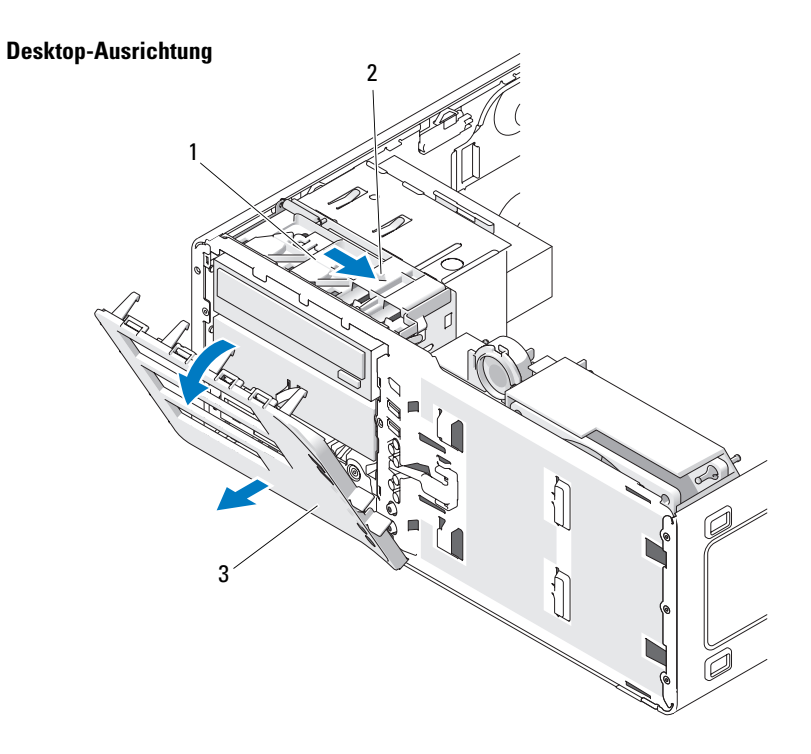

- 
- 1 Schieber 2 Schieberhebel
- 3 Laufwerkblende
- **4** Schwenken Sie die Laufwerkblende nach außen und heben Sie sie aus den Seitenscharnieren.
- **5** Legen Sie die Laufwerkblende an einem sicheren Ort ab.

# <span id="page-259-0"></span>**Entfernen eines Laufwerkblendeneinsatzes**

- **HINWEIS:** Laufwerkeinsätze sind innen möglicherweise mit Schrauben gesichert. Die Schrauben können Sie für neue Laufwerke verwenden, für die keine Schrauben vorhanden sind.
- **1** Folgen Sie den Anweisungen unter ["Bevor Sie beginnen" auf Seite 171](#page-170-0).
- 2 Entfernen Sie die Computerabdeckung (siehe "Entfernen der [Computerabdeckung" auf Seite 174\)](#page-173-0).
- 3 Entfernen Sie die Laufwerkblende (siehe "Entfernen der Laufwerkblende" [auf Seite 258\)](#page-257-0).
- **HINWEIS:** Um zu vermeiden, dass die Haltenase des Laufwerkblendeneinsatzes abbricht, ziehen Sie den Einsatz nicht weiter als ungefähr 1 cm von der Laufwerkblende weg, bevor Sie die Haltenase herausziehen.
- **4** Drücken Sie die Sperrklinken des Laufwerkblendeneinsatzes zusammen und öffnen Sie den Einsatz gerade so weit, dass die Sperrklinken freigegeben sind.

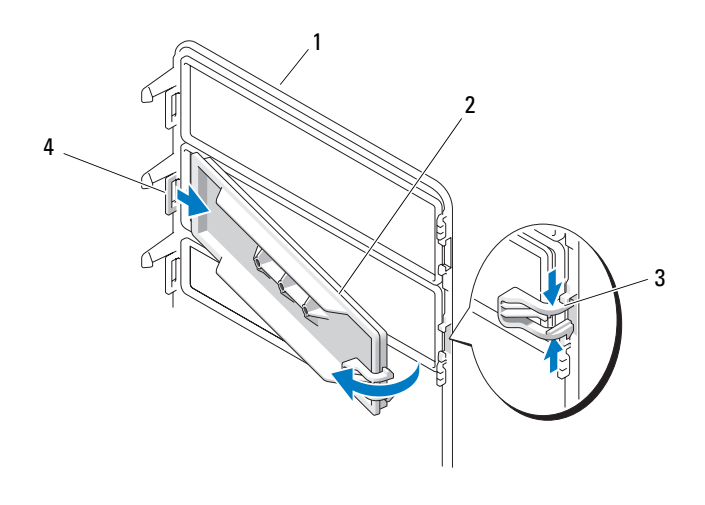

- 
- 3 Sperrklinken des Laufwerkblendeneinsatzes (2)
- 1 Laufwerkblende 2 Laufwerkblendeneinsatz
	- 4 Eingesetzte Haltenase des Laufwerkblendeneinsatzes
- **5** Ziehen Sie die Haltenase des Laufwerkblendeneinsatzes aus der Halterung.
- **6** Legen Sie den Laufwerkblendeneinsatz an einem sicheren Ort ab.

#### <span id="page-261-0"></span>**Ersetzen eines Laufwerkblendeneinsatzes**

**1** Schieben Sie die Haltenase des Laufwerkblendeneinsatzes in den Laufwerkblendenschlitz.

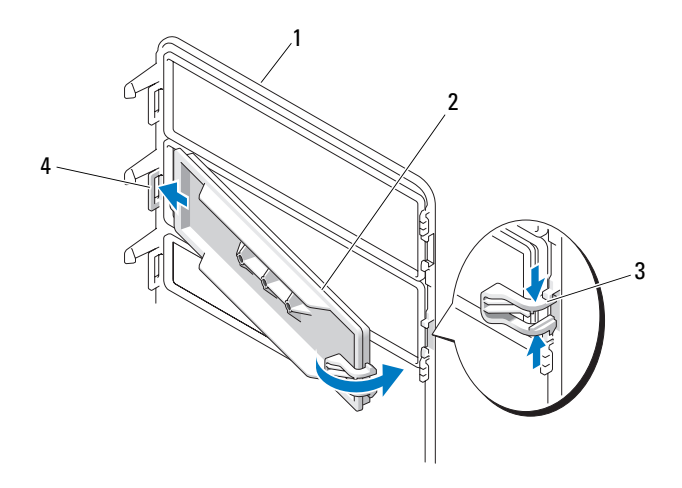

- 
- 3 Sperrklinken des Laufwerkblendeneinsatzes (2)
- 1 Laufwerkblende 2 Laufwerkblendeneinsatz
	- 4 Eingesetzte Haltenase des Laufwerkblendeneinsatzes
- **2** Drücken Sie die Sperrklinken des Laufwerkblendeneinsatzes zusammen und drehen Sie den Laufwerkblendeneinsatz in die vorgesehene Position.
- **3** Stellen Sie sicher, dass der Laufwerkblendeneinsatz ordnungsgemäß in der Laufwerkblende installiert ist.

# <span id="page-262-0"></span>**Anbringen der Laufwerkblende**

**1** Folgen Sie den Anweisungen unter ["Bevor Sie beginnen" auf Seite 171](#page-170-0).

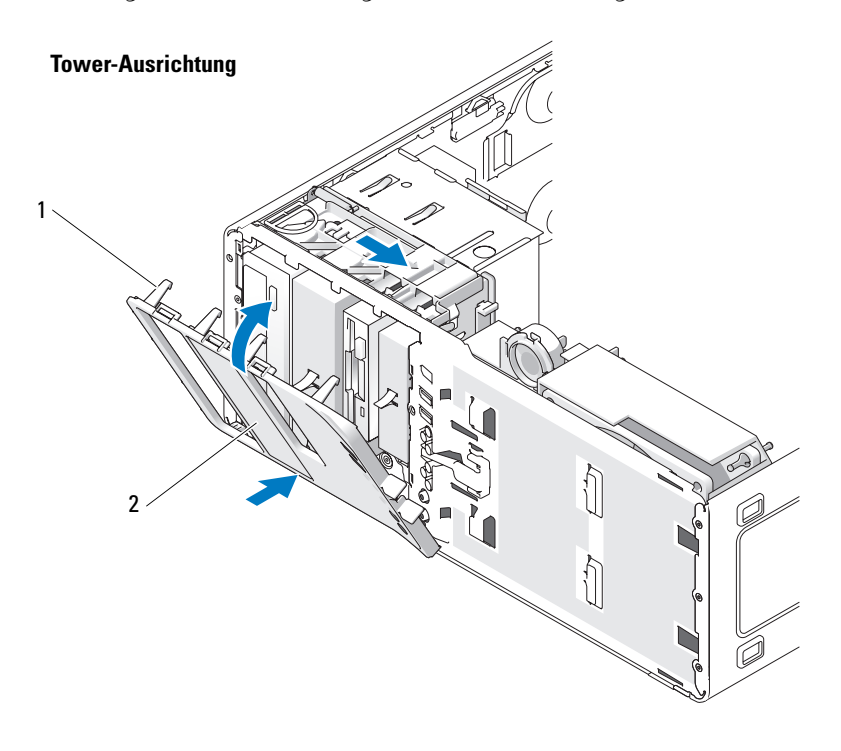

1 Haltenasen der Laufwerkblende 2 Laufwerkblende

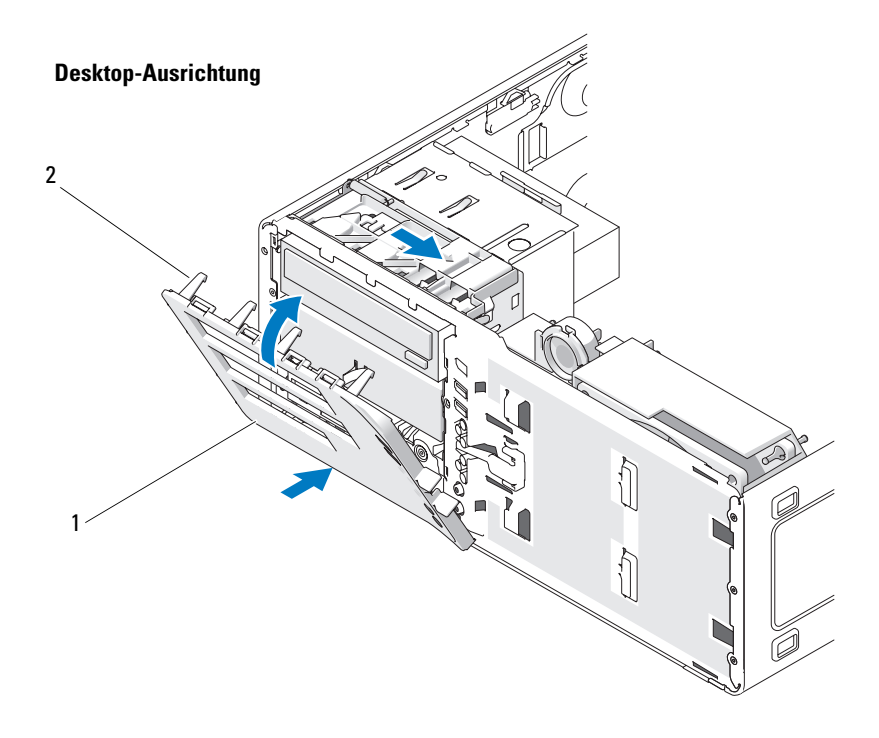

1 Laufwerkblende 2 Haltenasen der Laufwerkblende

- **2** Richten Sie die Haltenasen der Laufwerkblende an den Seitenscharnieren aus.
- **3** Drehen Sie die Laufwerkblende zum Computer, bis sie einrastet.
- 4 Bringen Sie die Frontblende wieder an (siehe "Anbringen der Frontblende" [auf Seite 182](#page-181-0)).
- **5** Bringen Sie die Computerabdeckung wieder an (siehe "Anbringen der [Computerabdeckung" auf Seite 183\)](#page-182-0).

# **Diskettenlaufwerk**

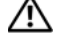

**VORSICHT: Bevor Sie gemäß den in diesem Abschnitt beschriebenen Anleitungen verfahren, lesen Sie zunächst die Sicherheitshinweise im Produktinformationshandbuch.**

**VORSICHT: Um Stromschläge zu vermeiden, trennen Sie den Computer vor dem Entfernen der Abdeckung immer von der Stromsteckdose.**

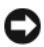

**HINWEIS:** Um Beschädigungen von Komponenten durch elektrostatische Entladungen zu vermeiden, müssen Sie die statische Elektrizität von Ihrem Körper ableiten, bevor Sie elektronische Komponenten im Computer berühren. Berühren Sie dazu eine unlackierte Metallfläche am Computergehäuse.

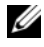

**ANMERKUNG:** Wenn Sie ein Diskettenlaufwerk in einen *Tower-Computer* einbauen möchten, lesen Sie den Abschnitt ["Installieren eines Diskettenlaufwerks \(Tower-](#page-267-0)[Computer\)" auf Seite 268](#page-267-0).

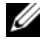

**ANMERKUNG:** Wenn Sie ein Diskettenlaufwerk in einen *Desktop-Computer* einbauen möchten, lesen Sie den Abschnitt "Installieren eines Diskettenlaufwerks [\(Desktop-Computer\)" auf Seite 276.](#page-275-0)

# **Entfernen eines Diskettenlaufwerks (Tower-Computer)**

- **1** Folgen Sie den Anweisungen unter ["Bevor Sie beginnen" auf Seite 171](#page-170-0).
- **2** Entfernen Sie die Computerabdeckung (siehe "Entfernen der [Computerabdeckung" auf Seite 174\)](#page-173-0).
- **3** Entfernen Sie die Laufwerkblende (siehe "Entfernen der Laufwerkblende" [auf Seite 258\)](#page-257-0).
- **4** Trennen Sie das Stromversorgungskabel und das Datenkabel von der Rückseite des Diskettenlaufwerks.
- **5** Trennen Sie das andere Ende des Diskettenlaufwerk-Kabels vom Anschluss "DSKT" auf der Systemplatine. Die Positionen der Systemplatinenanschlüsse finden Sie unter ["Komponenten der Systemplatine" auf Seite 29](#page-28-0) illustriert.

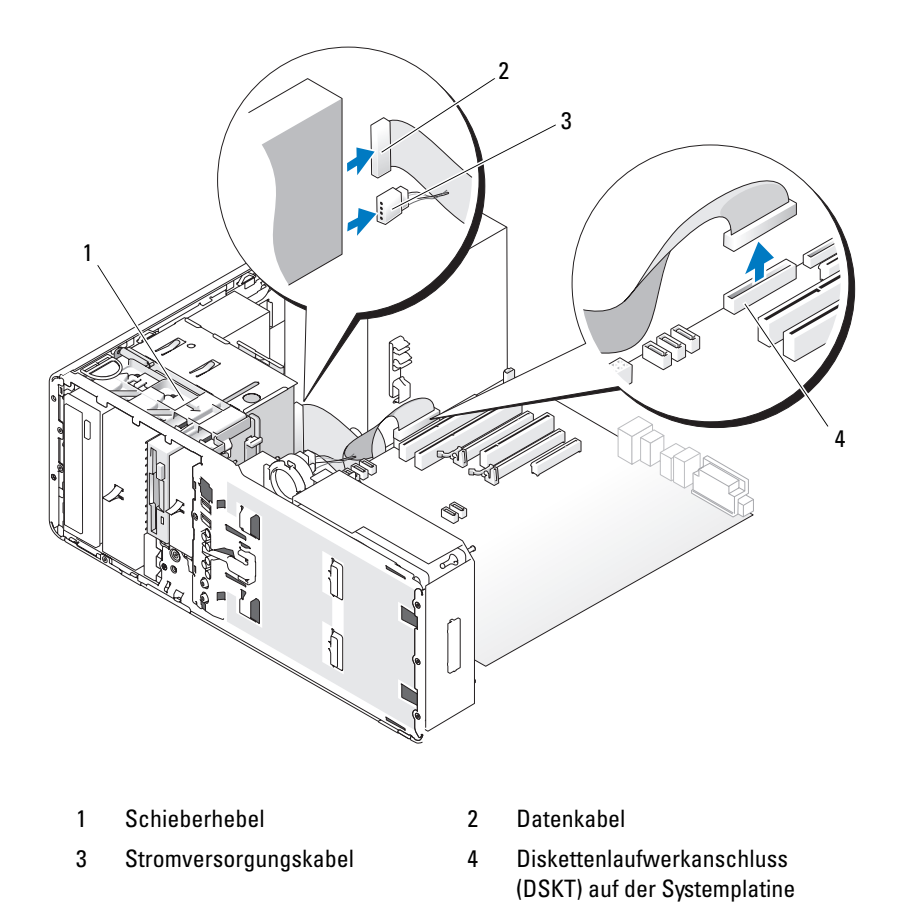

**6** Drücken Sie den Schieberhebel nach rechts, um die Ansatzschraube freizugeben, und ziehen Sie das Laufwerk aus dem FlexBay-Schacht.

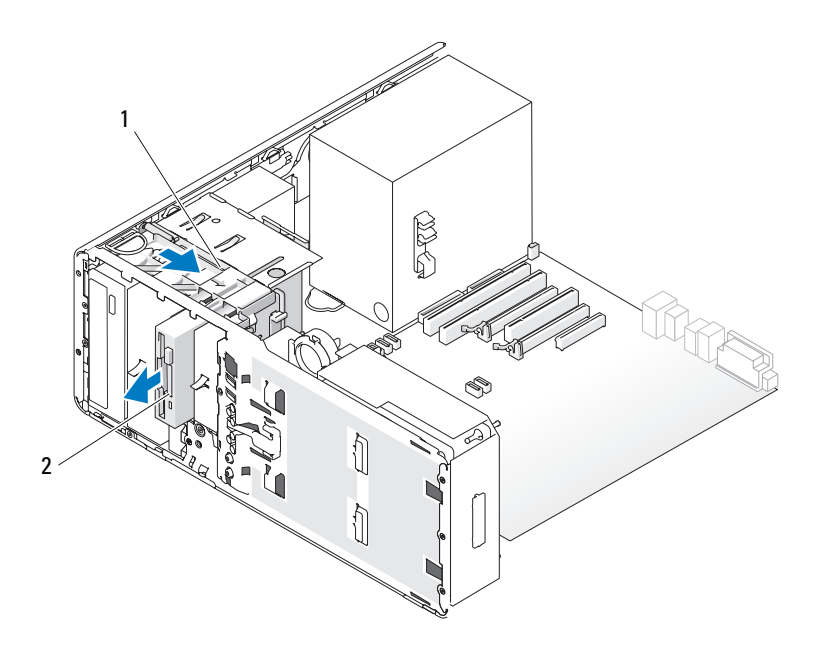

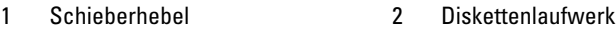

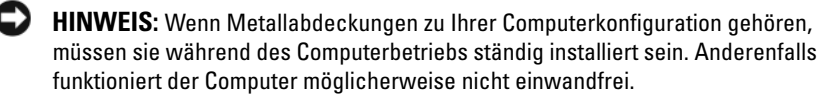

**7** Wenn Metallabdeckungen am Computer angebracht sind (siehe "Wissenswertes über Metallabdeckungen bei manchen [Laufwerkskonfigurationen" auf Seite 229](#page-228-0)) und Sie kein anderes Laufwerk im FlexBay-Schacht einsetzen möchten, installieren Sie den gelochten Metalleinsatz über dem FlexBay-Schacht und dem Leerraum darunter:

- **a** Befestigen Sie die beiden oberen und die beiden unteren Schrauben des Metalleinsatzes in den entsprechenden Schlitzen im FlexBay-Schacht.
- **b** Schieben Sie den gelochten Metalleinsatz hinein, bis er einrastet und seine Metallzungen bündig auf der Gehäuseoberfläche aufliegen.

Installieren Sie einen Laufwerkblendeneinsatz (siehe "Ersetzen eines [Laufwerkblendeneinsatzes" auf Seite 262\)](#page-261-0).

- **8** Wenn Sie ein anderes Laufwerk im FlexBay-Schacht installieren möchten, befolgen Sie die entsprechenden Installationsanweisungen in diesem Abschnitt.
- **9** Bringen Sie die Laufwerkblende wieder an (siehe "Anbringen der [Laufwerkblende" auf Seite 263\)](#page-262-0).
- **10** Vergewissern Sie sich, dass alle Anschlüsse korrekt verkabelt und fest angeschlossen sind.
- 11 Bringen Sie die Computerabdeckung wieder an (siehe "Anbringen der [Computerabdeckung" auf Seite 183\)](#page-182-0).
- **HINWEIS:** Wenn Sie ein Netzwerkkabel anschließen, verbinden Sie das Kabel zuerst mit dem Netzwerkanschluss bzw. dem Netzwerkgerät und dann mit dem Computer.
- **12** Schließen Sie den Computer und die zugehörigen Geräte an die Stromversorgung an und schalten Sie alle Geräte ein.

# <span id="page-267-0"></span>**Installieren eines Diskettenlaufwerks (Tower-Computer)**

- **HINWEIS:** Eine Tower-Konfiguration mit drei Festplattenlaufwerken unterstützt kein Diskettenlaufwerk, da das dritte Festplattenlaufwerk im FlexBay-Schacht installiert ist.
	- **1** Folgen Sie den Anweisungen unter ["Bevor Sie beginnen" auf Seite 171](#page-170-0).
	- 2 Entfernen Sie die Computerabdeckung (siehe "Entfernen der [Computerabdeckung" auf Seite 174\)](#page-173-0).
	- 3 Entfernen Sie die Laufwerkblende (siehe "Entfernen der Laufwerkblende" [auf Seite 258\)](#page-257-0).
	- **4** Falls ein anderes Gerät im FlexBay-Schacht installiert ist, entfernen Sie das Gerät (siehe die entsprechenden Anweisungen zum Entfernen des Geräts in diesem Abschnitt).
- **HINWEIS:** Wenn Metallabdeckungen zu Ihrer Computerkonfiguration gehören, müssen sie während des Computerbetriebs ständig installiert sein. Anderenfalls funktioniert der Computer möglicherweise nicht einwandfrei.
	- **5** Wenn der Computer mit Metallabdeckungen ausgestattet ist (siehe ["Wissenswertes über Metallabdeckungen bei manchen](#page-228-0)  [Laufwerkskonfigurationen" auf Seite 229](#page-228-0)) und der FlexBay-Schacht nicht bestückt ist, ziehen Sie den Schieberhebel nach rechts und halten Sie ihn fest, während Sie den gelochten Metalleinsatz aus dem FlexBay-Schacht ziehen.
	- **6** Entfernen Sie den FlexBay-Laufwerkblendeneinsatz (siehe "Entfernen eines [Laufwerkblendeneinsatzes" auf Seite 260\)](#page-259-0).

**7** Wenn am Laufwerk keine Schrauben angebracht sind, entfernen Sie die Ansatzschrauben an der Innenseite der Laufwerkblende und befestigen Sie die Schrauben am neuen Laufwerk.

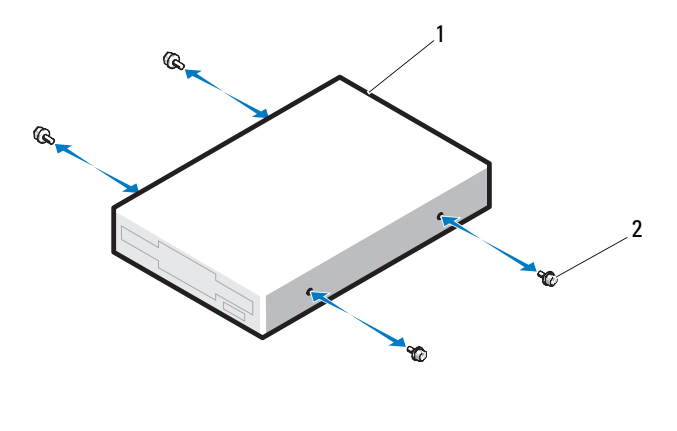

1 Diskettenlaufwerk 2 Schrauben (4)

**8** Schieben Sie das Laufwerk vorsichtig in den FlexBay-Schacht, bis es einrastet oder vollständig eingesetzt ist.

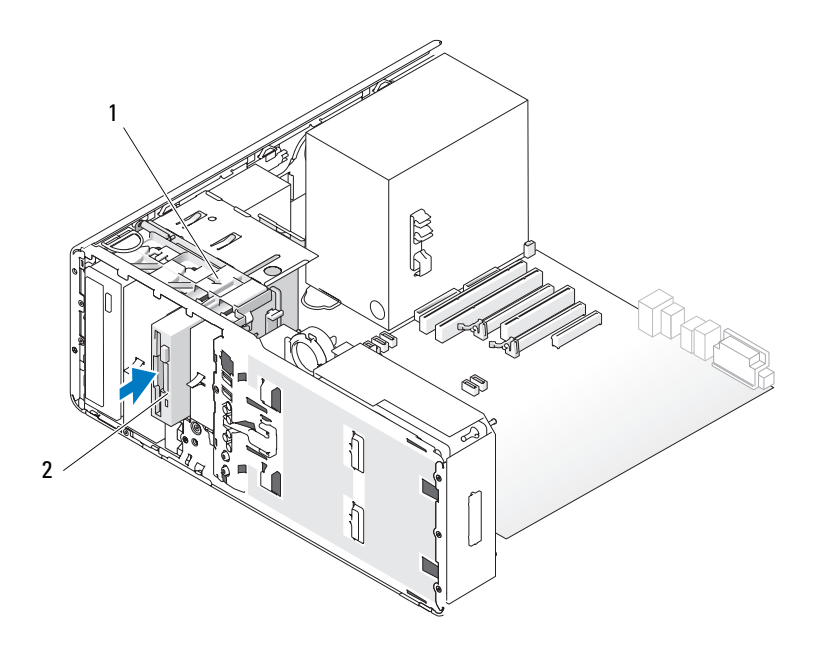

1 Schieberhebel 2 Diskettenlaufwerk

- **9** Verbinden Sie das Stromversorgungs- und das Datenkabel mit dem Diskettenlaufwerk.
- **10** Verbinden Sie das andere Ende des Diskettenlaufwerk-Kabels mit dem Anschluss "DSKT" auf der Systemplatine. Die Positionen der Systemplatinenanschlüsse finden Sie unter "Komponenten der [Systemplatine" auf Seite 29](#page-28-0) illustriert.

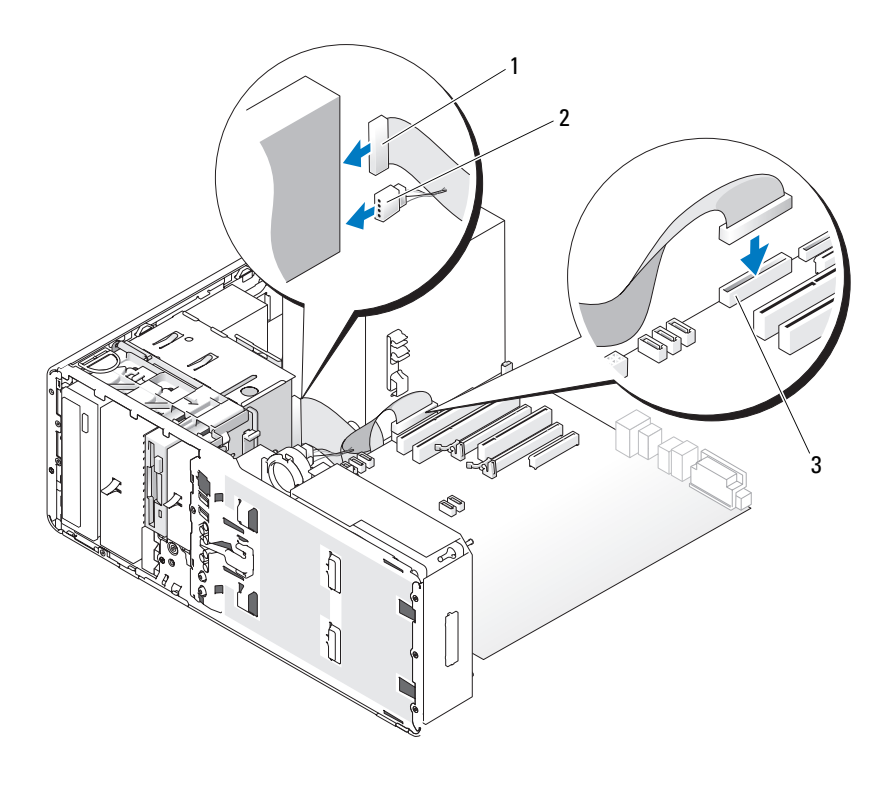

- 1 Datenkabel 2 Stromversorgungskabel
- 3 Diskettenlaufwerkanschluss (DSKT) auf der Systemplatine
- **11** Überprüfen Sie alle Kabelverbindungen und verlegen Sie die Kabel so, dass der Luftstrom zwischen Lüfter und Belüftungsöffnungen nicht blockiert wird.
- 12 Bringen Sie die Laufwerkblende wieder an (siehe "Anbringen der [Laufwerkblende" auf Seite 263](#page-262-0)).
- **13** Vergewissern Sie sich, dass alle Anschlüsse korrekt verkabelt und fest angeschlossen sind.
- **14** Bringen Sie die Computerabdeckung wieder an (siehe "Anbringen der [Computerabdeckung" auf Seite 183\)](#page-182-0).

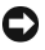

**HINWEIS:** Wenn Sie ein Netzwerkkabel anschließen, verbinden Sie das Kabel zuerst mit dem Netzwerkanschluss bzw. dem Netzwerkgerät und dann mit dem Computer.

**15** Schließen Sie den Computer und die zugehörigen Geräte an die Steckdosen der externen Stromversorgung an und schalten Sie sie ein.

Anleitungen zum Installieren von Software für den Laufwerkbetrieb finden Sie in der Dokumentation, die mit dem Laufwerk geliefert wurde.

- **16** Rufen Sie das System-Setup-Programm auf (siehe "System-Setup" auf [Seite 97](#page-96-0)) und wählen Sie die zutreffende Option für **Diskette Drive** (Diskettenlaufwerk).
- **17** Überprüfen Sie, ob der Computer einwandfrei arbeitet, indem Sie das Programm Dell Diagnostics ausführen. Siehe ["Dell Diagnostics" auf Seite 155.](#page-154-0)

### **Entfernen eines Diskettenlaufwerks (Desktop-Computer)**

- **1** Folgen Sie den Anweisungen unter ["Bevor Sie beginnen" auf Seite 171](#page-170-0).
- 2 Entfernen Sie die Computerabdeckung (siehe "Entfernen der [Computerabdeckung" auf Seite 174\)](#page-173-0).
- 3 Entfernen Sie die Laufwerkblende (siehe "Entfernen der Laufwerkblende" [auf Seite 258\)](#page-257-0).
- **4** Trennen Sie das Stromversorgungskabel und das Datenkabel von der Rückseite des Diskettenlaufwerks.
- **5** Trennen Sie das andere Ende des Diskettenlaufwerk-Kabels vom Anschluss "DSKT" auf der Systemplatine. Die Positionen der Systemplatinenanschlüsse finden Sie unter ["Komponenten der Systemplatine" auf Seite 29](#page-28-0) illustriert.

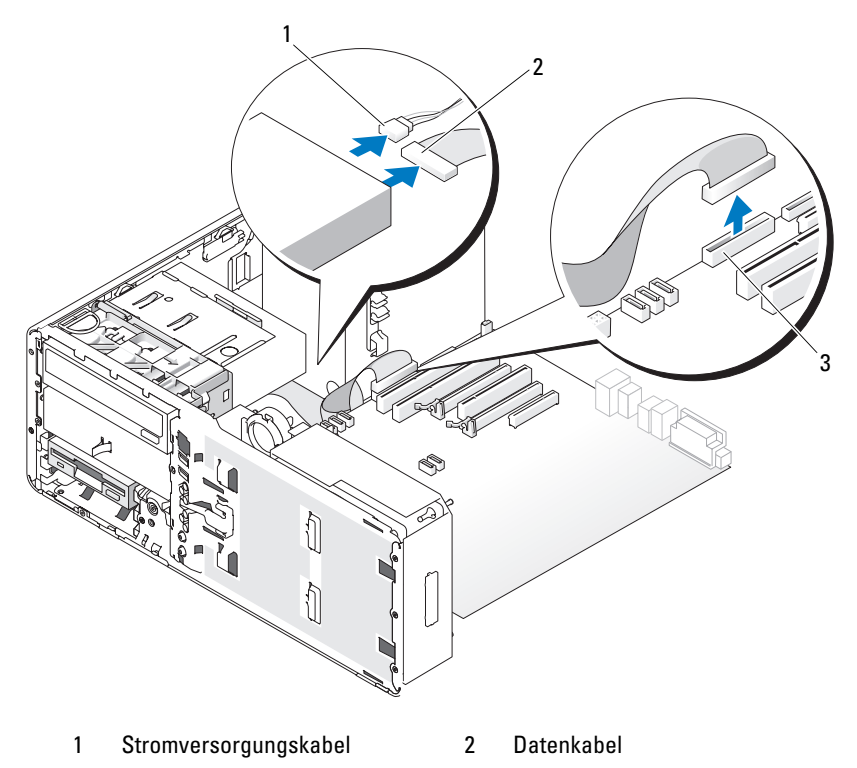

- 3 Diskettenlaufwerkanschluss (DSKT) auf der Systemplatine
- **6** Ziehen Sie den Desktop-Laufwerksicherungseinsatz am Griff heraus und legen Sie ihn an einem sicheren Ort ab.

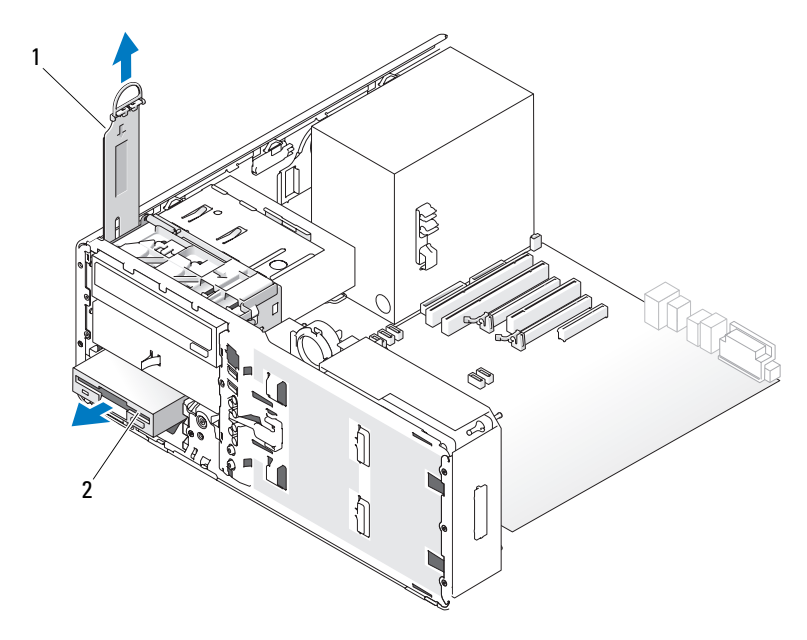

- 1 Laufwerksicherungseinsatz 2 Diskettenlaufwerk
- **7** Entfernen Sie das Diskettenlaufwerk aus dem FlexBay-Schacht.
- **8** Wenn Metallabdeckungen am Computer angebracht sind (siehe ["Wissenswertes über Metallabdeckungen bei manchen](#page-228-0)  [Laufwerkskonfigurationen" auf Seite 229](#page-228-0)) und Sie kein anderes Laufwerk im FlexBay-Schacht einsetzen möchten, installieren Sie den gelochten Metalleinsatz über dem FlexBay-Schacht und dem Leerraum darunter:
	- **a** Halten Sie den Metalleinsatz in angewinkelter Position und befestigen Sie dessen zwei Schrauben an dem Steckplatz, der entlang der Innenseite des Flexbay-Schachts verläuft.
	- **b** Schwenken Sie das untere Ende des gelochten Metalleinsatzes nach unten und befestigen Sie dessen untere beiden Schrauben am Einschubrahmen im offenen Bereich neben dem FlexBay-Schacht.
	- **c** Schieben Sie den gelochten Metalleinsatz hinein, bis er einrastet und seine Metallzungen bündig auf der Gehäuseoberfläche aufliegen.

Installieren Sie dann einen Laufwerkblendeneinsatz (siehe "Ersetzen eines [Laufwerkblendeneinsatzes" auf Seite 262](#page-261-0)).

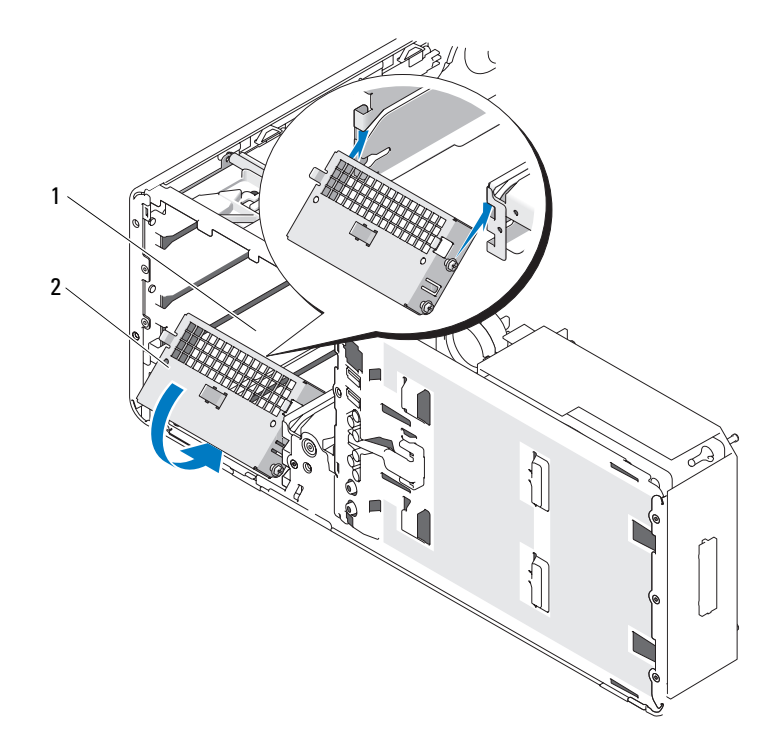

1 FlexBay 2 Gelochter Metalleinsatz

- **9** Wenn Sie ein anderes Laufwerk im FlexBay-Schacht installieren möchten, befolgen Sie die entsprechenden Installationsanweisungen in diesem Abschnitt.
- **10** Setzen Sie den Desktop-Laufwerksicherungseinsatz wieder ein und klappen Sie seinen Griff um.
- **11** Bringen Sie die Laufwerkblende wieder an (siehe "Anbringen der [Laufwerkblende" auf Seite 263\)](#page-262-0).
- **12** Vergewissern Sie sich, dass alle Anschlüsse korrekt verkabelt und fest angeschlossen sind.
- **13** Bringen Sie die Computerabdeckung wieder an (siehe "Anbringen der [Computerabdeckung" auf Seite 183\)](#page-182-0).
- **HINWEIS:** Wenn Sie ein Netzwerkkabel anschließen, verbinden Sie das Kabel zuerst mit dem Netzwerkanschluss bzw. dem Netzwerkgerät und dann mit dem Computer.

**14** Schließen Sie den Computer und die zugehörigen Geräte an die Stromversorgung an und schalten Sie alle Geräte ein.

# <span id="page-275-0"></span>**Installieren eines Diskettenlaufwerks (Desktop-Computer)**

- **1** Folgen Sie den Anweisungen unter ["Bevor Sie beginnen" auf Seite 171](#page-170-0).
- 2 Entfernen Sie die Computerabdeckung (siehe "Entfernen der [Computerabdeckung" auf Seite 174\)](#page-173-0).
- **3** Entfernen Sie die Laufwerkblende (siehe "Entfernen der Laufwerkblende" [auf Seite 258\)](#page-257-0).
- **4** Ziehen Sie den Desktop-Laufwerksicherungseinsatz am Griff heraus und legen Sie ihn an einem sicheren Ort ab.

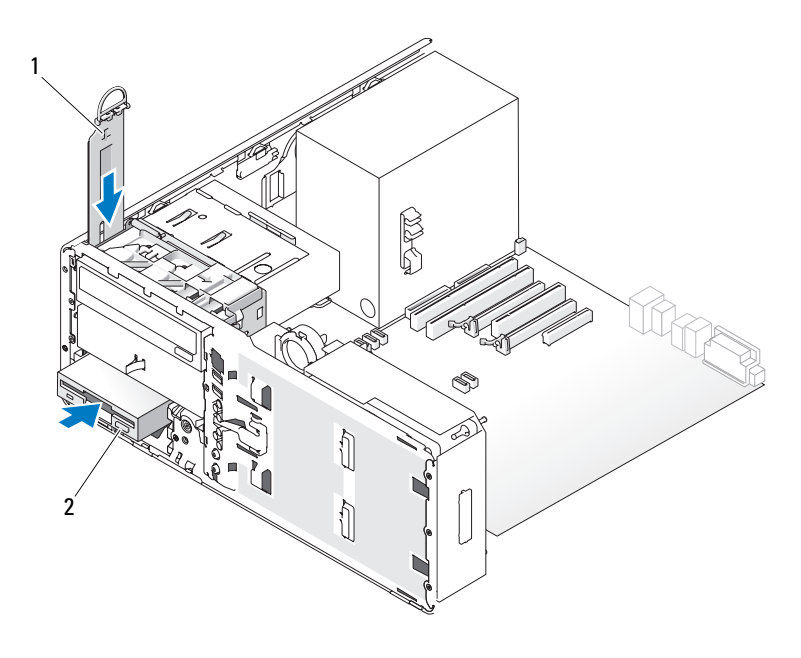

1 Laufwerksicherungseinsatz 2 Diskettenlaufwerk

**5** Falls ein anderes Gerät im FlexBay-Schacht installiert ist, entfernen Sie das Gerät (siehe die entsprechenden Anweisungen zum Entfernen des Geräts in diesem Abschnitt).

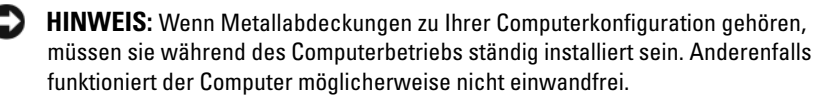

- **6** Wenn der FlexBay-Schacht nicht belegt ist und an Ihrem Computer Metallabdeckungen vorhanden sind (siehe "Wissenswertes über [Metallabdeckungen bei manchen Laufwerkskonfigurationen" auf Seite 229](#page-228-0)), entfernen Sie den gelochten Metalleinsatz:
	- **a** Ziehen Sie den Metalleinsatz nach vorn, bis seine Oberfläche bündig mit dem Gehäuse abschließt.
	- **b** Schwenken Sie dann die Unterkante des Einsatzes nach oben zu sich hin, so dass sich die unteren Schrauben aus dem Gehäuse lösen.
	- **c** Heben Sie den Einsatz aus dem Computer heraus, indem Sie die oberen Schrauben und die Metallzungen ebenfalls aus dem Gehäuse lösen.

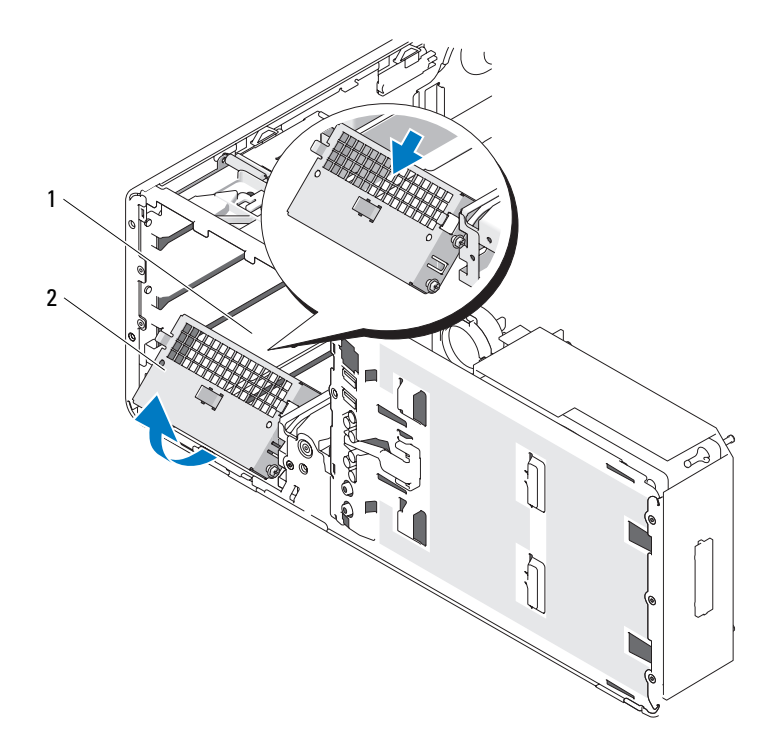

1 FlexBay 2 Gelochter Metalleinsatz

- **7** Entfernen Sie den FlexBay-Laufwerkblendeneinsatz (siehe "Entfernen [eines Laufwerkblendeneinsatzes" auf Seite 260](#page-259-0)).
- **8** Wenn am Laufwerk keine Schrauben angebracht sind, entfernen Sie die Ansatzschrauben an der Innenseite der Laufwerkblende und befestigen Sie die Schrauben am neuen Laufwerk.

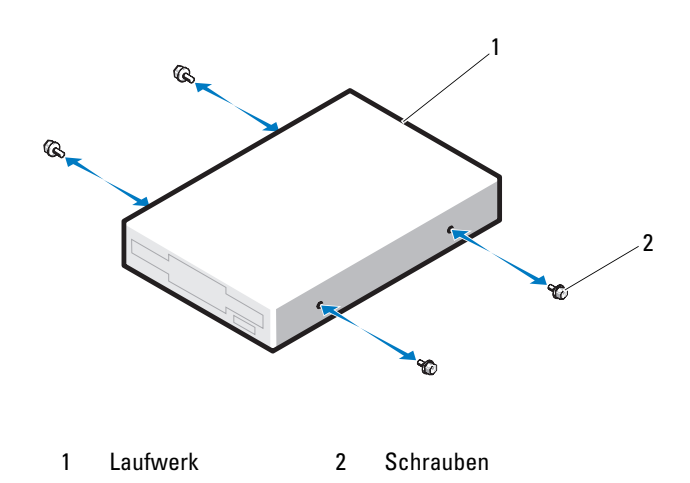

- **9** Schieben Sie das Laufwerk vorsichtig in den FlexBay-Schacht, bis es einrastet oder vollständig eingesetzt ist.
- **10** Verbinden Sie das Stromversorgungs- und das Datenkabel mit dem Diskettenlaufwerk.
- **11** Verbinden Sie das andere Ende des Diskettenlaufwerk-Kabels mit dem Anschluss "DSKT" auf der Systemplatine. Die Positionen der Systemplatinenanschlüsse finden Sie unter "Komponenten der [Systemplatine" auf Seite 29](#page-28-0) illustriert.

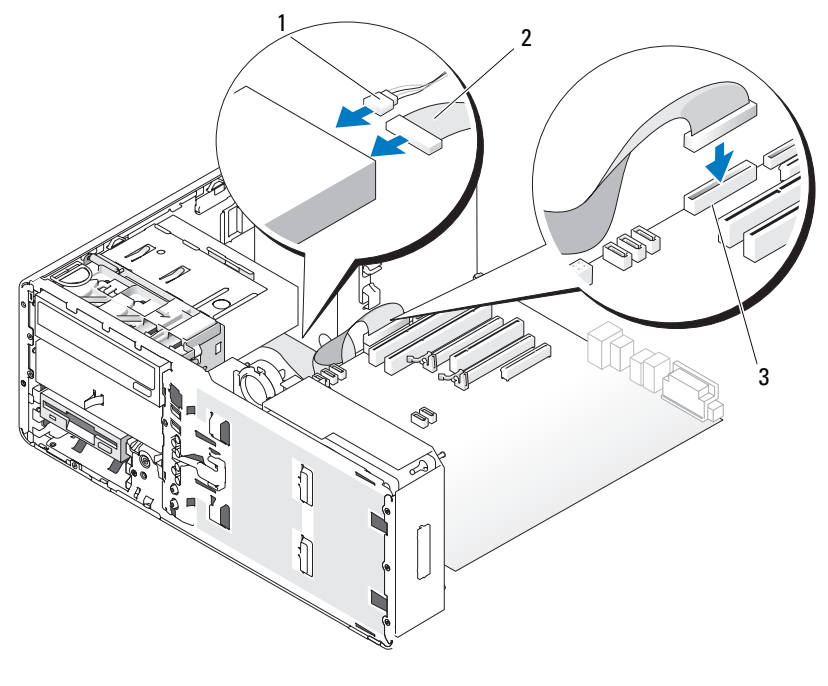

1 Stromversorgungskabel 2 Datenkabel

- 3 Diskettenlaufwerkanschluss (DSKT) auf der Systemplatine
- **12** Setzen Sie den Desktop-Laufwerksicherungseinsatz wieder ein und klappen Sie seinen Griff um.
- **13** Überprüfen Sie alle Kabelverbindungen und verlegen Sie die Kabel so, dass der Luftstrom zwischen Lüfter und Belüftungsöffnungen nicht blockiert wird.
- 14 Bringen Sie die Laufwerkblende wieder an (siehe "Anbringen der [Laufwerkblende" auf Seite 263\)](#page-262-0).
- **15** Vergewissern Sie sich, dass alle Anschlüsse korrekt verkabelt und fest angeschlossen sind.
- 16 Bringen Sie die Computerabdeckung wieder an (siehe "Anbringen der [Computerabdeckung" auf Seite 183\)](#page-182-0).

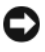

**HINWEIS:** Wenn Sie ein Netzwerkkabel anschließen, verbinden Sie das Kabel zuerst mit dem Netzwerkanschluss bzw. dem Netzwerkgerät und dann mit dem Computer.

**17** Schließen Sie den Computer und die zugehörigen Geräte an die Steckdosen der externen Stromversorgung an und schalten Sie sie ein.

Anleitungen zum Installieren von Software für den Laufwerkbetrieb finden Sie in der Dokumentation, die mit dem Laufwerk geliefert wurde.

- **18** Rufen Sie das System-Setup-Programm auf (siehe "System-Setup" auf [Seite 97\)](#page-96-0) und wählen Sie die zutreffende Option für **Diskette Drive** (Diskettenlaufwerk).
- **19** Überprüfen Sie, ob der Computer einwandfrei arbeitet, indem Sie das Programm Dell Diagnostics ausführen. Entsprechende Anweisungen finden Sie unter ["Dell Diagnostics" auf Seite 155](#page-154-0).

# **Speicherkartenleser**

- **VORSICHT: Bevor Sie gemäß den in diesem Abschnitt beschriebenen Anleitungen verfahren, lesen Sie zunächst die Sicherheitshinweise im Produktinformationshandbuch.**
- **VORSICHT: Um Stromschläge zu vermeiden, trennen Sie den Computer vor dem Entfernen der Abdeckung immer von der Stromsteckdose.**

**HINWEIS:** Um Beschädigungen von Komponenten durch elektrostatische Entladungen zu vermeiden, müssen Sie die statische Elektrizität von Ihrem Körper ableiten, bevor Sie elektronische Komponenten im Computer berühren. Berühren Sie dazu eine unlackierte Metallfläche am Computergehäuse.

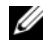

**ANMERKUNG:** Wenn Sie einen Speicherkartenleser in einen *Tower-Computer* einbauen möchten, lesen Sie den Abschnitt "Installieren eines Speicherkartenlesers [\(Tower-Computer\)" auf Seite 283.](#page-282-0)

**ANMERKUNG:** Wenn Sie einen Speicherkartenleser in einen *Desktop-Computer* einbauen möchten, lesen Sie den Abschnitt "Installieren eines Speicherkartenlesers [\(Desktop-Computer\)" auf Seite 291](#page-290-0).

# **Entfernen eines Speicherkartenlesers (Tower-Computer)**

- **1** Folgen Sie den Anweisungen unter ["Bevor Sie beginnen" auf Seite 171](#page-170-0).
- 2 Entfernen Sie die Computerabdeckung (siehe "Entfernen der [Computerabdeckung" auf Seite 174\)](#page-173-0).
- **3** Entfernen Sie die Laufwerkblende (siehe "Entfernen der Laufwerkblende" [auf Seite 258\)](#page-257-0).
- **4** Trennen Sie das Schnittstellenkabel von der Rückseite des Speicherkartenlesers.
- **5** Trennen Sie das andere Ende des Schnittstellenkabels vom Anschluss "USB" auf der Systemplatine. Die Positionen der Systemplatinenanschlüsse finden Sie unter ["Komponenten der Systemplatine" auf Seite 29](#page-28-0) illustriert.

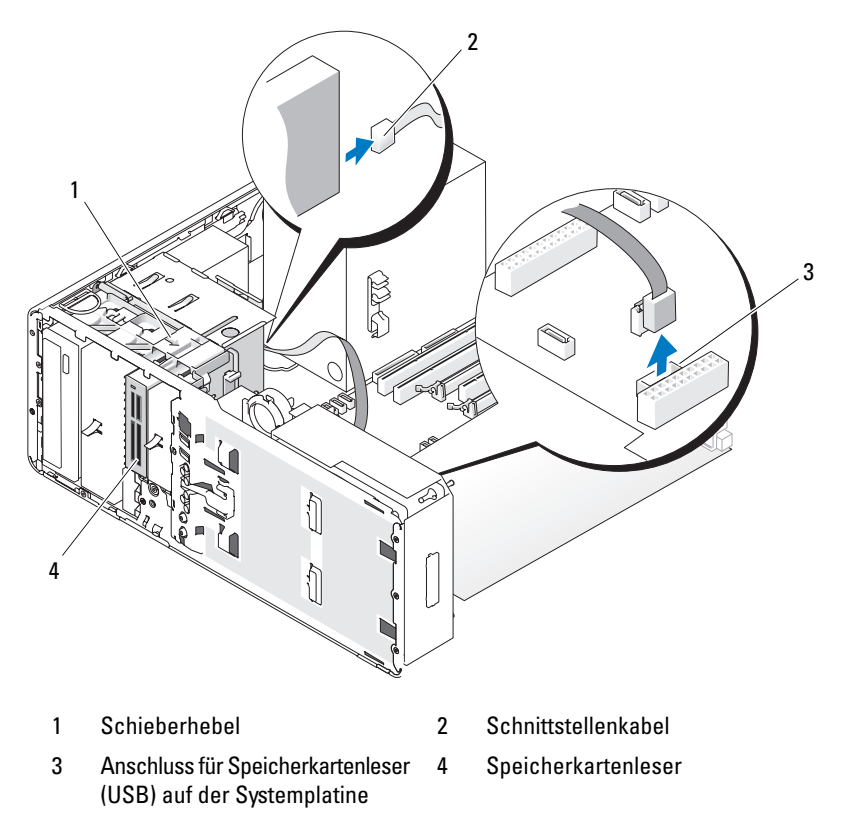

**6** Drücken Sie den Schieberhebel nach rechts, um die Ansatzschraube freizugeben, und ziehen Sie den Speicherkartenleser aus dem FlexBay-Schacht.

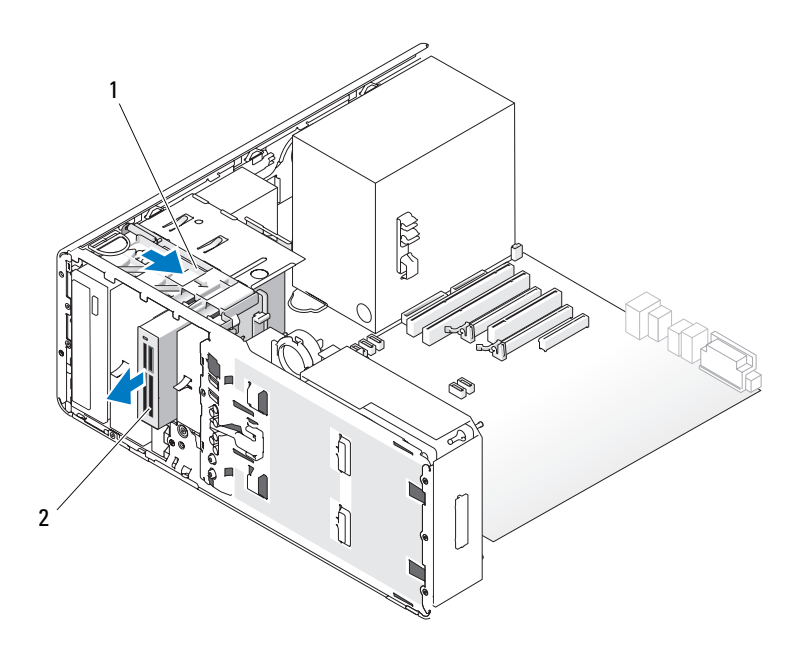

- 1 Schieberhebel 2 Speicherkartenleser
- **HINWEIS:** Wenn Metallabdeckungen zu Ihrer Computerkonfiguration gehören, müssen sie während des Computerbetriebs ständig installiert sein. Anderenfalls funktioniert der Computer möglicherweise nicht einwandfrei.
- **7** Wenn Metallabdeckungen am Computer angebracht sind (siehe "Wissenswertes über Metallabdeckungen bei manchen [Laufwerkskonfigurationen" auf Seite 229](#page-228-0)) und Sie kein anderes Laufwerk im Laufwerkschacht einsetzen möchten, installieren Sie den gelochten Metalleinsatz wieder über dem FlexBay-Schacht und dem Leerraum darunter:
	- **a** Befestigen Sie die beiden oberen und die beiden unteren Schrauben des Metalleinsatzes in den entsprechenden Schlitzen im FlexBay-Schacht.
	- **b** Schieben Sie den gelochten Metalleinsatz hinein, bis er einrastet und seine Metallzungen bündig auf der Gehäuseoberfläche aufliegen.

Installieren Sie dann einen Laufwerkblendeneinsatz (siehe "Ersetzen eines [Laufwerkblendeneinsatzes" auf Seite 262](#page-261-0)).

- **8** Wenn Sie ein anderes Laufwerk im FlexBay-Schacht installieren möchten, befolgen Sie die entsprechenden Installationsanweisungen in diesem Abschnitt.
- **9** Bringen Sie die Laufwerkblende wieder an (siehe "Anbringen der [Laufwerkblende" auf Seite 263](#page-262-0)).
- **10** Vergewissern Sie sich, dass alle Anschlüsse korrekt verkabelt und fest angeschlossen sind.
- 11 Bringen Sie die Computerabdeckung wieder an (siehe "Anbringen der [Computerabdeckung" auf Seite 183\)](#page-182-0).
- **HINWEIS:** Wenn Sie ein Netzwerkkabel anschließen, verbinden Sie das Kabel zuerst mit dem Netzwerkanschluss bzw. dem Netzwerkgerät und dann mit dem Computer.
- **12** Schließen Sie den Computer und die zugehörigen Geräte an die Stromversorgung an und schalten Sie alle Geräte ein.

# <span id="page-282-0"></span>**Installieren eines Speicherkartenlesers (Tower-Computer)**

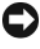

**HINWEIS:** Eine Tower-Konfiguration mit drei Festplattenlaufwerken unterstützt keinen Speicherkartenleser, da das dritte Festplattenlaufwerk im FlexBay-Schacht installiert werden muss.

- **1** Folgen Sie den Anweisungen unter ["Bevor Sie beginnen" auf Seite 171](#page-170-0).
- 2 Entfernen Sie die Computerabdeckung (siehe "Entfernen der [Computerabdeckung" auf Seite 174](#page-173-0)).
- 3 Entfernen Sie die Laufwerkblende (siehe "Entfernen der Laufwerkblende" [auf Seite 258\)](#page-257-0).
- **4** Falls ein anderes Gerät im FlexBay-Schacht installiert ist, entfernen Sie das Gerät (siehe die entsprechenden Anweisungen zum Entfernen des Geräts in diesem Abschnitt).

**HINWEIS:** Wenn Metallabdeckungen zu Ihrer Computerkonfiguration gehören, müssen sie während des Computerbetriebs ständig installiert sein. Anderenfalls funktioniert der Computer möglicherweise nicht einwandfrei.

- **5** Wenn der Computer mit Metallabdeckungen ausgestattet ist (siehe ["Wissenswertes über Metallabdeckungen bei manchen](#page-228-0)  [Laufwerkskonfigurationen" auf Seite 229](#page-228-0)) und der FlexBay-Schacht nicht bestückt ist, ziehen Sie den Schieberhebel nach rechts und halten Sie ihn fest, während Sie den gelochten Metalleinsatz aus dem FlexBay-Schacht ziehen.
- **6** Entfernen Sie den FlexBay-Laufwerkblendeneinsatz (siehe "Entfernen eines [Laufwerkblendeneinsatzes" auf Seite 260\)](#page-259-0).

**7** Wenn am Speicherkartenleser keine Schrauben angebracht sind, überprüfen Sie, ob auf der Innenseite der Laufwerkblende Ansatzschrauben vorhanden sind und befestigen Sie sie am neuen Speicherkartenleser.

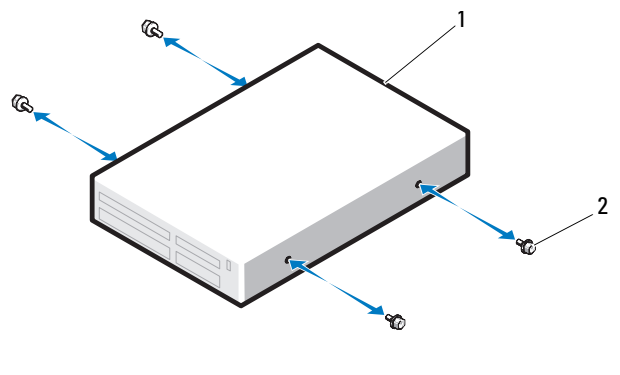

1 Speicherkartenleser 2 Schrauben

**8** Schieben Sie den Speicherkartenleser vorsichtig in den FlexBay-Schacht, bis er einrastet oder vollständig eingesetzt ist.

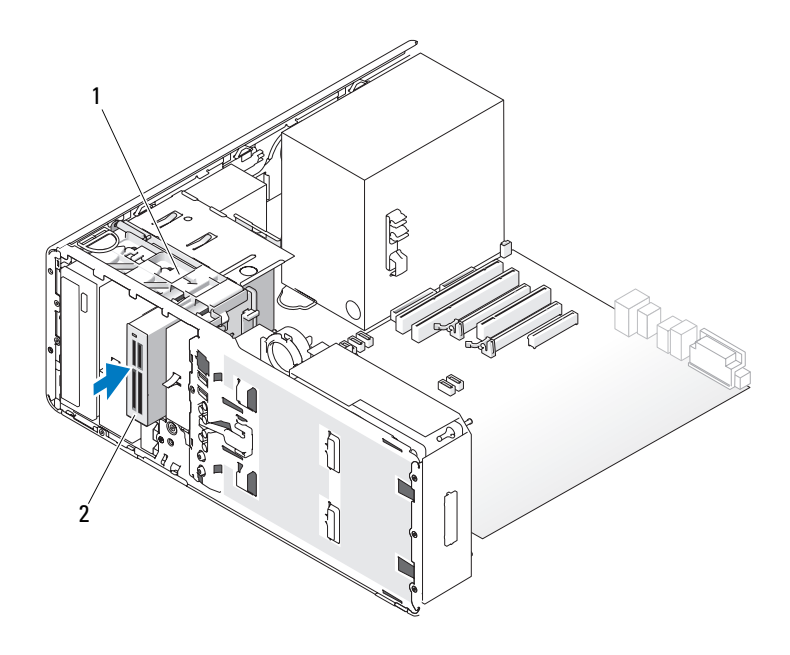

- 1 Schieberhebel 2 Speicherkartenleser
- **9** Verbinden Sie das Schnittstellenkabel mit dem Speicherkartenleser.
- **10** Verbinden Sie das andere Ende des Schnittstellenkabels mit dem Anschluss "USB" auf der Systemplatine. Die Positionen der Systemplatinenanschlüsse finden Sie unter ["Komponenten der Systemplatine" auf Seite 29](#page-28-0) illustriert.

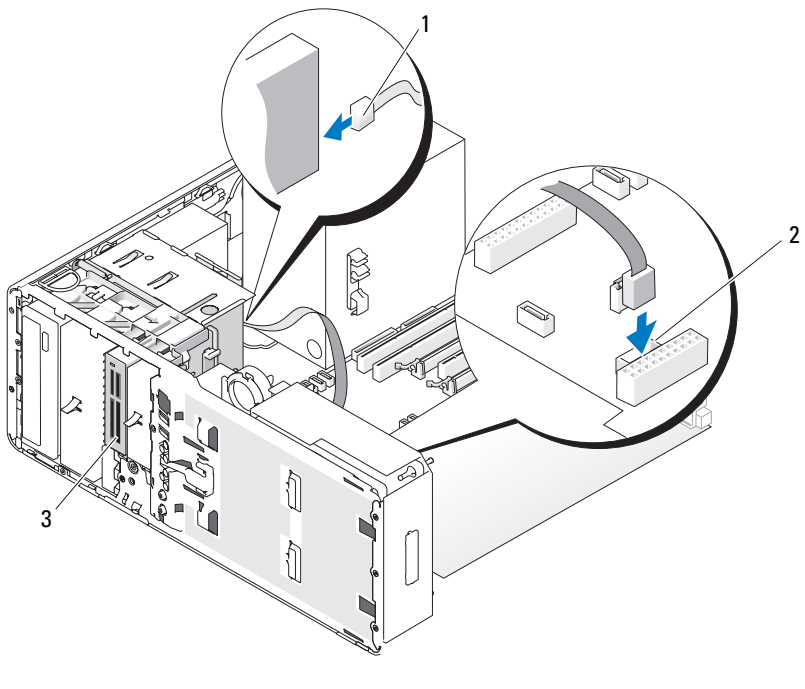

1 Schnittstellenkabel 2 Anschluss für Speicherkartenleser (USB) auf der Systemplatine

- 3 Speicherkartenleser
- **11** Überprüfen Sie alle Kabelverbindungen und verlegen Sie die Kabel so, dass der Luftstrom zwischen Lüfter und Belüftungsöffnungen nicht blockiert wird.
- **12** Bringen Sie die Laufwerkblende wieder an (siehe "Anbringen der [Laufwerkblende" auf Seite 263\)](#page-262-0).
- **13** Vergewissern Sie sich, dass alle Anschlüsse korrekt verkabelt und fest angeschlossen sind.
- 14 Bringen Sie die Computerabdeckung wieder an (siehe "Anbringen der [Computerabdeckung" auf Seite 183\)](#page-182-0).
	- **HINWEIS:** Wenn Sie ein Netzwerkkabel anschließen, verbinden Sie das Kabel zuerst mit dem Netzwerkanschluss bzw. dem Netzwerkgerät und dann mit dem Computer.

**15** Schließen Sie den Computer und die zugehörigen Geräte an die Steckdosen der externen Stromversorgung an und schalten Sie sie ein.

Anleitungen zum Installieren von Software für den Laufwerkbetrieb finden Sie in der Dokumentation, die mit dem Laufwerk geliefert wurde.

- **16** Rufen Sie das System-Setup-Programm auf (siehe "System-Setup" auf [Seite 97\)](#page-96-0) und wählen Sie die zutreffende Option für **USB for Flexbay** (USB-Gerät für Flexbay).
- **17** Überprüfen Sie, ob der Computer einwandfrei arbeitet, indem Sie das Programm Dell Diagnostics ausführen. Entsprechende Anweisungen finden Sie unter ["Dell Diagnostics" auf Seite 155](#page-154-0).

# **Entfernen eines Speicherkartenlesers (Desktop-Computer)**

- **1** Folgen Sie den Anweisungen unter ["Bevor Sie beginnen" auf Seite 171](#page-170-0).
- **2** Entfernen Sie die Computerabdeckung (siehe "Entfernen der [Computerabdeckung" auf Seite 174\)](#page-173-0).
- **3** Entfernen Sie die Laufwerkblende (siehe "Entfernen der Laufwerkblende" [auf Seite 258\)](#page-257-0).
- **4** Trennen Sie das Schnittstellenkabel von der Rückseite des Speicherkartenlesers.
- **5** Trennen Sie das andere Ende des Schnittstellenkabels vom Anschluss "USB" auf der Systemplatine. Die Positionen der Systemplatinenanschlüsse finden Sie unter ["Komponenten der Systemplatine" auf Seite 29](#page-28-0) illustriert.

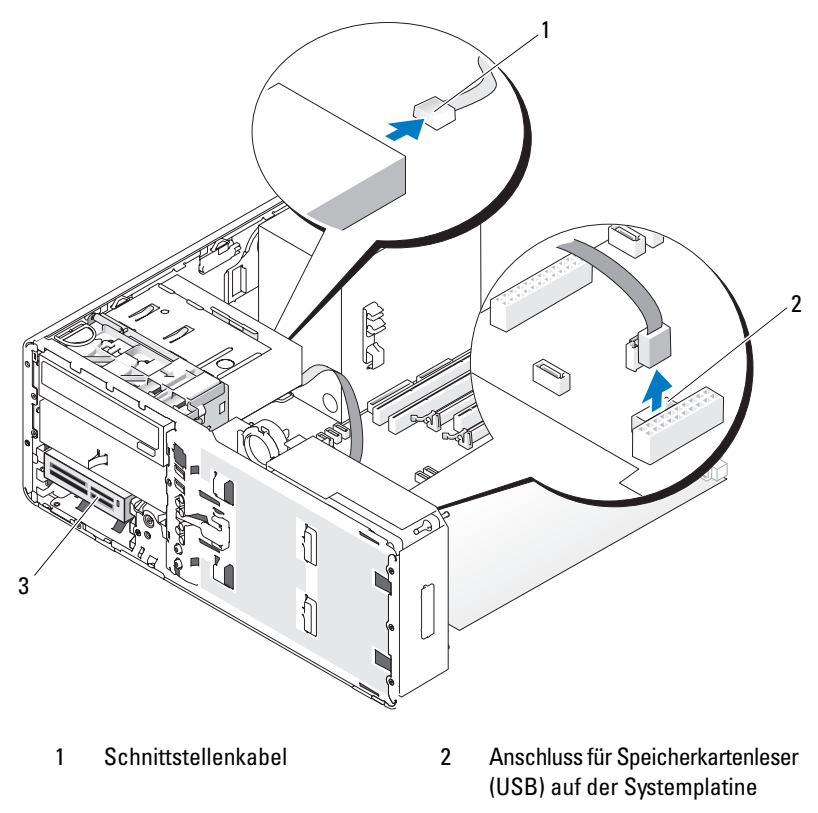

- 3 Speicherkartenleser
- **6** Ziehen Sie den Desktop-Laufwerksicherungseinsatz am Griff heraus und legen Sie ihn an einem sicheren Ort ab.
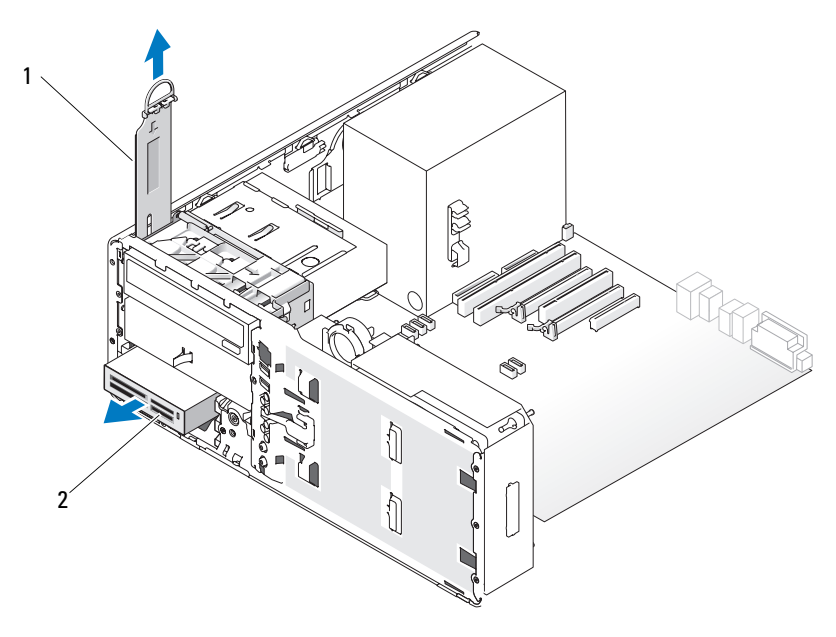

1 Laufwerksicherungseinsatz 2 Speicherkartenleser

- **7** Entfernen Sie den Speicherkartenleser.
- **8** Wenn Metallabdeckungen am Computer angebracht sind (siehe ["Wissenswertes über Metallabdeckungen bei manchen](#page-228-0)  [Laufwerkskonfigurationen" auf Seite 229](#page-228-0)) und Sie kein anderes Laufwerk im FlexBay-Schacht einsetzen möchten, installieren Sie den gelochten Metalleinsatz über dem FlexBay-Schacht und dem Leerraum darunter:
	- **a** Halten Sie den Metalleinsatz in angewinkelter Position und befestigen Sie dessen zwei Schrauben an dem Steckplatz, der entlang der Innenseite des Flexbay-Schachts verläuft.
	- **b** Schwenken Sie das untere Ende des gelochten Metalleinsatzes nach unten und befestigen Sie dessen untere beiden Schrauben am Einschubrahmen im offenen Bereich neben dem FlexBay-Schacht.
	- **c** Schieben Sie den gelochten Metalleinsatz hinein, bis er einrastet und seine Metallzungen bündig auf der Gehäuseoberfläche aufliegen.

Installieren Sie dann einen Laufwerkblendeneinsatz (siehe "Ersetzen eines [Laufwerkblendeneinsatzes" auf Seite 262\)](#page-261-0).

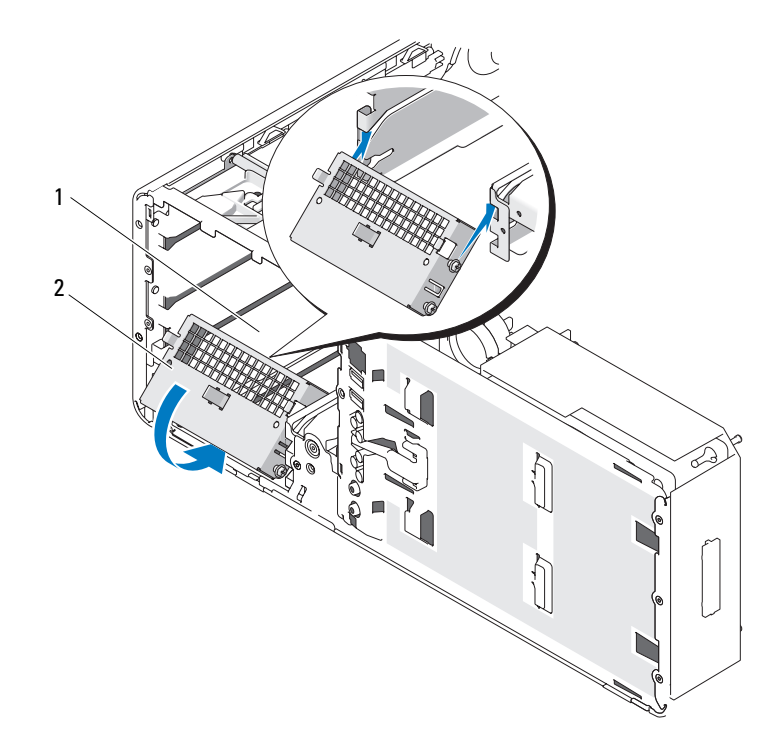

1 FlexBay 2 Gelochter Metalleinsatz

- **9** Wenn Sie ein anderes Laufwerk im FlexBay-Schacht installieren möchten, befolgen Sie die entsprechenden Installationsanweisungen in diesem Abschnitt.
- **10** Setzen Sie den Desktop-Laufwerksicherungseinsatz wieder ein und klappen Sie seinen Griff um.
- **11** Bringen Sie die Laufwerkblende wieder an (siehe "Anbringen der [Laufwerkblende" auf Seite 263\)](#page-262-0).
- **12** Vergewissern Sie sich, dass alle Anschlüsse korrekt verkabelt und fest angeschlossen sind.
- **13** Bringen Sie die Computerabdeckung wieder an (siehe "Anbringen der [Computerabdeckung" auf Seite 183\)](#page-182-0).
	- **HINWEIS:** Wenn Sie ein Netzwerkkabel anschließen, verbinden Sie das Kabel zuerst mit dem Netzwerkanschluss bzw. dem Netzwerkgerät und dann mit dem Computer.

**14** Schließen Sie den Computer und die zugehörigen Geräte an die Stromversorgung an und schalten Sie alle Geräte ein.

#### **Installieren eines Speicherkartenlesers (Desktop-Computer)**

- **1** Folgen Sie den Anweisungen unter ["Bevor Sie beginnen" auf Seite 171](#page-170-0).
- 2 Entfernen Sie die Computerabdeckung (siehe "Entfernen der [Computerabdeckung" auf Seite 174\)](#page-173-0).
- 3 Entfernen Sie die Laufwerkblende (siehe "Entfernen der Laufwerkblende" [auf Seite 258\)](#page-257-0).
- **4** Ziehen Sie den Desktop-Laufwerksicherungseinsatz am Griff heraus und legen Sie ihn an einem sicheren Ort ab.

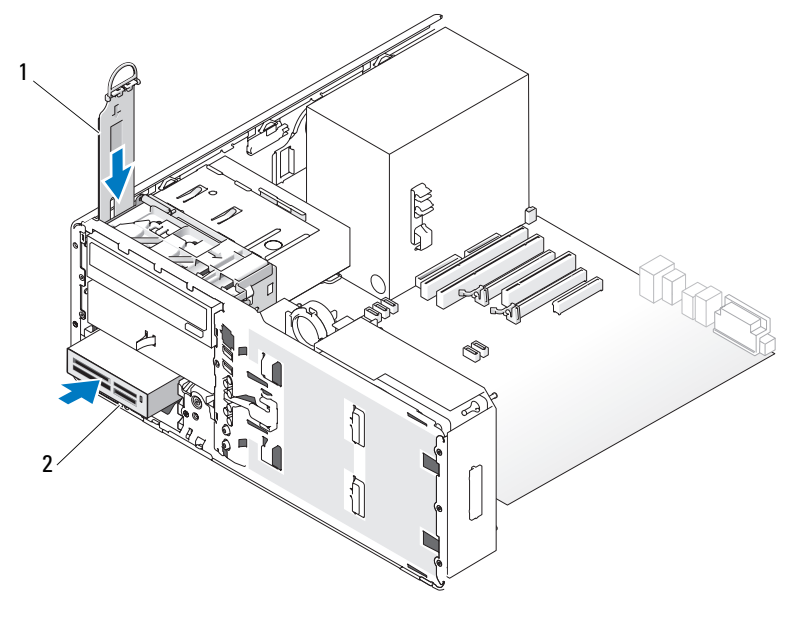

1 Laufwerksicherungseinsatz 2 Speicherkartenleser

**5** Falls ein anderes Gerät im FlexBay-Schacht installiert ist, entfernen Sie das Gerät (siehe die entsprechenden Anweisungen zum Entfernen des Geräts in diesem Abschnitt).

- **HINWEIS:** Wenn Metallabdeckungen zu Ihrer Computerkonfiguration gehören, müssen sie während des Computerbetriebs ständig installiert sein. Anderenfalls funktioniert der Computer möglicherweise nicht einwandfrei.
	- **6** Wenn der FlexBay-Schacht nicht belegt ist und an Ihrem Computer Metallabdeckungen vorhanden sind (siehe "Wissenswertes über [Metallabdeckungen bei manchen Laufwerkskonfigurationen" auf Seite 229](#page-228-0)), entfernen Sie den gelochten Metalleinsatz aus dem FlexBay-Schacht:
		- **a** Ziehen Sie den Metalleinsatz nach vorn, bis seine Oberfläche bündig mit dem Gehäuse abschließt.
		- **b** Schwenken Sie dann die Unterkante des Einsatzes nach oben zu sich hin, so dass sich die unteren Schrauben aus dem Gehäuse lösen.
		- **c** Heben Sie den Einsatz aus dem Computer heraus, indem Sie die oberen Schrauben und die Metallzungen ebenfalls aus dem Gehäuse lösen.

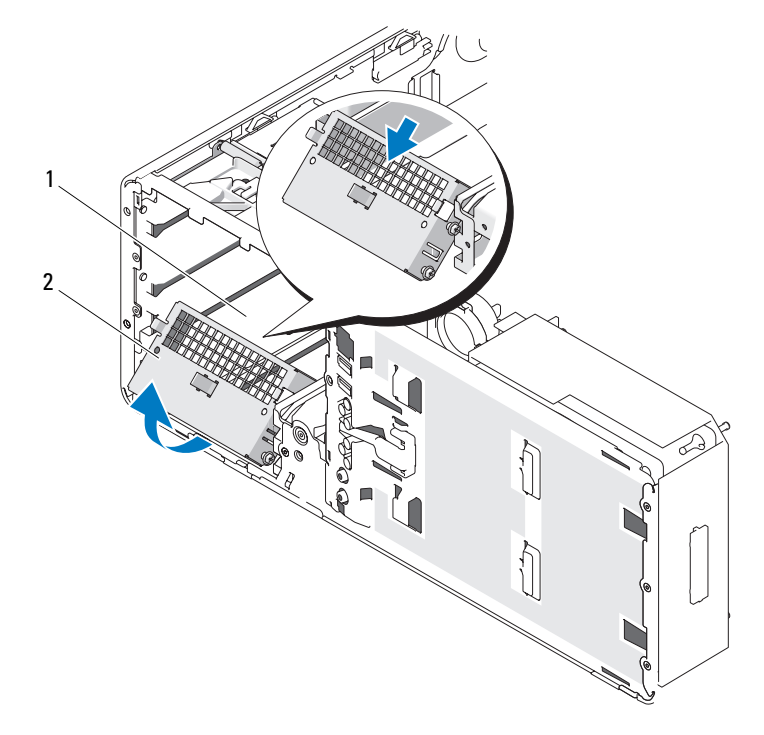

- 
- 1 FlexBay 2 Gelochter Metalleinsatz
- **7** Entfernen Sie den FlexBay-Laufwerkblendeneinsatz (siehe "Entfernen eines [Laufwerkblendeneinsatzes" auf Seite 260\)](#page-259-0).
- **8** Wenn am Speicherkartenleser keine Schrauben angebracht sind, entfernen Sie die Ansatzschrauben an der Innenseite der Laufwerkblende und befestigen Sie die Schrauben am neuen Speicherkartenleser.

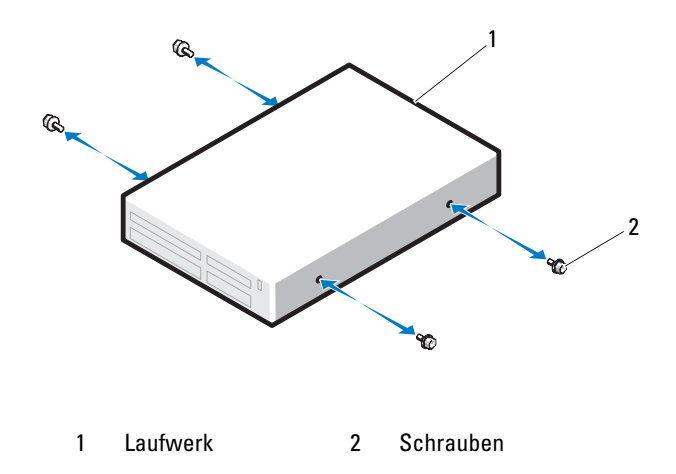

- **9** Schieben Sie den Speicherkartenleser vorsichtig in Position, bis er einrastet oder vollständig eingesetzt ist.
- **10** Verbinden Sie das Schnittstellenkabel mit dem Speicherkartenleser.
- **11** Verbinden Sie das andere Ende des Schnittstellenkabels mit dem Anschluss "USB" auf der Systemplatine. Die Positionen der Systemplatinenanschlüsse finden Sie unter ["Komponenten der Systemplatine" auf Seite 29](#page-28-0) illustriert.

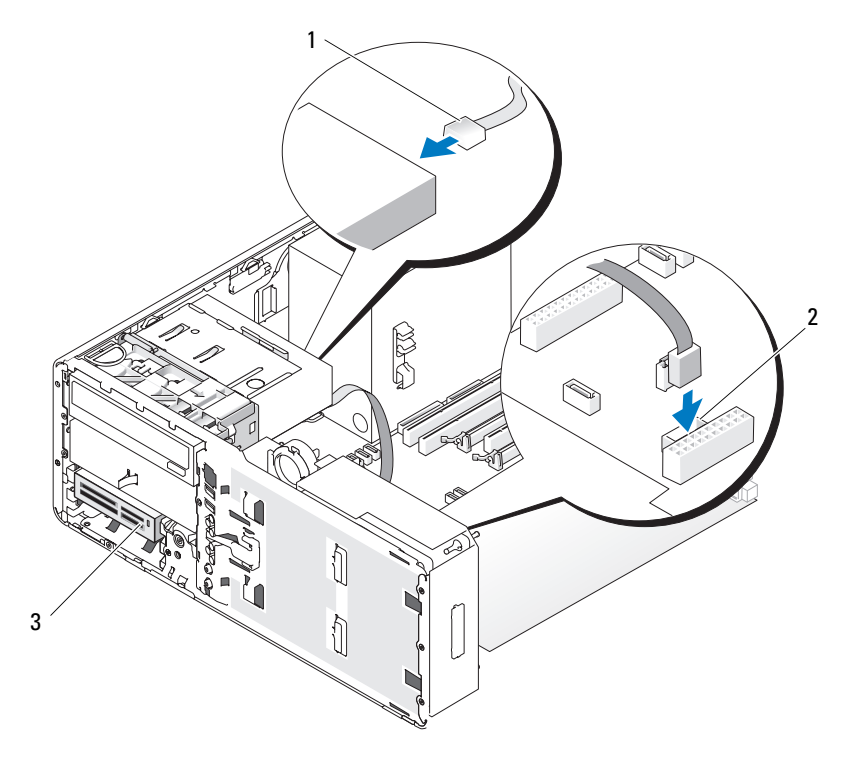

1 Schnittstellenkabel 2 Anschluss für Speicherkartenleser

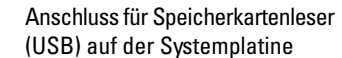

- 3 Speicherkartenleser
- **12** Setzen Sie den Desktop-Laufwerksicherungseinsatz wieder ein und klappen Sie seinen Griff um.
- **13** Überprüfen Sie alle Kabelverbindungen und verlegen Sie die Kabel so, dass der Luftstrom zwischen Lüfter und Belüftungsöffnungen nicht blockiert wird.
- **14** Bringen Sie die Laufwerkblende wieder an (siehe "Anbringen der [Laufwerkblende" auf Seite 263\)](#page-262-0).
- **15** Vergewissern Sie sich, dass alle Anschlüsse korrekt verkabelt und fest angeschlossen sind.
- 16 Bringen Sie die Computerabdeckung wieder an (siehe "Anbringen der [Computerabdeckung" auf Seite 183\)](#page-182-0).

**17** Schließen Sie den Computer und die zugehörigen Geräte an die Steckdosen der externen Stromversorgung an und schalten Sie sie ein.

Anleitungen zum Installieren von Software für den Laufwerkbetrieb finden Sie in der Dokumentation, die mit dem Laufwerk geliefert wurde.

- **18** Rufen Sie das System-Setup-Programm auf (siehe "System-Setup" auf [Seite 97](#page-96-0)) und wählen Sie die zutreffende Option für **USB for Flexbay** (USB-Gerät für Flexbay).
- **19** Überprüfen Sie, ob der Computer einwandfrei arbeitet, indem Sie das Programm Dell Diagnostics ausführen. Entsprechende Anweisungen finden Sie unter ["Dell Diagnostics" auf Seite 155](#page-154-0).

#### **Optisches Laufwerk**

**VORSICHT: Bevor Sie gemäß den in diesem Abschnitt beschriebenen Anleitungen verfahren, lesen Sie zunächst die Sicherheitshinweise im Produktinformationshandbuch.** 

**VORSICHT: Um Stromschläge zu vermeiden, trennen Sie den Computer vor dem Entfernen der Abdeckung immer von der Stromsteckdose.**

**HINWEIS:** Um Beschädigungen von Komponenten durch elektrostatische Entladungen zu vermeiden, müssen Sie die statische Elektrizität von Ihrem Körper ableiten, bevor Sie elektronische Komponenten im Computer berühren. Berühren Sie dazu eine unlackierte Metallfläche am Computergehäuse.

#### <span id="page-294-0"></span>**Entfernen eines optischen Laufwerks (Tower-Computer)**

- **1** Folgen Sie den Anweisungen unter ["Dell Diagnostics" auf Seite 155.](#page-154-0)
- **2** Entfernen Sie die Computerabdeckung (siehe "Entfernen der [Computerabdeckung" auf Seite 174\)](#page-173-0).
- **3** Entfernen Sie die Laufwerkblende (siehe "Entfernen der Laufwerkblende" [auf Seite 258\)](#page-257-0).
- **4** Trennen Sie das Stromversorgungskabel und das Datenkabel von der Rückseite des optischen Laufwerks.
- **5** Wenn Sie ein optisches SATA-Laufwerk ausbauen und nicht ersetzen möchten, trennen Sie das SATA-Datenkabel von der Systemplatine.

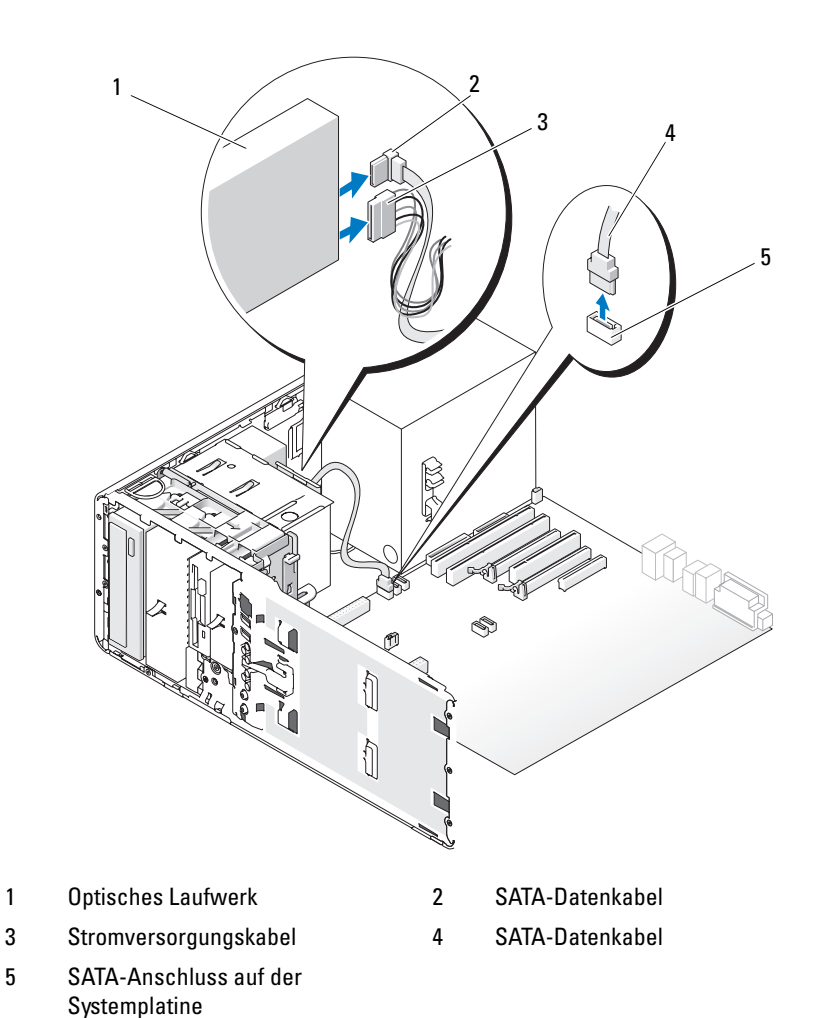

- **6** Drücken Sie den Schieberhebel nach rechts, um die Ansatzschraube
- freizugeben, und ziehen Sie das Laufwerk aus dem Schacht.

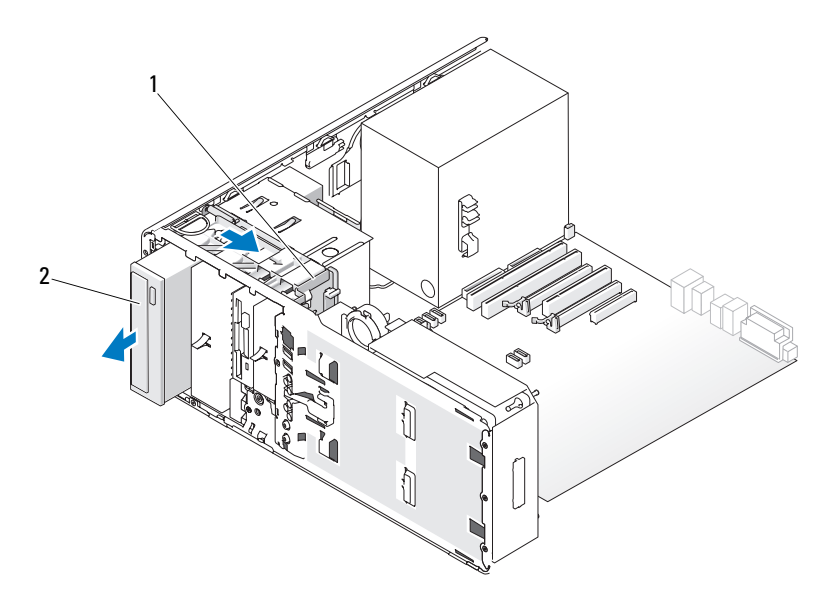

<sup>1</sup> Schieberhebel 2 Optisches Laufwerk

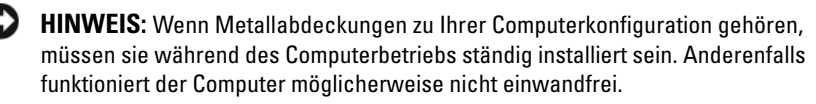

- **7** Wenn Metallabdeckungen am Computer angebracht sind (siehe "Wissenswertes über Metallabdeckungen bei manchen [Laufwerkskonfigurationen" auf Seite 229](#page-228-0)) und Sie kein anderes Laufwerk im Laufwerkschacht für ein optisches Laufwerk einsetzen möchten:
	- **a** Installieren Sie die 5,25-Zoll-Metallabdeckung, richten Sie ihre Schrauben an den Metallschienen aus und drücken Sie die Abdeckung nach hinten, bis sie einrastet.

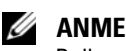

- **ANMERKUNG:** Eine Metallabdeckung für den Laufwerkschacht kann von Dell erworben werden. Siehe ["Kontaktaufnahme mit Dell" auf Seite 321](#page-320-0).
- **b** Installieren Sie einen Laufwerkblendeneinsatz (siehe "Ersetzen eines [Laufwerkblendeneinsatzes" auf Seite 262\)](#page-261-0).
- **8** Wenn Sie ein anderes Laufwerk im Laufwerkschacht installieren möchten, verfahren Sie gemäß den Anweisungen unter "Installieren eines optischen [Laufwerks \(Tower-Computer\)" auf Seite 298](#page-297-0).
- **9** Bringen Sie die Laufwerkblende wieder an (siehe "Anbringen der [Laufwerkblende" auf Seite 263](#page-262-0)).
- **10** Vergewissern Sie sich, dass alle Anschlüsse korrekt verkabelt und fest angeschlossen sind.
- **11** Bringen Sie die Computerabdeckung wieder an (siehe "Anbringen der [Computerabdeckung" auf Seite 183](#page-182-0)).

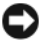

**12** Schließen Sie den Computer und die zugehörigen Geräte an die Stromversorgung an und schalten Sie alle Geräte ein.

#### <span id="page-297-0"></span>**Installieren eines optischen Laufwerks (Tower-Computer)**

- **1** Folgen Sie den Anweisungen unter ["Bevor Sie beginnen" auf Seite 171](#page-170-0).
- **2** Wenn Sie ein neues Laufwerk einbauen, packen Sie dieses erst aus und bereiten Sie es für die Installation vor.

Überprüfen Sie anhand der Dokumentation des Laufwerks, ob das Laufwerk für den Computer konfiguriert ist.

- **3** Entfernen Sie die Computerabdeckung (siehe "Entfernen der [Computerabdeckung" auf Seite 174\)](#page-173-0).
- 4 Entfernen Sie die Laufwerkblende (siehe "Entfernen der Laufwerkblende" [auf Seite 258\)](#page-257-0).
- **5** Falls ein anderes Gerät im Laufwerkschacht für ein optisches Laufwerk installiert ist, entfernen Sie das Gerät (siehe "Entfernen eines optischen [Laufwerks \(Tower-Computer\)" auf Seite 295](#page-294-0)).
- **HINWEIS:** Wenn Metallabdeckungen zu Ihrer Computerkonfiguration gehören, müssen sie während des Computerbetriebs ständig installiert sein. Anderenfalls funktioniert der Computer möglicherweise nicht einwandfrei.
- **6** Wenn der Laufwerkschacht für ein optisches Laufwerk nicht bestückt und der Computer mit Metallabdeckungen ausgestattet ist (siehe "Wissenswertes [über Metallabdeckungen bei manchen Laufwerkskonfigurationen" auf](#page-228-0)  [Seite 229\)](#page-228-0), ziehen Sie den Schieberhebel nach rechts und halten Sie ihn fest, während Sie die 5,25-Zoll-Metallabdeckung entfernen.
- **7** Entfernen Sie den Laufwerkblendeneinsatz (siehe "Entfernen eines [Laufwerkblendeneinsatzes" auf Seite 260\)](#page-259-0).
- **8** Wenn am Laufwerk keine Schrauben angebracht sind, überprüfen Sie, ob auf der Innenseite der Laufwerkblende Schrauben vorhanden sind, und befestigen Sie die Schrauben am neuen Laufwerk.

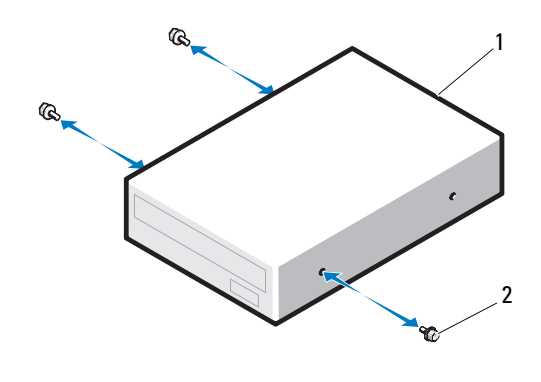

1 Optisches Laufwerk 2 Schrauben

**9** Schieben Sie das Laufwerk vorsichtig in Position, bis es einrastet oder vollständig eingesetzt ist.

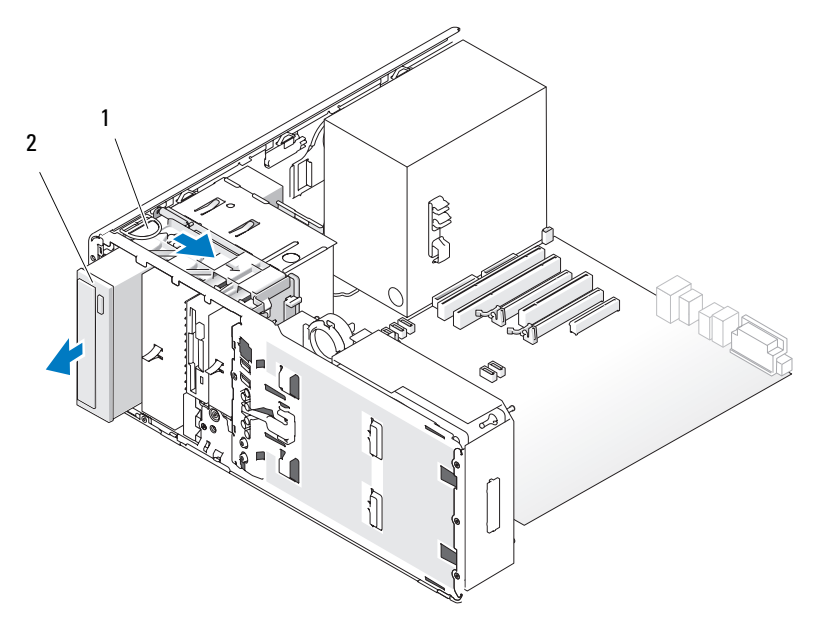

1 Laufwerksicherungseinsatz 2 Optisches Laufwerk

**10** Verbinden Sie das Stromversorgungs- und das Datenkabel mit dem optischen Laufwerk.

Wenn Sie ein SATA-Laufwerk installieren, müssen Sie das andere Ende des Datenkabels mit einem "SATA"-Anschluss auf der Systemplatine verbinden.

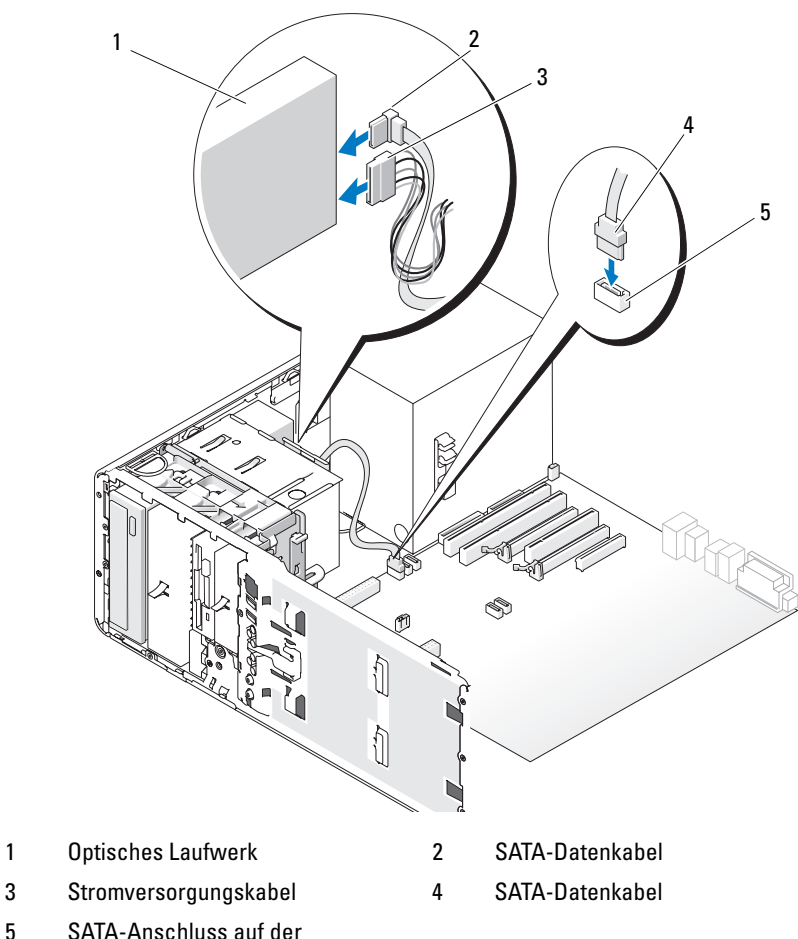

- Systemplatine
- **11** Überprüfen Sie alle Kabelverbindungen und verlegen Sie die Kabel so, dass der Luftstrom zwischen Lüfter und Belüftungsöffnungen nicht blockiert wird.
- 12 Bringen Sie die Laufwerkblende wieder an (siehe "Anbringen der [Laufwerkblende" auf Seite 263](#page-262-0)).
- **13** Vergewissern Sie sich, dass alle Anschlüsse korrekt verkabelt und fest angeschlossen sind.
- 14 Bringen Sie die Computerabdeckung wieder an (siehe "Anbringen der [Computerabdeckung" auf Seite 183\)](#page-182-0).

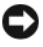

**15** Schließen Sie den Computer und die zugehörigen Geräte an die Steckdosen der externen Stromversorgung an und schalten Sie sie ein.

Anleitungen zum Installieren von Software für den Laufwerkbetrieb finden Sie in der Dokumentation, die mit dem Laufwerk geliefert wurde.

- **16** Rufen Sie das System-Setup-Programm auf (siehe "System-Setup" auf [Seite 97](#page-96-0)) und wählen Sie die zutreffende Option für **Drive** (Laufwerk).
- **17** Überprüfen Sie, ob der Computer einwandfrei arbeitet, indem Sie das Programm Dell Diagnostics ausführen. Entsprechende Anweisungen finden Sie unter ["Dell Diagnostics" auf Seite 155](#page-154-0).

#### <span id="page-301-0"></span>**Entfernen eines optischen Laufwerks (Desktop-Computer)**

- **1** Folgen Sie den Anweisungen unter ["Bevor Sie beginnen" auf Seite 171](#page-170-0).
- **2** Entfernen Sie die Computerabdeckung (siehe "Entfernen der [Computerabdeckung" auf Seite 174\)](#page-173-0).
- **3** Entfernen Sie die Laufwerkblende (siehe "Entfernen der Laufwerkblende" [auf Seite 258\)](#page-257-0).
- **4** Trennen Sie das Stromversorgungskabel und das Datenkabel von der Rückseite des optischen Laufwerks.
- **5** Wenn Sie ein optisches SATA-Laufwerk ausbauen und nicht ersetzen möchten, trennen Sie das SATA-Datenkabel von der Systemplatine.

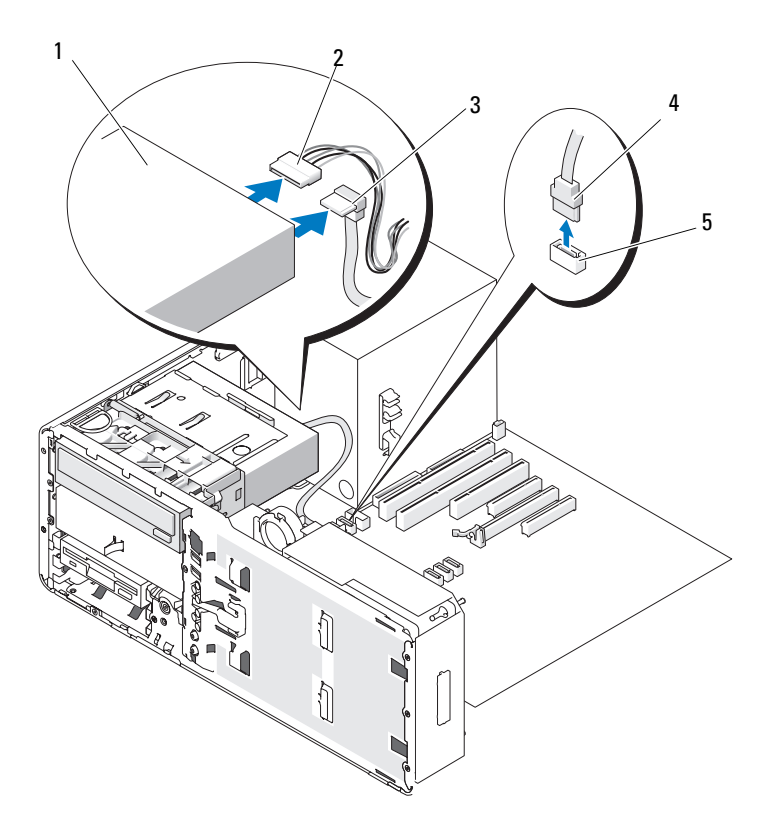

- 1 Optisches Laufwerk 2 Stromversorgungskabel
- 3 SATA-Datenkabel 4 SATA-Datenkabel
- 5 SATA-Anschluss auf der Systemplatine
- 
- 
- **6** Ziehen Sie den Desktop-Laufwerksicherungseinsatz am Griff heraus und legen Sie ihn an einem sicheren Ort ab.

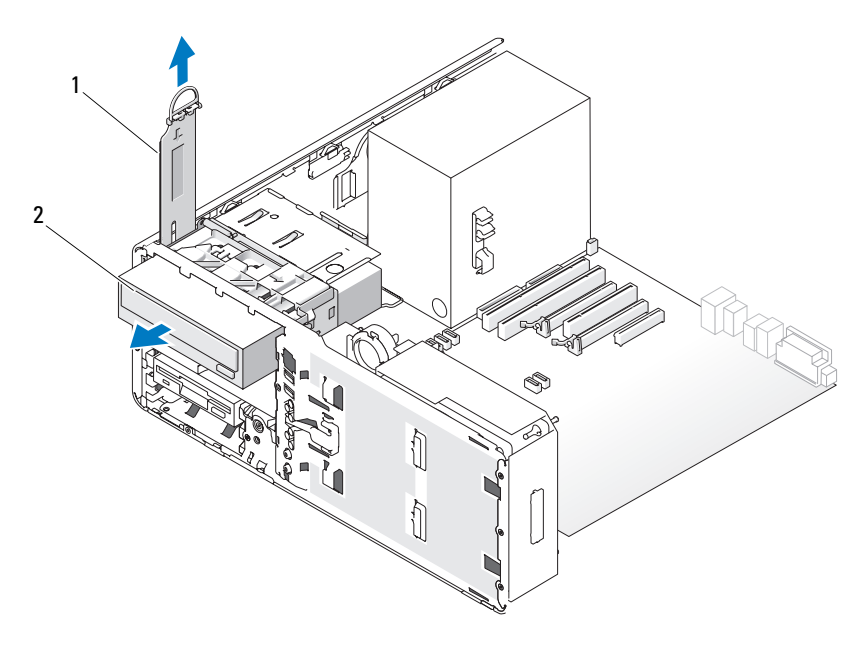

1 Laufwerksicherungseinsatz 2 Optisches Laufwerk

**7** Entfernen Sie das optische Laufwerk aus dem Laufwerkschacht.

**HINWEIS:** Wenn Metallabdeckungen zu Ihrer Computerkonfiguration gehören, müssen sie während des Computerbetriebs ständig installiert sein. Anderenfalls funktioniert der Computer möglicherweise nicht einwandfrei.

**8** Wenn Metallabdeckungen am Computer angebracht sind (siehe "Wissenswertes über Metallabdeckungen bei manchen [Laufwerkskonfigurationen" auf Seite 229](#page-228-0)) und Sie kein anderes Laufwerk im Laufwerkschacht für ein optisches Laufwerk einsetzen möchten:

**a** Installieren Sie die 5,25-Zoll-Metallabdeckung, richten Sie ihre Schrauben an den Metallschienen aus und drücken Sie die Abdeckung nach hinten, bis sie einrastet.

**ANMERKUNG:** Eine Metallabdeckung für den Laufwerkschacht kann von Dell erworben werden. Siehe ["Kontaktaufnahme mit Dell" auf Seite 321.](#page-320-0)

**b** Installieren Sie einen Laufwerkblendeneinsatz (siehe "Ersetzen eines [Laufwerkblendeneinsatzes" auf Seite 262\)](#page-261-0).

- **9** Wenn Sie ein anderes Laufwerk im Laufwerkschacht installieren möchten, verfahren Sie gemäß den Anweisungen unter "Installieren eines optischen [Laufwerks \(Desktop-Computer\)" auf Seite 305](#page-304-0).
- **10** Setzen Sie den Desktop-Laufwerksicherungseinsatz wieder ein und klappen Sie seinen Griff um.
- **11** Bringen Sie die Laufwerkblende wieder an (siehe "Anbringen der [Laufwerkblende" auf Seite 263](#page-262-0)).
- **12** Vergewissern Sie sich, dass alle Anschlüsse korrekt verkabelt und fest angeschlossen sind.
- **13** Bringen Sie die Computerabdeckung wieder an (siehe "Anbringen der [Computerabdeckung" auf Seite 183\)](#page-182-0).

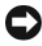

**14** Schließen Sie den Computer und die zugehörigen Geräte an die Stromversorgung an und schalten Sie alle Geräte ein.

#### <span id="page-304-0"></span>**Installieren eines optischen Laufwerks (Desktop-Computer)**

- **1** Folgen Sie den Anweisungen unter ["Bevor Sie beginnen" auf Seite 171](#page-170-0).
- **2** Wenn Sie ein neues Laufwerk einbauen, packen Sie dieses erst aus und bereiten Sie es für die Installation vor.

Überprüfen Sie anhand der Dokumentation des Laufwerks, ob das Laufwerk für den Computer konfiguriert ist.

- **3** Entfernen Sie die Computerabdeckung (siehe "Entfernen der [Computerabdeckung" auf Seite 174](#page-173-0)).
- 4 Entfernen Sie die Laufwerkblende (siehe "Entfernen der Laufwerkblende" [auf Seite 258\)](#page-257-0).
- **5** Ziehen Sie den Desktop-Laufwerksicherungseinsatz am Griff heraus und legen Sie ihn an einem sicheren Ort ab.

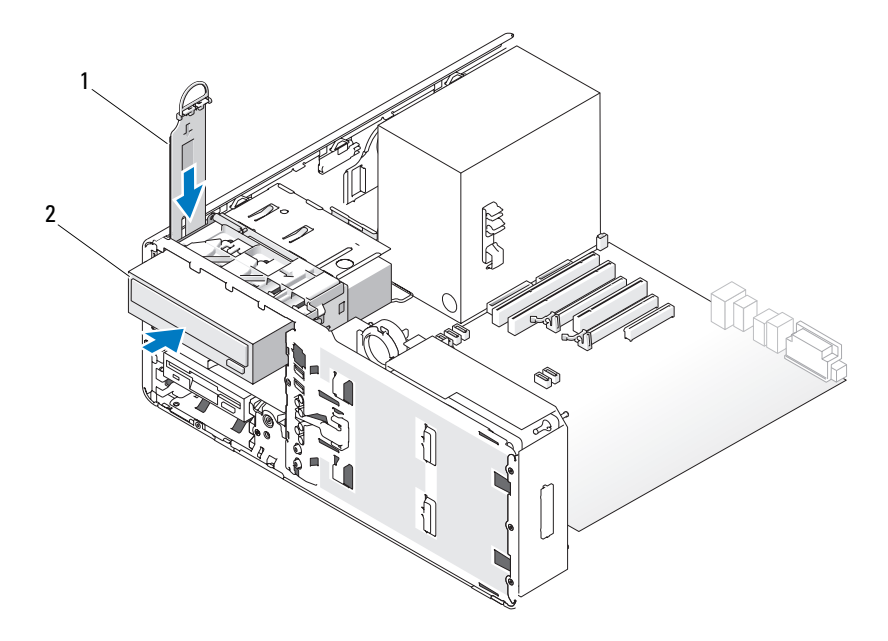

- 1 Laufwerksicherungseinsatz 2 Optisches Laufwerk
- **6** Falls ein anderes Gerät im Laufwerkschacht für ein optisches Laufwerk installiert ist, entfernen Sie das Gerät (siehe "Entfernen eines optischen [Laufwerks \(Desktop-Computer\)" auf Seite 302\)](#page-301-0).
- **HINWEIS:** Wenn Metallabdeckungen zu Ihrer Computerkonfiguration gehören, müssen sie während des Computerbetriebs ständig installiert sein. Anderenfalls funktioniert der Computer möglicherweise nicht einwandfrei.
	- **7** Wenn der Laufwerkschacht für ein optisches Laufwerk nicht bestückt und der Computer mit Metallabdeckungen ausgestattet ist (siehe "Wissenswertes [über Metallabdeckungen bei manchen Laufwerkskonfigurationen" auf](#page-228-0)  [Seite 229\)](#page-228-0), entfernen Sie die 5,25-Zoll-Metallabdeckung.
- **8** Entfernen Sie den Laufwerkblendeneinsatz (siehe "Entfernen eines [Laufwerkblendeneinsatzes" auf Seite 260](#page-259-0)).
- **9** Wenn am Laufwerk keine Schrauben angebracht sind, entfernen Sie die Ansatzschrauben an der Innenseite der Laufwerkblende und befestigen Sie die Schrauben am neuen Laufwerk.

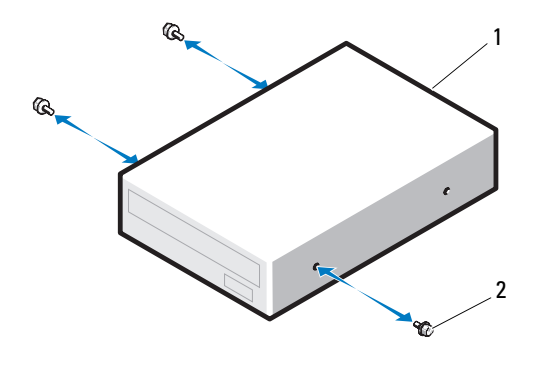

1 Optisches Laufwerk 2 Schrauben

- **10** Schieben Sie das Laufwerk vorsichtig in Position, bis es einrastet oder vollständig eingesetzt ist.
- **HINWEIS:** Verbinden Sie ein optisches SATA-Laufwerk nicht mit einem "HDD"-Anschluss auf der Systemplatine, da es an diesem Anschluss nicht funktioniert. Verbinden Sie optische SATA-Laufwerke mit den "SATA"-Anschlüssen auf der Systemplatine.
- **11** Verbinden Sie das Stromversorgungs- und das Datenkabel mit dem optischen Laufwerk.

Wenn Sie ein SATA-Laufwerk installieren, müssen Sie das andere Ende des Datenkabels mit einem "SATA"-Anschluss auf der Systemplatine verbinden.

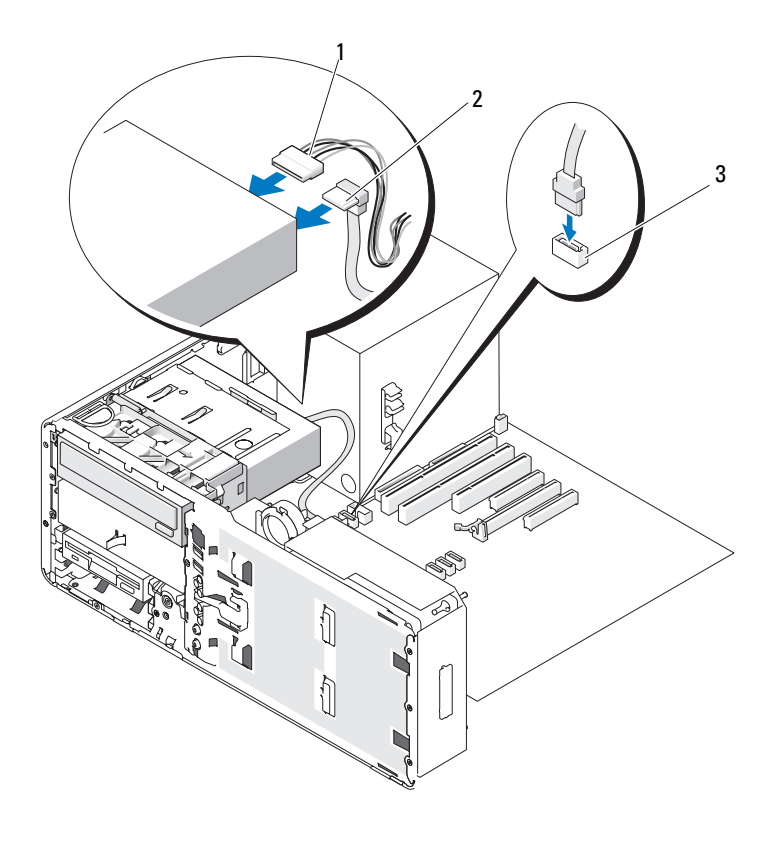

1 Stromversorgungskabel 2 SATA-Datenkabel

- 3 SATA-Datenanschluss auf der Systemplatine
- **12** Setzen Sie den Desktop-Laufwerksicherungseinsatz wieder ein und klappen Sie seinen Griff um.
- **13** Überprüfen Sie alle Kabelverbindungen und verlegen Sie die Kabel so, dass der Luftstrom zwischen Lüfter und Belüftungsöffnungen nicht blockiert wird.
- 14 Bringen Sie die Laufwerkblende wieder an (siehe "Anbringen der [Laufwerkblende" auf Seite 263](#page-262-0)).
- **15** Vergewissern Sie sich, dass alle Anschlüsse korrekt verkabelt und fest angeschlossen sind.
- **16** Bringen Sie die Computerabdeckung wieder an (siehe "Anbringen der [Computerabdeckung" auf Seite 183\)](#page-182-0).

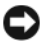

**17** Schließen Sie den Computer und die zugehörigen Geräte an die Steckdosen der externen Stromversorgung an und schalten Sie sie ein.

Anleitungen zum Installieren von Software für den Laufwerkbetrieb finden Sie in der Dokumentation, die mit dem Laufwerk geliefert wurde.

- 18 Rufen Sie das System-Setup-Programm auf (siehe "System-Setup" auf [Seite 97\)](#page-96-0) und wählen Sie die zutreffende Option für **Drive** (Laufwerk).
- **19** Überprüfen Sie, ob der Computer einwandfrei arbeitet, indem Sie das Programm Dell Diagnostics ausführen. Entsprechende Anweisungen finden Sie unter ["Dell Diagnostics" auf Seite 155](#page-154-0).

### **Systemplatine**

**VORSICHT: Bevor Sie gemäß den in diesem Abschnitt beschriebenen Anleitungen verfahren, lesen Sie zunächst die Sicherheitshinweise im Produktinformationshandbuch.**

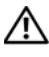

**VORSICHT: Um Stromschläge zu vermeiden, trennen Sie den Computer vor dem Entfernen der Abdeckung immer von der Stromsteckdose.**

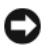

**HINWEIS:** Um Beschädigungen von Komponenten durch elektrostatische Entladungen zu vermeiden, müssen Sie die statische Elektrizität von Ihrem Körper ableiten, bevor Sie elektronische Komponenten im Computer berühren. Berühren Sie dazu eine unlackierte Metallfläche am Computergehäuse.

#### **Entfernen der Systemplatine**

- **1** Folgen Sie den Anweisungen unter ["Bevor Sie beginnen" auf Seite 171](#page-170-0).
- 2 Entfernen Sie die Computerabdeckung (siehe "Entfernen der [Computerabdeckung" auf Seite 174](#page-173-0)).
- **3** Drehen Sie den Festplattenlaufwerkträger aus dem Computer heraus (siehe "Herausschwenken des Festplattenlaufwerkträgers aus dem Computer" auf [Seite 177](#page-176-0)).
- **4** Entfernen Sie die Zugangsklappe des Prozessors:
	- **a** Entfernen Sie die grüne Schraube, welche die Zugangsklappe des Prozessors an der Systemplatine und am Computergehäuse befestigt.
	- **b** Heben Sie die Zugangsklappe des Prozessors nach oben aus dem Computer heraus.
- **5** Verwenden Sie einen langen Kreuzschlitzschraubenzieher, um die vier selbstsichernden Schrauben an den Seiten der Kühlkörperbaugruppe zu lösen.

**VORSICHT: Die Kühlkörperbaugruppe kann bei Normalbetrieb sehr heiß werden. Sie müssen den Kühlkörper ausreichend lange abkühlen lassen, bevor Sie ihn berühren.**

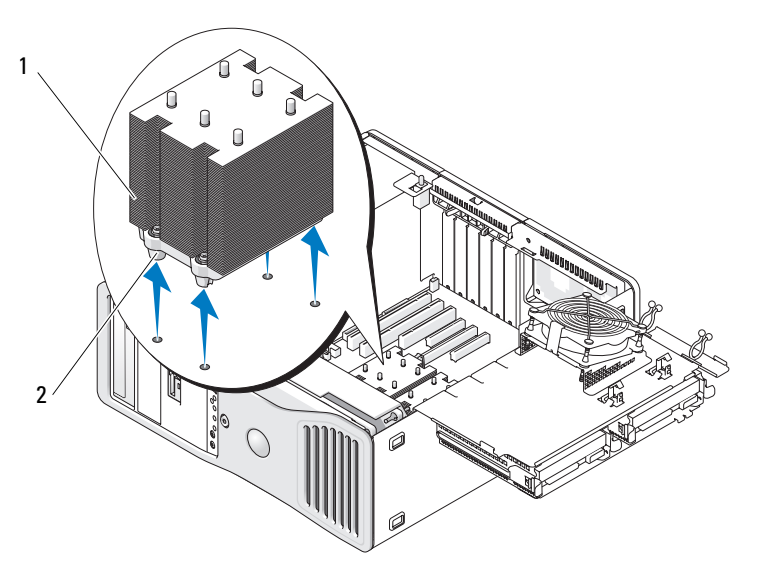

1 Kühlkörperbaugruppe 2 Halterung für Sicherungsschrauben (4)

- **6** Heben Sie die Kühlkörperanordnung nach oben aus dem Computer heraus.
- **7** Trennen Sie die Verbindung zum optionalen Lautsprecheranschluss (sofern installiert) auf der Systemplatine.
- **8** Trennen Sie das Kartenlüfterkabel vom entsprechenden Anschluss (FAN\_CCAG) auf der Systemplatine (siehe "Komponenten der [Systemplatine" auf Seite 29\)](#page-28-0).

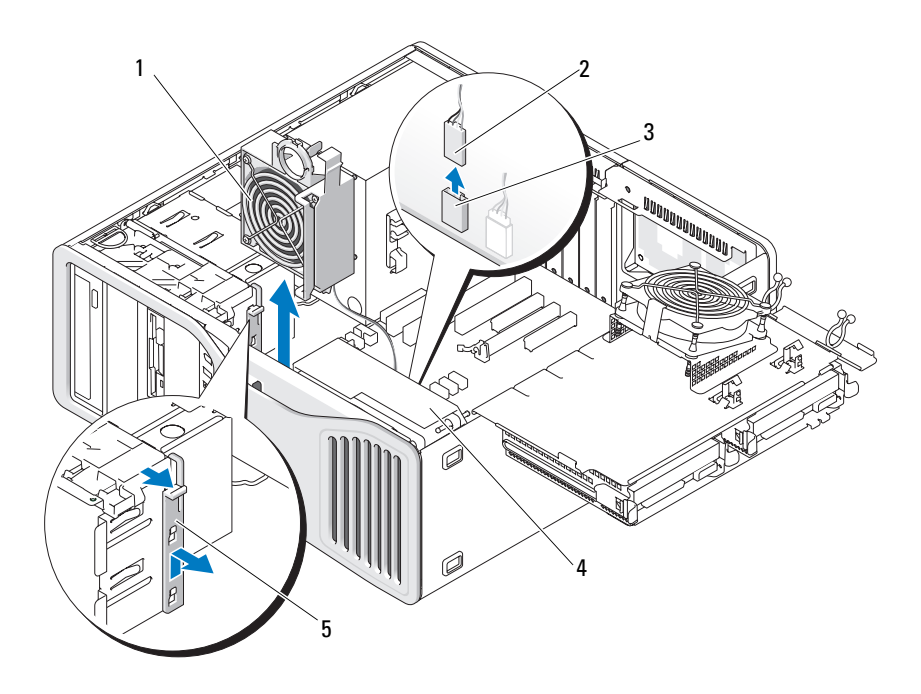

- 
- 3 Kartenlüfteranschluss (FAN\_CCAG) auf der Systemplatine
- 1 Kartenlüfter 2 Kartenlüfterkabel
	- 4 Vorderer Lüfter
- 5 Rückhalter für Karten voller Baulänge
	- **9** Trennen Sie das Lüfterkabel des vorderen Lüfters vom entsprechenden Anschluss (FAN\_FRONT) auf der Systemplatine (siehe "Komponenten [der Systemplatine" auf Seite 29](#page-28-0)).
- **10** Wenn das System im Tower-Modus konfiguriert ist, ziehen Sie an dem Rückhalter für Karten voller Baulänge neben dem Kartenlüfter, um ihn zu entfernen.
- **11** Trennen Sie die Verbindungen zu den Stromversorgungsanschlüssen POWER1 und POWER2 auf der Systemplatine (siehe "Komponenten der [Systemplatine" auf Seite 29\)](#page-28-0).
- **12** Entfernen Sie die Kabel aus der Kabelführung am vorderen Lüfter.
- **13** Drücken Sie die Lasche zwischen dem Kartenlüfter und dem vorderen Lüfter gegen den Kartenlüfter, während Sie diesen anheben und aus dem Computer herausnehmen.
- **14** Entfernen Sie die Schrauben zur Befestigung des Lüftergehäuses und heben Sie das Gehäuse aus dem Computer.
- **15** Entfernen Sie alle Komponenten, die den Zugang zur Systemplatine behindern.
- **16** Trennen Sie alle Kabel von der Systemplatine.
- **17** Vergleichen Sie vor dem Auswechseln die neu einzusetzende Systemplatine mit der bereits vorhandenen, um sicherzustellen, dass die neue Platine passt.
- **18** Entfernen Sie die neun Schrauben zur Befestigung der Systemplatine.

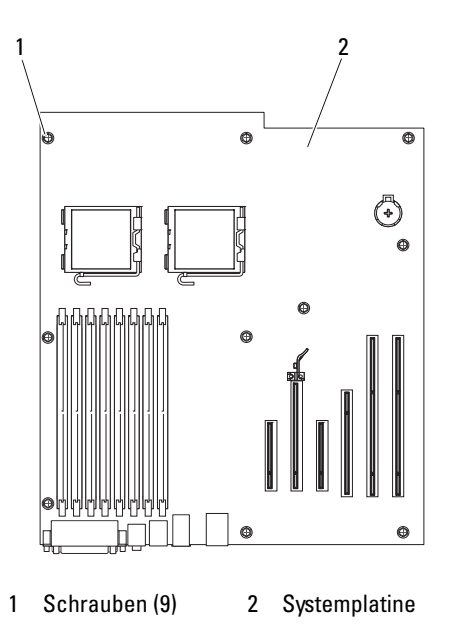

- **19** Heben Sie die Systemplatine aus dem Computer.
- **20** Legen Sie die soeben entfernte Systemplatine neben die neue Platine.

#### **Ersetzen der Systemplatine**

- **1** Übertragen Sie Komponenten von der alten auf die neue Systemplatine:
	- **a** Entfernen Sie die Speichermodule und installieren Sie sie auf der neuen Platine (siehe ["Speicher" auf Seite 208\)](#page-207-0).

#### **VORSICHT: Der Prozessor und die Kühlkörperbaugruppe können sehr heiß werden. Um Verbrennungen zu vermeiden, stellen Sie vor dem Berühren sicher, dass die Teile ausreichend abgekühlt sind.**

- **b** Entfernen Sie den Prozessor von der alten Systemplatine und setzen Sie ihn auf der neuen Systemplatine ein. Weitere Informationen finden Sie unter ["Prozessor" auf Seite 200.](#page-199-0)
- **2** Setzen Sie die Jumper auf der neuen Systemplatine so um, dass sie mit den ursprünglichen Stellungen auf der alten Systemplatine übereinstimmen (siehe ["Komponenten der Systemplatine" auf Seite 29](#page-28-0)).

**ANMERKUNG:** Einige Komponenten und Anschlüsse auf der neuen Systemplatine befinden sich möglicherweise an anderer Stelle als auf der alten Systemplatine.

- **3** Richten Sie die neue Systemplatine korrekt aus, indem Sie die Schraubenlöcher in der Platine mit den entsprechenden Löchern im Computergehäuse fluchten.
- **4** Bringen Sie die neun Schrauben zur Befestigung der Systemplatine an.
- **5** Platzieren Sie die Kühlkörperbaugruppe an der vorgesehenen Position und ziehen Sie die vier selbstsichernden Schrauben an, um die Baugruppe an der Systemplatine zu befestigen.
- **6** Setzen Sie alle Komponenten und Kabel, die Sie von der Systemplatine entfernt haben, wieder ein.
- **7** Verbinden Sie alle Kabel mit den Anschlüssen an der Computerrückseite.
- **8** Bringen Sie die Computerabdeckung wieder an (siehe "Anbringen der [Computerabdeckung" auf Seite 183\)](#page-182-0).
- **HINWEIS:** Wenn Sie ein Netzwerkkabel anschließen, verbinden Sie das Kabel zuerst mit dem Netzwerkanschluss bzw. dem Netzwerkgerät und dann mit dem Computer.
	- **9** Schließen Sie den Computer und die zugehörigen Geräte an die Stromversorgung an und schalten Sie die Geräte ein.

# **Wie Sie Hilfe bekommen**

um das Problem zu identifizieren und zu beheben:

### **Technische Unterstützung**

## **VORSICHT: Falls das Computergehäuse entfernt werden muss, müssen Sie vorher**

**die Netz- und Modemkabel aus den Steckdosen ziehen.** Bei Problemen mit Ihrem Computer können Sie folgende Schritte durchführen,

- **1** Lesen Sie die entsprechenden Informationen und Anleitungen zum Behandeln des Problems unter ["Fehlerbehebung" auf Seite 119.](#page-118-0)
- **2** Informieren Sie sich unter ["Dell Diagnostics" auf Seite 155](#page-154-0), wie Sie Dell Diagnostics ausführen.
- **3** Füllen Sie die Diagnose-Checkliste, wie unter "Diagnose-Checkliste" auf [Seite 320](#page-319-0) beschrieben, aus.
- **4** Ziehen Sie die umfangreichen Online-Dienste auf der Dell Support-Website (**support.dell.com**) zu Rate, falls es Fragen zur Installation und Fehlerbehebung gibt. Eine ausführlichere Liste der Online-Dienste von Dell Support finden Sie unter ["Online-Dienste" auf Seite 316.](#page-315-0)
- **5** Wenn das Problem mit den zuvor beschriebenen Schritten nicht gelöst werden konnte, können Sie bei Dell technische Unterstützung anfordern (siehe ["Kontaktaufnahme mit Dell" auf Seite 321](#page-320-1)).

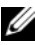

**ANMERKUNG:** Rufen Sie den technischen Support von Dell über ein Telefon neben oder in der Nähe des Computers an, damit der Support-Mitarbeiter Sie bei den erforderlichen Schritten unterstützen kann.

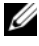

**ANMERKUNG:** Der Expressdienst von Dell ist möglicherweise nicht in allen Ländern verfügbar.

Geben Sie den Express-Servicecode ein, wenn Sie vom automatischen Telefonsystem von Dell dazu aufgefordert werden, damit Ihr Anruf direkt zum zuständigen Support-Personal weitergeleitet werden kann. Wenn Sie keinen Express-Servicecode haben, öffnen Sie den Ordner **Dell Accessories** (Dell Zubehör), doppelklicken Sie auf das Symbol **Express Service Code** und befolgen Sie die weiteren Anweisungen.

Anweisungen zur Nutzung des technischen Supports von Dell finden Sie unter ["Technischer Support und Kundendienst" auf Seite 316.](#page-315-1)

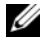

**ANMERKUNG:** Einige der im Folgenden genannten Dienste sind außerhalb der USA (Festland) möglicherweise nicht verfügbar. Informationen hierzu erhalten Sie von Ihrem örtlichen Dell-Vertreter.

#### <span id="page-315-1"></span>**Technischer Support und Kundendienst**

Der technische Support von Dell steht Ihnen zur Verfügung, um Ihre Fragen zu Dell™-Hardware zu beantworten. Die Mitarbeiter des Technischen Supports verwenden computergestützte Diagnoseprogramme, um die Fragen schnell und präzise zu beantworten.

Um Kontakt mit dem technischen Support von Dell aufzunehmen, lesen Sie zuerst die Informationen unter ["Bevor Sie anrufen" auf Seite 319](#page-318-0) sowie die Kontaktinformationen für Ihre Region, oder Sie besuchen die Support-Website unter **support.dell.com**.

#### <span id="page-315-0"></span>**Online-Dienste**

Auf den folgenden Websites können Sie mehr über Produkte und Dienste von Dell erfahren:

**www.dell.com**

**www.dell.com/ap** (nur für Länder in Asien und im Pazifikraum)

**www.dell.com/jp** (nur für Japan)

**www.euro.dell.com** (nur für Europa)

**www.dell.com/la** (für Lateinamerika und karibische Länder)

**www.dell.ca** (nur für Kanada)

Dell Support ist über folgende Websites und E-Mail-Adressen erreichbar:

- Dell Support-Websites **support.dell.com support.jp.dell.com** (nur für Japan) **support.euro.dell.com** (nur für Länder in Europa)
- E-Mail-Adressen für Dell Support mobile\_support@us.dell.com support@us.dell.com

la-techsupport@dell.com (nur für Lateinamerika und karibische Länder) apsupport@dell.com (nur für Asien und den Pazifikraum)

- E-Mail-Adressen für Dell-Marketing und -Vertrieb apmarketing@dell.com (nur für Asien und den Pazifikraum) sales\_canada@dell.com (nur Kanada)
- Anonymes FTP (File Transfer Protocol [Dateiübertragungsprotokoll]) **ftp.dell.com**

Melden Sie sich an als user: anonymous, und verwenden Sie Ihre E-Mail-Adresse als Kennwort.

#### **AutoTech Service**

AutoTech, der automatische technische Support von Dell, bietet Ihnen aufgezeichnete Antworten auf die Fragen, die Dell-Kunden am häufigsten zu Notebooks und Desktop-Computern stellen.

Wenn Sie AutoTech anrufen, können Sie mithilfe der Telefontasten das Thema auswählen, zu dem Sie Fragen haben. Die entsprechende Rufnummer für einen Anruf aus Ihrer Region finden Sie unter "Kontaktaufnahme mit Dell" [auf Seite 321.](#page-320-1)

### **Automatischer Auftragsstatusdienst**

Um den Status der von Ihnen bestellten Dell-Produkte abzufragen, können Sie die Website **support.dell.com** besuchen oder den automatischen Auftragsauskunftsdienst anrufen. Über eine Bandansage werden Sie zur Angabe bestimmter Informationen aufgefordert, die erforderlich sind, um Ihre Bestellung zu finden und darüber Auskunft zu geben. Die entsprechende Rufnummer für einen Anruf aus Ihrer Region finden Sie unter "Kontaktaufnahme mit Dell" [auf Seite 321.](#page-320-1)

### **Probleme mit der Bestellung**

Sollten sich Probleme mit einer Bestellung ergeben (fehlende oder falsche Teile, fehlerhafte Rechnung), setzen Sie sich mit dem Kundendienst von Dell in Verbindung. Halten Sie beim Anruf Lieferschein oder Packzettel bereit. Die entsprechende Rufnummer für einen Anruf aus Ihrer Region finden Sie unter ["Kontaktaufnahme mit Dell" auf Seite 321](#page-320-1).

## **Produktinformationen**

Wenn Sie Informationen zu weiteren Produkten von Dell benötigen oder eine Bestellung aufgeben möchten, besuchen Sie die Website von Dell unter **www.dell.com**. Die entsprechende Rufnummern für einen Anruf aus Ihrer Region oder für ein Gespräch mit einem Vertriebsspezialisten finden Sie unter ["Kontaktaufnahme mit Dell" auf Seite 321](#page-320-1).

### **Einsenden von Teilen zur Reparatur auf Garantie oder zur Gutschriftt**

Sämtliche Produkte, die zur Reparatur oder Gutschrift zurückgesendet werden, müssen wie folgt vorbereitet werden:

**1** Auf telefonische Anfrage erhalten Sie von Dell eine Rücksendegenehmigungsnummer (Return Material Authorization Number); schreiben Sie diese gut lesbar auf den Versandkarton.

Die entsprechende Rufnummer für einen Anruf aus Ihrer Region finden Sie unter ["Kontaktaufnahme mit Dell" auf Seite 321.](#page-320-1)

**2** Legen Sie eine Kopie des Lieferscheins und ein Begleitschreiben bei, in dem Sie den Grund für die Rücksendung erläutern.

- **3** Fügen Sie eine Kopie der Diagnose-Checkliste (siehe "Diagnose-Checkliste" [auf Seite 320\)](#page-319-0) hinzu. Sie sollte die durchgeführten Tests und alle Fehlermeldungen des Dell Diagnostics-Programms (siehe "Dell Diagnostics" [auf Seite 155](#page-154-0)) aufführen.
- **4** Falls das Gerät zur Gutschrift zurückgesendet wird, legen Sie alle zugehörigen Zubehörteile (Netzkabel, Softwaredisketten, Handbücher usw.) bei.
- **5** Schicken Sie die Geräte in der Originalverpackung zurück (oder in einer ebenso geeigneten Verpackung).

Die Versandkosten gehen zu Ihren Lasten. Außerdem sind Sie verantwortlich für die Transportversicherung aller zurückgeschickten Produkte und tragen das volle Risiko für den Versand an Dell. Nachnahmesendungen werden nicht angenommen.

Rücksendungen, die diese Bedingungen nicht erfüllen, werden von Dell nicht angenommen und die Geräte werden an Sie zurückgeschickt.

### <span id="page-318-0"></span>**Bevor Sie anrufen**

**ANMERKUNG:** Halten Sie beim Anruf den Express-Servicecode bereit. Der Code hilft Dells automatisiertem Support-Telefonsystem, den Anruf effizienter weiterzuleiten. Sie werden möglicherweise auch nach Ihrer Service-Tag-Nummer gefragt (die Sie an der Rückseite oder Unterseite Ihres Computers finden).

Vergessen Sie nicht, die Diagnose-Checkliste auszufüllen (siehe ["Diagnose-](#page-319-0)[Checkliste" auf Seite 320.](#page-319-0) Wenn möglich, sollten Sie Ihren Computer einschalten, bevor Sie den Support von Dell anrufen, sowie ein Telefon in der Nähe des Computers verwenden. Sie werden unter Umständen aufgefordert, einige Befehle einzugeben, detaillierte Informationen während der Ausführung von Operationen zu übermitteln oder sonstige Verfahren für die Problembehandlung anzuwenden, die nur am System selbst durchgeführt werden können. Die Computerdokumentation sollte immer griffbereit sein.

**VORSICHT: Bevor Sie Arbeiten im Inneren des Computers ausführen, lesen Sie zunächst die Sicherheitshinweise im Produktinformationshandbuch.**

#### <span id="page-319-0"></span>**Diagnose-Checkliste**

Name:

Datum:

Adresse:

Telefonnummer:

Service-Tag-Nummer (Strichcode auf der Rückseite oder Unterseite des Computers):

Express-Servicecode:

Rücksendegenehmigungsnummer (falls von einem Dell-Mitarbeiter ausgegeben):

Betriebssystem und Version:

Geräte:

Erweiterungskarten:

Sind Sie an ein Netzwerk angeschlossen? Ja Nein

Netzwerk, Version und Netzwerkadapter:

Programme und Versionen:

Ermitteln Sie mithilfe der Dokumentation zum Betriebssystem den Inhalt der Startdateien Ihres Systems. Falls am Computer ein Drucker angeschlossen ist, drucken Sie jede Datei aus. Notieren Sie andernfalls den Inhalt aller Dateien, bevor Sie Dell anrufen.

Fehlermeldung, Signaltoncode oder Diagnosecode:

Beschreibung des Problems und der bereits durchgeführten Maßnahmen zur Fehlerbeseitigung:

### <span id="page-320-1"></span><span id="page-320-0"></span>**Kontaktaufnahme mit Dell**

Kunden in den USA verwenden die Rufnummer 800.WWW.DELL (800.999.3355).

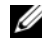

**ANMERKUNG:** Wenn Sie nicht über eine aktive Internetverbindung verfügen, können Sie Kontaktinformationen auch auf Ihrer Auftragsbestätigung, dem Lieferschein, der Rechnung oder im Dell-Produktkatalog finden.

Dell stellt verschiedene online-basierte und telefonische Support- und Serviceoptionen bereit. Da die Verfügbarkeit dieser Optionen je nach Land und Produkt variiert, stehen einige Services möglicherweise in Ihrer Region nicht zur Verfügung. Gehen Sie wie folgt vor, um sich mit Dell in Verbindung zu setzen und Fragen zu übermitteln, die den Vertrieb, den technischen Support oder den Kundendienst betreffen:

- **1** Besuchen Sie **support.dell.com**.
- **2** Vergewissern Sie sich, dass unten auf der Seite im Dropdownmenü **Choose A Country/Region** (Land/Region auswählen) die gewünschte Länder- oder Regionsoption ausgewählt ist.
- **3** Klicken Sie links auf der Seite auf **Kontaktieren Sie uns**.
- **4** Klicken Sie je nach Bedarf auf den entsprechenden Service- oder Support-Link.
- **5** Wählen Sie die für Sie am besten geeignete Methode der Kontaktaufnahme.

# **Anhang**

### **FCC-Hinweise (nur U.S.A.)**

### **FCC-Klasse B**

Das Gerät erzeugt, verwendet und strahlt Hochfrequenzenergie ab. Wenn das Gerät nicht entsprechend den Anweisungen des Herstellerhandbuchs installiert und eingesetzt wird, kann es zu Interferenzen bei Funk- und Fernsehempfang führen. Das Gerät wurde getestet und erfüllt die Grenzwerte für ein digitales Gerät der Klasse B gemäß Kapitel 15 der FCC-Bestimmungen.

Das Gerät entspricht Kapitel 15 der FCC-Bestimmungen. Der Betrieb unterliegt den beiden folgenden Bedingungen:

- **1** Das Gerät darf keine gefährdenden Störungen verursachen.
- **2** Das Gerät muss jede empfangene Störung akzeptieren, einschließlich einer Störung, die zu unerwünschtem Betrieb führen könnte.

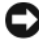

**HINWEIS:** Nach den FCC-Bestimmungen kann bei nicht ausdrücklich von Dell Inc. zugelassenen Änderungen oder Modifikationen die Betriebserlaubnis für das Gerät entzogen werden.

Die in diesen Bestimmungen festgelegten Grenzwerte sollen in Wohngebieten einen weitgehend störungsfreien Betrieb gewährleisten. Es kann jedoch nicht garantiert werden, dass bei einer bestimmten Installation nicht doch Störungen auftreten. Wenn das Gerät den Radio- oder Fernsehempfang stört, was sich durch Aus- und Wiedereinschalten des Geräts feststellen lässt, sollten Sie versuchen, die Störungen mithilfe einer oder mehrerer der folgenden Maßnahmen zu beheben:

- Richten Sie die Empfangsantenne neu aus.
- Ändern Sie die Position des Systems relativ zum Empfänger.
- Vergrößern Sie den Abstand zwischen System und Empfänger.
- Stecken Sie das System an einer Steckdose ein, die sich an einem anderen Teil der Stromversorgung befindet als der Empfänger.

Wenden Sie sich ggf. an einen zuständigen Mitarbeiter von Dell Inc. oder einen erfahrenen Radio- und Fernsehtechniker, um weitere Vorschläge zu erhalten.

Die folgenden Informationen gelten in Übereinstimmung mit den FCC-Bestimmungen für das/die in diesem Dokument beschriebene(n) Gerät(e):

- Produktname: Dell™ Precision™ T5400
- Modellnummer: DCTA
- Hersteller: Dell Inc. Worldwide Regulatory Compliance & Environmental Affairs One Dell Way Round Rock, TX 78682 USA 512-338-4400

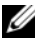

**ANMERKUNG:** Weitere Zulassungsinformationen finden Sie im *Produktinformationshandbuch*.
# **Glossar**

Die Begriffserläuterungen in diesem Glossar dienen lediglich der Information. Die hier beschriebenen Funktionen oder Ausstattungsmerkmale müssen nicht unbedingt Bestandteil Ihres Computers sein.

#### **A**

**ACPI** — Advanced Configuration and Power Interface (Erweiterte Konfigurationsund Energieverwaltungsschnittstelle). Eine Energieverwaltungsspezifikation, die es Microsoft® Windows®-Betriebssystemen ermöglicht, einen Computer in den Standby-Modus oder Ruhezustand zu versetzen, um bei allen an den Computer angeschlossenen Geräten Strom zu sparen.

**AGP** — Accelerated Graphics Port (von Intel definierte Spezial-Schnittstelle für Videokarten). Eine spezialisierte Grafikschnittstelle, die die Zuweisung von Systemspeicher für grafikspezifische Vorgänge ermöglicht. Aufgrund der schnelleren Verbindung zwischen den Schaltkreisen der Videokarte und dem Computerspeicher ermöglicht AGP eine qualitativ sehr gute Bildschirmdarstellung.

**AHCI** — Advanced Host Controller Interface. Eine Hostcontroller-Schnittstelle für SATA-Laufwerke, die es den Speichertreibern ermöglicht, fortschrittliche Technologien wie das Native Command Queuing (NCQ) und Hot Plug zu nutzen.

**Akkubetriebsdauer** — Zeitspanne (Minuten oder Stunden), innerhalb der ein Laptop-Akku den Computer mit Strom versorgt.

**Akku-Lebensdauer** — Zeitspanne (Jahre), innerhalb der ein Akku eines Laptop-Computers Leistung abgeben und wieder aufgeladen werden kann.

**ASF** — Alert Standards Format. Ein Standard zur Definition eines Verfahrens zur Weitergabe von Hardware- und Software-Warnmeldungen an eine Management-Konsole. ASF ist dafür ausgelegt, von Plattformen und Betriebssystemen unabhängig zu sein.

**Auflösung** — Bildschärfe und -klarheit bei Druckergebnissen oder bei der Bildschirmwiedergabe. Je höher die Auflösung, desto schärfer ist das Bild.

#### **B**

**Bildwiederholfrequenz** — Wiederholungshäufigkeit, gemessen in Hz, mit der die horizontalen Bildschirmzeilen neu geladen werden (auch als *Vertikalfrequenz des Bildschirms* bezeichnet. Je höher die Aktualisierungsrate, desto besser die Videowiedergabe durch verminderte Flimmereffekte.

**BIOS** — Basic Input/Output System. Programm (oder Dienstprogramm), das als Schnittstelle zwischen Computerhardware und Betriebssystem dient. Sie sollten diese Einstellungen nur ändern, wenn Sie die Auswirkungen auf den Computer übersehen. Wird auch als *System-Setup* bezeichnet.

**Bit** — Kleinste von Ihrem Computer interpretierte Dateneinheit.

**Bluetooth**® **Wireless Technologie** — Ein Wireless-Technologie-Standard für Netzwerkgeräte mit kurzer Reichweite (9 m), der aktivierten Geräten die automatische gegenseitige Erkennung ermöglicht.

**Blu-ray Disc**™ **(BD)** — Eine optische Speichertechnologie, die Speicherkapazitäten von maximal 50 GB, hohe Videoauflösung mit 1 080 Zeilen (HTDV erforderlich) und nicht-komprimierten Surround-Sound mit bis zu 7.1 Kanälen bietet.

**Bps** — Bits per Second (Bits pro Sekunde). Standardeinheit zum Messen der Datenübertragungsgeschwindigkeit.

**BTU** — British Thermal Unit (Britische Wärmeeinheit [ = 1 055,06 J]). Maßeinheit für Wärmeabgabe.

**Bus** — Übertragungsweg zwischen den Komponenten Ihres Systems.

**Busgeschwindigkeit** — Die Geschwindigkeit, angegeben in MHz, mit der ein Bus in der Lage ist, Daten zu übertragen.

**Byte** — Die grundlegende von Ihrem Computer verwendete Dateneinheit. Ein Byte entspricht normalerweise 8 Bits.

## **C**

**C** — Celsius. Eine Maßeinheit für Temperatur, bei der 0 ° als Gefrierpunkt und 100 ° als Siedepunkt von Wasser zugrunde gelegt wird.

**Cache** — Ein spezieller Schnellspeicherungsmechanismus, bei dem es sich entweder um einen reservierten Bereich von Arbeitsspeicher oder um ein unabhängiges Schnellspeicherungsgerät handelt. Der Cache-Speicher erhöht die Geschwindigkeit vieler Prozessoroperationen.

**L1-Cache** — Innerhalb des Prozessors gespeicherter Primärcache.

**L2-Cache** — Sekundärcache, der sich außerhalb des Prozessors befinden oder in die Prozessorarchitektur implementiert sein kann.

**Carnet** — International gültiges Zolldokument, das kurzzeitige Importe in andere Länder vereinfacht. Dieses Dokument wird auch als *Merchandise Passport* (Zollpassierschein) bezeichnet.

**CD-R** — Beschreibbare CD. Beschreibbarer CD-Typ. Auf eine CD-R können Daten nur einmal geschrieben werden. Sind die Daten einmal auf die CD-R geschrieben, können sie nicht mehr gelöscht oder überschrieben werden.

**CD-RW** — Wiederbeschreibbarer CD-Typ. CD-RWs können beschrieben werden. Die Daten können anschließend wieder gelöscht oder überschrieben werden.

**CD-RW/DVD-Laufwerk** — Laufwerk (auch als Kombilaufwerk bezeichnet), das zum Lesen von CDs und DVDs und zum Beschreiben von CD-RWs und CD-Rs verwendet wird. Eine CD-RW kann mehrmals beschrieben werden, während eine CD-R nur ein einziges Mal beschrieben werden kann.

**CD-RW-Laufwerk** — Laufwerk, das zum Lesen von CDs und zum Beschreiben von CD-RWs und CD-Rs verwendet wird. Eine CD-RW kann mehrmals beschrieben werden, während eine CD-R nur ein einziges Mal beschrieben werden kann.

**CMOS** — Technologie für elektronische Schaltkreise. Computer verwenden einen kleinen batteriegestützten CMOS-Speicher zur Speicherung von Datum, Uhrzeit und Einstellungen für System-Setup-Optionen.

**COA** — Certificate of Authenticity (Ursprungszertifikat). Der alphanumerische Windows-Code, der sich auf einem Etikett auf Ihrem Computer befindet. Wird auch als *Product Key* oder als *Product ID* bezeichnet.

**Controller** — Chip, der die Datenübertragung zwischen Prozessor und Speicher bzw. zwischen Prozessor und Geräten steuert.

**CRIMM** — Continuity Rambus In-Line Memory Module. Spezielles Modul, das nicht über Speicherchips verfügt (Leermodul) und dem Bestücken nicht verwendeter RIMM-Speicherriegel dient.

### **D**

**DDR SDRAM** — Double-Data-Rate SDRAM. SDRAM-Typ zur Verdoppelung der Datentransferrate, wodurch die Systemleistung verbessert wird.

**DDR2 SDRAM** — Double-Data-Rate 2 SDRAM. SDRAM-Typ, der auf einem 4-Bit-Voraus-Lesezugriff basiert und weitere architektonische Modifikationen zum Steigern der Pufferspeichergeschwindigkeit auf über 400 MHz verwendet.

**DIMM** — Dual In-line Memory Module. Eine Platine mit Speicherchips, die mit einem Speichermodul auf der Systemplatine verbunden ist.

**DIN-Anschluss** — Runder, 6-poliger Anschluss, der den DIN-Standards (Deutsche Industrie-Norm) entspricht. Der DIN-Anschluss wird in der Regel zum Verbinden von PS/2-Tastatur- oder Mauskabelanschlüssen verwendet.

**DMA** — Direct Memory Access. Datenübertragungsweg, der für bestimmte Datentypen die direkte Übertragung zwischen RAM und einem Gerät ermöglicht, ohne dass der Prozessor dabei in Anspruch genommen wird.

**DMTF** — Distributed Management Task Force. Standardisierungsgremium, bestehend aus Hardware- und Softwareherstellern, das sich die Vereinheitlichung der diversen Management-Lösungen für Desktop-, Netzwerk-, Unternehmens- und Internetumgebungen in einem Standard zum Ziel gesetzt hat.

**Docking-Gerät** — Bietet Portreplikation, Kabelmanagement und Sicherheitsmerkmale, die eine Anpassung Ihres Notebools an eine Arbeitsplatzumgebung ermöglichen.

**Domäne** — Eine aus Computern, Programmen und Geräten bestehende Struktur im Netzwerk, die für die Verwendung durch eine bestimmte Benutzergruppe auf der Grundlage einheitlich geltender Regeln und Verfahren als Einheit administriert wird. Ein Benutzer meldet sich bei einer Domäne an, um Zugriff auf Ressourcen zu erhalten.

**DRAM** — Dynamic Random-Access Memory. Speicherverfahren, bei dem Daten in integrierten Schaltungen auf der Grundlage von Kondensatoren gespeichert werden.

**DSL** — Digital Subscriber Line. Technologie, die der Bereitstellung einer konstanten Hochgeschwindigkeits-Internetverbindung über eine analoge Telefonleitung dient.

**Dual-Core** — Eine Technologie, bei der in einem Prozessorgehäuse zwei physische Rechnereinheiten vorhanden sind. Dieses "Doppelkern"-Prinzip führt zu einer Steigerung der Rechenleistung und Multitasking-Fähigkeit.

**Dual Display Mode** — (Dualer Anzeigemodus). Anzeigeeinstellung, die Ihnen die Verwendung eines zweiten Monitors zur Erweiterung Ihrer Anzeige ermöglicht. Dies wird auch als *erweiterter Anzeigemodus* bezeichnet.

**DVD-R** — Beschreibbarer DVD-Typ. Auf eine CD-R können Daten nur einmal geschrieben werden. Sind die Daten einmal auf die CD-R geschrieben, können sie nicht mehr gelöscht oder überschrieben werden.

**DVD+RW** — Wiederbeschreibbarer DVD-Typ. DVD+RWs können beschrieben werden. Die Daten können anschließend wieder gelöscht oder überschrieben werden. (Die DVD+RW-Technologie unterscheidet sich von der DVD-RW-Technologie.)

**DVD+RW-Laufwerk** — Laufwerk, das zum Lesen von DVDs und gängigen CD-Medien und zum Beschreiben von DVD+RW (wiederbeschreibbaren DVDs) verwendet wird.

**DVI** — Digital Video Interface. Standard für die digitale Übertragung zwischen einem Computer und einem digitalen Video-Display.

### **E**

**E/A** — Eingabe/Ausgabe. Vorgang (oder Gerät) für Dateneingabe und Datenausgabe bei Computern. Tastaturen und Drucker sind E/A-Geräte.

**E/A-Adresse** — Adresse im Arbeitsspeicher, die einem bestimmten Gerät zugewiesen ist (beispielsweise einem seriellen Anschluss, parallelen Anschluss oder Erweiterungssteckplatz) und dem Prozessor die Kommunikation mit dem jeweiligen Gerät ermöglicht.

**ECC** — Error Checking and Correction (Fehlerüberwachung und -beseitigung). Speichertyp, der auf einem speziellen Schaltschema zur Überprüfung der Datengenauigkeit beim Durchlaufen des Speichers (E/A) basiert.

**ECP** — Extended Capabilities Port (Erweiterte Parallelschnittstelle). Parallele Anschlussanordnung, über die eine verbesserte bidirektionale Datenübertragung gewährleistet wird. Wie EPP verwendet ECP das DMA-Verfahren für die Datenübertragung und verbessert in vielen Fällen die Übertragungsleistung.

**EIDE** — Enhanced Integrated Device Electronics. Erweiterte Version der IDE-Schnittstelle für Festplatten und CD-Laufwerke.

**EMI** — Electromagnetic Interference. Durch elektromagnetische Strahlung verursachte Beeinflussung der Funktionalität von Geräten.

**ENERGY STAR**® — Von der Environmental Protection Agency (Behörde für Umweltschutz der USA) festgelegter Standard zur Verringerung des allgemeinen Energieverbrauchs.

**EPP** — Enhanced Parallel Port (Erweiterte Parallelschnittstelle). Parallele Anschlussanordnung, über die eine bidirektionale Datenübertragung gewährleistet wird.

**Erweiterte PC Card** — PC Card, die bei ihrer Installation über den Rand des PC Card-Einsteckplatzes hinausreicht.

**Erweiterungskarte** — Schaltplatine für die Installation in einem Erweiterungssteckplatz auf der Systemplatine in bestimmten Computern, wodurch die Computerressourcen erweitert werden können. Erweiterungskarten sind z. B. Video-, Modem- und Soundkarten.

**Erweiterungssteckplatz** — Anschluss auf der Systemplatine (in bestimmten Computern), an den eine Erweiterungskarte angeschlossen und auf diese Weise mit dem Systembus verbunden werden kann.

**ESD** — Electrostatic Discharge. Schnelle Entladung elektrostatischer Elektrizität. ESD (Elektrostatische Entladung) kann eine Beschädigung integrierter Schaltkreise in Computer- und Datenübertragungsinstallationen verursachen.

**ExpressCard** — Austauschbare E/A-Karte, die dem PCMCIA-Standard entspricht. Modems und Netzwerkadapter sind üblicherweise als ExpressCard erhältlich. ExpressCards unterstützen sowohl PCI-Express als auch USB 2.0.

**Express Service Code** — Numerischer Code, der sich auf einem Etikett auf Ihrem Dell™-Computer befindet. Verwenden Sie den Express Service Code, wenn Sie Kontakt zu Dell aufnehmen, um Supportleistungen in Anspruch zu nehmen. Der Expressdienst von Dell steht unter Umständen nicht in allen Ländern zur Verfügung.

**Extended Display Mode** — Erweiterter Anzeigemodus. Anzeigeeinstellung, die Ihnen die Verwendung eines zweiten Monitors zur Erweiterung Ihrer Anzeige ermöglicht. Dies wird auch als *Dual-Display-Modus* bezeichnet.

# **F**

**Fahrenheit** — Eine Maßeinheit für Temperatur, bei der 32 ° als Gefrierpunkt und 212 ° als Siedepunkt von Wasser zugrunde gelegt wird.

**FBD** — Fully-Buffered DIMM. Ein DIMM-Element mit DDR2 DRAM-Chips und einem speziellen Pufferungschip (Advanced Memory Buffer, AMB) zur Beschleunigung der Kommunikation zwischen den DDR2 SDRAM-Chips und dem System.

**FCC** — Federal Communications Commission. Unabhängige Fernmeldebehörde der US-Regierung, die für die Durchsetzung telekommunikationsrelevanter Regulierungen zuständig ist, über die genaue Festlegungen bezüglich der zulässigen Strahlungsemissionen durch Computer und andere elektronische Einrichtungen dargelegt werden.

**Festplattenlaufwerk** — Laufwerk, über das auf der Festplatte gespeicherte Daten gelesen und Daten auf die Festplatte geschrieben werden. Die Begriffe Festplattenlaufwerk und Festplatte werden oft synonym verwendet.

**Fingerabdruckleser** — Ein Streifensensor, der die Identität von Benutzern anhand ihrer unverwechselbaren Fingerabdrücke ermittelt und auf diese Weise die Sicherheit des Computers verbessert.

**Formatieren** — Prozess, bei dem ein Laufwerk bzw. eine Festplatte für die Dateispeicherung vorbereitet wird. Wenn eine Diskette oder ein Laufwerk formatiert wird, gehen alle bereits gespeicherten Informationen verloren.

**FSB** — Front Side Bus. Datenübertragungsweg und physische Schnittstelle zwischen Prozessor und RAM.

**FTP** — File Transfer Protocol. Standard-Internetprotokoll, das zum Übermitteln von Dateien zwischen mit dem Internet verbundenen Computern verwendet wird.

# **G**

**G** — Gravität. Maßeinheit für das Zusammenwirken von Gewicht und Kraft.

**GB** — Gigabyte. Maßeinheit für Speicherdaten; entspricht 1 024 MB (1 073 741 824 Byte). Werden GB zum Bezeichnen von Festplattenspeicher verwendet, wird häufig auf 1 000 000 000 Byte gerundet.

**Gerät** — Hardware, Festplattenlaufwerke, Drucker oder Tastaturen, die auf Ihrem Computer installiert bzw. mit Ihrem Computer verbunden sind.

**Gerätetreiber** — Siehe *Treiber*.

**GHz** — Gigahertz. Maßeinheit für dieTaktfrequenz. Entspricht tausend Millionen Hz bzw. Tausend MHz. GHz dienen u. a. als Maßeinheit für Computerprozessor-, Bus- und Schnittstellengeschwindigkeit.

**Grafikmodus** — Videomodus. Definiert als *x* horizontale Pixel mal *y* vertikale Pixel mal *z* Farben. Videomodi sind in der Lage, eine unbegrenzte Anzahl von Formen und Zeichensätzen darzustellen.

**GUI** — Graphical User Interface (grafische Benutzeroberfläche). Software, deren Funktionalität Benutzern über Menüs, Fenster und Symbole bereitgestellt wird. Die meisten Programme unter dem Betriebssystem Windows verwenden GUIs.

### **H**

**Hintergrundbild** — Hintergrundmuster oder -bild eines Windows-Desktops. Das Hintergrundbild kann über die Windows-Systemsteuerung geändert werden. Ferner können Sie ein eigenes Bild scannen und als Hintergrundbild verwenden.

**HTTP** — Hypertext Transfer Protocol. Protokoll, das zum Übermitteln von Dateien zwischen mit dem Internet verbundenen Computern verwendet wird.

**Hyper-Threading** — Hyper-Threading ist eine Intel-Technologie, die die allgemeine Leistung des Computers verbessern kann. Dabei arbeitet ein physischer Mikroprozessor wie zwei logische Mikroprozessoren, die bestimmte Aufgaben gleichzeitig ausführen können.

**Hz** — Hertz. Einheit für die Frequenz, wobei ein Hertz genau einem Schwingungszyklus pro Sekunde entspricht. Die Schwingungen von Computern und anderen elektronischen Geräten werden häufig in Kilohertz (KHz), Megahertz (MHz), Gigahertz (GHz) oder Terahertz (THz) gemessen.

### **I**

**IC** — Integrated Circuit (Integrierter Schaltkreis). Halbleitertechnologie (Halbleiterscheibe oder -chip) auf der Grundlage der Integration von Tausenden oder Millionen von winzigen, elektronischen Bauteilen zu einer Schaltung für die Verwendung in Computer-, Audio- und Videogeräten.

**IDE** — Integrated Device Electronics. Festplattenstandard: Schnittstelle für Massenspeichergeräte, bei denen der Controller in die Festplatte oder das CD-Laufwerk integriert ist.

**IEEE 1394** — Institute of Electrical and Electronics Engineers, Inc. Hochleistungsfähiger serieller Bus, der für die Verbindung von IEEE 1394-kompatiblen Geräten mit dem Computer verwendet wird (beispielsweise Digitalkameras und DVD-Player).

**Infobereich** — Bereich in der Windows-Taskleiste, in dem Symbole für den Direktzugriff auf Programme und Computerfunktionen angezeigt werden (z. B. Uhr, Lautstärkeregler oder Druckstatus). Wird auch *Systembereich* genannt.

**Infrarotsensor** — Schnittstelle, die die Datenübertragung zwischen Computer und Infrarot-kompatiblen Geräten ohne den Einsatz von Kabelverbindungen ermöglicht.

**Integriert** — Bezeichnet in der Regel Komponenten, die sich physisch auf der Systemplatine des Computers befinden. Eine andere Bezeichnung hierfür ist *eingebaut*.

**IrDA** — Infrared Data Association. Vereinigung zur internationalen Standardisierung von Infrarot-Datenübertragungen.

**IRQ** — Interrupt Request (Unterbrechungsgesteuerte Prioritätsanforderung an CPU). Elektronischer, bestimmten Geräten zugewiesener Übertragungsweg, der dem jeweiligen Gerät die Kommunikation mit dem Prozessor ermöglicht. Jeder Geräteverbindung muss ein IRQ zugewiesen sein. Obwohl zwei Geräte sich die gleiche IRQ-Zuweisung teilen können, ist es nicht möglich, beide Geräte gleichzeitig zu verwenden.

**ISP** — Internet Service Provider (Internetdienstanbieter). Firma, die Unternehmen und Privatpersonen über einen firmeneigenen Hostserver die Verbindung zum Internet, E-Mail-Funktionalität und den Zugriff auf Websites bereitstellt. Der Internetdienstanbieter stellt üblicherweise gegen eine Grundgebühr ein Softwarepaket, einen Benutzernamen und Einwahlnummern bereit.

## **K**

**KB** — Kilobyte. Dateneinheit, die 1 024 Byte entspricht und häufig mit 1 000 Byte gleichgesetzt wird.

**KBit** — Kilobit. Dateneinheit, die 1 024 Bit entspricht. Maßeinheit für die Kapazität von Speicherbausteinen.

**KHz** — Kilohertz. Einheit für die Frequenz, wobei ein Kilohertz 1 000 Hertz entspricht.

**Kühlblech** — Metallplatte, die bei Prozessoren zum Ableiten von Wärme dient.

# **L**

**LAN** — Local Area Network (Lokal beschränktes Computernetzwerk). Ein LAN ist im Allgemeinen auf ein Gebäude oder wenige, benachbarte Gebäude beschränkt. Ein LAN kann mit einem anderen (auch weit entfernten) LAN über Telefonleitungen und Funkwellen verbunden werden. Das führt zur Bildung eines WAN (Wide Area Network, Weitbereichsnetzwerk).

**LCD** — Liquid Crystal Display (Flüssigkristallbildschirm). Von Laptops und Flachbildschirmen verwendete Technologie.

**LED** — Light-Emitting Diode. Elektronische Komponente; Leuchtdiode für die Anzeige des Computerstatus.

**Lokaler Bus** — Datenbus, der einen schnellen Durchsatz von Gerätedaten an den Prozessor ermöglicht.

**LPT** — Line Print Terminal. Parallelschnittstelle zu einem Drucker oder einem anderen parallelen Gerät.

#### **M**

**Mauszeiger/Einfügemarke (Cursor)** — Markierung in der Ansicht bzw. auf dem Bildschirm, die die Position angibt, an der die nächste Tastatur-, Touchpad- oder Mausaktion auftritt. Oft besteht der Cursor aus einer blinkenden, durchgehenden Linie, einem Unterstreichungszeichen oder einem kleinen Pfeil.

**Medienschacht** — Ein Medienschacht unterstützt Geräte wie z. B. optische Laufwerke, Zweitakkus oder Dell TravelLite™-Module.

**MB** — Megabyte. Maßeinheit für Speicherdaten; entspricht 1 048 576 Byte. 1 MB entspricht 1 024 KB. Im Zusammenhang mit Festplattenkapazitäten wird der Begriff oft in der (abgerundeten) Bedeutung von 1 000 000 Byte verwendet.

**MBit** — Megabit. Maßeinheit für die Speicherchipkapazität (entspricht 1 024 KBit).

**MBit/s** — Megabit pro Sekunde (1 Mio. Bit (Megabit) pro Sekunde). Diese Maßeinheit wird zur Angabe von Netzwerk- und Modemübertragungsgeschwindigkeiten verwendet.

**MB/s** — Megabyte pro Sekunde (1 Mio. Byte pro Sekunde). Diese Maßeinheit wird zur Angabe von Datenübertragungsraten verwendet.

**MHz** — Megahertz. Einheit für die Frequenz, wobei ein Megahertz 1 Mio. Schwingungszyklen pro Sekunde entspricht. MHz dienen u. a. als Maßeinheit für Computerprozessor-, Bus- und Schnittstellengeschwindigkeit.

**Mini-Card —** Eine kleinformatige Karte für integrierte Peripheriegeräte, wie z. B. NICs. Die Mini-Card ist funktional einer Standard-PCI-Erweiterungskarte gleichwertig.

**Mini PCI** — Standard für integrierte Peripheriegeräte, insbesondere für Kommunikationseinrichtungen (beispielsweise Modems oder NICs). Eine Mini-PCI-Karte ist eine kleine externe Karte, die in ihrer Funktion einer regulären PCI-Erweiterungskarte entspricht.

**Modem** — Gerät, das dem Computer die Kommunikation mit anderen Computern über analoge Telefonleitungen ermöglicht. Es gibt drei Modemtypen: extern, PC-Karte und intern. Mithilfe des Modems können Sie eine Verbindung zum Internet herstellen und E-Mails verschicken.

**Modulschacht** — Siehe *Medienschacht.*

**MP** — Megapixel. Ein Maß für die Bildauflösung von digitalen Kameras.

**ms** — Millisekunden. Zeiteinheit, die einer Tausendstel Sekunde (1/1 000) entspricht. Zugriffszeiten von Speichergeräten werden häufig in ms angegeben.

# **N**

**Netzwerkadapter** — Chip zur Bereitstellung von Netzwerkfunktionalität. Ein Netzwerkadapter kann auf der Systemplatine eines Computers installiert sein oder in Form einer PC-Karte vorliegen. Ein Netzwerkadapter wird auch als Netzwerkschnittstellen-Controller (*NIC*) bezeichnet.

**NIC** — Network Interface Card (Netzwerkkarte). Siehe *Netzwerkadapter*.

**ns** — Nanosekunden. Zeiteinheit, die einem Milliardstel einer Sekunde entspricht.

**NVRAM** — Nonvolatile Random Access Memory (nichtflüchtiger RAM). Speicher, in dem Daten gespeichert werden, wenn der Computer heruntergefahren oder die externe Stromversorgung des Computers unterbrochen wird. NVRAM wird zur Wartung der Computerkonfigurationsdaten verwendet, z. B. Datum, Uhrzeit und andere einstellbare Systemoptionen.

### **O**

**Optisches Laufwerk** — Laufwerk, das eine optische Technologie zum Lesen/Schreiben von Daten auf CDs, DVDs oder DVD+RWs verwendet. Zu optischen Laufwerken gehören CD-, DVD-, CD-RW- und CD-RW-/DVD-Combolaufwerke.

**Ordner** — Der Begriff "Ordner" bezeichnet eine logische Position auf einem Datenträger oder einem Laufwerk, an der Dateien strukturiert und gruppiert werden. Dateien in einem Ordner können verschiedenartig angezeigt und sortiert werden, z. B. alphabetisch, nach Datum oder nach Größe.

#### **P**

**Parallelanschluss** — E/A-Schnittstelle, die in der Regel zum Einrichten einer Verbindung zwischen parallelem Drucker und Computer verwendet wird. Wird auch als *LPT-Anschluss* bezeichnet.

**Partition** — Physischer Speicherbereich auf einer Festplatte, der einem oder mehreren logischen Speicherbereichen (logischen Laufwerken) zugewiesen ist. Die einzelnen Partitionen können jeweils über mehrere logische Laufwerke verfügen.

**PC Card** — Austauschbare E/A-Karte, die dem PCMCIA-Standard entspricht. Modems und Netzwerkadapter sind im Allgemeinen als PC Cards erhältlich.

**PCI** — Peripheral Component Interconnect. Bei PCI handelt es sich um einen lokalen Bus, der 32- und 64-Bit-Datenpfade unterstützt, wobei ein Hochgeschwindigkeitsdatenpfad zwischen Prozessor und Geräten vorausgesetzt wird (Video, Laufwerke, Netzwerke usw.). **PCI-Express** — PCI-Express ist eine Weiterentwicklung der PCI-Schnittstelle, die die Datenübertragungsrate zwischen Prozessor und Geräten stark beschleunigt. Durch PCI-Express können Daten mit einer Geschwindigkeit von 250 MB/s bis 4 GB/s übertragen werden. Wenn der PCI-Express-Chipsatz und das Gerät unterschiedliche Übertragungsraten besitzen, arbeiten sie mit der niedrigeren Geschwindigkeit.

**PCMCIA** — Personal Computer Memory Card International Association. Organisation, die Standards für PC Cards aufstellt.

**PIO** — Programmed Input/Output. Übertragungsprotokoll für die Kommunikation zwischen der CPU und Peripheriegeräten.

**Pixel** — Einzelner Punkt auf einer Bildschirmanzeige. Pixel werden in Zeilen und Spalten zu ganzen Bildern zusammengestellt. Eine Videoauflösung, wie z. B.  $800 \times 600$ , wird durch die Anzahl der horizontalen und vertikalen Bildpunkte ausgedrückt.

**Plug&Play** — Die Fähigkeit von Computern zur automatischen Gerätekonfiguration. Plug&Play bietet automatische Installation und Konfiguration, Kompatibilität mit bereits vorhandener Hardware, falls das BIOS, das Betriebssystem und alle Geräte Plug&Play-konform sind.

**POST** — Power-on Self-Test (PC-Selbsttest beim Einschalten). Diagnoseprogramme, die vom BIOS automatisch geladen werden und grundlegende Tests der Hauptkomponenten des Computers (Speicher, Betriebssystem, Videofunktionalität etc.) durchführen. Wenn während der POST-Prüfung keine Probleme ermittelt werden, wird der Startvorgang fortgesetzt.

**Prozessor** — Computerchip zur Interpretation und Ausführung von Programmanweisungen. Manchmal wird der Prozessor auch als CPU (Central Processing Unit, Zentrale Verarbeitungseinheit) bezeichnet.

**PS/2** — Personal System/2. Anschlusstyp zum Anschließen von PS/2-kompatiblen Tastaturen, Zeigegeräten oder Keypads.

**PXE** — Pre-Boot Execution Environment. WfM-Standard (Wired for Management), der den Remotestart und die Remotekonfiguration von Netzwerkcomputern ermöglich, die über kein Betriebssystem verfügen.

#### **R**

**RAID** — Redundant Array of Independent Disks. Verfahren zur Bereitstellung von Datenredundanz. Zu den gängigen Implementierungen gehören RAID 0, RAID 1, RAID 5, RAID 10 und RAID 50.

**RAM** — Random-Access Memory. Primärer, temporärer Speicherbereich für Programmanweisungen und Daten. Alle im RAM abgelegten Daten gehen beim Herunterfahren des Computers verloren.

**Readme-Datei** — Im Lieferumfang von Softwarepaketen oder Hardwareprodukten enthaltene Textdatei, die auch als "Infodatei" bezeichnet wird. Infodateien enthalten normalerweise Installationsinformationen und beschreiben neue Produktverbesserungen und Korrekturen, die bisher nicht dokumentiert waren.

**Reisemodul** — Kunststoffvorrichtung, die so konzipiert ist, dass sie exakt in den Medienschacht eines Laptop-Computers eingepasst werden kann, um das Gewicht des Computers zu verringern.

**RFI** — Radio Frequency Interference. Interferenz, die bei typischen Radiofrequenzen – im Bereich zwischen 10 kHz bis 100 000 MHz – erzeugt wird. Funkfrequenzen liegen am unteren Ende des elektromagnetischen Frequenzspektrums und sind für Störungen anfälliger als Strahlungen mit einer höheren Frequenz, z. B. Infrarot und Licht.

**ROM** — Read-Only Memory. Speicherbereich zur Speicherung von Daten und Programmen, die vom System weder gelöscht noch modifiziert werden können. Im Gegensatz zum RAM geht der Inhalt des ROM beim Herunterfahren des Computers nicht verloren. Einige der für die Systemfunktionalität unentbehrlichen Programme befinden sich im ROM.

**RPM** — Revolutions Per Minute (Umdrehungen pro Minute). Anzahl der Umdrehungen pro Minute. Die Festplattengeschwindigkeit wird häufig in RPM gemessen.

**RTC** — Real Time Clock (Echtzeituhr). Batteriebetriebene Uhr auf der Systemplatine, um auch nach dem Herunterfahren des Computers die Aktualität von Datum und Uhrzeit gewährleisten zu können.

**RTCRST** — Real Time Clock Reset (Echtzeituhr zurücksetzen). Jumper auf der Systemplatine einiger Computer; häufig zur Problembehebung verwendet.

**Ruhezustand (auch Ruhemodus)** — Energieverwaltungsmodus, bei dem alle Daten im Speicher an einem reservierten Speicherort auf der Festplatte gespeichert werden und der Computer daraufhin heruntergefahren wird. Wenn der Computer neu gestartet wird, werden die auf dem Festplattenlaufwerk gespeicherten Speicherinformationen automatisch wiederhergestellt.

## **S**

**SAS** — Serial Attached SCSI. Eine im Vergleich zur ursprünglichen parallelen SCSI-Architektur schnellere serielle Version der SCSI-Schnittstelle.

**SATA** — Serial ATA. Eine schnellere serielle Version der ATA (IDE)-Schnittstelle.

**ScanDisk** — Microsoft-Dienstprogramm zum Überprüfen von Dateien, Ordnern und der Festplattenoberfläche auf Fehler. ScanDisk wird in der Regel nach einem Neustart des Computers ausgeführt, wenn der Computer zuvor auf keine Eingaben mehr reagiert hat. **Schreibgeschützt** — Daten- bzw. Dateiattribut, das der Kennzeichnung von Datenbzw. Dateien dient, die angezeigt, nicht jedoch bearbeitet werden können. Eine Datei kann Nur-Lese-Status haben, wenn diese:

- Sie befindet sich auf einem physisch schreibgeschützten Speichermedium (Diskette, CD oder DVD).
- Sich in einem Verzeichnis im Netzwerk befindet und der Systemadministrator nur bestimmten Personen entsprechende Rechte zugewiesen hat.

**Schreibschutz** — Physischer Schutzmechanismus zum Verhindern von Änderungen an Dateien/Medien. Sie verwenden den Schreibschutz, um das Ändern, Beschädigen oder Löschen von Daten zu verhindern. Um eine 3,5-Zoll-Diskette mit einem Schreibschutz zu versehen, legen Sie den kleinen Schreibschutz-Schieberegler auf die geöffnete Position um.

**SCSI** — Small Computer System Interface. Eine Hochgeschwindigkeitsschnittstelle für die Anbindung externer Geräte an einen Computer. Zu diesen Geräten gehören u.a. Festplattenlaufwerke, Drucker und Scanner. Mit SCSI lassen sich an einem einzelnen Controller bis zu sieben Geräte zusammen steuern. Jedes Gerät wird über eine individuell zugeordnete Identifikationsnummer auf dem Bus des SCSI-Controllers angesprochen.

**SDRAM** — Synchronous Dynamic Random-Access Memory. DRAM-Typ, der mit der optimalen Prozessoruhrgeschwindigkeit synchronisiert wird.

**Serieller Anschluss** — E/A-Schnittstelle. In der Regel zum Einrichten einer Verbindung zwischen Geräten wie Handheld-Digital-Geräten oder Digitalkameras und Computer verwendet.

**Service-Tag-Nummer** — Barcode-Etikett auf Ihrem Computer, anhand dessen Ihr Computer identifiziert werden kann, wenn Sie unter **support.dell.com** Kontakt zum Dell Support aufnehmen oder wenn Sie bei Dell telefonisch Kundendienst oder technischen Support anfordern.

**Setup-Programm** — Programm, das zur Installation und Konfiguration von Hardware und Software verwendet wird. Das Programm **setup.exe** bzw. **install.exe** ist im Lieferumfang der meisten Windows-Softwarepakete enthalten. Das *Setup-Programm* ist etwas anderes als das *System-Setup-Programm*.

**SIM** — Subscriber Identity Module. Eine SIM-Karte enthält einen Mikrochip zur Verschlüsselung von Sprach- und Datenübertragungen. SIM-Karten können in Telefongeräten oder tragbaren Computern eingesetzt werden.

**Smartcard** — In einen Prozessor integrierte Karte; Speicherchip. Mithilfe von Smart Cards kann sich ein Benutzer bei einem Computer authentifizieren, der für den Einsatz von Smart Cards eingerichtet ist.

**S/PDIF** — Sony/Philips Digital Interface. Dateiformat für die Audioübertragung, das die Übertragung von einer Datei in eine andere Datei ermöglicht, ohne dass die Datei in ein analoges Format konvertiert werden müsste. Das Konvertieren von Audiodateien in ein analoges Format kann zu Qualitätsverlusten führen.

**Speicher** — Temporärer Datenspeicherbereich im Computer. Da die Daten im Speicher nicht permanent gespeichert werden, empfiehlt es sich, die Dateien beim Arbeiten am Computer oder vor dem Herunterfahren des Computers regelmäßig zu speichern. Der Computer kann verschiedene Speicherarten enthalten, wie z. B. RAM, ROM und Videospeicher. Der Begriff "Speicher" wird häufig synonym für RAM verwendet.

**Speicheradresse** — Bestimmter, temporärer Datenspeicherbereich im RAM.

**Speichermodul** — Kleine Schaltplatine mit Speicherchips, die mit der Systemplatine verbunden ist.

**Speicherzuordnung** — Prozess, bei dem der Computer physischen Speicherorten beim Systemstart Speicheradressen zuweist. Die Geräte und die Software können anschließend Informationen so adressieren, dass der Prozessor darauf zugreifen kann.

**Standby-Modus** — Energieverwaltungsmodus, der alle nicht benötigten Computeraktivitäten beendet, um Energie zu sparen.

**Startfähiger Datenträger** — DVD, CD oder Diskette, die Sie zum Starten Ihres Computers verwenden können. Stellen Sie sicher, dass Sie für den Fall, dass Ihre Festplatte beschädigt ist oder Ihr Computer von Viren befallen ist, jederzeit über eine startfähige CD, DVD oder Diskette verfügen. Bei Ihrem *Drivers and Utilities*-Datenträger handelt es sich um einen startfähigen Datenträger.

**Startsequenz** (auch Startreihenfolge genannt) — Gibt die Reihenfolge der Geräte an, über die der Computer zu booten versucht.

**Strike Zone**™ — Bereich der Plattformbasis mit erweiterter Funktionalität, der dem Schutz der Festplatte dient. Dabei fungiert die Strike Zone™ als abschwächende Einheit, wenn ein Computer einer Erschütterung ausgesetzt war oder fallen gelassen wurde (dabei ist es unerheblich, ob der Computer zu dem betreffenden Zeitpunkt eingeschaltet oder ausgeschaltet war).

**Striping** — Ein Zuordnungsverfahren zum Verteilen von Daten auf mehreren Festplatten. Festplatten-Striping kann die Vorgänge beschleunigen, bei denen Daten vom Festplattenspeicher gelesen werden. Computer, die diese Technik einsetzen, ermöglichen es dem Anwender in der Regel, die Größe einer Dateneinheit oder die Stripe-Größe auszuwählen.

**SVGA** — Super-Video Graphics Array. Videostandard für Videoadapter und -Controller. Typische SVGA-Auflösungen sind 800 x 600 und 1 024 x 768.

Die Anzahl der Farben und Auflösungen, die ein Programm anzeigen kann, hängt von den Fähigkeiten des Monitors, des Video-Controllers und der zugehörigen Treiber sowie der Größe des Videospeichers im Computer ab.

**S-Video-TV-Ausgang** — Anschluss, der ein Fernsehgerät oder ein digitales Audiogerät mit dem Computer verbindet.

**SXGA** — Super-extended Graphics Array. Videostandard für Videoadapter und -Controller, der Auflösungen von bis zu 1280 x 1024 Pixel unterstützt.

**SXGA+** — Super-extended Graphics Array. Videostandard für Videoadapter und - Controller, der Auflösungen von bis zu 1400 x 1050 Pixel unterstützt.

**Systemplatine** — Hauptplatine im Computer. Sie wird auch als *Hauptplatine* bezeichnet.

**System-Setup** — Dienstprogramm, das als Schnittstelle zwischen Computerhardware und Betriebssystem dient. Das System-Setup ermöglicht die Konfiguration benutzerspezifischer Optionen im BIOS, wie beispielsweise Datum und Uhrzeit oder Systemkennwort. Ändern Sie die Einstellungen für dieses Programm nur dann, wenn Ihnen die Auswirkungen auf das System bekannt sind.

**Systemsteuerung** — Ein Windows-Dienstprogramm, das Ihnen ermöglicht, Änderungen an Betriebssystem und Hardwareeinstellungen, beispielsweise Anzeigeeinstellungen, vorzunehmen.

## **T**

**Taktrate** — Die Geschwindigkeit, angegeben in MHz, mit der an das System angeschlossene Computerkomponenten miteinander kommunizieren.

**TAPI** — Telephony Application Programming Interface (Telefonschnittstelle). Ermöglicht Windows-Programmen die Interoperabilität mit einer Vielzahl von Telephonie-Geräten, einschließlich Spach-, Daten, Fax- und Videogeräten.

**Tastenkombination** — Befehl, der durch das gleichzeitige Drücken mehrerer Tasten ausgelöst wird.

**Texteditor** — Programm, das zum Erstellen und Bearbeiten von Dateien verwendet wird, die ausschließlich Text (keine Formatierungen, Formatvorlagen usw.) enthalten. So verwendet beispielsweise Windows Editor (Notepad.exe) einen Texteditor. Texteditoren bieten keine Zeilenumbruch- oder Formatierungsfunktionalität (Optionen zur Unterstreichung, zum Ändern von Schriftarten usw.).

**TPM** — Trusted Platform Module. Eine hardwarebasiertes Sicherheitsmerkmal, das in Verbindung mit Sicherheits-Software die bestehende Netzwerk- und Computersicherheit ergänzt, indem es Funktionen wie Datei- und E-Mail-Schutz aktiviert.

**Treiber** — Software, die dem Betriebssystem die Steuerung von Geräten, beispielsweise Druckern ermöglicht. Die Funktionalität einer Vielzahl von Geräten ist nur dann gewährleistet, wenn der entsprechende Treiber auf dem Computer installiert ist.

### **U**

**UAC** — User Account Control (Benutzerkontensteuerung). Eine Sicherheitsfunktion von Microsoft Windows Vista™, die im aktivierten Zustand eine zusätzliche Sicherheitsebene zwischen Benutzerkonten und dem Zugriff auf Betriebssystemeinstellungen bereitstellt.

**UMA** — Unified Memory Allocation (Vereinheitlichte Speicherreservierung). Dem Videospeicher dynamisch zugewiesener Systemspeicher.

**Umgebungslichtsensor** — Ein Funktionsmerkmal, das die Helligkeitssteuerung von Bildschirmen unterstützt.

**USB** — Universal Serial Bus. Hardwareschnittstelle für Geräte mit niedrigen Übertragungsraten, wie beispielsweise USB-kompatible Tastaturen, Zeigegeräte, Joysticks, Scanner, Lautsprechersets, Drucker, Breitbandgeräte (DSL und Kabelmodems), Imaging-Geräte und Speichermedien. Die Geräte werden entweder direkt in einen 4-poligen Sockel in den Computer oder in einen Multiport-Hub eingesteckt, der direkt an den Computer angeschlossen ist. USB-Geräte können bei laufendem Betrieb angeschlossen und vom Computer getrennt werden. Es können auch mehrere USB-Geräte hintereinander geschaltet werden.

**USV** — Unterbrechungsfreie Stromversorgung. Sicherungsenergiequelle, die zum Einsatz kommt, wenn die Stromversorgung ausfällt oder auf einen unzulässigen Spannungspegel abfällt. Eine USV gewährleistet – innerhalb eines begrenzten zeitlichen Rahmens – bei fehlender Energieversorgung den fortgesetzten Betrieb eines Computers. USV-Systeme bieten typischerweise Spannungsentstörung und darüber hinaus in einigen Fällen Spannungsregulierung. Kleinere USV-Systeme bieten für die Dauer einiger Minuten Akkuleistungs-bedingte Energieversorgung, damit zumindest das ordnungsgemäße Herunterfahren des Computers gewährleistet ist.

**UTP** — Unshielded Twisted Pair (Nicht abgeschirmtes, verdrilltes symmetrisches Kabel). Kabeltyp, der in den meisten Telefonnetzwerken und in einigen Computernetzwerken verwendet wird. Nicht abgeschirmte Drahtpaare werden verdrillt, um vor elektromagnetischen Störungen zu schützen. Auf diese Weise wird auch ohne eine Metallabschirmung rund um das Drahtpaar Schutz vor Störungen ermöglicht.

**UXGA** — Ultra-extended Graphics Array. Videostandard für Videoadapter und -Controller, der Auflösungen von bis zu 1 600 x 1 200 Pixel unterstützt.

**Überspannungsschutzgeräte** — Die Funktion von Überspannungsschutzgeräten besteht darin, Spannungsspitzen vorzubeugen, die beispielsweise bei einem Gewitter auftreten können und andernfalls über das Stromnetz in den Computer eindringen könnten. Überspannungsschutzgeräte bieten hingegen keinen Schutz vor Blitzeinschlag oder Spannungsabfall. In diesen Fällen entsteht ein Spannungsabfall von über 20 Prozent des regulären Spannungspegels in der Stromleitung.

Überspannungsschutzgeräte bieten keinen Schutz für Netzwerkverbindungen. Trennen Sie daher bei einem Gewitter stets das Netzwerkkabel von der Netzwerkverbindung.

## **V**

**V** — Volt. Maßeinheit für elektrisches Potential bzw. elektromotorische Kraft. Eine Spannung von einem Volt liegt vor, wenn ein elektrischer Strom von einem Ampere durch einen Widerstand von einem Ohm fließt.

**Verknüpfung** — Symbol, das schnellen Zugriff auf häufig verwendete Programme, Dateien, Ordner und Laufwerke gewährleistet. Wenn Sie eine Verknüpfung auf dem Windows-Desktop erstellen und auf das Symbol doppelklicken, können Sie die entsprechenden Ordner bzw. Dateien direkt öffnen, ohne sie erst suchen zu müssen. Die Verwendung von Verknüpfungssymbolen hat keine Auswirkung auf den Speicherort von Dateien. Beim Löschen einer Verknüpfung bleibt die Originaldatei erhalten. Verknüpfungssymbole können darüber hinaus umbenannt werden.

**Videoauflösung** — Siehe *Auflösung*.

**Video-Controller** — Schaltschema auf einem Videoadapter oder auf der Systemplatine (bei Computern mit integriertem Video-Controller), das – in Verbindung mit dem Bildschirm – die Videofunktionalität Ihres Computers gewährleistet.

**Videomodus** — Modus, der die Darstellung von Text und Grafiken auf dem Bildschirm definiert. Grafikgestützte Software (z.B. das Betriebssystem Windows) wird im Videomodus dargestellt, der durch *x* horizontale mal *y* vertikale Bildpunkte und *z* Farben definiert ist. Zeichengestützte Software (z.B. ein Texteditor) wird dagegen in einem Videomodus dargestellt, der durch *x* Spalten mal *y* Zeilen von Zeichen definiert ist.

**Videospeicher** — Speichermodul, das aus speziellen Speicherchips für Videofunktionen besteht. Der Videospeicher ist normalerweise schneller als der Systemspeicher. Die Anzahl der von einem Programm darstellbaren Farben richtet sich primär nach der Größe des installierten Videospeichers.

**Virenschutzsoftware** — Ein Programm, das Viren auf Ihrem Computer erkennt, isoliert und/oder löscht.

**Virus** — Programm, das speziell dazu entwickelt wurde, Benutzern Unannehmlichkeiten zu bereiten, indem unter anderem auf ihren Computern gespeicherte Daten beschädigt oder vernichtet werden. Virusprogramme werden über infizierte Disketten, aus dem Internet heruntergeladene Software oder durch E-Mail-Anhänge von einem Computer auf einen anderen übertragen. Wenn ein infiziertes Programm gestartet wird, wird der integrierte Virus ebenfalls gestartet.

Ein gängiger Virustyp ist beispielsweise ein Bootvirus, der in den Bootsektoren einer Diskette gespeichert ist. Wenn die Diskette im Laufwerk eingelegt bleibt und der Computer heruntergefahren und dann wieder eingeschaltet wird, wird der Computer infiziert, sobald der Startsektor der Diskette gelesen wird, in der Annahme, dass sich auf der Diskette ein Betriebssystem befindet. Falls der Computer infiziert ist, kann der Bootvirus so lange auf alle Disketten übertragen werden, die in diesem Computer gelesen oder beschrieben werden, bis er entfernt wird.

## **W**

**W** — Watt. Maßeinheit für elektrische Leistung. Ein Watt entspricht 1 Ampere Strom bei 1 Volt.

**Wechselstrom** — Die Form von Elektrizität, die die Stromversorgung Ihres Computers gewährleistet, wenn Sie das Stromkabel des Netzadapters an eine Steckdose anschließen.

**Wh** — Wattstunde. Maßeinheit, die in der Regel zur ungefähren Angabe der Akkukapazität verwendet wird. Ein Akku mit 66 Wattstunden kann beispielsweise eine Stunde lang 66 Watt bzw. zwei Stunden lang 33 Watt liefern.

**WLAN** — Wireless Local Area Network. Eine Reihe von verbundenen Computern, die miteinander über Funkwellen unter Verwendung von Access Points oder Wireless-Routern (für den Internetzugang) kommunizieren.

**WWAN** — Wireless Wide Area Network. Ein kabelloses Hochgeschwindigkeits-Datennetzwerk, das auf Mobilfunktechnologie basiert und eine weit größere geographische Region als ein WLAN abdeckt.

**WXGA** — Wide-Aspect extended Graphics Array. Videostandard für Videoadapter und -controller, der Auflösungen von bis zu 1 280 x 800 Pixel unterstützt.

## **X**

**XGA** — Extended Graphics Array. Videostandard für Videoadapter und -Controller, der Auflösungen von bis zu 1 024 x 768 Pixel unterstützt.

### **Z**

**ZIF** — Zero Insertion Force. Sockel- bzw. Anschlusstyp, der das Installieren bzw. Entfernen eines Computerchips ohne jeglichen Kraftaufwand ermöglicht – weder Chip noch Sockel werden dabei Druck ausgesetzt.

**Zip** — Gebräuchliches Format zum Komprimieren von Daten. Dateien, die mit dem Zip-Format komprimiert wurden, werden als Zip-Dateien bezeichnet und verfügen über die Dateinamenerweiterung **.zip**. Eine spezielle Ausprägung einer Zip-Datei ist eine selbstextrahierende Datei, die über die Dateinamenerweiterung **.exe** verfügt. Sie können eine selbstextrahierende Datei dekomprimieren, indem Sie darauf doppelklicken.

**Zip-Laufwerk** — Hochleistungsfähiges, von der Iomega Corporation entwickeltes Diskettenlaufwerk, das austauschbare 3,5-Zoll-Disketten, so genannte "Zip-Medien", verwendet. Zip-Disketten sind nur wenig größer als normale Disketten, ungefähr doppelt so dick und können bis zu 100 MB Daten speichern.